### **Xerox Phaser 6140** Color Laser Printer

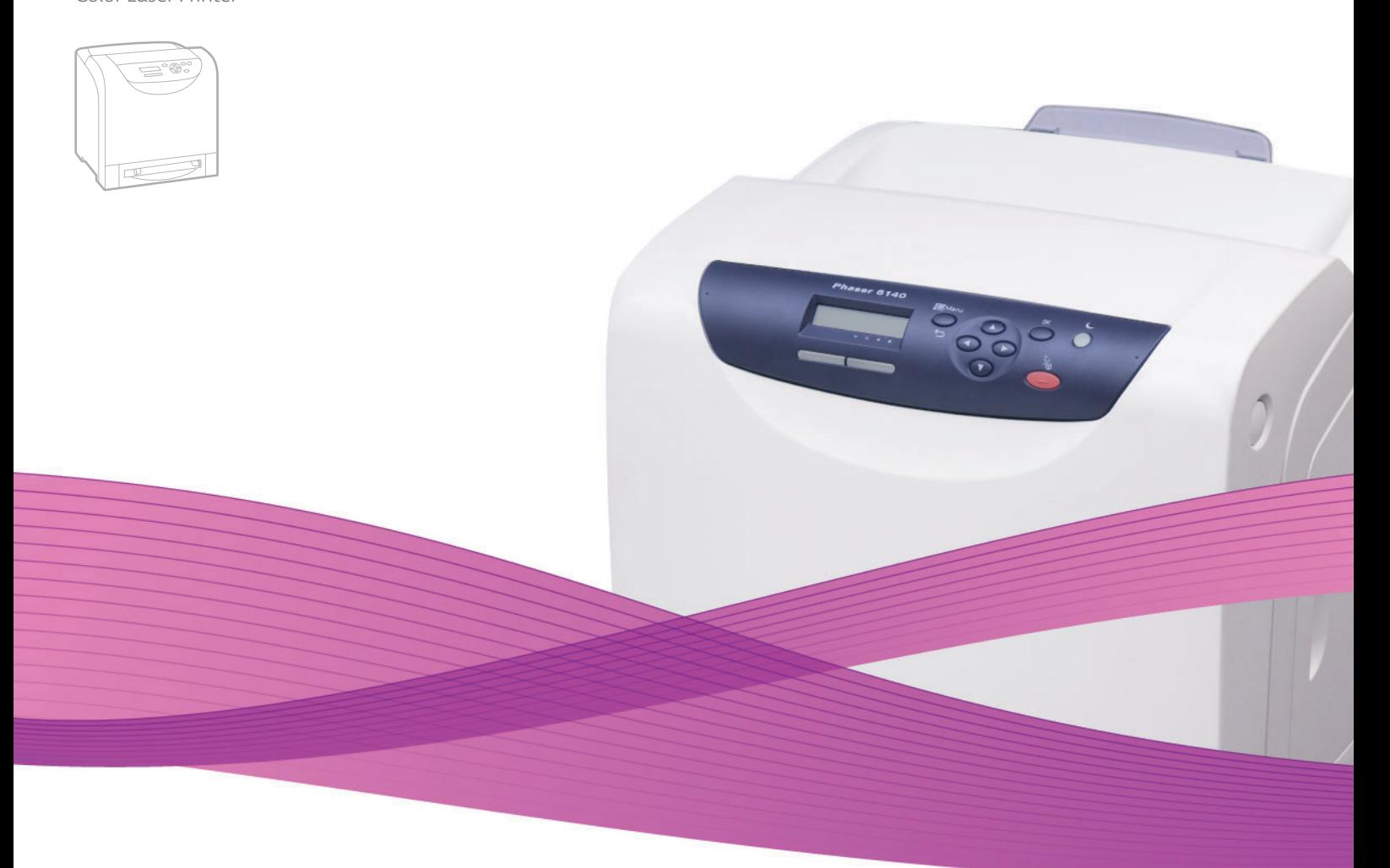

## Xerox® Phaser® 6140 User Guide Guide d'utilisation

**Nederlands** Gebruikershandleiding

**Italiano** Guida dell'utente **Deutsch** Benutzerhandbuch **Español** Guía del usuario **Português** Guia do usuário

**Svenska** Användarhandbok **Dansk** Betjeningsvejledning **Čeština** Uživatelská příručka **Polski** Przewodnik użytkownika **Magyar** Felhasználói útmutató

Русский Руководство пользователя<br>Türkce Kullanıcı Kılavuzu **Türkçe** Kullanıcı Kılavuzu<br>**Ελληνικά** Εγχειρίδιο χρήστη **Ελληνικά** Εγχειρίδιο χρήστη

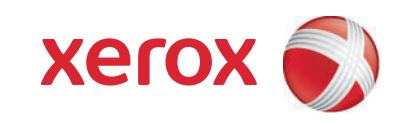

Copyright © 2009 Xerox Corporation. Tous droits réservés. Le programme est soumis aux lois américaines sur la protection des œuvres non publiées. Il est interdit de reproduire le contenu de cette publication sous quelque forme que ce soit sans l'autorisation de Xerox Corporation.

La protection garantie par les droits d'auteur s'applique à tout ce qui se rapporte à la forme et au fond des informations et du matériel étant actuellement permis par les dispositions législatives ou la jurisprudence ou accordés ci-après, y compris sans limite aucune, le matériel provenant des programmes logiciels apparaissant sur les écrans tels que les styles, les modèles, les icônes, l'aspect des pages écrans, etc.

Xerox®, CentreWare®, Phaser®, PrintingScout®, Walk-Up® et la conception Sphere of connectivity sont des marques commerciales de Xerox Corporation aux Etats-Unis et/ou dans d'autres pays.

Adobe Reader®, Adobe Type Manager®, ATM™, Flash®, Macromedia®, Photoshop® et PostScript® sont des marques commerciales d'Adobe Systems Incorporated aux Etats-Unis et/ou dans d'autres pays.

Apple®, AppleTalk®, Bonjour®, EtherTalk®, Macintosh®, Mac OS® et TrueType® sont des marques commerciales d'Apple Computer, Inc. aux Etats-Unis et/ou dans d'autres pays.

HP-GL®, HP-UX® et PCL® sont des marques commerciales de Hewlett-Packard Corporation aux Etats-Unis et/ou dans d'autres pays.

 $\text{IBM}^{\circledcirc}$  et AIX $^{\circledcirc}$  sont des marques commerciales de International Business Machines Corporation aux Etats-Unis et/ou dans d'autres pays.

Microsoft®, Windows Vista®, Windows® et Windows Server® sont des marques commerciales de Microsoft Corporation aux Etats-Unis et/ou dans d'autres pays.

Novell®, NetWare®, NDPS®, NDS®, Novell Directory Services®, IPX™ et Novell Distributed Print Services™ sont des marques commerciales de Novell, Incorporated aux Etats-Unis et/ou dans d'autres pays.

 $SGI^{\circledR}$  IRIX $^{\circledR}$  est une marque commerciale de Silicon Graphics, Inc.

SunSM, Sun Microsystems™ et Solaris™ sont des marques commerciales de Sun Microsystems, Incorporated aux Etats-Unis et/ou dans d'autres pays.

 $UNIX^@$  est une marque commerciale aux Etats-Unis et dans d'autres pays, accordée sous licence exclusivement par le biais de X/ Open Company Limited.

Au titre de partenaire ENERGY STAR®, Xerox Corporation a déterminé que ce produit répond aux directives ENERGY STAR en matière d'efficacité énergétique. Le nom et le logo ENERGY STAR sont des marques déposées aux Etats-Unis.

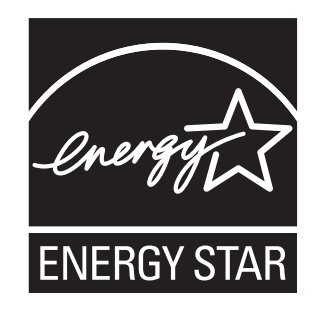

### Sommaire

#### $\overline{1}$ Sécurité

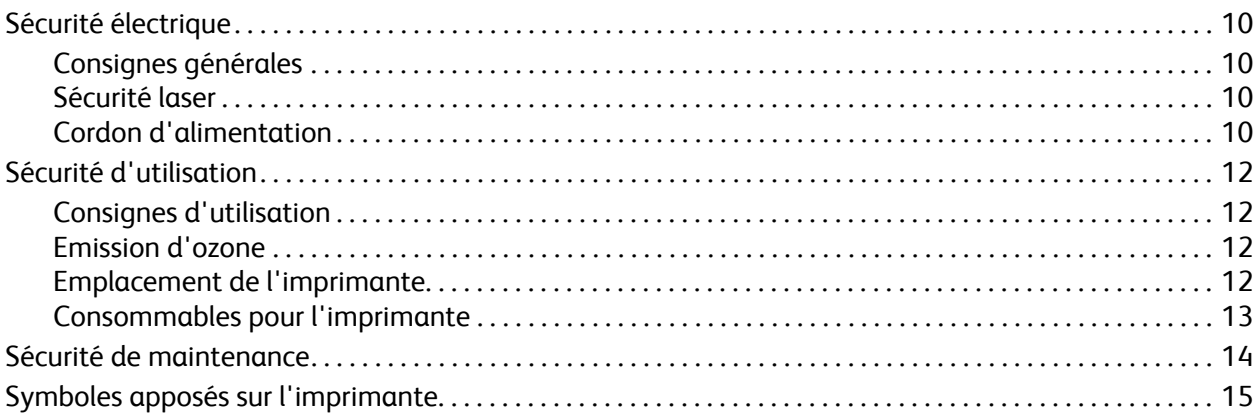

### 2 Caractéristiques

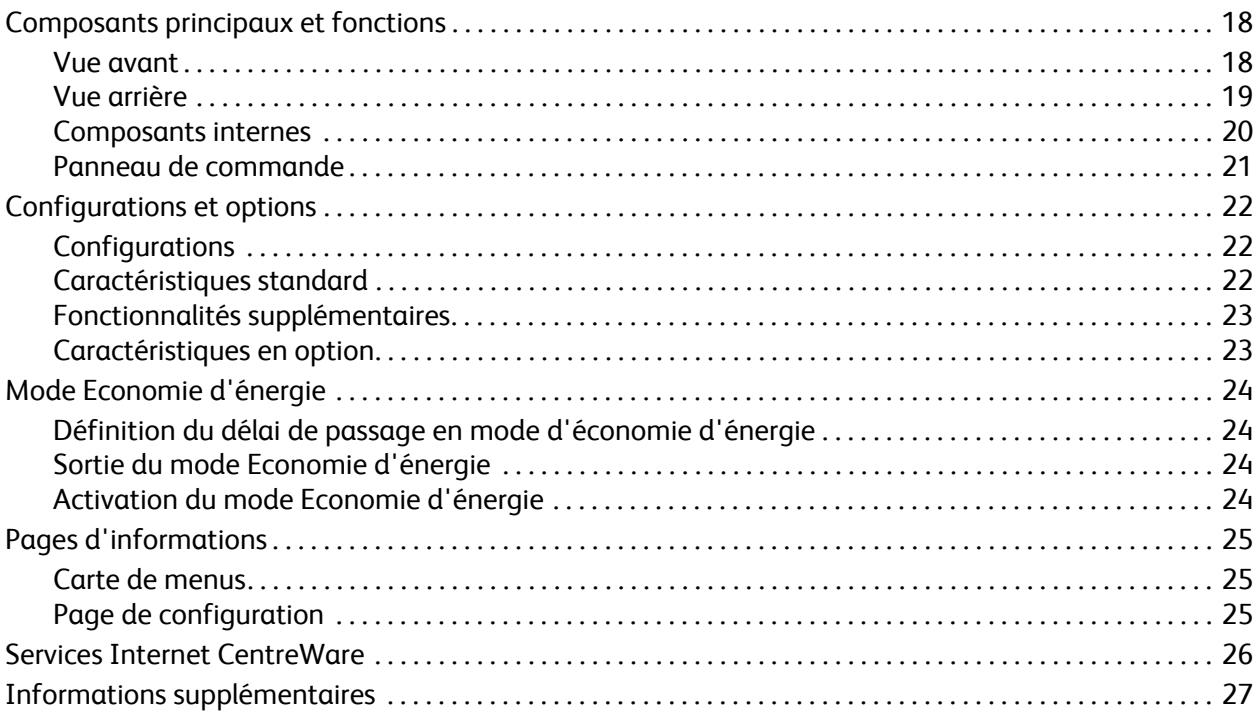

#### Sommaire

### [3 Installation et configuration](#page-28-0)

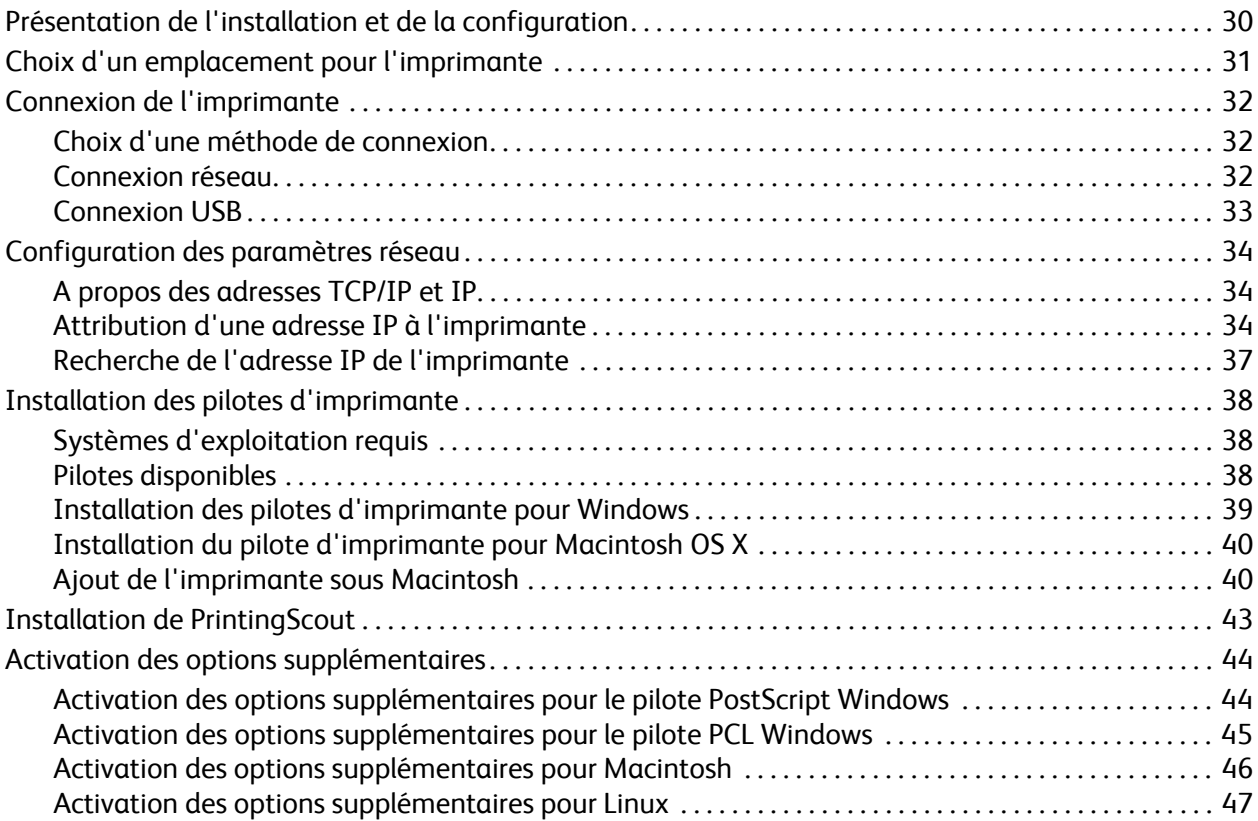

### [4 Impression](#page-48-0)

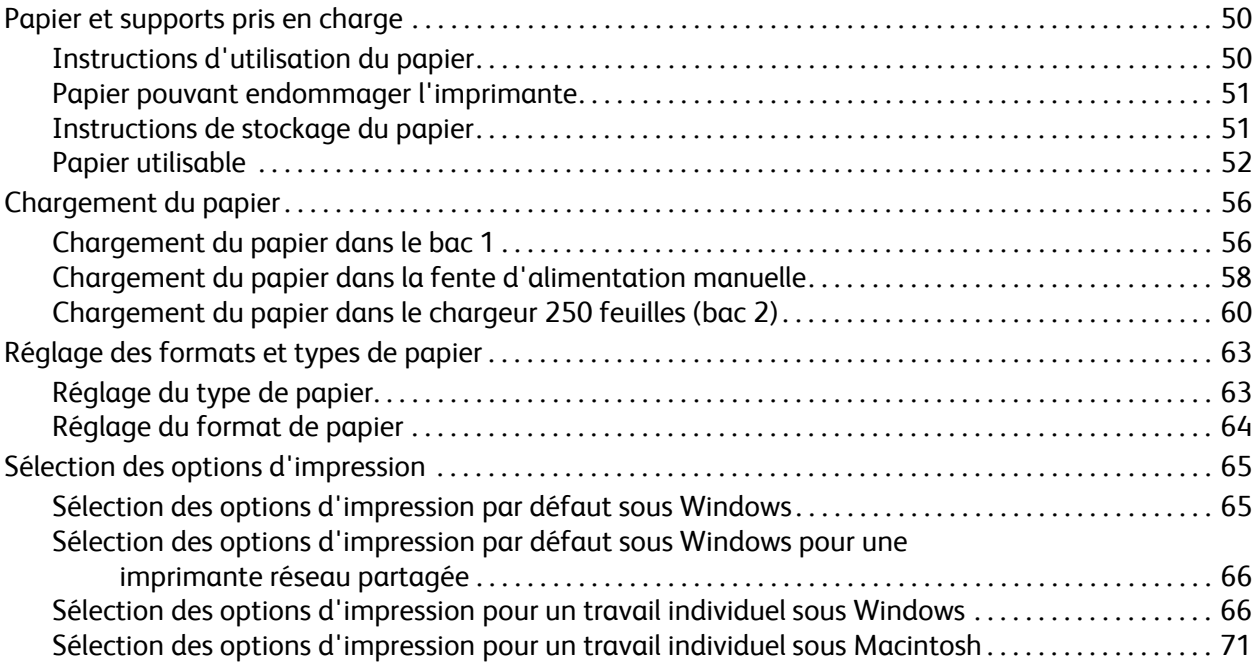

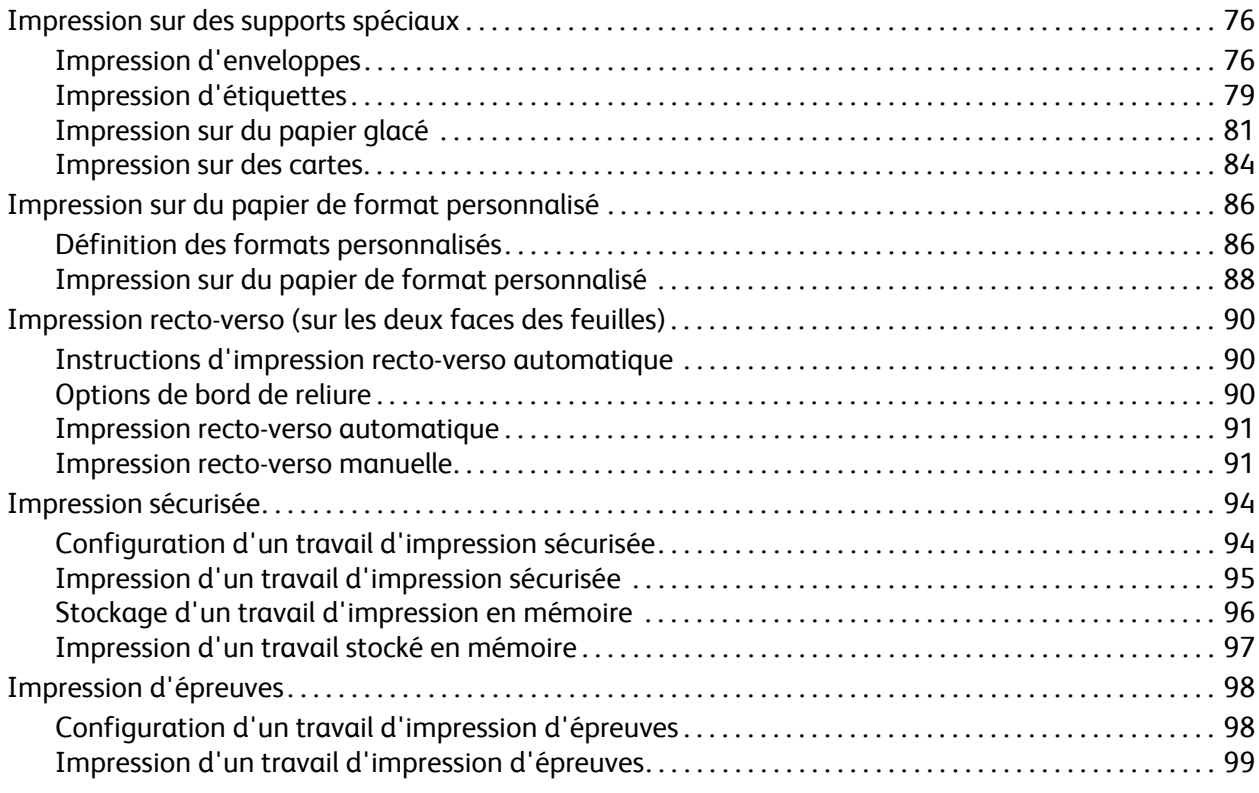

### [5 Menus du panneau de commande](#page-100-0)

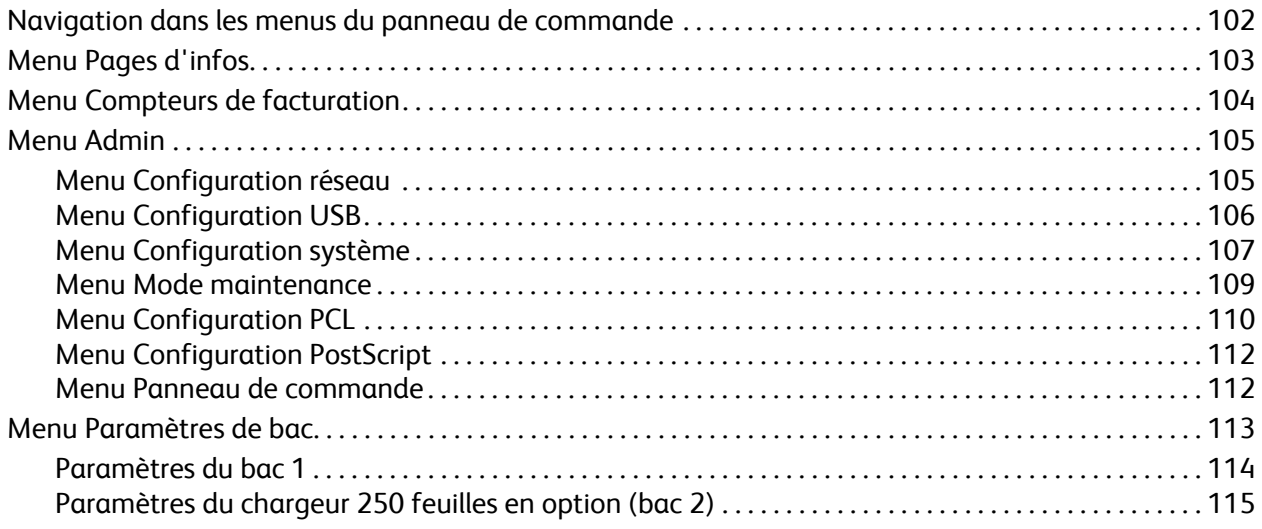

### [6 Maintenance](#page-116-0)

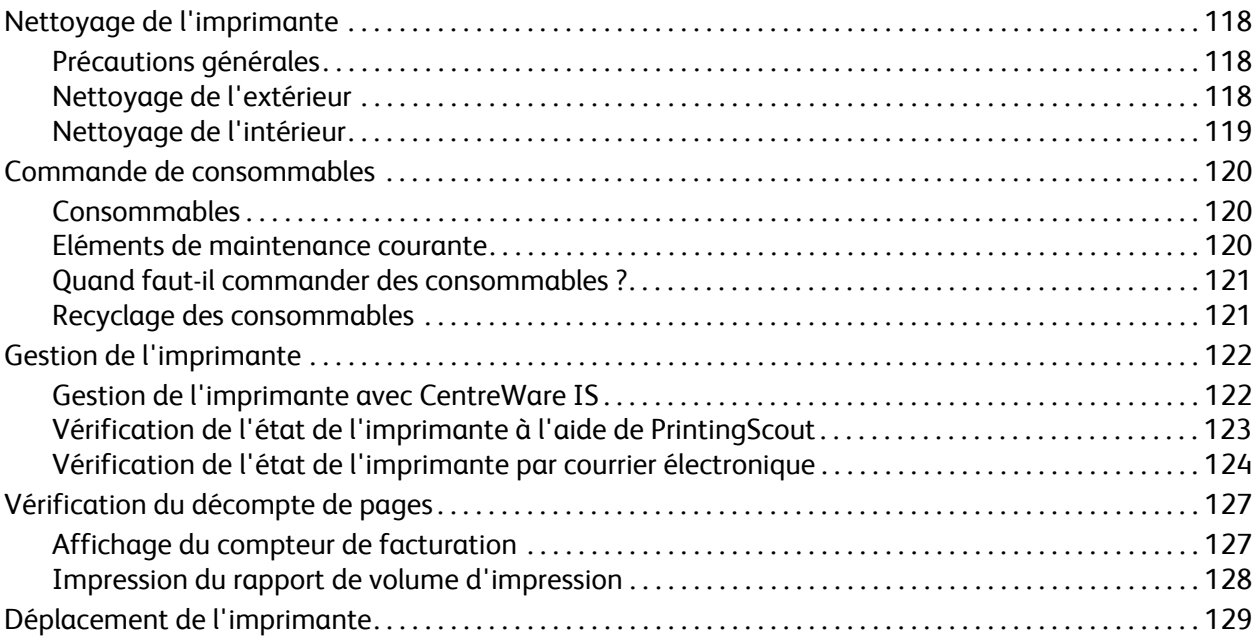

### [7 Dépannage](#page-130-0)

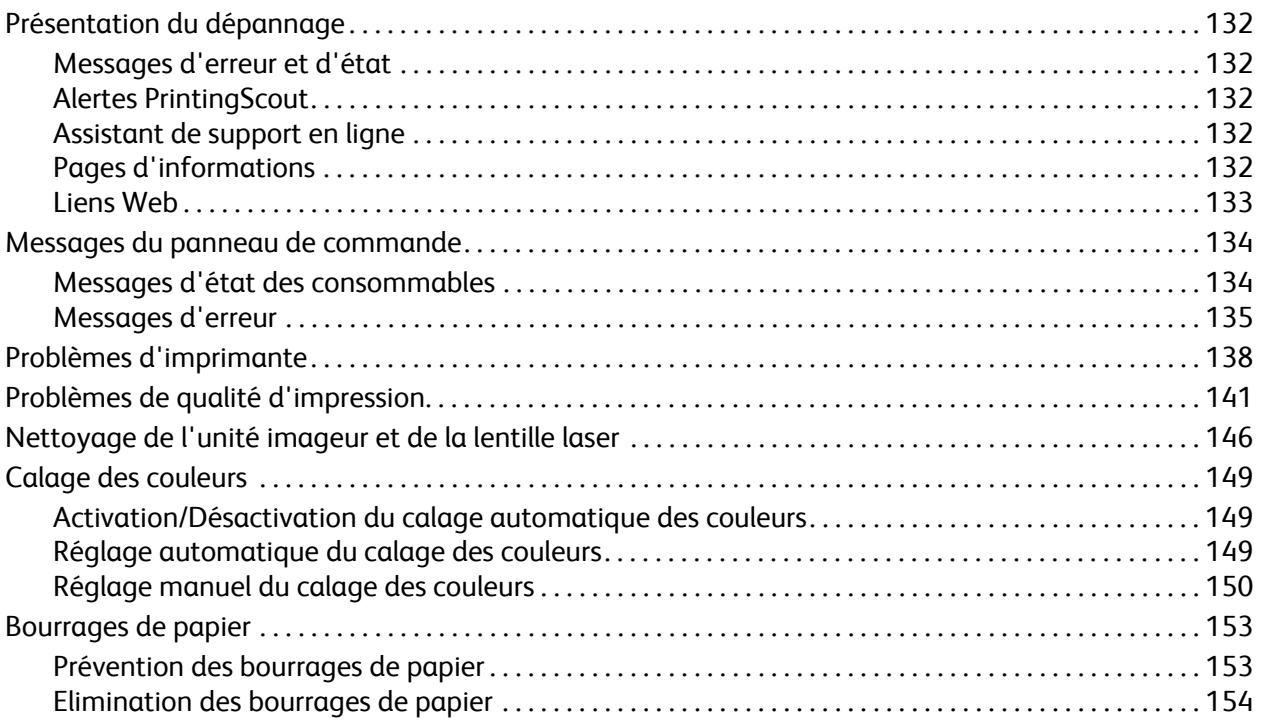

### [8 Spécifications de l'imprimante](#page-158-0)

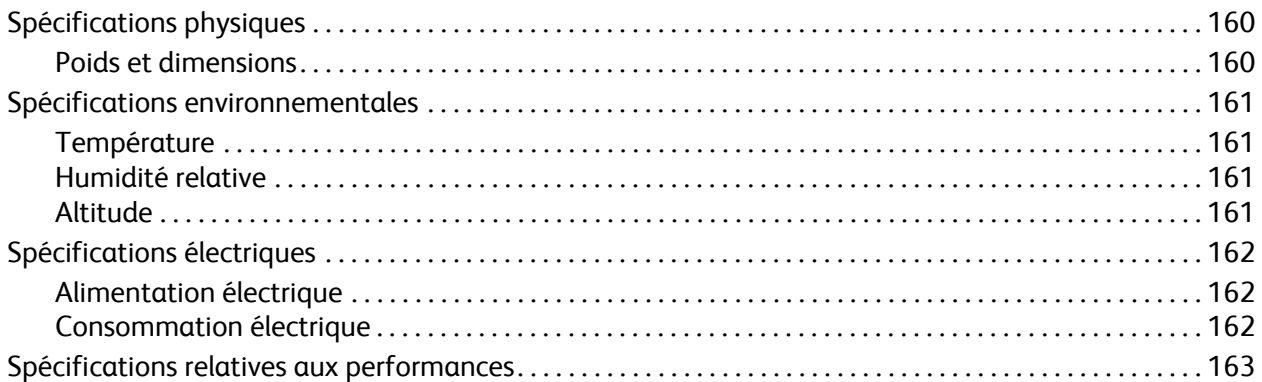

### [A Informations relatives aux réglementations](#page-164-0)

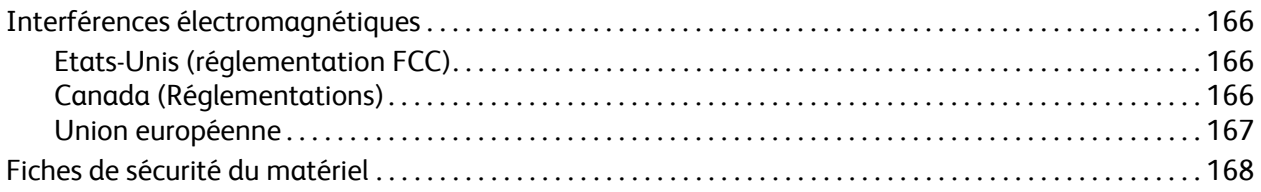

### [B Recyclage et mise au rebut](#page-168-0)

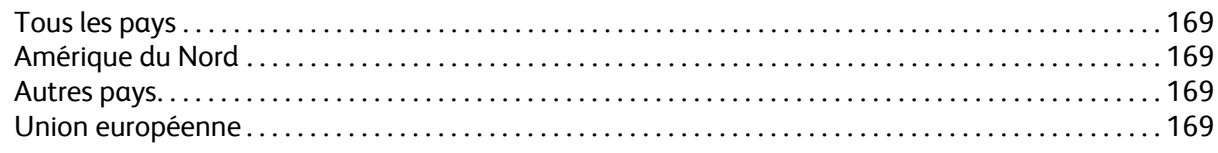

### [Index](#page-172-0)

Sommaire

# 1

## <span id="page-8-0"></span>Sécurité

Ce chapitre contient les sections suivantes :

- [Sécurité électrique à la page 10](#page-9-0)
- [Sécurité d'utilisation à la page 12](#page-11-0)
- [Sécurité de maintenance à la page 14](#page-13-0)
- [Symboles apposés sur l'imprimante à la page 15](#page-14-0)

L'imprimante et les consommables recommandés ont été conçus et testés pour satisfaire aux strictes exigences de sécurité. Suivez attentivement les recommandations suivantes pour garantir une utilisation sûre de l'imprimante.

### <span id="page-9-0"></span>Sécurité électrique

### <span id="page-9-1"></span>Consignes générales

**Avertissement :** N'insérez pas d'objets (trombones ou agrafes, notamment) dans les fentes et ouvertures de l'imprimante. Le contact avec un point de tension ou la création d'un court-circuit sur une pièce peut provoquer un incendie ou l'électrocution.

**Avertissement :** Ne retirez jamais les panneaux ou protections fixés par des vis, sauf lors de l'installation d'équipement en option, et lorsque des instructions spécifiques vous invitent à le faire. L'imprimante doit être mise hors tension lors de telles installations. Débranchez le cordon d'alimentation lorsque vous retirez les capots et protections pour installer un équipement en option. A l'exception des options pouvant être installées par l'utilisateur, aucune des pièces se trouvant derrière ces panneaux ne doit faire l'objet d'une intervention de maintenance par l'utilisateur.

Remarque : Pour obtenir des performances optimales, maintenez l'imprimante sous tension ; cela ne compromet pas la sécurité. Toutefois, lorsque vous prévoyez de ne pas utiliser l'imprimante durant une période prolongée, mettez-la hors tension et débranchez son cordon d'alimentation.

Les conditions suivantes peuvent compromettre la sécurité d'utilisation de l'appareil :

- Le cordon d'alimentation est endommagé.
- Du liquide a été renversé dans l'imprimante.
- De l'eau a été versée sur l'imprimante.

Si l'une de ces situations se produit, effectuez les opérations suivantes :

- 1. Mettez l'imprimante immédiatement hors tension.
- 2. Débranchez le cordon d'alimentation de la prise électrique.
- 3. Appelez un technicien de maintenance agréé.

### <span id="page-9-2"></span>Sécurité laser

Cette imprimante est conforme aux normes d'utilisation des imprimantes laser définies par des agences gouvernementales, nationales et internationales et est certifiée produit laser de classe 1. L'imprimante n'émet pas de lumière dangereuse : en effet, le faisceau est entièrement confiné pendant tous les modes d'utilisation et de maintenance client.

**Avertissement :** Le recours à des commandes, réglages ou procédures qui ne seraient pas spécifiés dans le présent manuel peut entraîner une exposition dangereuse au rayonnement laser.

### <span id="page-9-4"></span><span id="page-9-3"></span>Cordon d'alimentation

- Utilisez le cordon d'alimentation fourni avec l'imprimante.
- Branchez le cordon d'alimentation directement sur une prise électrique correctement mise à la terre. Vérifiez le branchement de chaque extrémité du cordon. Si vous ne savez pas si une prise est mise à la terre, demandez conseil à un électricien.
- Evitez d'utiliser un adaptateur de mise à la terre pour connecter l'imprimante à une prise électrique ne comportant pas de borne de mise à la terre.
- Imprimante laser couleur Phaser 6140 Guide d'utilisation 10
- Utilisez uniquement une rallonge ou une barrette multiprise conçue pour la capacité électrique de l'imprimante.
- Vérifiez que l'imprimante est branchée sur une prise d'alimentation et de tension appropriées. Au besoin, examinez les spécifications électriques de l'imprimante avec un électricien.

**Avertissement :** Pour éviter les risques d'électrocution, vérifiez que l'imprimante est correctement mise à la terre. L'utilisation incorrecte d'un appareil électrique est dangereuse.

- Ne placez pas l'imprimante à un endroit où le cordon d'alimentation pourrait faire trébucher quelqu'un.
- Ne placez pas d'objets sur le cordon d'alimentation.

Le cordon d'alimentation est un dispositif enfichable qui se branche à l'arrière de l'imprimante. Si vous devez couper toute source d'alimentation électrique de l'imprimante, débranchez le cordon d'alimentation de la prise électrique.

### <span id="page-11-0"></span>Sécurité d'utilisation

L'imprimante et les consommables ont été conçus et testés pour satisfaire aux strictes exigences de sécurité. Ils ont notamment été examinés, approuvés et certifiés conformes aux normes environnementales établies. Soyez attentif aux recommandations suivantes pour garantir une utilisation en toute sécurité.

### <span id="page-11-1"></span>Consignes d'utilisation

- Ne retirez pas la source de papier que vous avez sélectionnée dans le pilote ou sur le panneau de commande de l'imprimante pendant l'impression.
- N'ouvrez pas les capots ni les portes pendant l'impression.
- Ne déplacez pas l'imprimante pendant l'impression.
- N'approchez jamais les mains, les cheveux, les cravates, etc. des rouleaux d'entraînement et de sortie.

### <span id="page-11-2"></span>Emission d'ozone

Lors de l'impression, une petite quantité d'ozone est libérée. Cette quantité n'est pas assez élevée pour représenter un risque. Cependant, assurez-vous que la pièce où l'imprimante est utilisée est correctement ventilée, en particulier si vous imprimez un volume important de documents ou si l'imprimante est utilisée de façon continue sur une période prolongée.

### <span id="page-11-3"></span>Emplacement de l'imprimante

- Assurez-vous de ne pas bloquer ni couvrir les fentes et ouvertures de l'imprimante. Ces ouvertures assurent la ventilation et permettent d'éviter une surchauffe de l'imprimante.
- Placez l'imprimante à l'abri de la poussière, dans une zone bénéficiant d'un dégagement suffisant pour faciliter son utilisation et les interventions de maintenance. Pour de plus amples informations, voir [Choix d'un emplacement pour l'imprimante à la page 31.](#page-30-1)
- Assurez-vous de ne pas installer ni utiliser l'imprimante dans des conditions extrêmes de sécheresse, d'humidité ou de température. Pour connaître les spécifications de l'environnement de fonctionnement optimal, voir [Spécifications environnementales à la page 161](#page-160-4).
- Placez l'imprimante sur une surface plane et stable qui ne vibre pas et qui peut supporter son poids. Le poids de l'imprimante de base sans élément d'emballage est d'environ 18,4 kg (40,57 lb).
- Ne placez pas l'imprimante près d'une source de chaleur.
- N'exposez pas l'imprimante à la lumière directe du soleil pour éviter d'endommager ses composants sensibles à la lumière.
- N'exposez pas l'imprimante directement à l'air froid provenant d'un système d'air conditionné.
- Ne placez pas l'imprimante dans des endroits exposés aux vibrations.
- Pour des performances optimales, utilisez l'imprimante à une altitude inférieure à 3000 m (11 480 pieds).
- Imprimante laser couleur Phaser 6140 Guide d'utilisation 12

### <span id="page-12-0"></span>Consommables pour l'imprimante

- Utilisez les consommables spécialement conçus pour l'imprimante. L'emploi de produits inadéquats peut altérer les performances et compromettre la sécurité.
- Observez tous les avertissements et instructions figurant sur l'imprimante, les options et les consommables, ou fournis avec eux.

**Attention :** L'utilisation de consommables autres que ceux de marque Xerox n'est pas recommandée. Le contrat de maintenance, la garantie et le programme *Total Satisfaction Guarantee* (Garantie de satisfaction totale) Xerox ne couvrent pas les dommages, le mauvais fonctionnement ou les réductions de performances consécutifs à l'utilisation de consommables autres que ceux de marque Xerox ou encore à l'utilisation de consommables Xerox non spécifiés pour cette imprimante. Le programme *Total Satisfaction Guarantee* (Garantie de satisfaction totale) est disponible aux Etats-Unis et au Canada. La couverture peut varier dans les autres pays ; pour plus d'informations, veuillez contacter votre représentant local.

### <span id="page-13-0"></span>Sécurité de maintenance

- Ne tentez pas d'interventions de maintenance autres que celles décrites dans la documentation fournie avec l'imprimante.
- N'utilisez pas de nettoyants aérosols. Nettoyez la glace d'exposition avec un chiffon non pelucheux sec.
- Ne brûlez aucun consommable ou élément de maintenance courante. Pour plus d'informations sur les programmes de recyclage des consommables Xerox, rendez-vous sur le site Web [www.xerox.com/gwa](http://www.office.xerox.com/cgi-bin/printer.pl?APP=udpdfs&Page=color&Model=Phaser+6140&PgName=recyclesupplies&Language=french).

*Voir aussi :* 

[Nettoyage de l'imprimante à la page 118](#page-117-3) [Déplacement de l'imprimante à la page 129](#page-128-1)

### <span id="page-14-0"></span>Symboles apposés sur l'imprimante

Les symboles de sécurité suivants figurent sur votre imprimante.

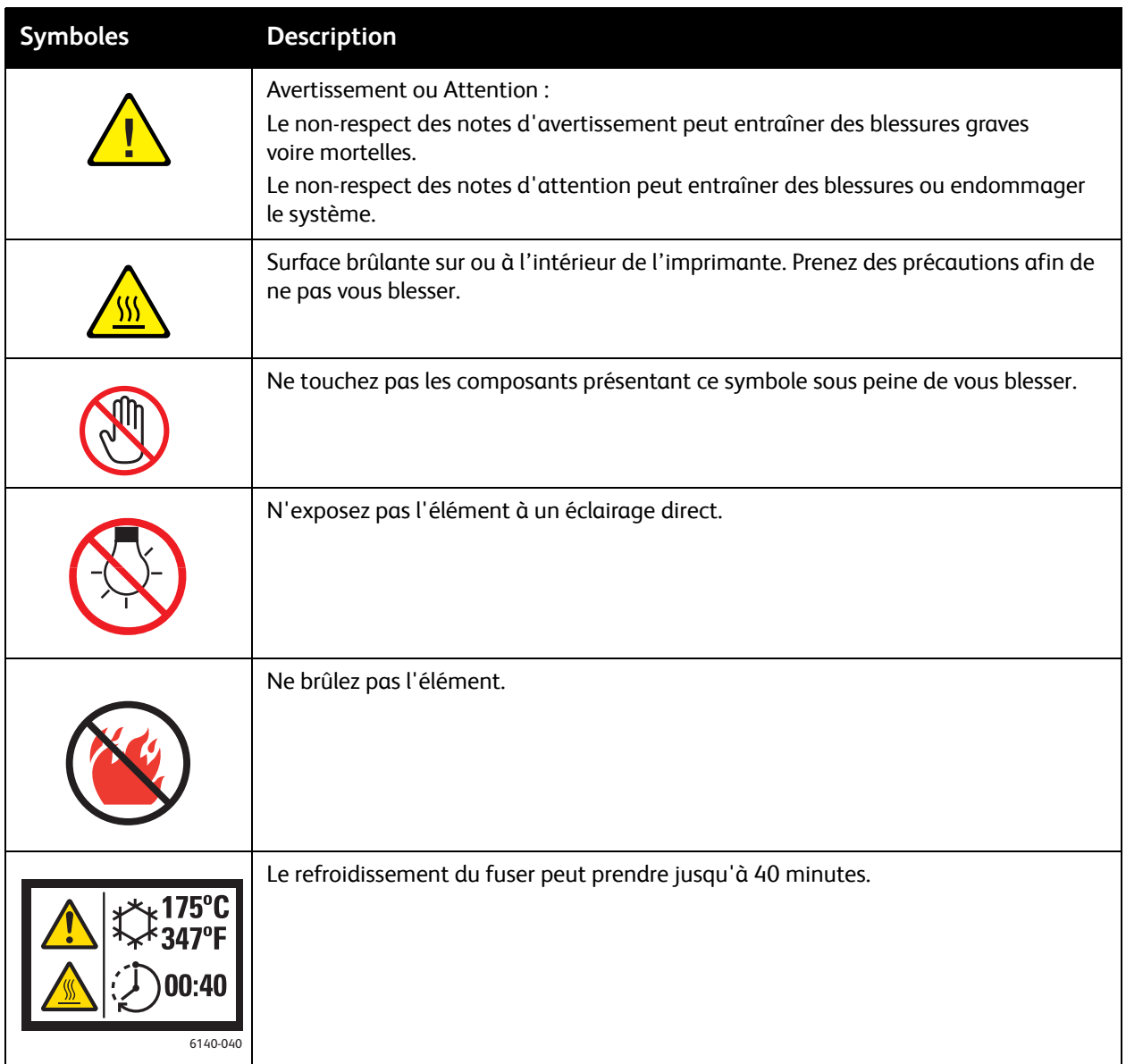

Sécurité

## <span id="page-16-0"></span>Caractéristiques

# 2

Ce chapitre contient les sections suivantes :

- [Composants principaux et fonctions à la page 18](#page-17-0)
- [Configurations et options à la page 22](#page-21-0)
- [Mode Economie d'énergie à la page 24](#page-23-0)
- [Pages d'informations à la page 25](#page-24-0)
- [Services Internet CentreWare à la page 26](#page-25-0)
- [Informations supplémentaires à la page 27](#page-26-0)

### <span id="page-17-0"></span>Composants principaux et fonctions

Cette section aborde les points suivants :

- [Vue avant à la page 18](#page-17-1)
- [Vue arrière à la page 19](#page-18-0)
- [Composants internes à la page 20](#page-19-0)
- [Panneau de commande à la page 21](#page-20-0)

### <span id="page-17-1"></span>Vue avant

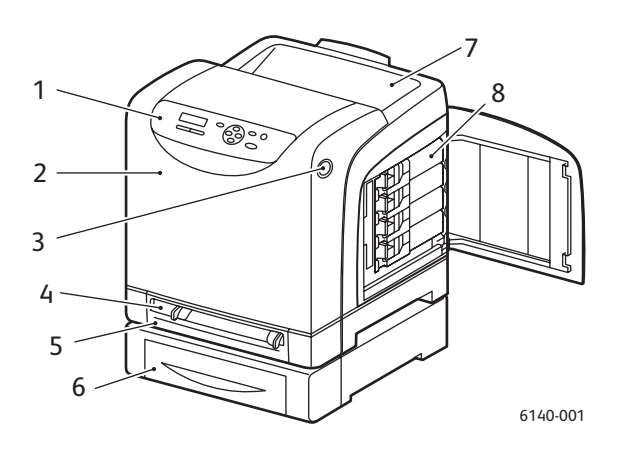

#### **Imprimante Phaser 6140 (avec chargeur 250 feuilles en option)**

- 1. Panneau de commande
- 2. Capot avant
- 3. Bouton d'ouverture du capot avant et de dégagement de l'unité recto-verso.
- 4. Fente d'alimentation manuelle
- 5. Bac papier (bac 1 si le chargeur 250 feuilles en option est installé).
- 6. Chargeur 250 feuilles en option (bac 2)
- 7. Bac de sortie
- 8. Cartouches de toner

### <span id="page-18-0"></span>Vue arrière

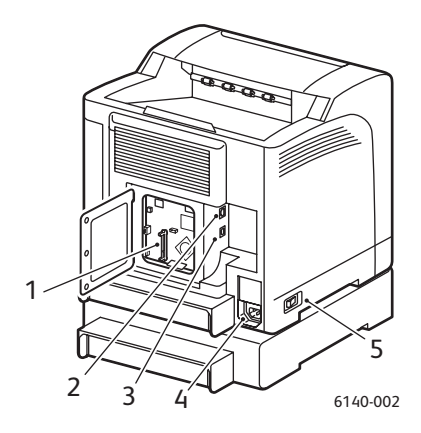

- 1. Emplacement de mémoire supplémentaire
- 2. Connecteur réseau
- 3. Port USB
- 4. Connecteur du cordon d'alimentation
- 5. Commutateur d'alimentation

### <span id="page-19-0"></span>Composants internes

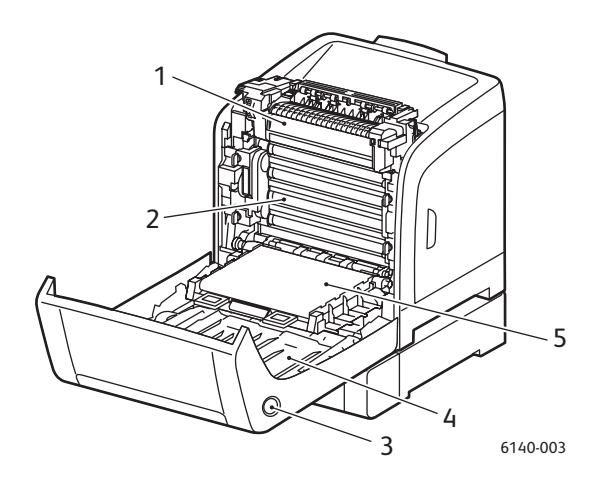

#### **Phaser 6140/DN**

- 1. Fuser
- 2. Unité imageur
- 3. Bouton d'ouverture du capot avant et de dégagement de l'unité recto-verso.
- 4. Unité recto-verso
- 5. Unité de ceinture de transfert (avec le bac 1 retiré afin de permettre l'ouverture totale de l'unité).

### <span id="page-20-0"></span>Panneau de commande

Le panneau de commande affiche deux types d'écrans :

- Ecrans d'impression, destinés à l'affichage de l'état de l'imprimante
- Ecrans de menus, permettant de configurer les paramètres

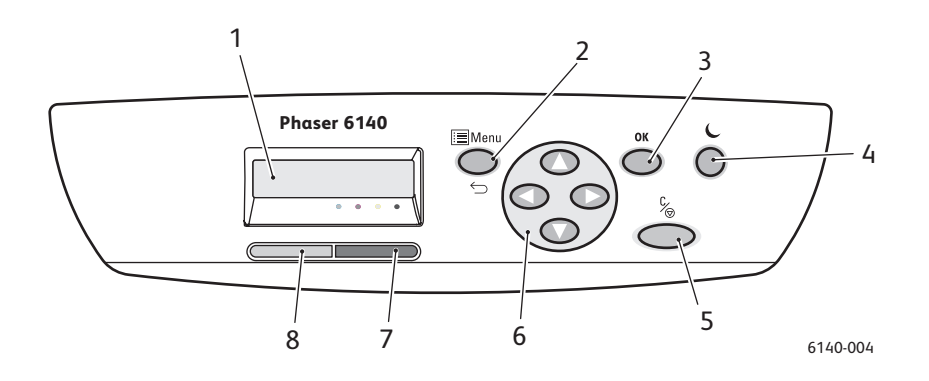

1. Ecran **d'affichage des menus** Affiche les messages d'état, les menus et les niveaux de toner.

#### 2. Bouton **Menu** Permet d'accéder aux options

de menus. Passe d'un menu à l'autre et affiche l'écran d'impression.

3. Bouton **OK**

Sélectionne l'option de menu affichée et imprime des rapports et des listes.

4. Bouton **Réveil / Economie d'énergie**

Reste allumé en mode Economie d'énergie. Permet de « réveiller » l'imprimante lorsqu'elle est en mode veille. Permet de mettre l'imprimante en mode veille lorsqu'elle est inactive.

- 5. Bouton **Annuler le travail** Annule le travail d'impression en cours.
- 6. Boutons **Navigation / Sélection de menu** Boutons **flèche Haut / Bas** :

Permet de faire défiler les menus et options de menus vers le haut et le bas dans l'écran d'affichage des menus.

#### Boutons **flèche Gauche / Droite** :

Permet de faire défiler les menus et options de menus vers la gauche et la droite dans l'écran d'affichage des menus. Bouton **flèche Gauche** :

Permet de revenir au niveau de menu précédent. Permet d'afficher le menu Fonction Walk-Up.

#### 7. **Voyant d'erreur**

S'allume pour signaler une condition d'erreur ou un avertissement que l'utilisateur est à même de résoudre.

Clignote lorsqu'il se produit une erreur que l'utilisateur ne peut pas résoudre. Est éteint lorsque l'imprimante fonctionne normalement.

#### 8. **Voyant Prêt**

S'allume lorsque l'imprimante est prête à recevoir des données.

Clignote lorsque l'imprimante reçoit des données.

Est éteint lorsqu'il se produit une erreur ou que l'imprimante est en mode Economie d'énergie.

### <span id="page-21-0"></span>Configurations et options

#### Cette section aborde les points suivants :

- [Configurations à la page 22](#page-21-1)
- [Caractéristiques standard à la page 22](#page-21-2)
- [Fonctionnalités supplémentaires à la page 23](#page-22-0)
- [Caractéristiques en option à la page 23](#page-22-1)

### <span id="page-21-1"></span>Configurations

L'imprimante Phaser 6140 existe en deux configurations :

- Phaser 6140/N : toutes les fonctions répertoriées sous la section Caractéristiques standard.
- Phaser 6140/DN : toutes les caractéristiques standard répertoriées ci-dessous avec en plus une unité recto-verso.

Remarque : Vous pouvez commander des extensions mémoire, des bacs supplémentaires ainsi que l'unité recto-verso (pour l'impression recto-verso) si ces éléments ne sont pas fournis en standard sur votre imprimante.

### <span id="page-21-2"></span>Caractéristiques standard

Toutes les configurations de l'imprimante Phaser 6140 présentent les caractéristiques suivantes :

- Bac 250 feuilles (bac 1)
- Fente d'alimentation manuelle feuille à feuille
- 256 Mo de mémoire (RAM)

Remarque : Toutes les configurations d'imprimante présentent un emplacement mémoire prenant en charge les DIMM DDR2 de 256 Mo, 512 Mo, 768 Mo ou 1 024 Mo, jusqu'à un maximum de 1 280 Mo (256 Mo en standard + 1 024 Mo en option).

- Interface Ethernet 10Base-T/100Base-TX (connexion réseau)
- Connexion USB 2.0
- Mode Economie d'énergie
- Utilitaire de contrôle de l'état d'imprimante PrintingScout (Windows uniquement)
- Pages d'informations de l'imprimante (carte des menus, page de configuration, page de démonstration)
- Compteurs de facturation
- Menu Admin avec verrouillage du panneau de commande

### <span id="page-22-0"></span>Fonctionnalités supplémentaires

Ces fonctionnalités sont intégrées à l'imprimante mais leur fonctionnement requiert de la mémoire supplémentaire, disponible à l'achat. Pour de plus amples informations, voir [Caractéristiques en option](#page-22-1)  [à la page 23.](#page-22-1)

- **Impression Walk-Up** : impression d'un travail enregistré, directement depuis le panneau de commande de l'imprimante.
- **Disque RAM** : allocation de mémoire au système de fichiers Disque RAM pour les fonctions d'assemblage, d'impression sécurisée, d'impression d'épreuves, de fond de page et de téléchargement de polices.
- **Assemblage** : permet de mémoriser des travaux afin d'en imprimer plusieurs copies en séquence 123, 123, 123, 123 au lieu de 1111, 2222, 3333.
- **Impression sécurisée** : permet de mémoriser des données dont l'impression nécessite l'entrée d'un mot de passe.
- **Impression d'épreuves** : permet de mémoriser plusieurs copies mais de n'imprimer que le premier jeu afin de vérifier l'impression produite. Si le résultat vous convient, vous pouvez ensuite imprimer le reste des jeux à partir du panneau de commande de l'imprimante.
- **Fond de page** : permet l'impression de fonds de page PCL5.
- **Téléchargement de polices** : permet de télécharger des polices sur le disque RAM.

### <span id="page-22-1"></span>Caractéristiques en option

Vous pouvez acquérir les éléments en option suivants :

- Unité recto-verso pour l'impression recto-verso automatique (en option pour la configuration Phaser 6140/N).
- Chargeur 250 feuilles (bac 2)
- Réseau local sans fil
- Extension mémoire 512 Mo / 1024 Mo

*Voir aussi :* 

[Spécifications de l'imprimante à la page 159](#page-158-1) [Activation des options supplémentaires à la page 44](#page-43-2)

### <span id="page-23-0"></span>Mode Economie d'énergie

#### Cette section aborde les points suivants :

- [Définition du délai de passage en mode d'économie d'énergie à la page 24](#page-23-1)
- [Sortie du mode Economie d'énergie à la page 24](#page-23-2)
- [Activation du mode Economie d'énergie à la page 24](#page-23-3)

L'imprimante est dotée d'un mode d'économie d'énergie permettant de réduire sa consommation d'électricité lorsqu'elle est sous tension mais non utilisée pendant une période prédéfinie. Lorsque l'imprimante ne reçoit aucune donnée d'impression pendant le délai fixé par le paramètre de durée d'économie d'énergie (par défaut, 30 minutes), elle passe automatiquement dans ce mode. Les valeurs admises sont comprises entre 5 et 60 minutes, par incréments d'une minute. La consommation d'énergie en mode d'économie est de 8 W ou moins, et la durée de sortie du mode est de 20 secondes environ, après quoi l'imprimante est prête.

### <span id="page-23-1"></span>Définition du délai de passage en mode d'économie d'énergie

- 1. Sur le panneau de commande de l'imprimante, appuyez sur le bouton **Menu**.
- 2. Appuyez sur la **flèche Bas** jusqu'à **Menu Admin** et pressez le bouton **OK**.
- 3. Appuyez sur la flèche Bas jusqu'à **Config. système** et pressez bouton **OK**.
- 4. Lorsque **Durée éco énerg.** s'affiche, appuyez sur **OK**.
- Effectuez l'une des opérations suivantes :
	- Pour augmenter la durée, appuyez sur la **flèche Haut** jusqu'à ce que la valeur voulue apparaisse (60 minutes au maximum).
	- Pour réduire la durée, appuyez sur la **flèche Bas** jusqu'à ce que la valeur voulue apparaisse (5 minutes au minimum).
- 5. Appuyez sur **OK**.

### <span id="page-23-2"></span>Sortie du mode Economie d'énergie

L'imprimante sort automatiquement du mode d'économie d'énergie lorsqu'elle reçoit des données d'un ordinateur connecté. Vous pouvez néanmoins annuler le mode Economie d'énergie en appuyant sur le bouton **Réveil** du panneau de commande de l'imprimante. Pour connaître l'emplacement de ce bouton, voir [Panneau de commande à la page 21](#page-20-0).

### <span id="page-23-3"></span>Activation du mode Economie d'énergie

Si vous ne comptez pas utiliser l'imprimante pendant une période prolongée et souhaitez passer en mode Economie d'énergie sans attendre son activation automatique en fonction des paramètres par défaut, appuyez sur le bouton **Réveil** sur le panneau de commande de l'imprimante. Celle-ci doit être inactive depuis au moins une minute au moment où vous appuyez sur le bouton Réveil. Si l'imprimante reçoit actuellement des données ou effectue une opération d'étalonnage après avoir été en mode Economie d'énergie ou à la suite d'un redémarrage consécutif à la résolution d'un bourrage de papier ou encore, si vous avez appuyé sur un autre bouton au cours de la dernière minute, le mode Economie d'énergie ne s'activera pas.

### <span id="page-24-0"></span>Pages d'informations

Cette section aborde les points suivants :

- [Carte de menus à la page 25](#page-24-1)
- [Page de configuration à la page 25](#page-24-2)

L'imprimante offre un certain nombre de pages d'informations destinées au suivi de ses performances et permettant de diagnostiquer les problèmes, le but étant d'obtenir les meilleurs résultats possibles. Vous accédez à ces pages à partir du panneau de commande de l'imprimante. Les pages d'informations les plus couramment utilisées sont décrites ci-après. Pour une liste et une description exhaustives de ces pages, voir [Menu Pages d'infos à la page 103.](#page-102-1)

### <span id="page-24-1"></span>Carte de menus

La carte de menus répertorie tous les en-têtes des menu principaux et secondaires pour faciliter la navigation dans les menus du panneau de commande. Elle indique également les différentes pages d'informations disponibles pour l'impression.

Pour l'imprimer :

- 1. Sur le panneau de commande de l'imprimante, appuyez sur le bouton **Menu**.
- 2. Lorsque **Pages d'infos** s'affiche, appuyez sur le bouton **OK**.
- 3. Lorsque **Carte des menus** s'affiche, appuyez sur le bouton **OK**.

### <span id="page-24-3"></span><span id="page-24-2"></span>Page de configuration

Cette page répertorie des informations sur l'imprimante, telles que les paramètres par défaut de l'imprimante, les options installées, les paramètres réseau (adresse IP, par exemple) et les paramètres de police. Ces informations faciliteront la configuration des paramètres réseau sur votre imprimante et vous permettront de consulter le nombre de pages et les paramètres système.

Remarque : Par défaut, la page de configuration s'imprime automatiquement à chaque mise sous tension de l'imprimante. Vous pouvez désactiver cette fonction dans le menu Config. système, sous Menu Admin. Pour de plus amples informations, voir [Menu Configuration système à la page 107](#page-106-1).

Pour imprimer la page de configuration :

- 1. Sur le panneau de commande de l'imprimante, appuyez sur le bouton **Menu**.
- 2. Lorsque **Pages d'infos** s'affiche, appuyez sur le bouton **OK**.
- 3. Appuyez sur la **flèche Bas** jusqu'à **Configuration** et pressez le bouton **OK** pour imprimer la page.

### <span id="page-25-0"></span>Services Internet CentreWare

Remarque : Cette section s'applique aux configurations Phaser 6140/N ou Phaser 6140/DN connectées à un réseau.

Les Services Internet CentreWare (CentreWare IS) vous permettent de gérer, configurer et contrôler facilement une imprimante réseau à l'aide d'un navigateur Web sur un ordinateur réseau. CentreWare IS permet d'accéder à l'état de l'imprimante, aux paramètres de sécurité et aux fonctions de diagnostic, entre autres.

Pour accéder à CentreWare IS, vérifiez que l'imprimante est sous tension, puis entrez l'adresse IP de votre imprimante dans le navigateur Web de l'ordinateur. Pour de plus amples informations, voir [Recherche de l'adresse IP de l'imprimante à la page 37](#page-36-1).

CentreWare IS offre les possibilités suivantes :

- Configuration des paramètres de l'imprimante, de courrier électronique et de réseau depuis l'ordinateur.
- Consultation des informations sur l'imprimante, telles que le numéro de série, la mémoire et les options installées.
- Vérification de l'état des consommables à partir de votre bureau, évitant ainsi d'avoir à vous déplacer vers l'imprimante.
- Affichage d'un récapitulatif d'utilisation.

Remarque : CentreWare IS nécessite un navigateur Web et une connexion TCP/IP reliant l'imprimante au réseau (dans des environnements Windows ou Macintosh). Les protocoles TCP/IP et HTTP doivent être activés sur l'imprimante et un navigateur compatible JavaScript est requis. Si JavaScript est désactivé, un message d'avertissement s'affiche et CentreWare IS peut ne pas fonctionner correctement.

### <span id="page-26-0"></span>Informations supplémentaires

Les liens suivants permettent d'obtenir des informations complémentaires sur votre imprimante et ses fonctionnalités.

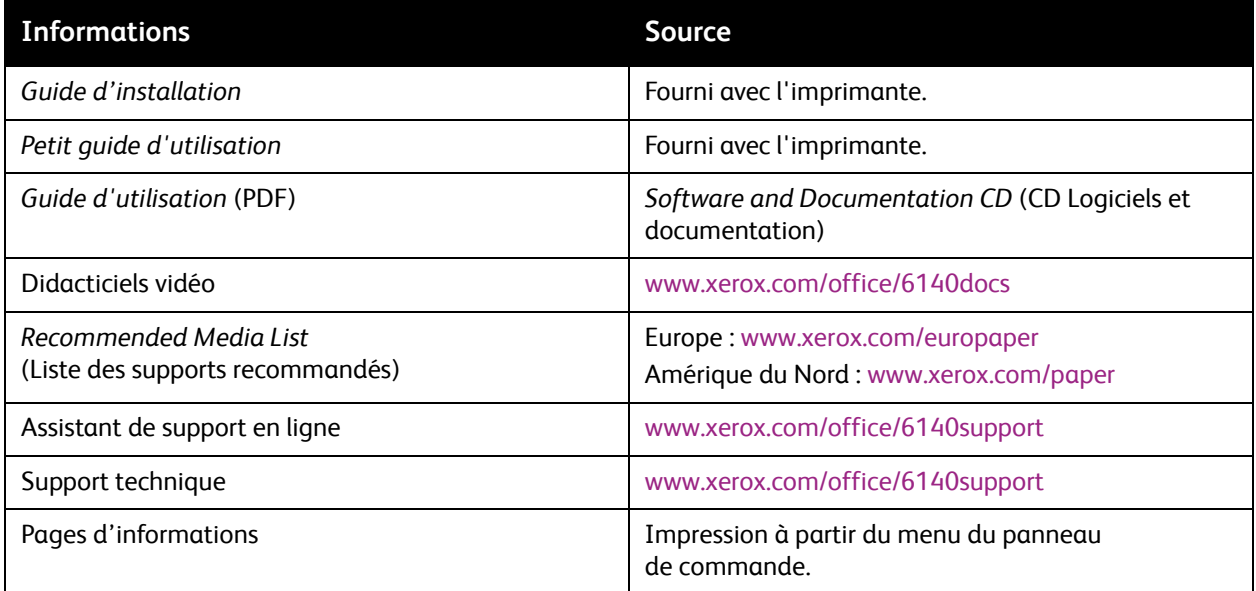

Caractéristiques

# 3

# <span id="page-28-0"></span>Installation et configuration

Ce chapitre contient les sections suivantes :

- [Présentation de l'installation et de la configuration à la page 30](#page-29-0)
- [Choix d'un emplacement pour l'imprimante à la page 31](#page-30-0)
- [Connexion de l'imprimante à la page 32](#page-31-0)
- [Configuration des paramètres réseau à la page 34](#page-33-0)
- [Installation des pilotes d'imprimante à la page 38](#page-37-0)
- [Installation de PrintingScout à la page 43](#page-42-0)
- [Activation des options supplémentaires à la page 44](#page-43-0)

*Voir aussi :* 

Assistant de support en ligne : [www.xerox.com/office/6140support](http://www.office.xerox.com/cgi-bin/printer.pl?APP=udpdfs&Page=color&Model=Phaser+6140&PgName=knowledgebase&Language=french)

### <span id="page-29-0"></span>Présentation de l'installation et de la configuration

Avant d'utiliser l'imprimante, vous devez effectuer les opérations suivantes :

- 1. Assurez-vous que l'imprimante est installée correctement à un emplacement adéquat. Pour de plus amples informations, voir [Choix d'un emplacement pour l'imprimante à la page 31](#page-30-0).
- 2. Choisissez une méthode de connexion. Pour de plus amples informations, voir [Choix d'une](#page-31-1)  [méthode de connexion à la page 32.](#page-31-1)
- 3. Vérifiez que l'imprimante est correctement connectée. Pour de plus amples informations, voir [Connexion de l'imprimante à la page 32](#page-31-0).
- 4. Mettez sous tension l'imprimante et l'ordinateur. Par défaut, la page de configuration doit s'imprimer. Dans le cas contraire, voir [Page de configuration à la page 25](#page-24-3). Si vous êtes connecté à un réseau, conservez votre page de configuration à titre de référence pour les paramètres réseau, tels que l'adresse IP de l'imprimante.
- 5. Si vous êtes connecté à un réseau, configurez les paramètres réseau. Pour de plus amples informations, voir [Configuration des paramètres réseau à la page 34.](#page-33-0)
- 6. Installez les pilotes et les utilitaires à partir du CD-ROM intitulé *Software and Documentation CD* (CD Logiciels et documentation). La procédure d'installation des logiciels est fonction du type de connexion (réseau ou USB). Pour de plus amples informations, voir [Installation des pilotes](#page-37-0)  [d'imprimante à la page 38](#page-37-0).

Remarque : Si le CD-ROM intitulé *Software and Documentation CD* (CD Logiciels et documentation) n'est pas disponible, vous pouvez télécharger les pilotes les plus récents depuis le site Web [www.xerox.com/office/6140drivers.](http://www.office.xerox.com/cgi-bin/printer.pl?APP=udpdfs&Page=color&Model=Phaser+6140&PgName=driver&Language=french)

### <span id="page-30-1"></span><span id="page-30-0"></span>Choix d'un emplacement pour l'imprimante

1. Choisissez un endroit dépourvu de poussière dont la température varie entre 10 et 32 °C (50 et 90 °F) et avec une humidité relative comprise entre 15 et 85 %.

Remarque : Les fluctuations soudaines de température risquent d'affecter la qualité d'impression. Le réchauffement rapide d'une pièce froide peut générer de la condensation dans l'imprimante et altérer le processus de transfert d'image.

- 2. Placez l'imprimante sur une surface plane, stable et suffisamment solide pour supporter son poids. Elle doit être disposée à l'horizontale et ses quatre pieds doivent être solidement en contact avec la surface. Le poids de l'imprimante avec unité recto-verso et consommables est de 18,4 kg (40,57 lb). Avec le chargeur 250 feuilles, l'unité recto-verso et les consommables, il atteint 23,8 kg (52,47 lb).
- 3. Assurez-vous que l'imprimante dispose des dégagements suffisants pour tous ses éléments, y compris les options que vous avez achetées. Consultez les données d'espace ci-dessous.

L'espace minimal recommandé pour l'imprimante est le suivant :

#### **Au-dessus :**

200 mm (7,9 pouces) au-dessus de l'imprimante pour permettre l'ouverture du capot avant **Hauteur requise** :

- Imprimante : 415 mm (16,3 pouces)
- Avec le chargeur 250 feuilles : ajoutez 108 mm (4,25 pouces)

#### **Autres espaces** :

- 100 mm (3,9 pouces) derrière l'imprimante
- 600 mm (23,6 pouces) devant l'imprimante
- 100 mm (3,9 pouces) du côté gauche de l'imprimante
- 250 mm (9,8 pouces) du côté droit de l'imprimante
- 4. Après avoir placé l'imprimante, vous êtes prêt à la connecter au secteur et à l'ordinateur ou au réseau. Passez à la section suivante, [Connexion de l'imprimante à la page 32.](#page-31-0)

### <span id="page-31-0"></span>Connexion de l'imprimante

#### Cette section aborde les points suivants :

- [Choix d'une méthode de connexion à la page 32](#page-31-1)
- [Connexion réseau à la page 32](#page-31-2)
- [Connexion USB à la page 33](#page-32-0)

### <span id="page-31-1"></span>Choix d'une méthode de connexion

L'imprimante peut être connectée à votre ordinateur à l'aide d'un câble USB ou Ethernet. La méthode à choisir dépend de la connexion ou non de votre ordinateur à un réseau. Plus facile à mettre en oeuvre, une connexion USB est une connexion directe qui ne peut pas être utilisée pour la mise en réseau, contrairement à une connexion Ethernet. Il existe bien des façons de connecter les imprimantes et les ordinateurs à un réseau. Par conséquent, si vous comptez utiliser une connexion réseau, vous devez connaître le mode de connexion de votre ordinateur au réseau (par exemple, via un routeur relié à un câble ou un modem DSL). Pour plus d'informations, voir [A propos des adresses TCP/IP et IP à la](#page-33-1)  [page 34](#page-33-1).

Remarque : Les exigences en matière de matériel et de câblage varient en fonction de la méthode de connexion. Les routeurs, concentrateurs et commutateurs réseau, modems, câbles Ethernet et USB ne sont pas fournis avec l'imprimante ; ils doivent être achetés séparément.

- **Réseau** : si l'ordinateur est connecté à un réseau d'entreprise ou un réseau domestique (par connexion câblée ou sans fil), vous devrez relier l'imprimante au réseau par un câble Ethernet au lieu de la raccorder directement à l'ordinateur. Un réseau Ethernet peut être utilisé pour un ou plusieurs ordinateurs et prend en charge plusieurs imprimantes et systèmes simultanément. Une connexion Ethernet est préférable à une connexion USB du fait de sa rapidité. En outre, elle vous permet d'accéder directement aux paramètres de l'imprimante via CentreWare IS.
- **USB** : si vous reliez l'imprimante à un seul ordinateur et ne disposez pas de réseau, vous utiliserez une connexion USB. Bien qu'une connexion USB offre des vitesses de transmission de données élevées, elle n'est pas aussi rapide qu'une connexion Ethernet et ne donne pas accès à CentreWare IS. Pour utiliser une connexion USB, les ordinateurs de type PC doivent fonctionner sous Windows 2000/XP/Server 2003 ou version ultérieure. Les ordinateurs de type Macintosh doivent quant à eux fonctionner sous Mac OS X, version 10.3 et ultérieure.

### <span id="page-31-2"></span>Connexion réseau

Pour connecter l'imprimante à un réseau :

- 1. Vérifiez que l'imprimante est hors tension.
- 2. Raccordez un câble Ethernet RJ-45 de l'imprimante au réseau ou au connecteur de routeur. Il vous faudra un concentrateur Ethernet ou un routeur DLS ou Câble (direct ou sans fil), ainsi qu'un minimum de deux câbles Ethernet RJ-45 à paire torsadée (un câble par périphérique). Pour établir la connexion à l'aide d'un concentrateur/routeur Ethernet, raccordez l'ordinateur à ce dernier au moyen d'un câble, puis effectuez la même opération pour l'imprimante en utilisant le deuxième câble. Utilisez n'importe quel port du concentrateur/routeur, à l'exception du port de liaison ascendante.
- Imprimante laser couleur Phaser 6140 Guide d'utilisation 32
- 3. Raccordez le cordon d'alimentation, branchez l'imprimante au secteur et mettez-la sous tension. Pour obtenir des informations sur la sécurité, voir [Cordon d'alimentation à la page 10](#page-9-4).
- 4. Vous devrez définir l'adresse IP (réseau) de l'imprimante manuellement ou lancer une découverte automatique. Voir [Attribution d'une adresse IP à l'imprimante à la page 34.](#page-33-2)

### <span id="page-32-0"></span>Connexion USB

Pour utiliser une connexion USB, les ordinateurs de type PC doivent fonctionner sous Windows 2000/XP/Server 2003 ou version ultérieure. Les ordinateurs de type Macintosh doivent quant à eux fonctionner sous Mac OS X, version 10.3 et ultérieure.

Pour connecter l'imprimante à l'ordinateur au moyen d'un câble USB :

- 1. Vérifiez que l'imprimante est hors tension.
- 2. Raccordez l'une des extrémités d'un câble A/B USB 2.0 standard au port USB de l'imprimante.
- 3. Raccordez le cordon d'alimentation, branchez l'imprimante au secteur et mettez-la sous tension. Pour obtenir des informations sur la sécurité, voir [Cordon d'alimentation à la page 10](#page-9-4).
- 4. Branchez l'autre extrémité du câble USB sur le port USB de l'ordinateur.
- 5. Lorsque l'Assistant Windows Ajout de nouveau matériel détecté s'affiche, annulez-le.
- 6. Vous êtes maintenant prêt à installer les pilotes d'imprimante. Voir [Installation des pilotes](#page-37-0)  [d'imprimante à la page 38](#page-37-0).

### <span id="page-33-0"></span>Configuration des paramètres réseau

#### Cette section aborde les points suivants :

- [A propos des adresses TCP/IP et IP à la page 34](#page-33-1)
- [Attribution d'une adresse IP à l'imprimante à la page 34](#page-33-2)
- [Changement de l'adresse IP avec CentreWare IS à la page 36](#page-35-0)
- [Recherche de l'adresse IP de l'imprimante à la page 37](#page-36-0)

Remarque : Les instructions suivantes s'appliquent lorsque l'imprimante est connectée à un réseau. Si vous disposez d'une connexion USB à l'imprimante, vous pouvez sauter cette section.

### <span id="page-33-1"></span>A propos des adresses TCP/IP et IP

Les ordinateurs de type PC et les imprimantes utilisent essentiellement la famille de protocoles TCP/IP pour communiquer sur un réseau Ethernet. Généralement, les ordinateurs Macintosh utilisent les protocoles TCP/IP ou Bonjour pour communiquer avec une imprimante réseau. Sur les systèmes Macintosh OS X, le choix se porte sur TCP/IP. Néanmoins, à la différence du protocole TCP/IP, le protocole Bonjour ne requiert pas des imprimantes et des ordinateurs qu'ils possèdent d'adresse IP.

Avec les protocoles TCP/IP, chaque imprimante et chaque ordinateur doit posséder sa propre adresse IP. De nombreux réseaux et routeurs Câble et DSL comportent un serveur de protocole de configuration d'hôte dynamique (DHCP). Un serveur DHCP affecte automatiquement une adresse IP à chaque ordinateur de type PC et à chaque imprimante du réseau configuré pour utiliser le protocole DHCP.

Si vous utilisez un routeur Câble ou DSL, reportez-vous à la documentation de l'appareil pour de plus amples informations sur l'adressage IP.

### <span id="page-33-2"></span>Attribution d'une adresse IP à l'imprimante

Cette section aborde les points suivants :

- [Attribution automatique de l'adresse IP à la page 35](#page-34-0)
- [Attribution manuelle de l'adresse IP à la page 35](#page-34-1)
- [Changement de l'adresse IP avec CentreWare IS à la page 36](#page-35-0)

Par défaut, l'imprimante est configurée de manière à être reconnue automatiquement par le réseau et à obtenir une adresse IP via DHCP. Toutefois, les adresses réseau affectées par le serveur DHCP sont temporaires. Au terme d'un délai défini, une nouvelle adresse IP peut être attribuée à l'imprimante. Cela peut engendrer des problèmes de connectivité si l'adresse IP définie dans le pilote d'imprimante change périodiquement. Si cela occasionne une gêne ou si l'administrateur réseau requiert une adresse IP statique pour l'imprimante, vous pouvez attribuer cette adresse manuellement. Pour de plus amples informations, voir [Attribution manuelle de l'adresse IP à la page 35.](#page-34-1)

Remarque : Vous pouvez obtenir l'adresse IP de l'imprimante sur la page de configuration ou depuis le panneau de commande de l'imprimante. Pour de plus amples informations, voir [Recherche de l'adresse IP de l'imprimante à la page 37](#page-36-0).

### <span id="page-34-0"></span>**Attribution automatique de l'adresse IP**

Si vous disposez d'une adresse IP statique pour l'imprimante mais que vous voulez réactiver l'attribution automatique de l'adresse IP, vous avez la possibilité de procéder à l'opération à partir du panneau de commande de l'imprimante.

- 1. Sur le panneau de commande de l'imprimante, appuyez sur le bouton **Menu**.
- 2. Appuyez sur la **flèche Bas** jusqu'à **Menu Admin** et pressez le bouton **OK**.
- 3. Lorsque **Config. rés.** s'affiche, appuyez sur **OK**.
- 4. Appuyez sur la flèche Bas jusqu'à **TCP/IP** et pressez le bouton **OK**.
- 5. Appuyez sur la flèche Bas jusqu'à **IPv4** et pressez le bouton **OK**.
- 6. Lorsque **Obt. adresse IP** s'affiche, appuyez sur **OK**.
- 7. Appuyez sur la flèche Bas jusqu'à **DHCP/AutoIP** et pressez le bouton **OK**.

### <span id="page-34-1"></span>**Attribution manuelle de l'adresse IP**

Les instructions suivantes concernent l'attribution d'une adresse IP statique à l'imprimante à partir du panneau de commande de celle-ci. Une fois attribuée, l'adresse IP peut être modifiée par le biais de CentreWare IS.

Pour attribuer une adresse IP statique à l'imprimante :

- 1. Procurez-vous les informations suivantes :
	- une **adresse IP** correctement configurée pour le réseau ;
	- l'adresse du **masque de réseau** ;
	- l'adresse de **routeur/passerelle** par défaut.

Si vous travaillez dans un environnement réseau géré par un administrateur réseau, demandez à ce dernier les informations réseau requises.

Si vous utilisez un réseau domestique dans lequel l'imprimante est reliée au réseau par un routeur ou tout autre dispositif, reportez-vous à la documentation de ce dernier pour connaître les instructions d'attribution d'adresses réseau. Vous devriez y trouver une plage d'adresses disponibles. Il est essentiel que les adresses soient similaires à celles utilisées par d'autres imprimantes et ordinateurs du réseau, mais pas identiques ; seul le dernier chiffre doit être différent. Par exemple, votre imprimante peut être dotée de l'adresse 192.168.1.2 et l'ordinateur, de l'adresse 192.168.1.3. Un autre périphérique peut être affecté de l'adresse 192.168.1.4.

Remarque : Pour éviter qu'un routeur attribue l'adresse IP statique de l'imprimante à un autre ordinateur qui obtient son adresse IP dynamiquement, il est recommandé d'affecter à l'imprimante une adresse qui se trouve en fin de la plage d'adresses autorisées par le routeur/périphérique. Par exemple, si l'adresse IP de votre ordinateur est 192.168.1.2 et que le routeur/périphérique accepte des adresses IP jusqu'à 192.168.1.25, sélectionnez une adresse IP comprise entre 192.168.1.20 et 192.168.1.25.

- 2. Sur le panneau de commande de l'imprimante, appuyez sur le bouton **Menu**.
- 3. Appuyez sur la **flèche Bas** jusqu'à **Menu Admin** et pressez le bouton **OK**.
- 4. Lorsque **Config. rés.** s'affiche, appuyez sur **OK**.
- 5. Appuyez sur la flèche Bas jusqu'à **TCP/IP** et pressez le bouton **OK**.
- 6. Appuyez sur la flèche Bas jusqu'à **IPv4** et pressez le bouton **OK**.

Installation et configuration

- 7. Lorsque **Obt. adresse IP** s'affiche, appuyez sur **OK**.
- 8. Appuyez sur la flèche Bas jusqu'à **Panneau** et pressez le bouton **OK** pour activer l'option.
- 9. Appuyez une fois sur la **flèche Gauche** pour revenir au menu IPv4, puis sur la flèche Bas jusqu'à **Adresse IP** et pressez le bouton **OK**.

La sélection de l'adresse IP s'opère à l'aide des boutons fléchés Haut, Bas, Gauche et Droite. Une adresse non définie se présente ainsi : 000.000.000.000. En commençant par le premier bloc de chiffres, procédez comme suit pour sélectionner l'adresse IP :

- 10. Appuyez sur la **flèche Haut** jusqu'au chiffre voulu, puis sur la **flèche Droite** pour passer au bloc de chiffres suivant. Répétez la procédure : appuyez sur la **flèche Haut** jusqu'au chiffre voulu, puis sur la **flèche Droite** pour passer au bloc suivant, etc. Pour faire défiler les chiffres, utilisez la **flèche Bas**. Pour accéder rapidement à un chiffre élevé, maintenant le bouton fléché enfoncé. Pour revenir à un bloc de chiffres, appuyez sur la **flèche Gauche**.
- 11. Lorsque vous avez terminé, appuyez sur **OK** pour confirmer l'adresse.
- 12. Appuyez une fois sur la **flèche Gauche**, puis sur la **flèche Bas** jusqu'à **Masque de réseau** et pressez le bouton **OK**. Reprenez les étapes 10 et 11 de la procédure pour sélectionner l'adresse du masque de réseau.
- 13. Appuyez une fois sur la **flèche Gauche**, puis sur la **flèche Bas** jusqu'à **Adr. passerelle** et pressez le bouton **OK**. Reprenez les étapes 10 et 11 de la procédure pour sélectionner l'adresse de passerelle.
- 14. Imprimez la page de configuration pour vérifier les nouveaux paramètres. Pour de plus amples informations, voir [Page de configuration à la page 25](#page-24-3).
- 15. Vous êtes maintenant prêt à installer les logiciels. Voir [Installation des pilotes d'imprimante à la](#page-37-0)  [page 38](#page-37-0).

*Voir aussi :* 

Assistant de support en ligne : [www.xerox.com/office/6140support](http://www.office.xerox.com/cgi-bin/printer.pl?APP=udpdfs&Page=color&Model=Phaser+6140&PgName=knowledgebase&Language=french)

#### <span id="page-35-0"></span>**Changement de l'adresse IP avec CentreWare IS**

Pour changer l'adresse IP de l'imprimante avec CentreWare IS :

- 1. Démarrez le navigateur Web de votre ordinateur, puis saisissez l'adresse IP de l'imprimante dans le champ Adresse selon le format suivant : http://xxx.xxx.xxx. Tapez l'adresse en veillant à séparer chaque groupe de chiffres par un point. Si l'adresse comporte seulement deux chiffres au lieu de trois dans un groupe, n'entrez que ces deux chiffres ; n'ajoutez pas de zéro en tant qu'espace réservé.
- 2. A droite de la page, cliquez sur **Propriétés**.
- 3. Dans le volet de navigation situé à gauche de la page, développez le lien **Protocoles** si nécessaire et cliquez sur **TCP/IP**.
- 4. La page TCP/IP IPv4 s'affiche. Dans la zone du milieu, apportez les modifications nécessaires. Par exemple, pour modifier le mode d'obtention de l'adresse IP pour l'imprimante, dans la liste déroulante du champ **Obtenir l'adresse IP**, sélectionnez une méthode.
- 5. Après avoir effectué les changements nécessaires, accédez au bas de la page et cliquez sur le bouton **Enregistrer les modifications**.
# <span id="page-36-0"></span>Recherche de l'adresse IP de l'imprimante

Pour accéder aux paramètres de l'imprimante à partir de CentreWare IS et pour installer les pilotes pour une imprimante réseau, vous devez connaître l'adresse IP du périphérique d'impression. Celle-ci est imprimée sur la page de configuration et peut être affichée sur le panneau de commande.

Pour imprimer la page de configuration :

- 1. Sur le panneau de commande de l'imprimante, appuyez sur le bouton **Menu**.
- 2. Lorsque **Pages d'infos** s'affiche, appuyez sur le bouton **OK**.
- 3. Appuyez sur la **flèche Bas** jusqu'à **Configuration** et pressez le bouton **OK**. L'adresse IP de l'imprimante figure dans la section Configuration réseau de la page.

Remarque : L'imprimante imprime la page de configuration automatiquement à sa première mise sous tension. Si l'adresse IP indiquée sur la page est 0.0.0.0, l'imprimante n'a pas eu le temps d'acquérir une adresse IP du serveur DHCP. Patientez une minute ou deux, puis ré-imprimez la page de configuration.

Pour obtenir l'adresse IP sur le panneau de commande de l'imprimante :

- 1. Sur le panneau de commande de l'imprimante, appuyez sur le bouton **Menu**.
- 2. Appuyez sur la **flèche Bas** jusqu'à **Menu Admin** et pressez le bouton **OK**.
- 3. Lorsque **Config. rés.** s'affiche, appuyez sur **OK**.
- 4. Appuyez sur la flèche Bas jusqu'à **TCP/IP** et pressez le bouton **OK**.
- 5. Appuyez sur la flèche Bas jusqu'à **IPv4** et pressez le bouton **OK**.
- 6. Appuyez sur la flèche Bas jusqu'à **Adresse IP** et pressez le bouton **OK**. L'adresse IP de l'imprimante est affichée.

# Installation des pilotes d'imprimante

#### Cette section aborde les points suivants :

- [Systèmes d'exploitation requis à la page 38](#page-37-0)
- [Pilotes disponibles à la page 38](#page-37-1)
- [Installation des pilotes d'imprimante pour Windows à la page 39](#page-38-0)
- [Installation du pilote d'imprimante pour Macintosh OS X à la page 40](#page-39-0)
- [Ajout de l'imprimante sous Macintosh à la page 40](#page-39-1)

## <span id="page-37-0"></span>Systèmes d'exploitation requis

- PC : Windows 2000/2003 Server / XP pro / XP / Vista
- Macintosh : OS X versions 10.3.9 à 10.5
- Linux/UNIX : Red Hat / SuSe / TurboLinux 10 Desktop

# <span id="page-37-1"></span>Pilotes disponibles

Pour accéder aux options spéciales d'impression, utilisez un pilote d'imprimante Xerox. Xerox propose des pilotes pour divers langages de description de page et systèmes d'exploitation. Les pilotes d'imprimante disponibles sont répertoriés ci-après. La mention CD Logiciels indiquée dans la colonne Source correspond au CD-ROM intitulé *Software and Documentation CD* (CD Logiciels et documentation), livré avec l'imprimante. Le site Web à partir duquel vous pouvez télécharger les pilotes est le suivant : [www.xerox.com/office/6140drivers](http://www.office.xerox.com/cgi-bin/printer.pl?APP=udpdfs&Page=color&Model=Phaser+6140&PgName=driver&Language=french).

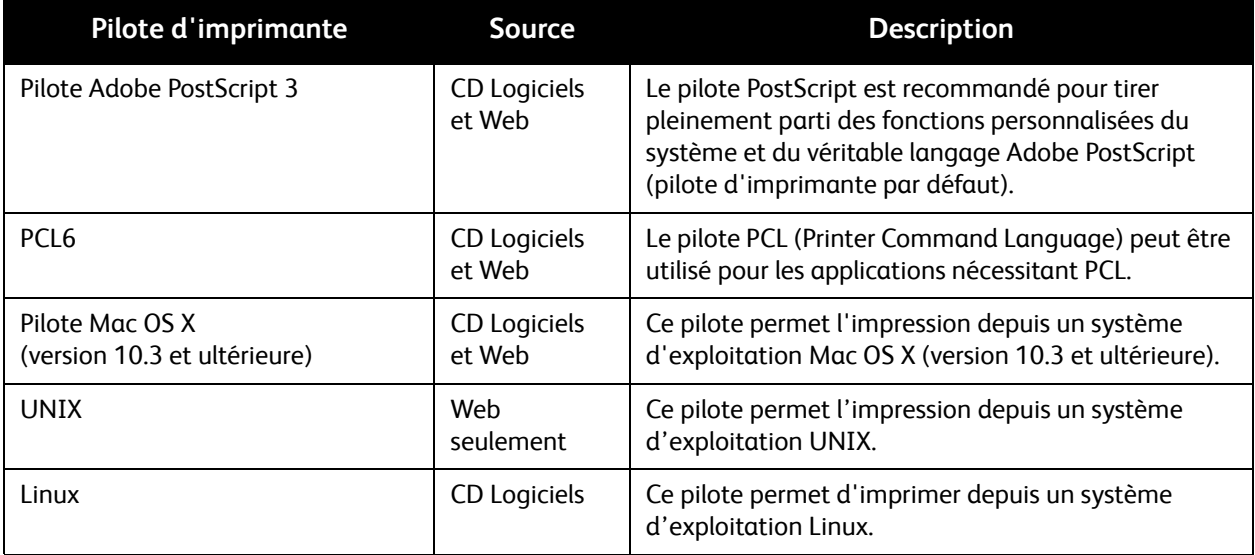

# <span id="page-38-0"></span>Installation des pilotes d'imprimante pour Windows

Pour installer le pilote d'imprimante depuis le CD-ROM intitulé *Software and Documentation CD* (CD Logiciels et documentation) :

- 1. Insérez le CD dans son lecteur sur l'ordinateur. Si le programme d'installation ne démarre pas automatiquement, accédez au contenu du lecteur de CD et cliquez deux fois sur le fichier d'installation **Setup.exe**.
- 2. Au bas de l'écran du programme d'installation, cliquez sur le bouton **Langue**, sélectionnez votre langue puis cliquez sur **OK**.
- 3. Choisissez **Installer le pilote d'imprimante**.
- 4. Dans l'écran Contrat de licence, cliquez sur **J'accepte** pour accepter les termes du contrat de licence. L'écran Installation de l'imprimante Xerox s'affiche.
- 5. Dans la liste Imprimantes détectées, sélectionnez votre imprimante **Phaser 6140** et cliquez sur **Suivant**.

Remarque : Si vous installez des pilotes pour une imprimante réseau et que celle-ci ne figure pas dans la liste, cliquez sur le bouton **Adresse IP ou nom DNS** à droite. Dans le champ du même nom, saisissez l'adresse IP de l'imprimante et cliquez sur **Rechercher** pour localiser l'imprimante. En cas de doute sur l'adresse IP de l'imprimante, voir [Recherche de l'adresse IP de l'imprimante à la](#page-36-0)  [page 37](#page-36-0).

6. Dans l'écran Options d'installation, sélectionnez **PostScript** et/ou **PCL 6**.

Remarque : Vous pouvez installer les deux pilotes en même temps. Ils apparaîtront tous les deux dans votre liste d'imprimantes après l'installation.

- 7. Cliquez sur **Installer** pour démarrer l'installation.
- 8. A la fin de l'installation, dans l'écran État de l'installation, sélectionnez les options suivantes :
	- **Définir comme imprimante par défaut** (facultatif)
	- **Imprimer une page de test**
	- **Partager l'imprimante** (facultatif)
- 9. Cliquez sur **Terminer**.
- 10. Dans l'écran d'enregistrement du produit, sélectionnez votre pays dans la liste et cliquez sur **Suivant**. Renseignez le formulaire d'enregistrement et soumettez-le.

Si vous avez choisi d'imprimer une page de test, l'imprimante produit cette page pour chaque pilote que vous avez installé.

Remarque : PrintingScout est une option distincte du pilote d'imprimante. Pour installer cet utilitaire, voir [Installation de PrintingScout à la page 43](#page-42-0).

*Voir aussi :* 

Assistant de support en ligne : [www.xerox.com/office/6140support](http://www.office.xerox.com/cgi-bin/printer.pl?APP=udpdfs&Page=color&Model=Phaser+6140&PgName=knowledgebase&Language=french)

# <span id="page-39-0"></span>Installation du pilote d'imprimante pour Macintosh OS X

Le processus d'installation pour Macintosh OS X est le même pour les versions 10.3, 10.4 et 10.5.

Pour installer le pilote d'imprimante depuis le CD-ROM intitulé *Software and Documentation CD* (CD Logiciels et documentation) :

- 1. Insérez le CD-ROM dans son lecteur sur l'ordinateur.
- 2. Sur le bureau, cliquez deux fois sur l'icône **Phaser 6140**.
- 3. Cliquez sur l'option du **programme d'installation de Phaser 6140**.
- 4. Si vous y êtes invité, entrez votre mot de passe et cliquez sur **OK**.
- 5. Dans la fenêtre de démarrage du programme d'installation, cliquez sur **Continuer**.
- 6. Lisez le contrat de licence, cliquez sur **Continuer** puis sur **J'accepte**.
- 7. Cliquez sur **Installer**. Lorsque l'installation du pilote est terminée, votre navigateur s'ouvre sur un formulaire d'inscription en ligne.
- 8. Remplissez le formulaire puis fermez le navigateur.
- 9. Une fois l'installation terminée, cliquez sur **Quitter**.
- 10. Ensuite, ajoutez l'imprimante à la liste des imprimantes. Pour de plus amples informations, voir [Ajout de l'imprimante sous Macintosh à la page 40](#page-39-1).

# <span id="page-39-1"></span>Ajout de l'imprimante sous Macintosh

Cette section aborde les points suivants :

- [Ajout de l'imprimante : OS X version 10.3 à la page 40](#page-39-2)
- [Ajout de l'imprimante : connexion LPR \(adresse IP\) OS X version 10.3 à la page 41](#page-40-0)
- [Ajout de l'imprimante : OS X version 10.4 à la page 41](#page-40-1)
- [Ajout de l'imprimante : connexion LPD \(adresse IP\) OS X version 10.4 à la page 41](#page-40-2)
- [Ajout de l'imprimante : OS X version 10.5 à la page 42](#page-41-0)

Dans le cas d'une mise en réseau de l'imprimante, vous pouvez installer celle-ci à l'aide de Bonjour (Rendezvous) ou établir une connexion LPD/LPR pour Macintosh OS X, version 10.3 et ultérieure, en utilisant l'adresse IP de l'imprimante. Pour une imprimante qui n'est pas en réseau, créez une connexion USB sur votre bureau.

*Voir aussi :* 

Assistant de support en ligne : [www.xerox.com/office/6140support](http://www.office.xerox.com/cgi-bin/printer.pl?APP=udpdfs&Page=color&Model=Phaser+6140&PgName=knowledgebase&Language=french)

#### <span id="page-39-2"></span>**Ajout de l'imprimante : OS X version 10.3**

- 1. Effectuez l'une des opérations suivantes :
	- Ouvrez le dossier **Applications**, puis **Utilitaires**. Ouvrez l'utilitaire **Configuration d'imprimante**.
	- Sur le dock, cliquez sur **Configuration d'imprimante**.
- 2. Dans la ligne supérieure de la fenêtre, cliquez sur l'icône **Ajouter**.
- Imprimante laser couleur Phaser 6140 Guide d'utilisation 40
- 3. Effectuez l'une des opérations suivantes :
	- Si votre ordinateur dispose d'une connexion réseau à l'imprimante, vérifiez que le champ associé au premier menu déroulant est défini sur **Rendezvous**.
	- Si votre ordinateur dispose d'une connexion USB à l'imprimante, vérifiez que le champ associé au premier menu déroulant est défini sur **USB**.
- 4. Dans la fenêtre, sélectionnez votre imprimante.
- 5. Dans la liste déroulante Modèle d'imprimante, sélectionnez **Xerox**.
- 6. Sélectionnez votre modèle d'imprimante dans la liste d'imprimantes Xerox et cliquez sur **Ajouter**.

Remarque : Si votre imprimante n'a pas été détectée, vérifiez qu'elle est sous tension et que le câble USB ou Ethernet est correctement connecté. Après avoir effectué ces vérifications, si vous utilisez un câble Ethernet pour établir la connexion à un réseau, essayez d'ajouter l'imprimante en saisissant son adresse IP. Pour ce faire, suivez les différentes instructions ci-après.

### <span id="page-40-0"></span>**Ajout de l'imprimante : connexion LPR (adresse IP) OS X version 10.3**

- 1. Accédez à la **Configuration d'imprimante** pour Mac OS X, version 10.3.
- 2. Cliquez sur le bouton **Ajouter**.
- 3. Dans le menu du gestionnaire d'imprimante, sélectionnez l'**impression IP**.
- 4. Dans le deuxième menu déroulant, sélectionnez **LPD/LPR**.
- 5. Dans le champ Adresse de l'imprimante, saisissez l'adresse IP de l'imprimante. Pour savoir où trouver l'adresse IP de l'imprimante, voir [Recherche de l'adresse IP de l'imprimante à la page 37](#page-36-0).
- 6. Vérifiez qu'aucun nom de file d'attente n'est défini dans le champ correspondant.
- 7. Sélectionnez **Xerox** dans le menu déroulant Modèle d'imprimante suivi du fichier PPD correspondant, avec votre nom d'imprimante, soit **Xerox Phaser 6140DN PS**, soit **Xerox Phaser 6140N PS**.
- 8. Cliquez sur le bouton **Ajouter**. L'imprimante est ajoutée à la liste.

## <span id="page-40-1"></span>**Ajout de l'imprimante : OS X version 10.4**

- 1. Ouvrez le dossier **Applications** puis **Préférences Système**.
- 2. Ouvrez la fenêtre **Imprimantes et fax** et sélectionnez l'onglet **Impression**.
- 3. Cliquez sur le bouton comportant le signe plus (**+**) sous la liste d'imprimantes.
- 4. Dans la ligne supérieure de la fenêtre, cliquez sur l'icône **Par défaut**.
- 5. Dans la liste d'imprimantes, sélectionnez votre imprimante et cliquez sur **Ajouter**.

Remarque : Si votre imprimante n'a pas été détectée, vérifiez qu'elle est sous tension et que le câble USB ou Ethernet est correctement connecté.

#### <span id="page-40-2"></span>**Ajout de l'imprimante : connexion LPD (adresse IP) OS X version 10.4**

- 1. Cliquez sur le menu **Apple**, puis sélectionnez **Préférences Système** et **Imprimantes et fax**.
- 2. Cliquez sur le bouton comportant le signe plus (**+**) sous la liste d'imprimantes.
- 3. Cliquez sur le bouton **Ajouter une imprimante**.
- 4. Dans le menu déroulant, sélectionnez l'option d'**impression IP**.
- 5. Dans le champ Adresse, saisissez l'adresse IP de l'imprimante.

Installation et configuration

- 6. Vérifiez qu'aucun nom de file d'attente n'est défini dans le champ correspondant.
- 7. Cliquez sur **Imprimer via** et sélectionnez **Xerox** dans le menu Modèle d'imprimante. Sélectionnez le fichier PPD correspondant pour votre imprimante.
- 8. Cliquez sur le bouton **Ajouter**. L'imprimante est ajoutée à la liste.
- 9. Fermez la fenêtre Imprimantes et fax.

#### <span id="page-41-0"></span>**Ajout de l'imprimante : OS X version 10.5**

- 1. Affichez les **Préférences Système** depuis le dossier **Applications** ou le dock.
- 2. Ouvrez **Imprimantes et fax**. La liste d'imprimantes s'affiche sur la gauche de la fenêtre.
- 3. Cliquez sur le bouton comportant le signe plus (**+**) sous la liste d'imprimantes.
- 4. Cliquez sur l'icône **Par défaut** en haut de la fenêtre.
- 5. Sélectionnez votre imprimante dans la liste, puis cliquez sur **Ajouter**.

Remarque : Si votre imprimante n'a pas été détectée, vérifiez qu'elle est sous tension et que le câble USB ou Ethernet est correctement connecté.

Imprimante laser couleur Phaser 6140 Guide d'utilisation 42

# <span id="page-42-0"></span>Installation de PrintingScout

Remarque : PrintingScout est un utilitaire Windows uniquement.

PrintingScout permet de contrôler l'état des travaux d'impression et des consommables de l'imprimante depuis votre ordinateur. Cet outil vérifie automatiquement l'état de l'imprimante lorsque vous envoyez un travail d'impression. Si l'imprimante ne peut pas imprimer un travail, PrintingScout affiche automatiquement un message d'alerte sur l'écran de votre ordinateur pour vous indiquer que l'imprimante nécessite une intervention.

- 1. Insérez le CD-ROM intitulé *Software and Documentation CD* (CD Logiciels et documentation) dans son lecteur sur l'ordinateur. Si le programme d'installation ne démarre pas automatiquement, accédez au contenu du lecteur de CD et cliquez deux fois sur le fichier d'installation **Setup.exe**.
- 2. Dans l'écran du programme d'installation, cliquez sur **Installer PrintingScout**.
- 3. Dans l'écran de sélection de la langue d'installation, choisissez votre langue et cliquez sur **Suivant**.
- 4. Dans l'écran Xerox PrintingScout, cliquez sur **Suivant**.
- 5. Lisez le contrat de licence, puis cliquez sur **J'accepte les termes de ce contrat de licence**. Cliquez sur **Suivant**.
- 6. Dans l'écran suivant, cliquez sur **Suivant** pour accepter la destination d'installation par défaut.
- 7. Cliquez sur **Suivant**.
- 8. Cliquez sur **Terminer**.

L'icône de PrintingScout s'affiche à droite de la barre des tâches de Windows.

*Voir aussi :* 

[Vérification de l'état de l'imprimante à l'aide de PrintingScout à la page 123](#page-122-0)

# <span id="page-43-2"></span>Activation des options supplémentaires

#### Cette section aborde les points suivants :

- [Activation des options supplémentaires pour le pilote PostScript Windows à la page 44](#page-43-0)
- [Activation des options supplémentaires pour Macintosh à la page 46](#page-45-0)
- [Activation des options supplémentaires pour Linux à la page 47](#page-46-0)

Si l'imprimante est équipée de l'unité recto-verso (configuration Phaser 6140/DN), du chargeur 250 feuilles, d'un disque RAM ou de mémoire supplémentaire, vous devez activer ces options dans chaque pilote d'imprimante avant de pouvoir les utiliser.

# <span id="page-43-0"></span>Activation des options supplémentaires pour le pilote PostScript Windows

Cette section aborde les points suivants :

- [Activation des options supplémentaires pour une imprimante réseau à la page 44](#page-43-1)
- [Activation des options supplémentaires pour une imprimante connectée par câble USB à la](#page-44-0)  [page 45](#page-44-0)

#### <span id="page-43-1"></span>**Activation des options supplémentaires pour une imprimante réseau**

- 1. Accédez à la liste d'imprimantes sur votre ordinateur :
	- Sous Windows XP, cliquez sur **Démarrer** > **Paramètres** > **Imprimantes et télécopieurs**.
	- Sous Windows Vista, cliquez sur **Démarrer** > **Panneau de configuration** > **Matériel et audio** > **Imprimantes**.
	- Sous Windows 2000 et Windows Server 2003, cliquez sur **Démarrer** > **Paramètres** > **Imprimantes**.
	- Sous Windows Server 2008, cliquez sur **Démarrer** > **Paramètres** > **Imprimantes**.
- 2. Dans la liste d'imprimantes, cliquez avec le bouton droit de la souris sur l'imprimante **Phaser 6140 PS** et sélectionnez **Propriétés**.
- 3. Cliquez sur l'onglet **Configuration** puis sur le bouton **Obtenir les informations depuis l'imprimante**.

L'adresse IP de l'imprimante doit apparaître dans la section Adresse réseau.

- 4. Cliquez sur **Appliquer**.
- 5. Vous pouvez vérifier que les options supplémentaires installées ont été activées : cliquez sur l'onglet **Paramètres du périphérique** et affichez la section Options d'installation.
- 6. Cliquez sur **OK** pour fermer la boîte de dialogue Propriétés.

### <span id="page-44-0"></span>**Activation des options supplémentaires pour une imprimante connectée par câble USB**

- 1. Accédez à la liste d'imprimantes sur votre ordinateur :
	- Sous Windows XP, cliquez sur **Démarrer** > **Paramètres** > **Imprimantes et télécopieurs**.
	- Sous Windows Vista, cliquez sur **Démarrer** > **Panneau de configuration** > **Matériel et audio** > **Imprimantes**.
	- Sous Windows 2000 et Windows Server 2003, cliquez sur **Démarrer** > **Paramètres** > **Imprimantes**.
	- Sous Windows Server 2008, cliquez sur **Démarrer** > **Paramètres** > **Imprimantes**.
- 2. Dans la liste d'imprimantes, cliquez avec le bouton droit de la souris sur l'imprimante **Phaser 6140 PS** et sélectionnez **Propriétés**.
- 3. Dans la boîte de dialogue Propriétés, cliquez sur l'onglet **Paramètres du périphérique**.
- 4. Cliquez sur le signe plus (**+**) situé à gauche des options d'installation pour développer le dossier et afficher la liste d'options.
- 5. Activez les options installées :
	- Pour préciser la quantité de mémoire RAM disponible, cliquez sur **Mémoire**, puis sélectionnez une valeur dans la liste déroulante.
	- Pour activer le chargeur 250 feuilles, cliquez sur **Configuration des magasins** et sélectionnez **Magasin 2** dans la liste déroulante.
	- Si vous disposez d'une mémoire suffisante pour utiliser l'option Disque RAM (au minimum 512 Mo), cliquez sur **Disque RAM** et sélectionnez **Disponible** dans la liste déroulante.
	- Pour activer l'unité recto-verso, cliquez sur **Unité recto-verso** et sélectionnez **Disponible** dans la liste déroulante.
- 6. Cliquez sur **OK**.

# Activation des options supplémentaires pour le pilote PCL Windows

Cette section aborde les points suivants :

- [Activation des options supplémentaires pour une imprimante réseau à la page 44](#page-43-1)
- [Activation des options supplémentaires pour une imprimante connectée par câble USB à la](#page-44-0)  [page 45](#page-44-0)

#### **Activation des options supplémentaires pour une imprimante réseau**

- 1. Accédez à la liste d'imprimantes sur votre ordinateur :
	- Sous Windows XP, cliquez sur **Démarrer** > **Paramètres** > **Imprimantes et télécopieurs**.
	- Sous Windows Vista, cliquez sur **Démarrer** > **Panneau de configuration** > **Matériel et audio** > **Imprimantes**.
	- Sous Windows 2000 et Windows Server 2003, cliquez sur **Démarrer** > **Paramètres** > **Imprimantes**.
	- Sous Windows Server 2008, cliquez sur **Démarrer** > **Paramètres** > **Imprimantes**.
- 2. Dans la liste d'imprimantes, cliquez avec le bouton droit de la souris sur l'imprimante **Phaser 6140 PCL** et sélectionnez **Propriétés**.
- 3. Dans la boîte de dialogue Propriétés, cliquez sur l'onglet **Options**.

4. Cliquez sur le bouton **Obtenir les informations depuis l'imprimante**.

L'adresse IP de l'imprimante doit apparaître dans la section Adresse réseau, tandis que les options installées doivent être répertoriées et porter la mention Disponible dans la liste des éléments. Enfin, la quantité de mémoire doit être indiquée dans le champ Capacité mémoire.

5. Cliquez sur **OK**.

### **Activation des options supplémentaires pour une imprimante connectée par câble USB**

- 1. Accédez à la liste d'imprimantes sur votre ordinateur :
	- Sous Windows XP, cliquez sur **Démarrer** > **Paramètres** > **Imprimantes et télécopieurs**.
	- Sous Windows Vista, cliquez sur **Démarrer** > **Panneau de configuration** > **Matériel et audio** > **Imprimantes**.
	- Sous Windows 2000 et Windows Server 2003, cliquez sur **Démarrer** > **Paramètres** > **Imprimantes**.
	- Sous Windows Server 2008, cliquez sur **Démarrer** > **Paramètres** > **Imprimantes**.
- 2. Dans la liste d'imprimantes, cliquez avec le bouton droit de la souris sur l'imprimante **Phaser 6140 PCL** et sélectionnez **Propriétés**.
- 3. Dans la boîte de dialogue Propriétés, cliquez sur l'onglet **Options**.

La zone Eléments répertorie les options d'imprimante. A droite de chaque élément figure l'état, soit Disponible, soit Non disponible ou dans le cas du champ Capacité mémoire, la quantité de RAM exprimée en Mo.

- 4. Pour activer un élément qui est installé sur l'imprimante, sélectionnez-le dans la liste, puis dans la liste déroulante Paramètres de, choisissez **Disponible**. Si vous activez de la mémoire supplémentaire, dans le champ Capacité mémoire, sélectionnez la quantité de RAM en Mo.
- 5. Cliquez sur **OK**.

# <span id="page-45-0"></span>Activation des options supplémentaires pour Macintosh

Cette section aborde les points suivants :

- [Activation des options supplémentaires pour Macintosh OS X version 10.3 à la page 46](#page-45-1)
- [Activation des options supplémentaires pour Macintosh OS X versions 10.4 et 10.5 à la page 47](#page-46-1)

#### <span id="page-45-1"></span>**Activation des options supplémentaires pour Macintosh OS X version 10.3**

- 1. Affichez les **Préférences Système** depuis le dossier **Applications** ou le dock.
- 2. Ouvrez **Imprimantes et fax**. La liste d'imprimantes apparaît sur la gauche de la fenêtre.
- 3. Dans la liste des imprimantes, sélectionnez votre imprimante et cliquez sur l'icône **Afficher Infos** dans la ligne supérieure de la fenêtre.
- 4. Dans la première liste déroulante de la fenêtre d'informations sur l'imprimante, sélectionnez **Options installables**.
- 5. Sélectionnez toutes les options nécessaires :
	- Si vous avez ajouté de la mémoire supplémentaire, sélectionnez la quantité totale de mémoire dans la liste Mémoire.
	- Si l'imprimante est équipée du chargeur 250 feuilles en option (bac 2), sélectionnez **Magasin 2** dans la liste Configuration des magasins.
- Imprimante laser couleur Phaser 6140 Guide d'utilisation 46
- Si vous disposez d'une mémoire suffisante pour utiliser la fonction Disque RAM (au minimum 512 Mo), cochez la case **Disque RAM**.
- Si l'imprimante est équipée de l'unité recto-verso, cochez la case **Unité recto-verso**.
- 6. Cliquez sur le bouton **Appliquer les changements**.
- 7. Fermez la fenêtre.

#### <span id="page-46-1"></span>**Activation des options supplémentaires pour Macintosh OS X versions 10.4 et 10.5**

Ces instructions s'appliquent au système Macintosh OS X version 10.5. Si vous disposez de la version 10.4 de l'OS X, la procédure peut varier légèrement.

- 1. Affichez les **Préférences Système** depuis le dossier **Applications** ou le dock.
- 2. Ouvrez **Imprimantes et fax**. La liste d'imprimantes apparaît sur la gauche de la fenêtre.
- 3. Sélectionnez votre imprimante dans la liste et cliquez sur le bouton **Options et fournitures**.
- 4. Dans la fenêtre, cliquez sur l'onglet **Gestionnaire** et sélectionnez le gestionnaire de l'imprimante dans la liste Imprimer via.
- 5. Activez les options installées :
	- Pour préciser la quantité de mémoire RAM disponible, sélectionnez celle-ci dans la liste déroulante Capacité mémoire.
	- Pour activer le chargeur 250 feuilles en option, cliquez sur **Configuration des magasins** et sélectionnez **Magasin 2** dans la liste déroulante.
	- Si vous disposez d'une mémoire suffisante pour utiliser l'option Disque RAM (au minimum 512 Mo), sélectionnez **Disponible** dans la liste déroulante Disque RAM.
	- Pour activer l'unité recto-verso, sélectionnez **Disponible** dans la liste déroulante Unité recto-verso.
- 6. Cliquez sur **OK**.

## <span id="page-46-0"></span>Activation des options supplémentaires pour Linux

Remarque : Les instructions suivantes concernent l'utilisation du système d'impression Unix commun (CUPS), accessible depuis un navigateur Web.

- 1. Lancez le navigateur Web sur votre ordinateur. Dans le champ d'adresse, saisissez **http://127.0.0.1:631** et appuyez sur **Entrée**.
- 2. Dans l'onglet Home (Accueil) de CUPS, cliquez sur **Manage Printers** (Gestion d'imprimantes).
- 3. Repérez votre imprimante dans la liste et cliquez sur le bouton **Set Printer Options** (Définir les options d'imprimante) approprié.
- 4. Dans la page qui s'affiche, activez les options supplémentaires installées sur votre imprimante.
	- Dans le champ Memory (Mémoire), sélectionnez la quantité de mémoire exprimée en Mo.
	- Si l'imprimante est équipée du chargeur 250 feuilles, sélectionnez **2-Tray** (Magasin 2) dans le champ Paper Tray Configuration (Configuration des magasins).
	- Pour activer l'option RAM Disk (Disque RAM) (512 Mo minimum requis), sélectionnez **Available** (Disponible).
	- Pour activer l'impression recto-verso, dans le champ Duplex Unit (Unité recto-verso), sélectionnez **Available** (Disponible).
- 5. Cliquez sur **Set Printer Options** (Définir les options imprimante) pour enregistrer les paramètres.

Installation et configuration

Imprimante laser couleur Phaser 6140 Guide d'utilisation 48

# $\overline{I}$

# Impression

Ce chapitre contient les sections suivantes :

- [Papier et supports pris en charge à la page 50](#page-49-0)
- [Chargement du papier à la page 56](#page-55-0)
- [Réglage des formats et types de papier à la page 63](#page-62-0)
- [Sélection des options d'impression à la page 65](#page-64-0)
- [Impression sur des supports spéciaux à la page 76](#page-75-0)
- [Impression sur du papier de format personnalisé à la page 86](#page-85-0)
- [Impression recto-verso \(sur les deux faces des feuilles\) à la page 90](#page-89-0)
- [Impression sécurisée à la page 94](#page-93-0)
- [Impression d'épreuves à la page 98](#page-97-0)

# <span id="page-49-0"></span>Papier et supports pris en charge

#### Cette section aborde les points suivants :

- [Instructions d'utilisation du papier à la page 50](#page-49-1)
- [Papier pouvant endommager l'imprimante à la page 51](#page-50-0)
- [Instructions de stockage du papier à la page 51](#page-50-1)
- [Papier utilisable à la page 52](#page-51-0)

L'imprimante est conçue pour être utilisée avec divers types de papier. Suivez les instructions de cette section pour optimiser la qualité d'impression et éviter les bourrages.

Pour des performances optimales, utilisez les supports d'impression Xerox indiqués pour votre imprimante Phaser 6140. Ils garantissent d'excellents résultats sur votre imprimante.

Pour commander du papier ou des supports spéciaux, contactez votre revendeur local ou rendez-vous sur le site Web [www.xerox.com/office/6140supplies](http://www.office.xerox.com/cgi-bin/printer.pl?APP=udpdfs&Page=color&Model=Phaser+6140&PgName=order&Language=french).

**Attention :** Les dommages provoqués par l'utilisation de papier, de transparents ou d'autres supports spéciaux non pris en charge ne sont pas couverts par la garantie, le contrat de maintenance ou le programme *Total Satisfaction Guarantee* (Garantie de satisfaction totale) Xerox. Le programme *Total Satisfaction Guarantee* (Garantie de satisfaction totale) est disponible aux Etats-Unis et au Canada. La couverture peut varier dans les autres pays ; pour plus d'informations, veuillez contacter votre représentant local.

*Voir aussi :* 

*Recommended Media List* (Liste des supports recommandés) (Amérique du Nord) : [www.xerox.com/paper](http://www.office.xerox.com/cgi-bin/printer.pl?APP=udpdfs&Page=color&Model=Phaser+6140&PgName=rmlna&Language=french) *Recommended Media List* (Liste des supports recommandés) (Europe) : [www.xerox.com/europaper](http://www.office.xerox.com/cgi-bin/printer.pl?APP=udpdfs&Page=color&Model=Phaser+6140&PgName=rmleu&Language=french)

# <span id="page-49-1"></span>Instructions d'utilisation du papier

Chacun des bacs de l'imprimante prend en charge des formats et types de papier ou autres supports spéciaux spécifiques. Suivez les instructions ci-après lors du chargement du papier ou du support dans les bacs :

- Ventilez le papier ou autres supports spéciaux avant de les charger dans le bac.
- N'imprimez pas sur des feuilles d'étiquettes incomplètes (étiquettes manquantes).
- Utilisez uniquement des enveloppes papier. N'utilisez pas d'enveloppes à fenêtre, à fermoir métallique ou à bande autocollante.
- Toutes les enveloppes ne doivent être imprimées qu'en mode recto.
- Lors de l'impression d'enveloppes, celles-ci peuvent se froisser ou se plier.
- Evitez de surcharger les bacs papier. Ne chargez pas de papier au-dessus de la ligne de remplissage du guide papier.
- Imprimante laser couleur Phaser 6140 Guide d'utilisation 50
- Réglez les guides papier en fonction du format de papier. Les guides s'enclenchent lorsqu'ils sont correctement réglés.
- Si des bourrages papier surviennent fréquemment, utilisez un nouveau paquet de papier ou un autre support.

*Voir aussi :* 

[Chargement du papier à la page 56](#page-55-0) [Bourrages de papier à la page 153](#page-152-0)

# <span id="page-50-0"></span>Papier pouvant endommager l'imprimante

L'imprimante est conçue pour utiliser divers types de supports pour les travaux d'impression ; certains types de supports peuvent toutefois altérer la qualité d'impression, augmenter la fréquence des bourrages ou endommager l'imprimante.

Les supports à éviter sont les suivants :

- Supports rugueux ou poreux
- **Transparents**
- Papier ayant été plié ou froissé
- Papier comportant des agrafes
- Enveloppes à fenêtre ou fermoirs métalliques
- Enveloppes matelassées
- Papier couché ou glacé non destiné au laser
- Supports perforés
- Supports à verso carboné
- Supports autocollants
- Papier conçu pour les imprimantes à jet d'encre

# <span id="page-50-1"></span>Instructions de stockage du papier

La mise en place de bonnes conditions de stockage du papier et autres supports contribue à l'optimisation de la qualité d'impression.

- Stockez le papier dans des locaux sombres, frais et relativement secs. La plupart des papiers peuvent être endommagés par le rayonnement ultraviolet (UV) et la lumière visible. Le rayonnement UV, émis par le soleil et les tubes fluorescents, nuit particulièrement au papier. L'intensité de la lumière visible et la durée d'exposition du papier doivent être réduites le plus possible.
- Maintenez une température et une humidité relative constantes.
- Evitez toute exposition à une humidité excessive ou à des températures supérieures à 32°C (90°F).
- Evitez de stocker le papier au grenier, dans la cuisine, dans votre garage ou au sous-sol. Les murs intérieurs sont plus secs que les murs extérieurs sur lesquels de l'humidité peut se former.
- Stockez le papier à plat. Le papier doit être stocké sur des palettes, dans des cartons, sur des étagères ou dans des armoires.

#### Impression

- Evitez de consommer de la nourriture ou des boissons dans les locaux où le papier est stocké ou manipulé.
- N'ouvrez pas les paquets de papier avant d'être prêt à procéder au chargement dans l'imprimante. Laissez le papier dans son emballage d'origine. Pour la plupart des papiers commerciaux, l'emballage des rames comporte un revêtement intérieur qui protège le papier contre les variations d'humidité.

## <span id="page-51-0"></span>Papier utilisable

L'utilisation de types de papier inadéquats risque de provoquer des bourrages, une panne de l'imprimante ou des dommages matériels ou encore, de nuire à la qualité d'impression. Pour utiliser les fonctions de cette imprimante efficacement, utilisez le papier recommandé dans ce guide. Les types de papier pris en charge par cette imprimante sont répertoriés dans les tableaux ci-après.

L'impression sur du papier présentant des caractéristiques (format et type) différentes de celles sélectionnées dans le pilote d'imprimante ou le chargement de papier dans un bac inadapté au type de travail d'impression risquent d'entraîner des bourrages. Pour vous assurer que l'impression se déroulera correctement, sélectionnez les paramètres corrects de format, type et bac.

L'image imprimée peut se dégrader et devenir plus floue du fait de l'humidité due à l'eau, à la pluie, ou à la vapeur. Pour de plus amples détails, consultez votre revendeur.

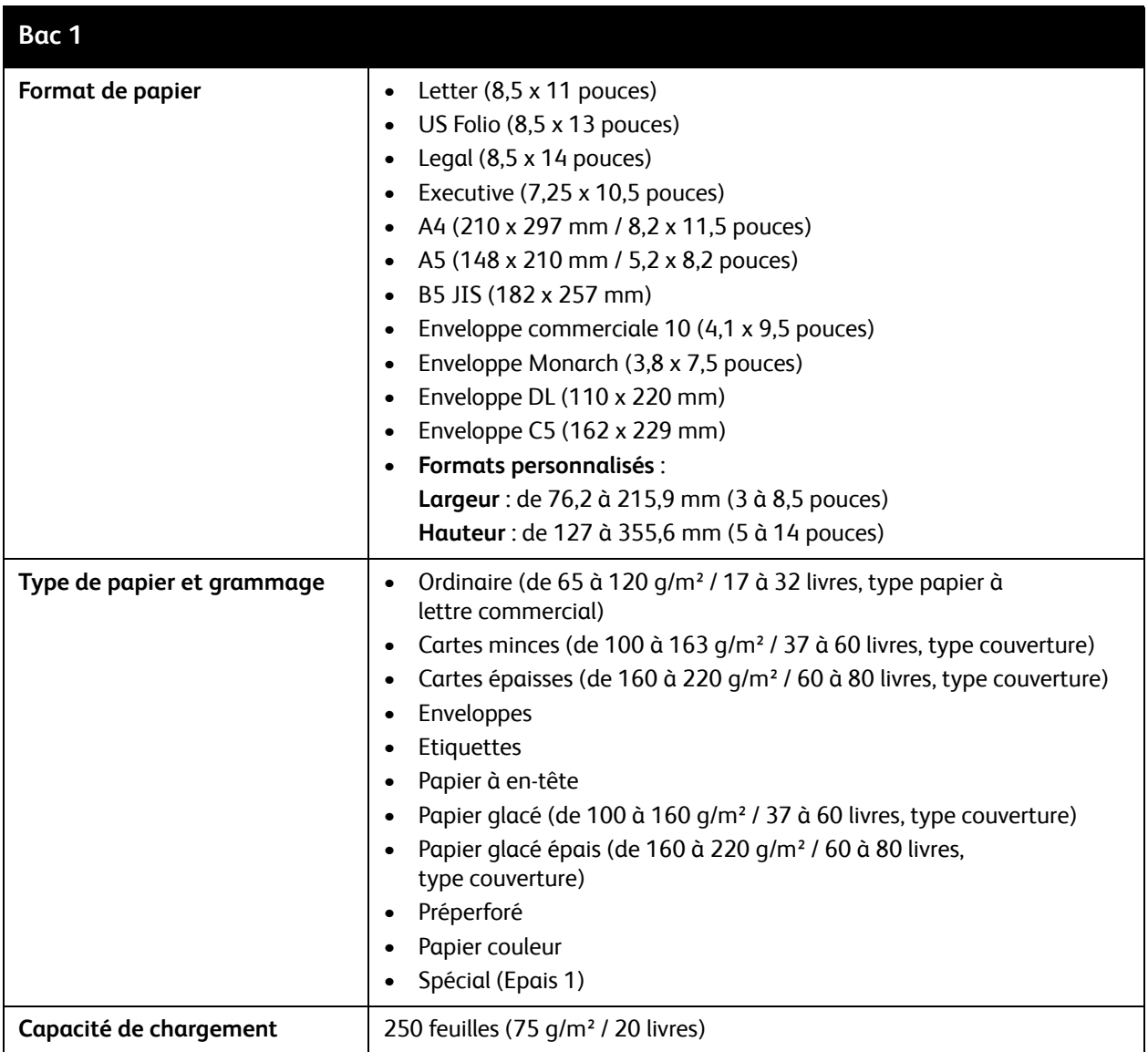

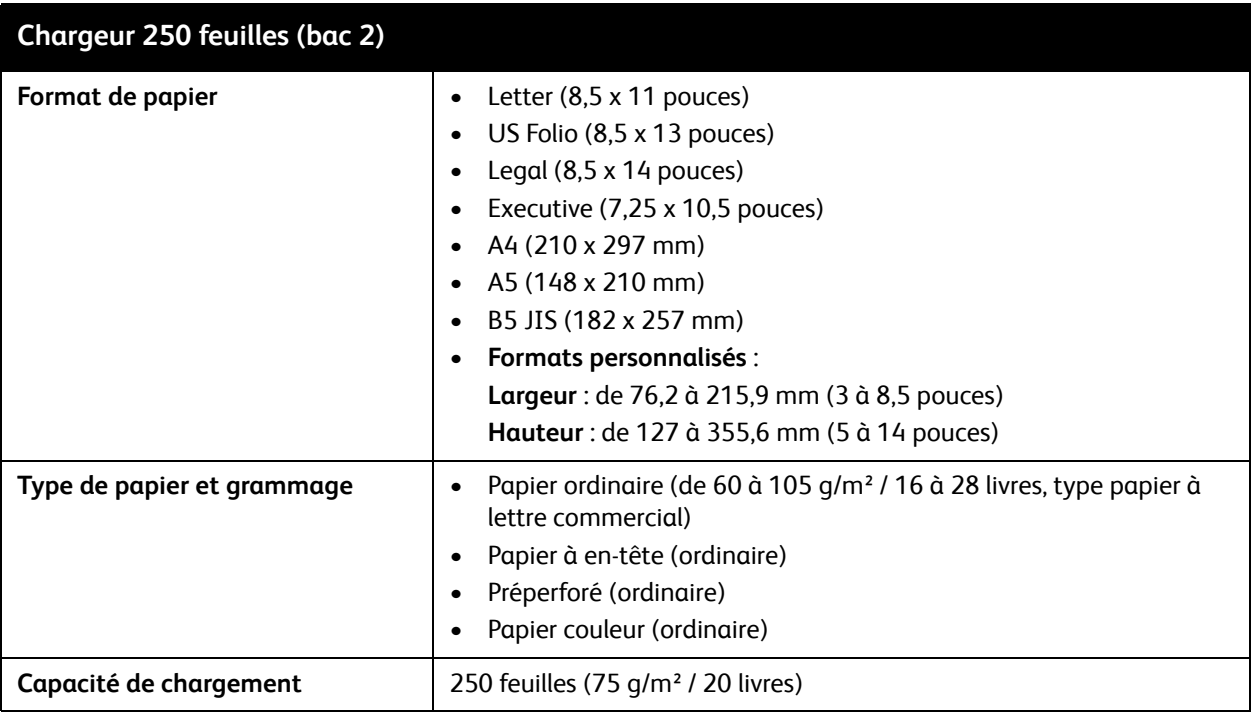

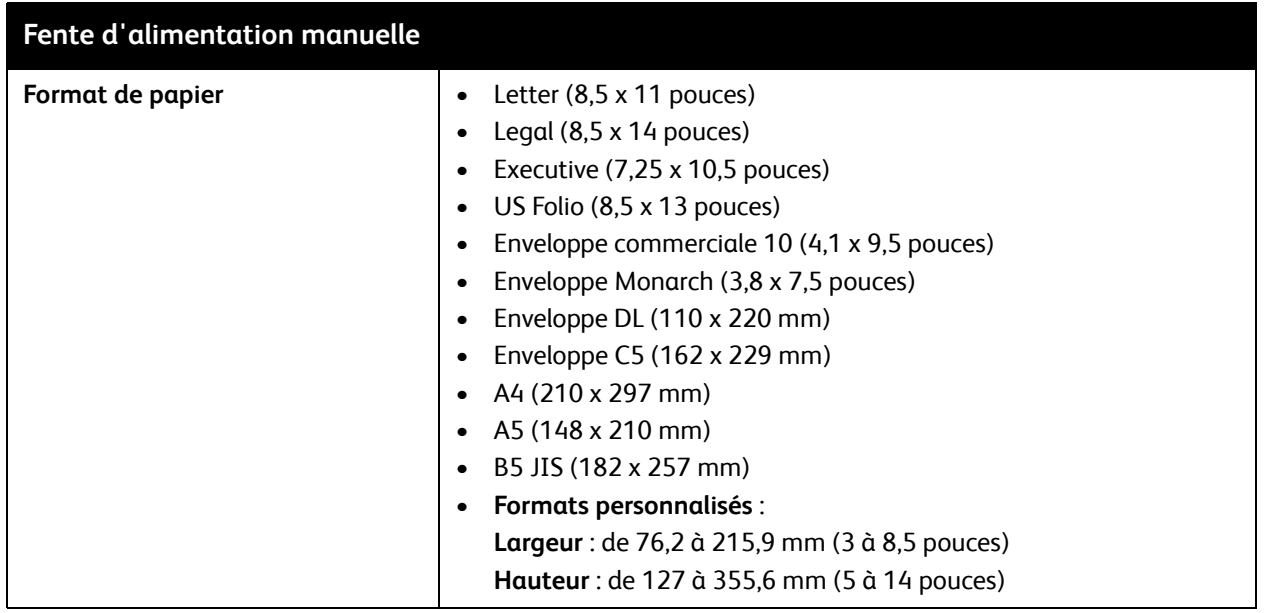

Imprimante laser couleur Phaser 6140 Guide d'utilisation 54

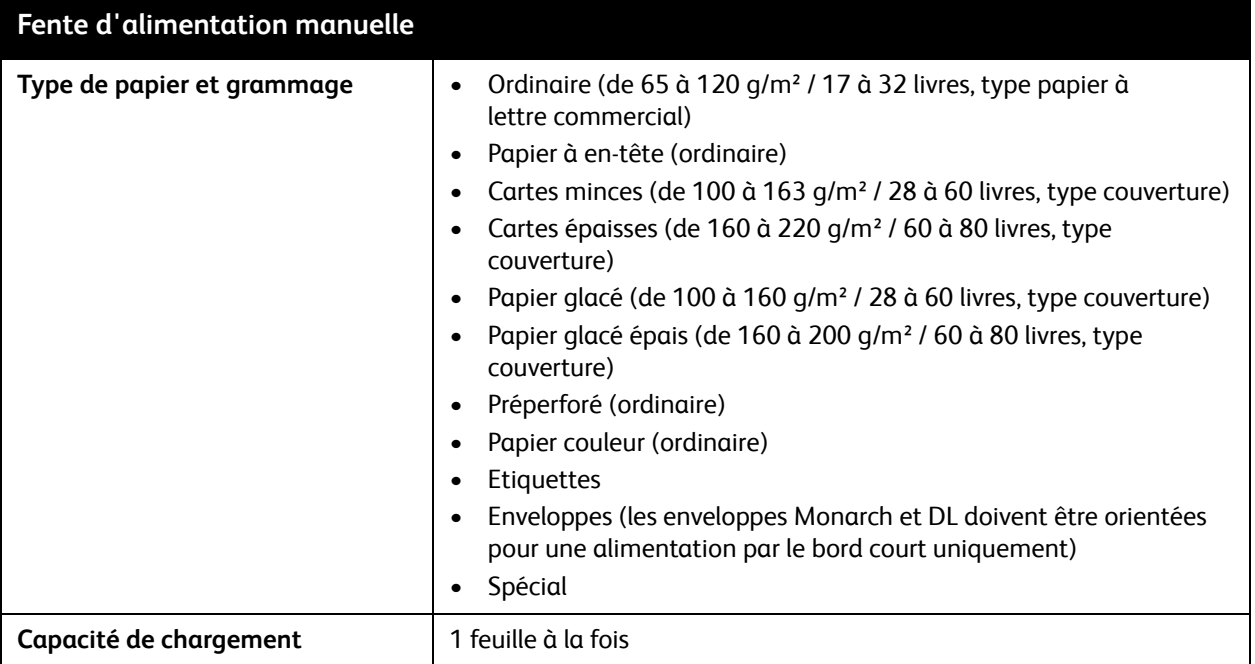

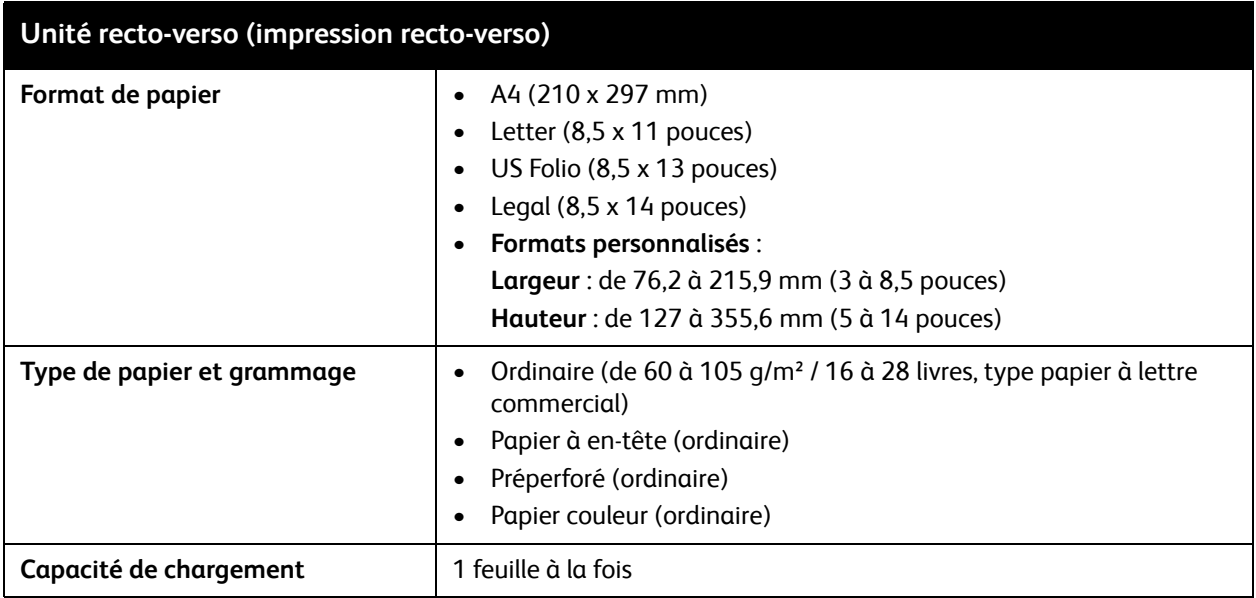

# <span id="page-55-0"></span>Chargement du papier

#### Cette section aborde les points suivants :

- [Chargement du papier dans le bac 1 à la page 56](#page-55-1)
- [Chargement du papier dans la fente d'alimentation manuelle à la page 58](#page-57-0)
- [Chargement du papier dans le chargeur 250 feuilles \(bac 2\) à la page 60](#page-59-0)

# <span id="page-55-1"></span>Chargement du papier dans le bac 1

Vous pouvez utiliser le bac 1 pour un large éventail de supports, notamment :

- Papier ordinaire
- Cartes
- Etiquettes
- Enveloppes
- Papier glacé
- Papier préimprimé (papier déjà imprimé sur une face)
- Papier de format personnalisé

Pour une liste plus complète des formats et des types de papier utilisables dans le bac 1, voir [Papier](#page-51-0)  [utilisable à la page 52.](#page-51-0)

Vérifiez les points suivants lorsque vous chargez du papier dans le bac 1 :

- Vous pouvez charger jusqu'à 250 feuilles ou une pile de feuilles (de 65 à 220 q/m<sup>2</sup> / papier à lettre commercial de 17 à 40 livres ou couverture de 40 à 80 livres) de hauteur inférieure à 15 mm (0,60 pouce).
- Le bac 1 accepte les supports de dimensions suivantes :
	- Largeur : de 76,2 à 216 mm  $(3$  à 8,5 pouces)
	- Longueur : de 127 à 355,6 mm (5 à 14 pouces)
	- Pour l'impression recto-verso automatique, vous pouvez charger des supports de 60 à 105 g/m<sup>2</sup> (papier à lettre commercial de 16 à 28 livres).
- Ne chargez pas des types de papier différents simultanément.
- Utilisez un papier de très bonne qualité conçu pour les imprimantes laser afin d'obtenir une qualité d'impression optimale.
- Ne retirez ni n'ajoutez de papier au bac 1 pendant l'impression ou s'il reste du papier dans le bac. Vous risqueriez de causer un bourrage. Retirez le papier, alignez-le avec la nouvelle pile de papier, puis placez le tout dans le bac.
- Ne placez rien d'autre que du papier dans le bac 1. N'appuyez pas ou ne forcez pas sur le bac 1.
- Insérez toujours le papier pour une alimentation par le bord court.

Pour de plus amples conseils d'utilisation du papier, voir [Papier et supports pris en charge à la page 50](#page-49-0).

Pour charger du papier dans le bac 1 :

1. Sortez délicatement le bac papier de l'imprimante, puis tirez le bac de sortie pour recevoir les feuilles imprimées.

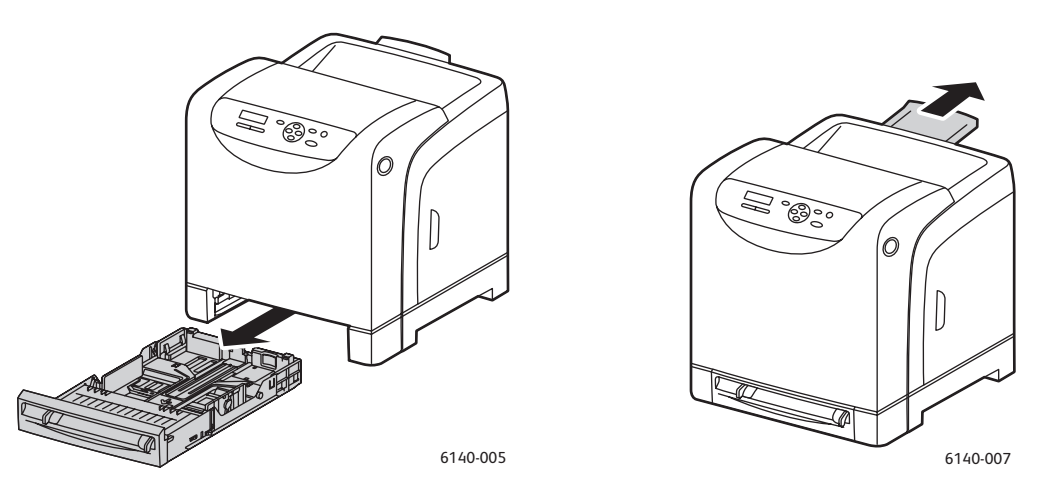

2. Faites glisser les guides de largeur vers les bords du bac. Les guides de largeur doivent être écartés au maximum (voir l'illustration ci-après).

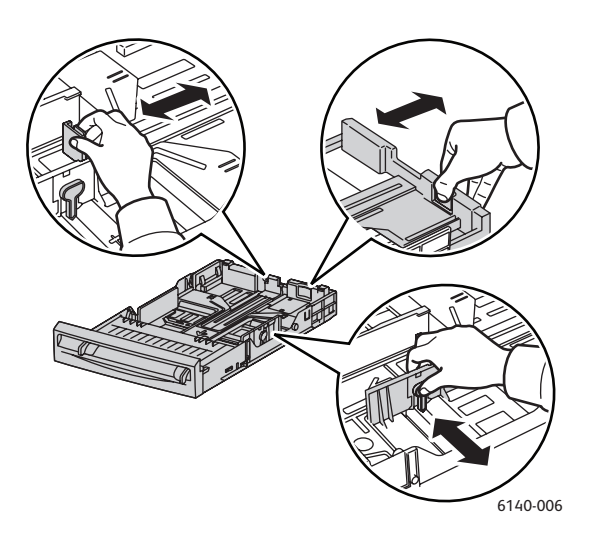

3. Avant d'insérer le support à imprimer dans le bac, courbez-le légèrement dans les deux sens, puis déramez-le. Tapotez la pile sur une surface plate et dure pour bien aligner les feuilles.

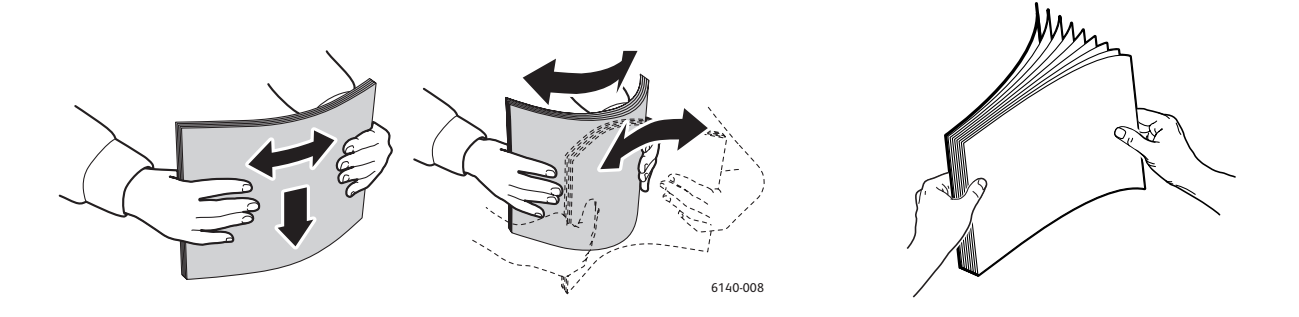

Impression

4. Insérez tous les supports **face vers le haut** et **bord supérieur en premier** dans le bac.

Remarques :

- Ne forcez pas pour placer le papier dans le bac.
- Veillez à ne pas serrer le papier.

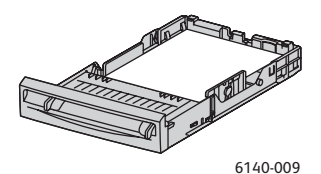

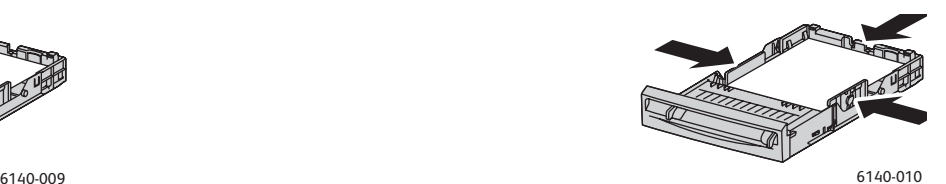

5. Faites glisser les guides de largeur jusqu'à ce qu'ils viennent reposer le long des bords de la pile de papier.

Remarque : Lorsque l'option **Incompatibilité format** (dans l'onglet Avancé(e) du pilote PCL ou dans la section Détails de l'onglet Avancé(e) du pilote PostScript) est réglée sur **Utiliser les paramètres imprimante**, vous devez configurer à l'avance le format et le type de papier du bac sur le panneau de commande de l'imprimante.

6. Insérez le bac dans l'imprimante jusqu'à ce qu'il ne puisse pas aller plus loin.

**Attention :** Veillez à ne pas forcer sur le bac. Vous pourriez endommager l'imprimante.

*Voir aussi :* 

[Réglage des formats et types de papier à la page 63](#page-62-0)

## <span id="page-57-0"></span>Chargement du papier dans la fente d'alimentation manuelle

Vous pouvez utiliser la fente d'alimentation manuelle pour un large éventail de supports, notamment :

- Papier ordinaire
- Cartes minces
- Papier glacé (couché 2 et couché 3)
- **Etiquettes**
- **Enveloppes**

Pour une liste plus complète des formats et types de papier utilisables dans la fente d'alimentation manuelle, voir [Papier utilisable à la page 52](#page-51-0).

Vérifiez les points suivants pour éviter tout problème lors de l'impression :

- Utilisez plusieurs feuilles de papier ou supports uniquement lors du réglage des guides de largeur.
- Introduisez délicatement le support dans l'imprimante en le tenant par les bords et en veillant à ce qu'il ne soit pas de biais.
- Si vous constatez que le support est alimenté de travers, retirez-le de l'imprimante et remettez-le en place correctement. Appuyez ensuite sur le bouton **OK** ou patientez jusqu'à ce que l'étalonnage automatique démarre.

Pour charger du papier dans la fente d'alimentation manuelle :

1. Réglez les guides papier de la fente d'alimentation manuelle en fonction du support utilisé.

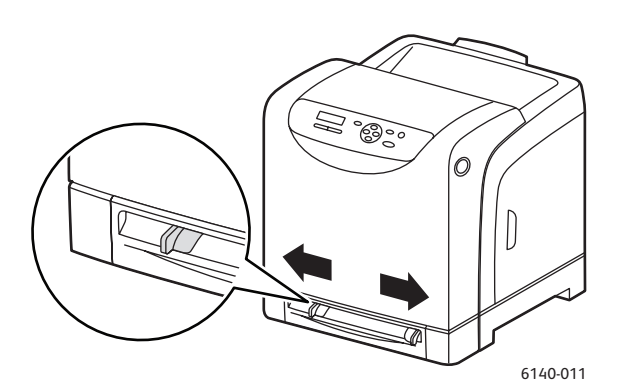

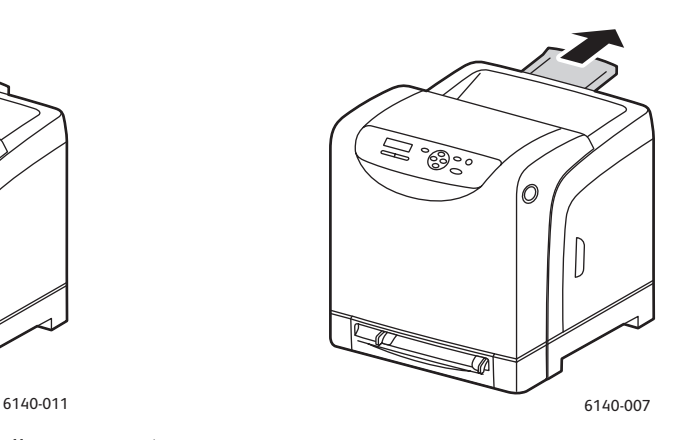

- 2. Tirez le bac de sortie pour recevoir les feuilles imprimées.
- 3. Placez le support d'impression dans la fente, face à imprimer **vers le bas**, en orientant le haut du support de manière qu'il entre en premier dans l'imprimante.

Remarque : Vous pouvez insérer du papier lorsque l'imprimante est en mode veille ou prête à imprimer. L'imprimante détecte automatiquement le papier et le maintient en position d'alimentation jusqu'à ce qu'un travail d'impression soit envoyé.

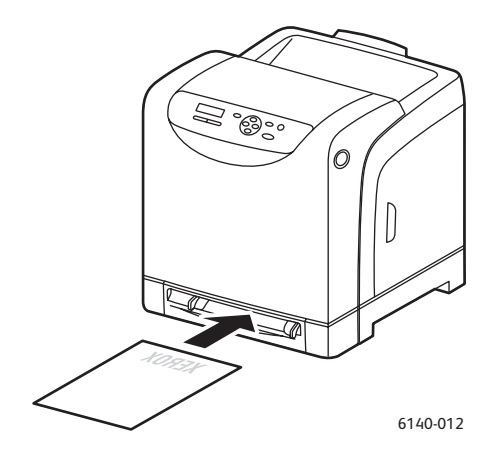

# <span id="page-59-0"></span>Chargement du papier dans le chargeur 250 feuilles (bac 2)

Vous pouvez utiliser le chargeur 250 feuilles pour les types de support suivants :

- Papier ordinaire
- Papier à en-tête
- **Préperforé**
- Papier couleur

Pour une liste des formats et grammages pris en charge, voir [Papier utilisable à la page 52.](#page-51-0)

Vérifiez les points suivants pour éviter tout problème lors de l'impression :

- Ne chargez pas des types de papier différents simultanément.
- Utilisez un papier de très bonne qualité conçu pour les imprimantes laser afin d'obtenir une qualité d'impression optimale.
- Ne retirez ni n'ajoutez de papier au chargeur 250 feuilles pendant l'impression ou s'il contient toujours du papier. Vous risqueriez de causer un bourrage. Retirez le papier, alignez-le avec la nouvelle pile de papier, puis placez le tout dans le bac.
- Ne placez rien d'autre que du papier dans le bac. N'appuyez pas ou ne forcez pas sur le bac.
- Insérez toujours le papier pour une alimentation par le bord court.

**Attention :** Ne retirez pas le bac pendant l'impression, sous peine de provoquer un bourrage.

Pour charger du papier dans le chargeur 250 feuilles :

1. Sortez délicatement le bac papier de l'imprimante.

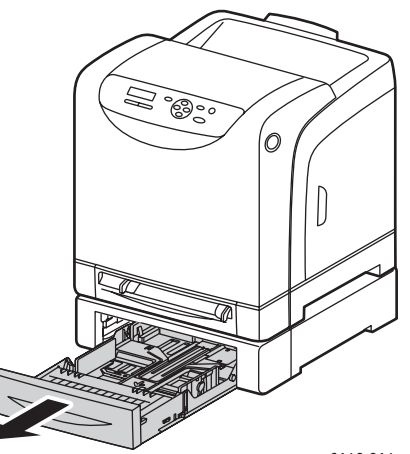

6140-014

2. Tirez le bac de sortie pour recevoir les feuilles imprimées.

3. Faites glisser les guides de largeur vers les bords du bac. Les guides de largeur doivent être écartés au maximum (voir l'illustration ci-après).

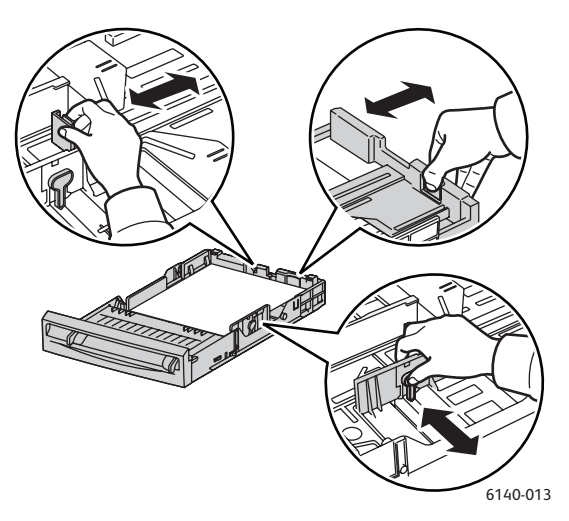

4. Pincez la languette verte située sur le guide de longueur, puis faites glisser ce dernier jusqu'à ce que la flèche soit alignée avec le format adéquat. Le guide s'enclenche.

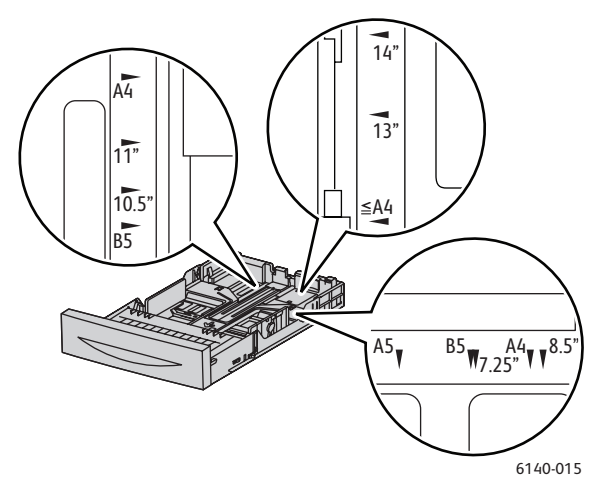

5. Avant d'insérer le support à imprimer dans le bac, courbez-le légèrement dans les deux sens, puis déramez-le. Tapotez la pile sur une surface plate et dure pour bien aligner les feuilles.

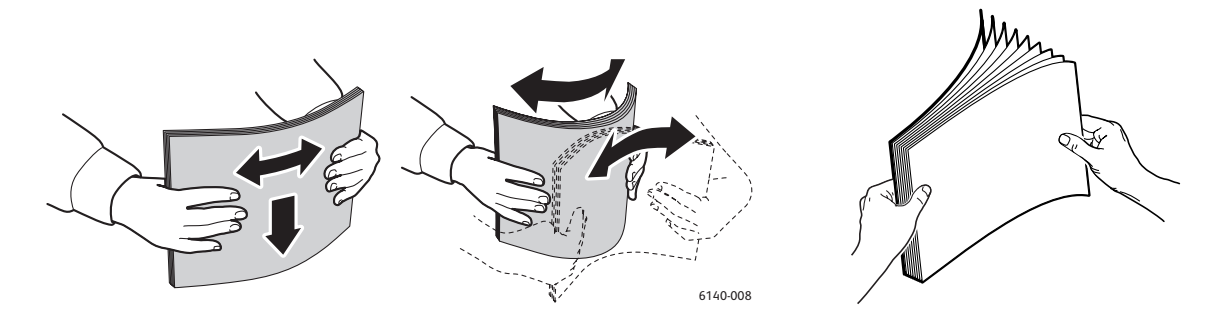

#### Impression

6. Placez le support dans le bac, face à imprimer **vers le haut**.

Remarque : Ne chargez pas le bac au-dessus de la ligne de remplissage. Vous risqueriez de provoquer un bourrage.

7. Faites glisser les guides de largeur et de longueur jusqu'à ce qu'ils viennent reposer le long des bords de la pile.

Remarque : Veillez à ne pas serrer le papier.

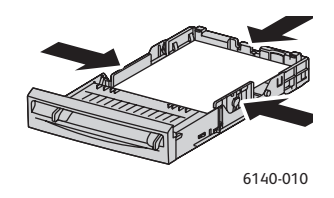

Remarque : Lorsque l'option **Incompatibilité format** (dans l'onglet Avancé(e) du pilote PCL ou dans la section Détails de l'onglet Avancé(e) du pilote PostScript) est réglée sur **Utiliser les paramètres imprimante**, vous devez configurer à l'avance le format et le type de papier du bac sur le panneau de commande de l'imprimante.

8. Insérez le bac dans l'imprimante jusqu'à ce qu'il ne puisse pas aller plus loin.

**Attention :** Veillez à ne pas forcer sur le bac. Vous pourriez endommager l'imprimante.

*Voir aussi :* 

[Réglage des formats et types de papier à la page 63](#page-62-0)

Imprimante laser couleur Phaser 6140 Guide d'utilisation 62

# <span id="page-62-0"></span>Réglage des formats et types de papier

Cette section aborde les points suivants :

- [Réglage du type de papier à la page 63](#page-62-1)
- [Réglage du format de papier à la page 64](#page-63-0)

Lorsque vous chargez du papier dans le bac 1 ou dans le chargeur 250 feuilles (bac 2), vous devez définir le type de papier sur le panneau de commande de l'imprimante.

#### Remarques :

- Si vous sélectionnez **Aucun(e)** dans le menu Type de papier du pilote d'imprimante, les paramètres définis sur le panneau de commande seront utilisés par défaut pour l'impression. L'impression est effectuée seulement si les paramètres de format et de type de papier configurés dans le pilote d'imprimante correspondent à ceux du panneau de commande. Si ces paramètres ne correspondent pas, suivez les instructions qui s'affichent sur le panneau de commande.
- Vous pouvez également choisir d'afficher un message invitant l'utilisateur à régler le format et le type de papier sur le panneau de commande chaque fois que du papier est chargé dans un bac. Pour de plus amples informations, voir [Menu Paramètres de bac à la page 113](#page-112-0).

# <span id="page-62-1"></span>Réglage du type de papier

**Attention :** Les paramètres de type de papier doivent correspondre aux caractéristiques du papier actuellement mis en place dans un bac, faute de quoi vous pouvez être confronté à des problèmes de qualité d'impression.

Remarque : Si vous sélectionnez **Aucun(e)** dans le menu Type de papier du pilote d'imprimante, les paramètres définis sur le panneau de commande seront utilisés par défaut pour l'impression. L'impression est effectuée seulement si les paramètres de format et de type de papier configurés dans le pilote d'imprimante correspondent à ceux du panneau de commande. Si ces paramètres ne correspondent pas, suivez les instructions qui s'affichent sur le panneau de commande.

Pour définir le type de papier contenu dans un bac :

- 1. Sur le panneau de commande de l'imprimante, appuyez sur le bouton **Menu** pour afficher l'écran du même nom.
- 2. Appuyez sur la **flèche Bas** jusqu'à **Param. bac**, puis pressez le bouton **OK**.
- 3. Appuyez sur la flèche Bas jusqu'au bac requis, puis pressez le bouton **OK**.
- 4. Lorsque **Type de papier** s'affiche, appuyez sur **OK**.
- 5. Appuyez sur la flèche Bas jusqu'au type de papier chargé dans le bac, puis pressez le bouton **OK**.
- 6. Cela fait, appuyez sur le bouton **Menu** pour quitter ce menu.

# <span id="page-63-0"></span>Réglage du format de papier

Pour définir le format de papier contenu dans un bac :

- 1. Sur le panneau de commande de l'imprimante, appuyez sur le bouton **Menu** pour afficher l'écran du même nom.
- 2. Appuyez sur la **flèche Bas** jusqu'à **Param. bac**, puis pressez le bouton **OK**.
- 3. Appuyez sur la flèche Bas jusqu'au bac requis, puis pressez le bouton **OK**.
- 4. Appuyez sur la flèche Bas jusqu'à **Format de papier**, puis pressez le bouton **OK**.
- 5. Sélectionnez le format de papier, puis appuyez sur le bouton **OK**.
- 6. Cela fait, appuyez sur le bouton **Menu** pour quitter ce menu.

# <span id="page-64-0"></span>Sélection des options d'impression

#### Cette section aborde les points suivants :

- [Sélection des options d'impression par défaut sous Windows à la page 65](#page-64-1)
- [Sélection des options d'impression par défaut sous Windows pour une imprimante réseau](#page-65-0)  [partagée à la page 66](#page-65-0)
- [Sélection des options d'impression pour un travail individuel sous Windows à la page 66](#page-65-1)
- [Sélection des options d'impression pour un travail individuel sous Macintosh à la page 71](#page-70-0)

Remarque : Lorsque vous imprimez depuis le pilote d'imprimante installé sur votre ordinateur, les paramètres du pilote ont priorité sur ceux du panneau de commande.

# <span id="page-64-1"></span>Sélection des options d'impression par défaut sous Windows

#### Remarques :

- Les instructions suivantes vous permettent de définir les options par défaut des pilotes d'imprimante installés sur votre ordinateur. Si l'imprimante est partagée sur un réseau, vous pouvez définir les options par défaut applicables à cette imprimante pour tous les utilisateurs qui y accèdent via le réseau. Pour de plus amples informations, voir [Sélection des options](#page-65-0)  [d'impression par défaut sous Windows pour une imprimante réseau partagée à la page 66.](#page-65-0)
- Lorsque vous sélectionnez les préférences d'impression selon cette méthode, elles sont utilisées par défaut pour tous les travaux d'impression envoyés à l'imprimante depuis votre ordinateur à l'aide du pilote concerné, à moins que vous ne les remplaciez dans le cadre d'un travail d'impression individuel.
- 1. Accédez à la liste d'imprimantes sur votre ordinateur :
	- Sous Windows XP, cliquez sur **Démarrer** > **Paramètres** > **Imprimantes et télécopieurs**.
	- Sous Windows Vista, cliquez sur **Démarrer** > **Panneau de configuration** > **Matériel et audio** > **Imprimantes**.
	- Sous Windows 2000 et Windows Server 2003, cliquez sur **Démarrer** > **Paramètres** > **Imprimantes**.
	- Sous Windows Server 2008, cliquez sur **Démarrer** > **Paramètres** > **Imprimantes**.
- 2. Dans le dossier Imprimantes, cliquez avec le bouton droit de la souris sur le nom du pilote d'imprimante (nom d'imprimante + PCL 6 ou PS), puis sélectionnez **Options d'impression**.
- 3. Effectuez les sélections voulues dans les différents onglets du pilote, puis cliquez sur **OK** pour les enregistrer.
- 4. Définissez les options par défaut pour l'autre pilote d'imprimante, le cas échéant.

Remarque : Pour plus d'informations sur les options du pilote d'imprimante Windows, cliquez sur le bouton **Aide** dans la boîte de dialogue Options d'impression afin d'afficher l'aide en ligne.

# <span id="page-65-0"></span>Sélection des options d'impression par défaut sous Windows pour une imprimante réseau partagée

Si l'imprimante est partagée sur un réseau, vous pouvez définir les options d'impression par défaut applicables à quiconque y accède via le réseau. Ces options par défaut de niveau réseau peuvent néanmoins être remplacées par les paramètres définis au niveau du pilote sur l'ordinateur d'un utilisateur individuel.

- 1. Accédez à la liste d'imprimantes sur votre ordinateur :
	- Sous Windows XP, cliquez sur **Démarrer** > **Paramètres** > **Imprimantes et télécopieurs**.
	- Sous Windows Vista, cliquez sur **Démarrer** > **Panneau de configuration** > **Matériel et audio** > **Imprimantes**.
	- Sous Windows 2000 et Windows Server 2003, cliquez sur **Démarrer** > **Paramètres** > **Imprimantes**.
	- Sous Windows Server 2008, cliquez sur **Démarrer** > **Paramètres** > **Imprimantes**.
- 2. Dans le dossier Imprimantes, cliquez avec le bouton droit de la souris sur le nom de votre pilote d'imprimante (nom d'imprimante + PCL 6 ou PS), puis sélectionnez **Propriétés**.
- 3. Dans la boîte de dialogue Propriétés de l'imprimante, cliquez sur l'onglet **Avancé**.
- 4. Dans l'onglet Avancé, cliquez sur le bouton **Impression par défaut**.
- 5. Effectuez les sélections voulues dans les différents onglets du pilote, puis cliquez sur **Appliquer** pour les appliquer.
- 6. Cliquez sur **OK** pour enregistrer vos sélections.

# <span id="page-65-1"></span>Sélection des options d'impression pour un travail individuel sous Windows

Cette section aborde les points suivants :

- [Options d'impression du pilote PostScript pour Windows à la page 67](#page-66-0)
- [Options d'impression du pilote PCL pour Windows à la page 69](#page-68-0)

Si vous souhaitez appliquer des options d'impression spéciales à un travail particulier, changez les paramètres du pilote d'imprimante dans l'application à partir de laquelle vous voulez imprimer avant d'envoyer le travail à l'imprimante.

Remarque : Le pilote d'imprimante possède son propre système d'aide en ligne, qui contient de plus amples informations sur la sélection des options d'impression. Pour y accéder, cliquez sur le bouton **Aide** disponible dans les boîtes de dialogue du pilote.

Pour sélectionner des options d'impression :

- 1. Le document ou le graphique voulu étant ouvert dans votre application, ouvrez la boîte de dialogue **Imprimer**.
- 2. Sélectionnez l'imprimante **Phaser 6140** (PostScript ou PCL), puis cliquez sur le bouton **Propriétés** pour ouvrir la boîte de dialogue du pilote d'imprimante.
- 3. Effectuez les sélections voulues dans les onglets du pilote, en commençant par celui intitulé Papier/Sortie. Pour une liste des options disponibles, voir [Options d'impression du pilote PostScript](#page-66-0)  [pour Windows à la page 67](#page-66-0) et [Options d'impression du pilote PCL pour Windows à la page 69](#page-68-0).

Remarque : Dans le pilote PCL pour Windows, vous avez la possibilité d'enregistrer un ensemble d'options d'impression sous un nom unique, pour ensuite les appliquer à d'autres travaux d'impression. Pour savoir comment procéder, consultez l'aide en ligne : cliquez sur le bouton **Aide** dans la boîte de dialogue du pilote d'imprimante.

Imprimante laser couleur Phaser 6140 Guide d'utilisation 66

### <span id="page-66-0"></span>**Options d'impression du pilote PostScript pour Windows**

Pour des informations détaillées sur l'utilisation des options du pilote d'imprimante, cliquez sur le bouton **Aide** dans les boîtes de dialogue du pilote afin d'afficher l'aide en ligne correspondante.

Remarque : Les fonctions en option doivent être installées et activées pour figurer dans les boîtes de dialogue du pilote d'imprimante. Si les fonctions en option actuellement installées ne sont pas activées, voir [Activation des options supplémentaires à la page 44](#page-43-2).

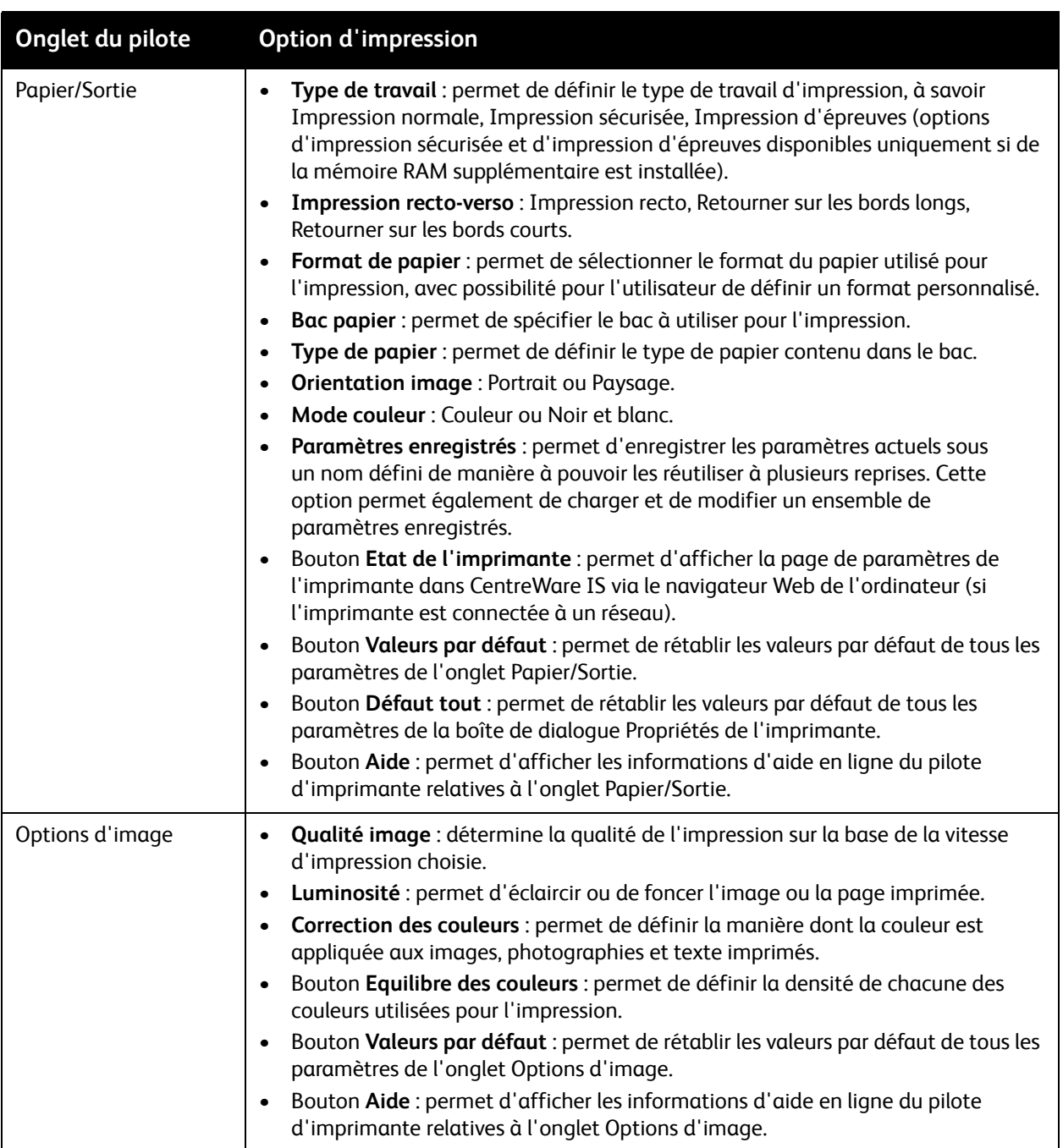

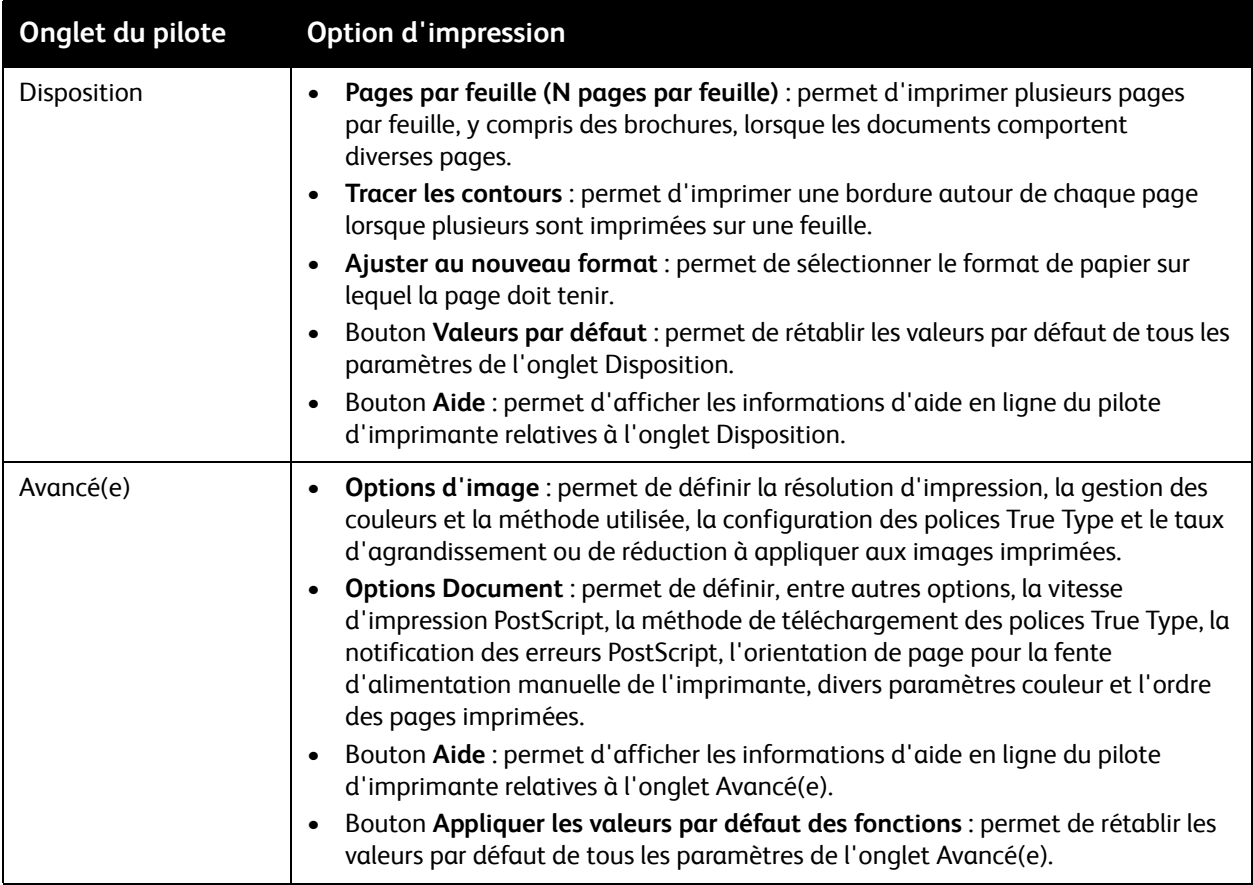

## <span id="page-68-0"></span>**Options d'impression du pilote PCL pour Windows**

Pour des informations détaillées sur l'utilisation des options du pilote d'imprimante, cliquez sur le bouton **Aide** disponible dans les boîtes de dialogue du pilote afin d'afficher l'aide en ligne correspondante.

Remarque : Les fonctions en option doivent être installées et activées pour figurer dans les boîtes de dialogue du pilote d'imprimante. Si les fonctions en option actuellement installées ne sont pas activées, voir [Activation des options supplémentaires à la page 44](#page-43-2).

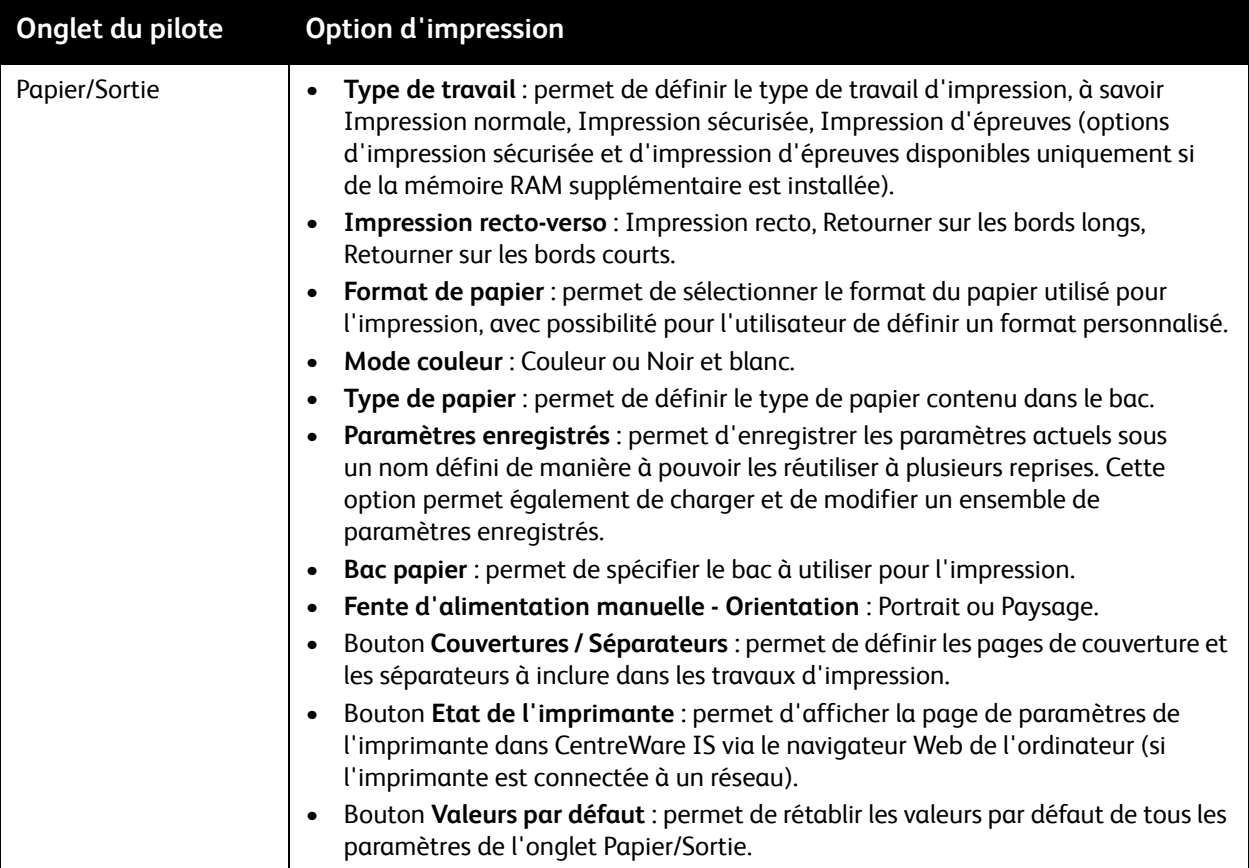

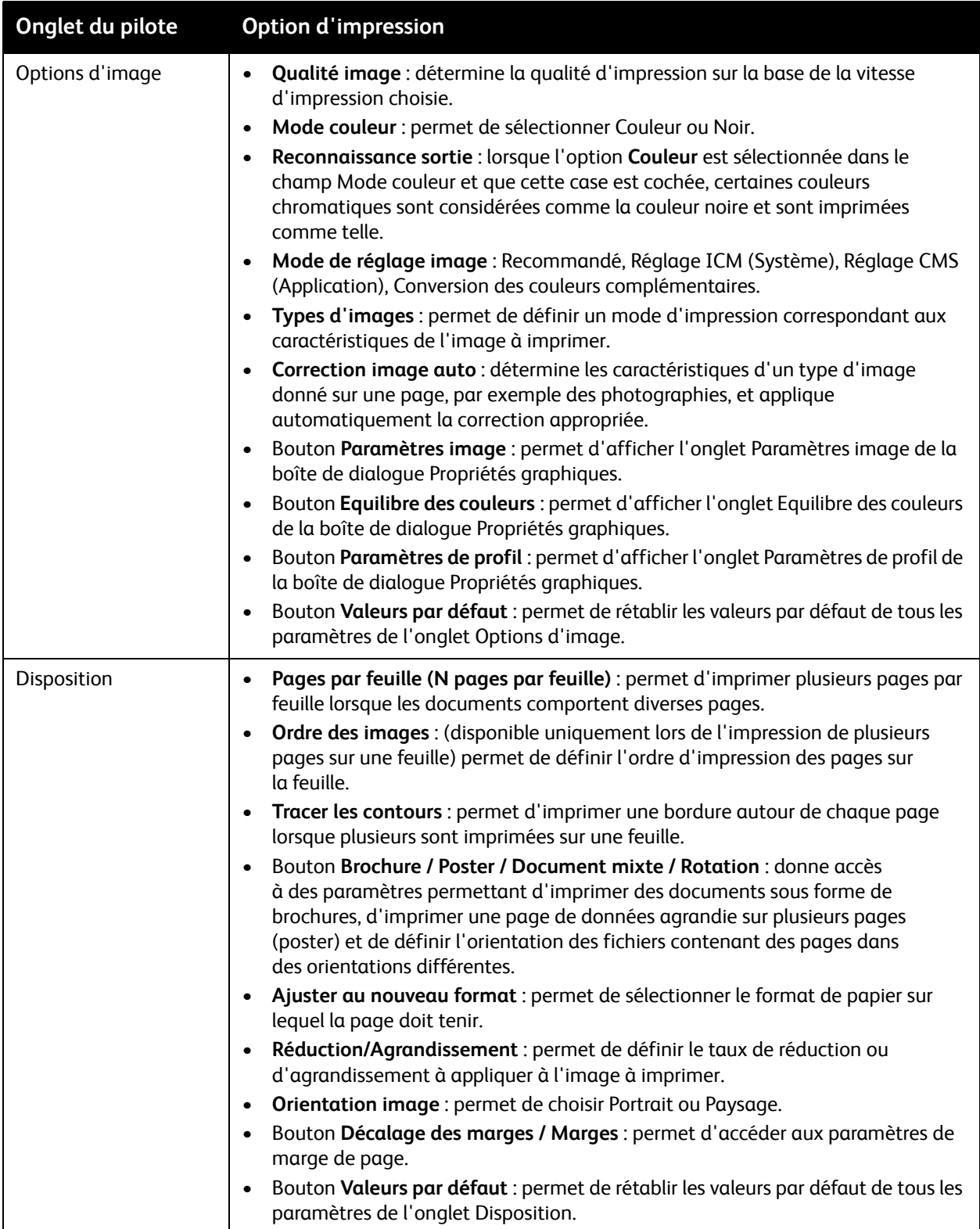

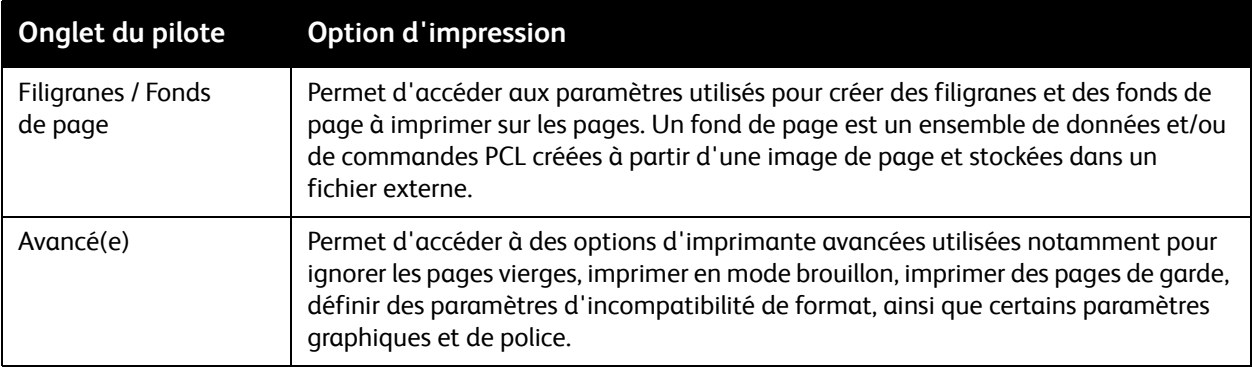

## <span id="page-70-0"></span>Sélection des options d'impression pour un travail individuel sous Macintosh

Si vous souhaitez appliquer des options d'impression spéciales à un travail particulier, changez les paramètres du pilote d'imprimante dans l'application à partir de laquelle vous voulez imprimer avant d'envoyer le travail à l'imprimante.

Remarque : Le pilote d'imprimante possède son propre système d'aide en ligne, qui contient de plus amples informations sur la sélection des options d'impression.

- 1. Une fois le document ouvert dans votre application, cliquez sur **Fichier**, puis sur **Imprimer**.
- 2. Sélectionnez les options d'impression désirées dans les menus et les listes déroulantes affichés. Pour une liste des options disponibles, voir [Options d'impression pour Macintosh OS X à la page 71](#page-70-1).

Remarque : Sous Macintosh OS X, cliquez sur **Enregistrer** dans la liste déroulante **Préréglages** de l'écran de menu Imprimer pour enregistrer les paramètres d'imprimante en cours. Vous pouvez créer plusieurs ensembles de préréglages contenant des paramètres d'imprimante spécifiques et enregistrer chacun d'eux sous un nom unique. Pour imprimer des travaux en utilisant des paramètres d'imprimante spécifiques, sélectionnez l'ensemble de préréglages voulus dans la liste Préréglages.

3. Cliquez sur **Imprimer** pour imprimer le travail.

#### <span id="page-70-1"></span>**Options d'impression pour Macintosh OS X**

Pour des informations détaillées sur l'utilisation des options du pilote d'imprimante, cliquez sur le bouton comportant le point d'interrogation dans les boîtes de dialogue du pilote afin d'afficher l'aide en ligne correspondante.

#### **Mac OS X versions 10.4 et 10.5**

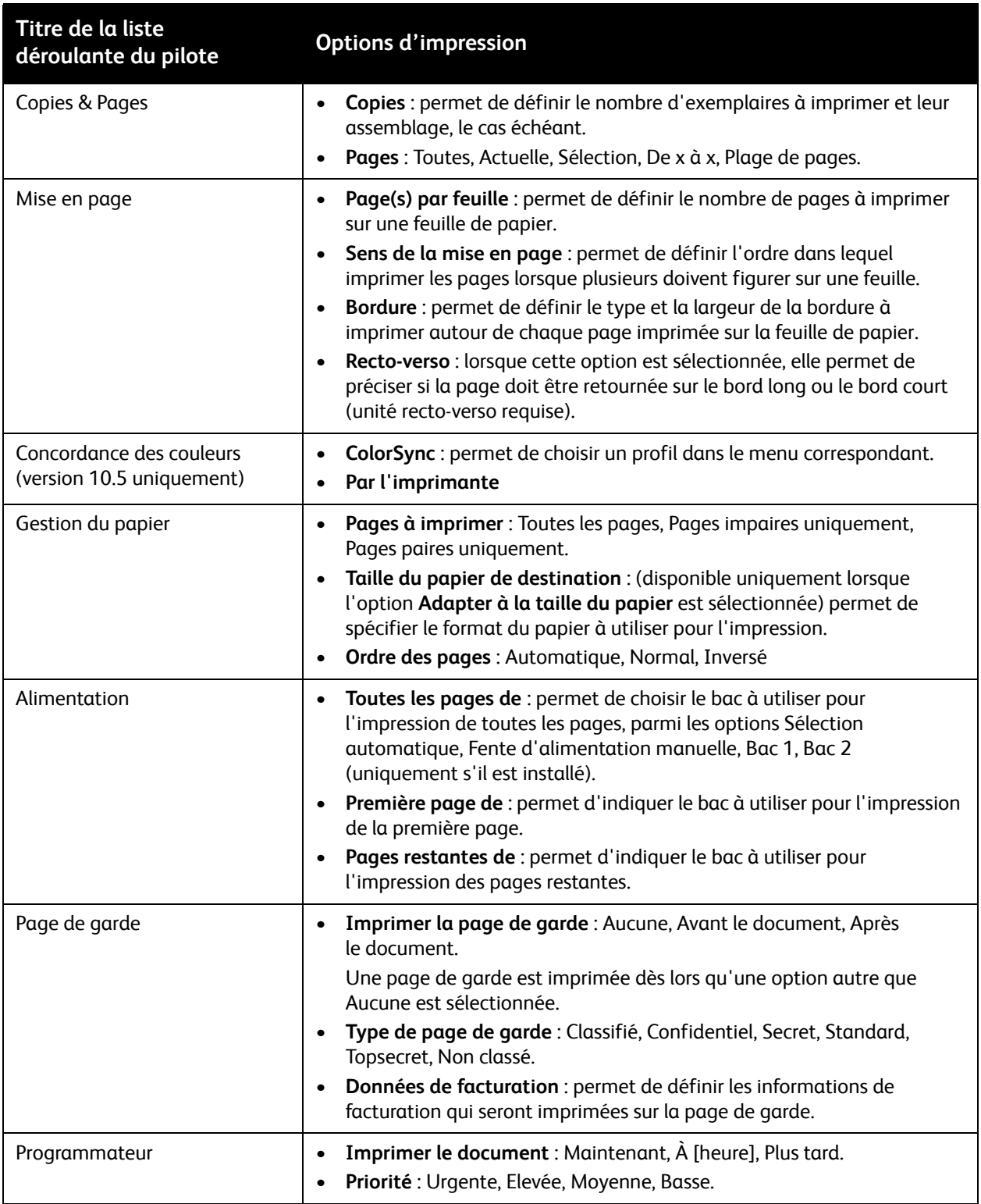
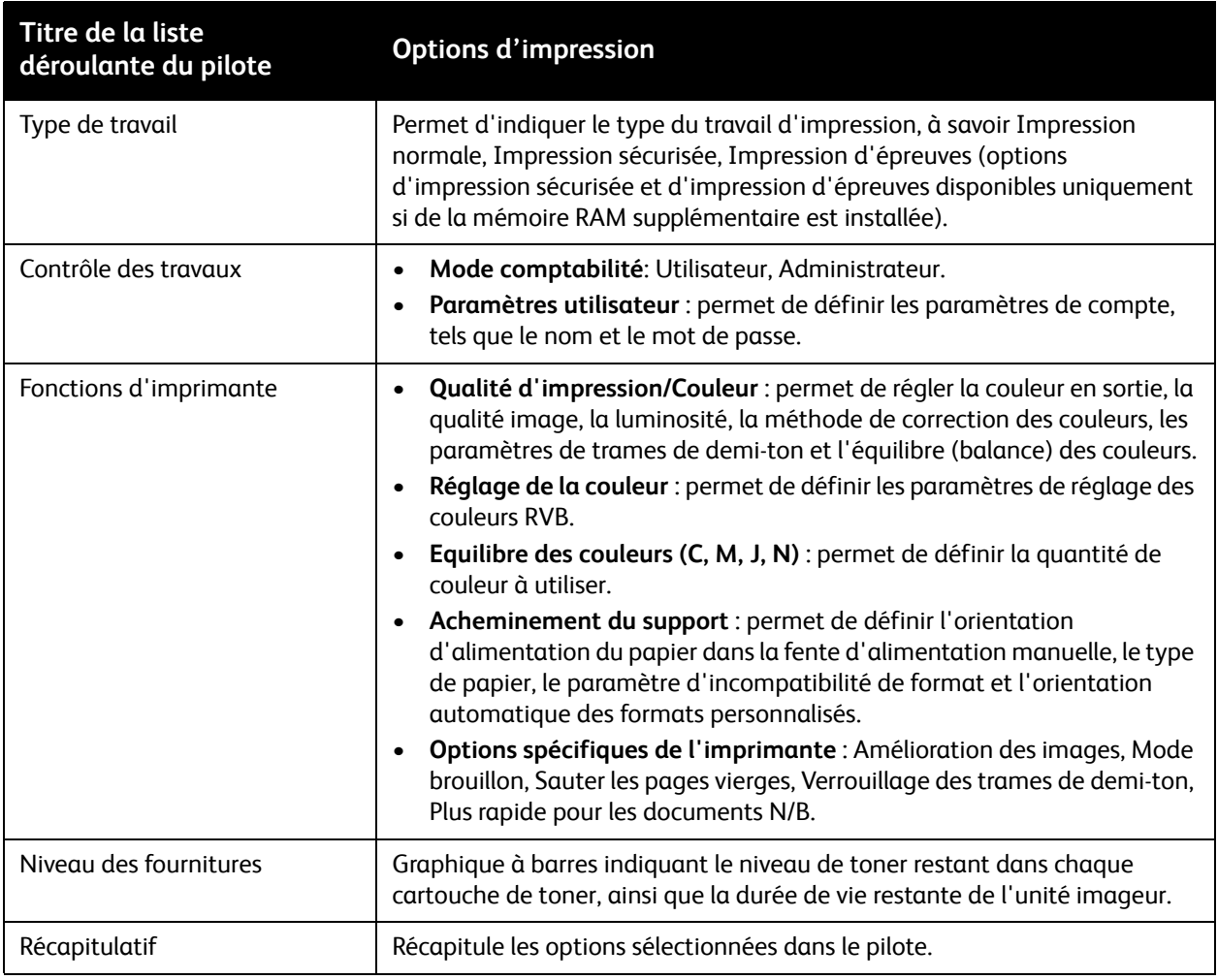

#### **Mac OS X version 10.3**

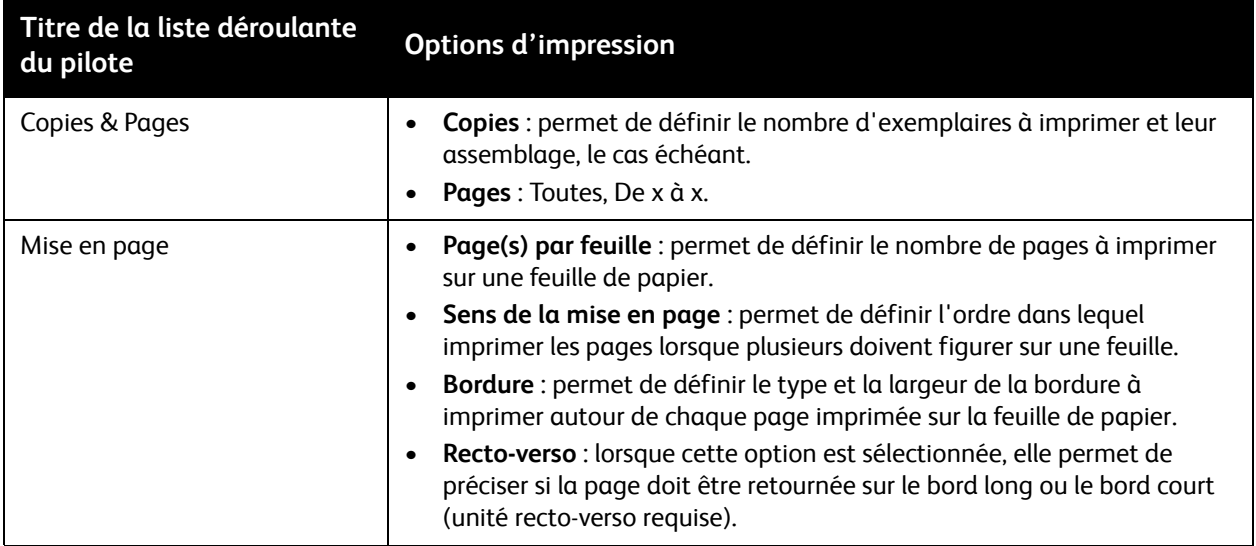

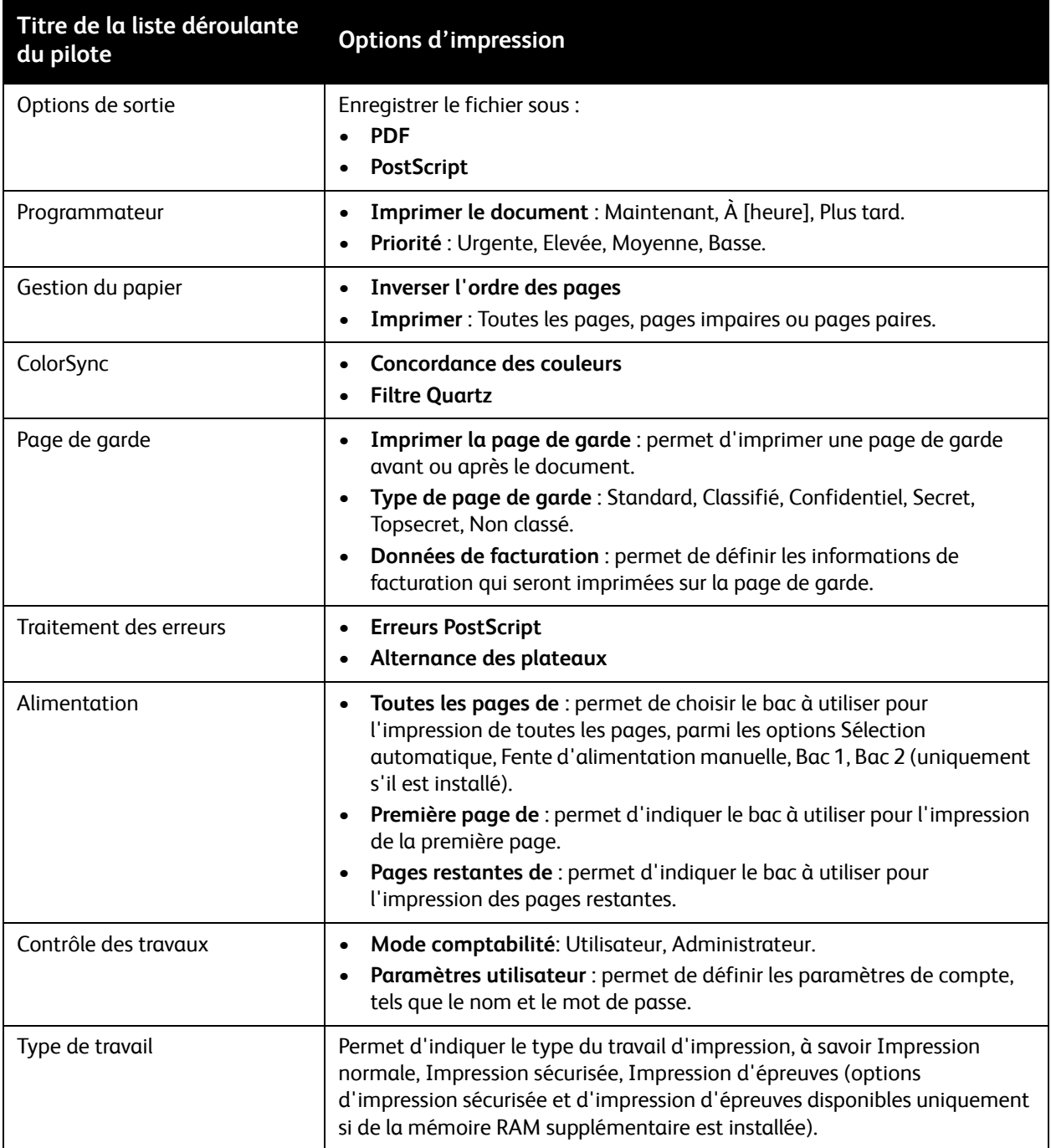

Imprimante laser couleur Phaser 6140 Guide d'utilisation 74

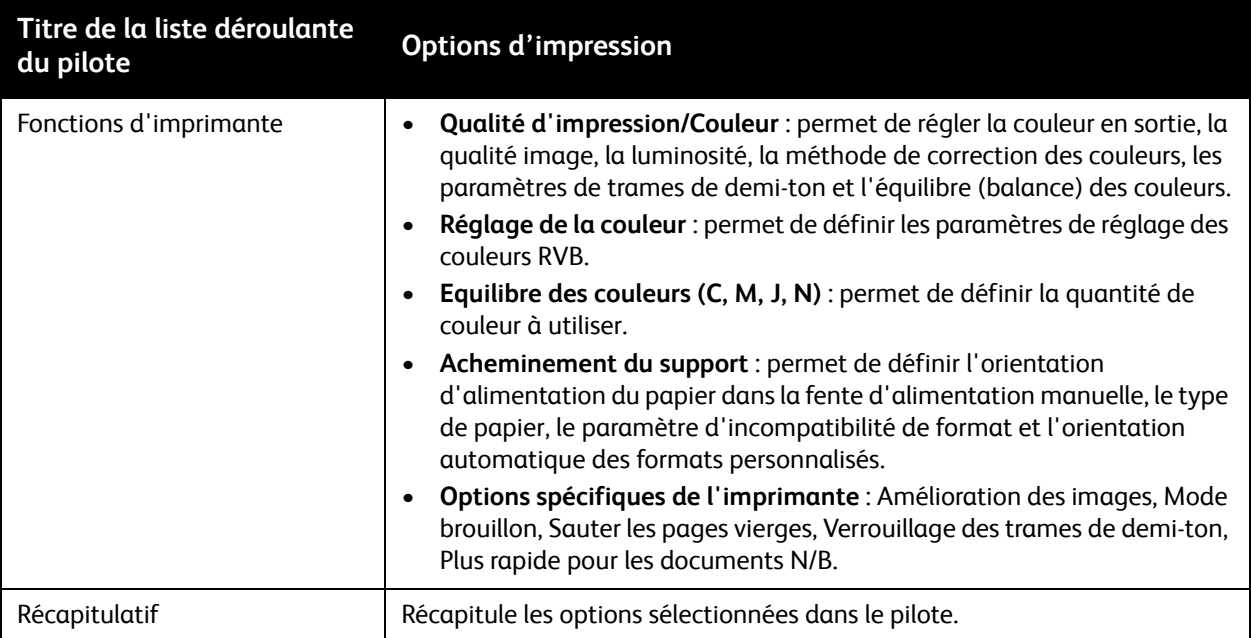

# Impression sur des supports spéciaux

#### Cette section aborde les points suivants :

- [Impression d'enveloppes à la page 76](#page-75-0)
- [Impression d'étiquettes à la page 79](#page-78-0)
- [Impression sur du papier glacé à la page 81](#page-80-0)
- [Impression sur des cartes à la page 84](#page-83-0)

#### <span id="page-75-0"></span>Impression d'enveloppes

#### Cette section aborde les points suivants :

- [Instructions d'impression d'enveloppes à la page 76](#page-75-1)
- [Impression d'enveloppes à partir du bac 1 à la page 77](#page-76-0)
- [Impression d'enveloppes à partir de la fente d'alimentation manuelle à la page 78](#page-77-0)
- [Impression d'enveloppes à l'aide du pilote PostScript à la page 78](#page-77-1)
- [Impression d'enveloppes à l'aide du pilote PCL à la page 79](#page-78-1)

#### <span id="page-75-1"></span>**Instructions d'impression d'enveloppes**

- Les enveloppes peuvent être alimentées à partir du bac 1 ou de la fente d'alimentation manuelle.
- Il est impossible d'utiliser des enveloppes en mode d'impression recto-verso automatique.
- Les résultats de l'impression sur des enveloppes sont largement tributaires de la qualité et de la fabrication des enveloppes. Utilisez des enveloppes spécialement conçues pour les imprimantes laser, dans des formats pris en charge. Pour une liste des formats d'enveloppe pris en charge dans le bac 1 et la fente d'alimentation manuelle, voir [Papier utilisable à la page 52.](#page-51-0)
- Conservez les enveloppes non utilisées dans leur emballage afin d'éviter que l'humidité ou la sécheresse ne modifient la qualité d'impression ou n'entraîne un froissement du support. Une humidité excessive peut provoquer la fermeture des enveloppes avant ou pendant l'impression. Pour des résultats satisfaisants, maintenez une température et une humidité relative constantes.
- N'utilisez pas d'enveloppes matelassées ; achetez des enveloppes parfaitement planes, sans courbure.
- Eliminez les « bulles » d'air des enveloppes avant de les charger, en les plaçant sous un livre lourd.
- Si les enveloppes se froissent ou se plissent, utilisez une autre marque d'enveloppes destinée spécifiquement aux imprimantes laser.

**Attention :** N'utilisez jamais d'enveloppes à fenêtre ou à fermoir métallique ; elles risquent en effet d'endommager l'imprimante. Les dommages causés par l'utilisation d'enveloppes non prises en charge ne sont pas couverts par la garantie, le contrat de maintenance ou le programme *Total Satisfaction Guarantee* (Garantie de satisfaction totale) Xerox. Le programme *Total Satisfaction Guarantee* (Garantie de satisfaction totale) est disponible aux Etats-Unis et au Canada. La couverture peut varier dans les autres pays ; pour plus d'informations, veuillez contacter votre représentant local.

#### <span id="page-76-0"></span>**Impression d'enveloppes à partir du bac 1**

Pour charger les enveloppes :

- 1. Sortez délicatement le bac papier de l'imprimante, puis tirez le bac de sortie pour recevoir les enveloppes imprimées. Pour de plus amples informations, voir [Chargement du papier dans le bac 1](#page-55-0)  [à la page 56.](#page-55-0)
- 2. Faites glisser les guides papier vers les bords du bac.
- 3. Insérez les enveloppes avec les rabats fermés et la face à imprimer **vers le haut**. Vous pouvez charger autant d'enveloppes que vous le souhaitez, jusqu'à la ligne de remplissage maximal du bac.

Remarque : Il est impossible d'imprimer sur l'envers des enveloppes. Les enveloppes risquent de se froisser et la qualité d'impression risque de se dégrader, selon le type d'enveloppes utilisé.

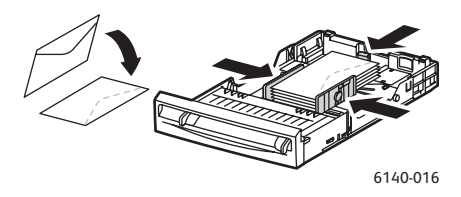

- 4. Faites glisser les guides papier jusqu'à ce qu'ils viennent reposer le long des bords de la pile d'enveloppes.
- 5. Insérez le bac dans l'imprimante jusqu'à ce qu'il ne puisse pas aller plus loin.
- 6. Sur le panneau de commande de l'imprimante, appuyez sur le bouton **Menu** pour afficher l'écran du même nom.
- 7. Appuyez sur la **flèche Bas** jusqu'à **Param. bac**, puis pressez le bouton **OK**.
- 8. Lorsque **Bac 1** s'affiche, appuyez sur **OK**.
- 9. Lorsque **Type de papier** s'affiche, appuyez sur **OK**.
- 10. Lorsque **Enveloppe** s'affiche, appuyez sur **OK**.
- 11. Appuyez une fois sur la **flèche Gauche** pour sortir du menu, puis sur la **flèche Bas** pour sélectionner **Format de papier** et pressez le bouton **OK**.
- 12. Appuyez sur la flèche Bas jusqu'au format d'enveloppe requis, puis pressez le bouton **OK**.
- 13. Effectuez l'une des opérations suivantes :
	- Si vous imprimez à l'aide du pilote PostScript, passez à la section [Impression d'enveloppes à](#page-77-1)  [l'aide du pilote PostScript à la page 78.](#page-77-1)
	- Si vous imprimez à l'aide du pilote PCL, passez à la section [Impression d'enveloppes à l'aide du](#page-78-1)  [pilote PCL à la page 79](#page-78-1).

Impression

#### <span id="page-77-0"></span>**Impression d'enveloppes à partir de la fente d'alimentation manuelle**

Remarque : Vous pouvez placer une seule enveloppe à la fois dans la fente d'alimentation manuelle.

Pour charger une enveloppe :

- 1. Réglez les guides papier de la fente d'alimentation manuelle en fonction du support utilisé, puis tirez le bac de sortie pour recevoir les enveloppes imprimées. Pour de plus amples informations, voir [Chargement du papier dans la fente d'alimentation manuelle à la page 58](#page-57-0).
- 2. Insérez une enveloppe face à imprimer **vers le bas**, rabat à droite, comme indiqué dans l'illustration ci-dessous.

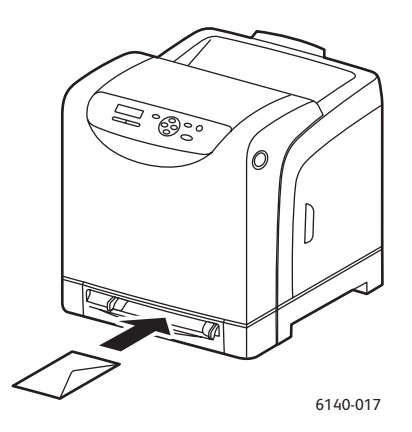

- 3. Faites glisser les guides papier jusqu'à ce qu'ils viennent reposer le long des bords de l'enveloppe.
- 4. Effectuez l'une des opérations suivantes :
	- Si vous imprimez à l'aide du pilote PostScript, passez à la section [Impression d'enveloppes à](#page-77-1)  [l'aide du pilote PostScript à la page 78.](#page-77-1)
	- Si vous imprimez à l'aide du pilote PCL, passez à la section [Impression d'enveloppes à l'aide du](#page-78-1)  [pilote PCL à la page 79](#page-78-1).

#### <span id="page-77-1"></span>**Impression d'enveloppes à l'aide du pilote PostScript**

- 1. Après avoir chargé les enveloppes dans le bac adéquat ou la fente d'alimentation manuelle, ouvrez la boîte de dialogue **Imprimer** dans l'application à partir de laquelle vous imprimez.
- 2. Sélectionnez l'imprimante Phaser 6140 PostScript dans la liste prévue à cet effet, puis cliquez sur le bouton **Propriétés** (ou **Préférences**).
- 3. Dans l'onglet Papier/Sortie :
	- a. Sélectionnez **Enveloppe** dans la liste Type de papier.
	- b. Sélectionnez le format d'enveloppe dans la liste Format de papier.
	- c. Sélectionnez le bac utilisé dans la liste Bac papier.
- 4. Cliquez sur **OK**, puis lorsque la boîte de dialogue Imprimer s'affiche, cliquez sur **OK** (ou sur **Imprimer**) pour démarrer l'impression.

#### <span id="page-78-1"></span>**Impression d'enveloppes à l'aide du pilote PCL**

- 1. Après avoir chargé les enveloppes dans le bac adéquat, ouvrez la boîte de dialogue **Imprimer** dans l'application à partir de laquelle vous imprimez.
- 2. Sélectionnez l'imprimante Phaser 6140 PCL dans la liste prévue à cet effet, puis cliquez sur le bouton **Propriétés** (ou **Préférences**).
- 3. Dans l'onglet Papier/Sortie :
	- a. Sélectionnez **Enveloppe** dans la liste Type de papier.
	- b. Sélectionnez le format d'enveloppe dans la liste Format de papier.
	- c. Sélectionnez le bac utilisé dans la liste Bac papier.
- 4. Sélectionnez l'onglet **Disposition**, puis choisissez le format d'enveloppe voulu dans la liste Ajuster au nouveau format.

Remarque : Certaines applications ne permettent pas de changer l'orientation des informations à imprimer sur les enveloppes pour qu'elle corresponde au sens d'insertion des enveloppes dans l'imprimante. Comme il est impossible de modifier le sens d'insertion des enveloppes dans l'imprimante, vous pouvez utiliser le paramètre de rotation du pilote d'imprimante. Dans l'onglet Disposition, cliquez sur le bouton **Brochure/Poster/Document mixte/Rotation**, puis sélectionnez **Portrait et Paysage (pour les enveloppes)** dans la liste Rotation image (180 deg) et cliquez sur **OK**.

5. Cliquez sur **OK**, puis lorsque la boîte de dialogue Imprimer s'affiche, cliquez sur **OK** (ou sur **Imprimer**) pour démarrer l'impression.

#### <span id="page-78-0"></span>Impression d'étiquettes

Cette section aborde les points suivants :

- [Instructions d'impression d'étiquettes à la page 79](#page-78-2)
- [Impression d'étiquettes à partir du bac 1 à la page 80](#page-79-0)
- [Impression d'étiquettes à partir de la fente d'alimentation manuelle à la page 81](#page-80-1)

Pour commander du papier ou d'autres supports spéciaux, contactez votre revendeur local ou rendezvous sur le site Web de Xerox [www.xerox.com/office/6140supplies.](http://www.office.xerox.com/cgi-bin/printer.pl?APP=udpdfs&Page=color&Model=Phaser+6140&PgName=tech&Language=french)

#### <span id="page-78-2"></span>**Instructions d'impression d'étiquettes**

Remarque : Les étiquettes peuvent être alimentées à partir du bac 1 ou de la fente d'alimentation manuelle.

- N'utilisez pas d'étiquettes vinyle.
- Imprimez sur une seule face des feuilles d'étiquettes. Utilisez uniquement des feuilles complètes.

**Attention :** N'utilisez pas de feuilles d'étiquettes incomplètes ; vous pourriez endommager l'imprimante.

- N'utilisez pas de feuilles d'étiquettes perforées, dont la feuille de protection a été partiellement décollée ou dont les étiquettes sont déjà en partie décollées.
- Conservez les étiquettes inutilisées à plat dans leur carton d'emballage. Conservez les feuilles d'étiquettes dans l'emballage d'origine jusqu'à utilisation. Remettez les feuilles d'étiquettes inutilisées dans leur emballage d'origine et refermez celui-ci.

#### Impression

- Evitez de stocker les feuilles d'étiquettes dans des conditions extrêmes de sécheresse, d'humidité ou de température. Le stockage dans des conditions extrêmes peut être à l'origine de problèmes de qualité d'impression ou de bourrages dans l'imprimante.
- Evitez de stocker le papier trop longtemps. Un stockage prolongé dans des conditions extrêmes peut provoquer une tuile excessive des étiquettes et des bourrages dans l'imprimante.

#### <span id="page-79-0"></span>**Impression d'étiquettes à partir du bac 1**

- 1. Sortez délicatement le bac papier et écartez les guides papier, puis tirez le bac de sortie pour recevoir les étiquettes imprimées. Pour de plus amples informations, voir [Chargement du papier](#page-55-0)  [dans le bac 1 à la page 56.](#page-55-0)
- 2. Ventilez les étiquettes afin de bien séparer les feuilles.
- 3. Insérez les étiquettes dans le bac, face à imprimer **vers le haut**, en veillant à ce que le haut des feuilles soit alimenté en premier. Ne chargez pas plus de **25** feuilles à la fois.
- 4. Réglez les guides papier en fonction des feuilles.

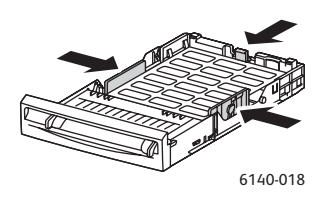

- 5. Dans l'application utilisée pour imprimer les étiquettes, ouvrez la boîte de dialogue **Imprimer**, puis cliquez sur le bouton **Propriétés** (ou **Préférences**).
- 6. Dans l'onglet Papier/Sortie du pilote d'imprimante :
	- a. Sélectionnez **Bac 1** dans la liste Bac papier.
	- b. Sélectionnez le format des feuilles d'étiquettes dans la liste Format de papier.
	- c. Sélectionnez **Etiquettes** dans la liste Type de papier.
- 7. Cliquez sur **OK**, puis lorsque la boîte de dialogue Imprimer s'affiche, cliquez sur **OK** (ou sur **Imprimer**) pour démarrer l'impression.

#### <span id="page-80-1"></span>**Impression d'étiquettes à partir de la fente d'alimentation manuelle**

- 1. Réglez les guides papier de la fente d'alimentation manuelle en fonction de la feuille d'étiquettes, puis tirez le bac de sortie de l'imprimante. Pour de plus amples informations, voir [Chargement du](#page-57-0)  [papier dans la fente d'alimentation manuelle à la page 58.](#page-57-0)
- 2. Prenez **une** feuille d'étiquettes en orientant son bord supérieur vers l'imprimante et insérez-la lentement **face vers le bas** dans la fente d'alimentation manuelle, jusqu'à ce qu'elle arrive en butée. Assurez-vous que la feuille n'est pas insérée de travers. Au besoin, modifiez la position des guides.

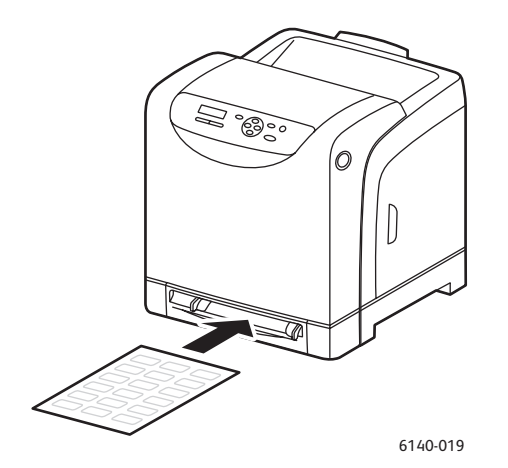

- 3. Dans l'application utilisée pour créer les étiquettes, ouvrez la boîte de dialogue **Imprimer**, puis sélectionnez l'imprimante **Phaser 6140** (si les pilotes PCL et PostScript sont tous deux installés, vous pouvez utiliser soit l'un soit l'autre).
- 4. Cliquez sur le bouton **Propriétés**.
- 5. Dans l'onglet Papier/Sortie :
	- a. Sélectionnez le format de la feuille d'étiquettes dans la liste Format de papier.
	- b. Sélectionnez **Etiquettes** dans la liste Type de papier.
	- c. Sélectionnez **Fente d'alimentation manuelle** dans la liste Bac papier.
- 6. Cliquez sur **OK**, puis lorsque la boîte de dialogue Imprimer s'affiche, cliquez sur **OK** (ou sur **Imprimer**) pour démarrer l'impression.

#### <span id="page-80-0"></span>Impression sur du papier glacé

#### Cette section aborde les points suivants :

- [Instructions d'impression sur du papier glacé à la page 81](#page-80-2)
- [Impression sur du papier glacé à partir du bac 1 à la page 82](#page-81-0)
- [Impression sur du papier glacé à partir de la fente d'alimentation manuelle à la page 83](#page-82-0)

#### <span id="page-80-2"></span>**Instructions d'impression sur du papier glacé**

- Le papier glacé peut être alimenté à partir du bac 1 ou de la fente d'alimentation manuelle.
- Il est impossible d'imprimer en mode recto-verso automatique sur du papier glacé.

#### Impression

- N'ouvrez pas les paquets de papier glacé avant d'être prêt à procéder au chargement dans l'imprimante.
- Laissez le papier glacé dans son emballage d'origine et conservez les rames de papier non entamées dans le carton d'emballage d'origine jusqu'à utilisation.
- Retirez tout le papier du bac avant de charger du papier glacé.
- Chargez uniquement la quantité de papier glacé que vous comptez utiliser et retirez le papier inutilisé du bac à la fin du travail d'impression. Remettez le papier glacé inutilisé dans son emballage d'origine pour une utilisation ultérieure et refermez l'emballage.
- Evitez de stocker le papier trop longtemps. Un stockage prolongé dans des conditions extrêmes peut provoquer une tuile excessive du papier glacé et un bourrage dans l'imprimante.

#### <span id="page-81-0"></span>**Impression sur du papier glacé à partir du bac 1**

- 1. Sortez délicatement le bac papier et écartez les guides papier, puis tirez le bac de sortie pour recevoir les feuilles imprimées. Pour de plus amples informations, voir [Chargement du papier dans](#page-55-0)  [le bac 1 à la page 56.](#page-55-0)
- 2. Ventilez les feuilles afin de bien les séparer.
- 3. Insérez le papier glacé dans le bac, face à imprimer **vers le haut**.

Remarque : Ne chargez pas plus de **25** feuilles à la fois. Ne chargez pas de papier au-dessus de la ligne de remplissage du bac. Une surcharge du bac risque d'entraîner des bourrages papier.

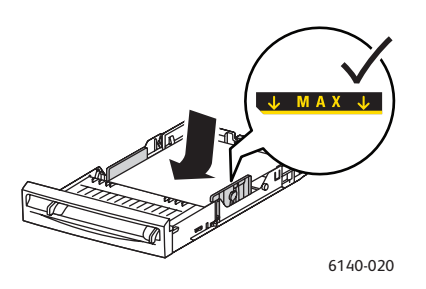

- 4. Dans l'application utilisée pour l'impression, ouvrez la boîte de dialogue **Imprimer**, puis sélectionnez l'imprimante **Phaser 6140** (si les pilotes PCL et PostScript sont tous deux installés, vous pouvez utiliser soit l'un soit l'autre).
- 5. Cliquez sur le bouton **Propriétés**.
- 6. Dans l'onglet Papier/Sortie :
	- a. Sélectionnez le format voulu dans la liste Format de papier.
	- b. Sélectionnez **Papier glacé** dans la liste Type de papier.
	- c. Sélectionnez **Bac 1** dans la liste Bac papier.
- 7. Sélectionnez les autres paramètres voulus, tels que l'orientation de page, puis cliquez sur **OK**.
- 8. Dans la boîte de dialogue Imprimer, cliquez sur **OK** (ou sur **Imprimer**) pour démarrer l'impression.

#### <span id="page-82-0"></span>**Impression sur du papier glacé à partir de la fente d'alimentation manuelle**

- 1. Réglez les guides papier de la fente d'alimentation manuelle en fonction de la feuille, puis tirez le bac de sortie de l'imprimante. Pour de plus amples informations, voir [Chargement du papier dans](#page-57-0)  [la fente d'alimentation manuelle à la page 58](#page-57-0).
- 2. Prenez **une** feuille en orientant son bord supérieur vers l'imprimante et insérez-la lentement dans la fente d'alimentation manuelle, jusqu'à ce qu'elle arrive en butée. Assurez-vous que la feuille n'est pas insérée de travers. Au besoin, modifiez la position des guides.

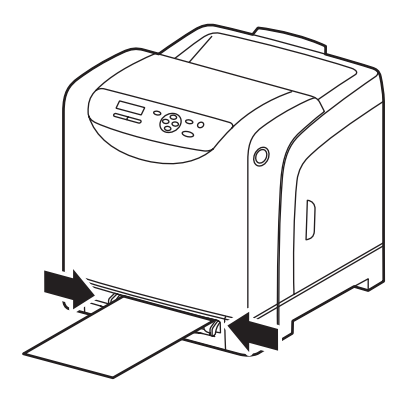

6140-021

- 3. Dans l'application utilisée pour l'impression, ouvrez la boîte de dialogue **Imprimer**, puis sélectionnez l'imprimante **Phaser 6140** (si les pilotes PCL et PostScript sont tous deux installés, vous pouvez utiliser soit l'un soit l'autre).
- 4. Cliquez sur le bouton **Propriétés**.
- 5. Dans l'onglet Papier/Sortie :
	- a. Sélectionnez le format du papier glacé dans la liste Format de papier.
	- b. Sélectionnez **Papier glacé** (ou **Papier épais glacé** si vous utilisez un papier de ce type) dans la liste Type de papier.
	- c. Sélectionnez **Fente d'alimentation manuelle** dans la liste Bac papier.
- 6. Cliquez sur **OK**, puis lorsque la boîte de dialogue Imprimer s'affiche, cliquez sur **OK** (ou sur **Imprimer**) pour démarrer l'impression.

#### <span id="page-83-0"></span>Impression sur des cartes

#### Cette section aborde les points suivants :

- [Instructions d'impression sur des cartes à la page 84](#page-83-1)
- [Impression sur des cartes à partir du bac 1 à la page 84](#page-83-2)
- [Impression sur des cartes à partir de la fente d'alimentation manuelle à la page 85](#page-84-0)

#### <span id="page-83-1"></span>**Instructions d'impression sur des cartes**

- Les cartes minces et épaisses peuvent être alimentées à partir du bac 1 et de la fente d'alimentation manuelle.
- Il est impossible d'imprimer en mode recto-verso automatique sur des cartes.
- Cette imprimante accepte des cartes minces de grammage compris entre 100 et 163 g/m<sup>2</sup> / 37 et 60 livres (type couverture).
- Cette imprimante accepte des cartes épaisses de grammage compris entre 160 et 220 g/m² / 60 et 80 livres (type couverture). Testez toutes les cartes épaisses pour vous assurer que les performances sont acceptables.
- Ne chargez pas des cartes d'épaisseur différente simultanément dans le bac ; utilisez des cartes d'une seule épaisseur pour chaque travail d'impression.
- N'utilisez pas des cartes couchées ou conçues pour des imprimantes à jet d'encre.

#### <span id="page-83-2"></span>**Impression sur des cartes à partir du bac 1**

- 1. Sortez délicatement le bac papier et écartez les guides papier, puis tirez le bac de sortie pour recevoir les feuilles imprimées. Pour de plus amples informations, voir [Chargement du papier dans](#page-55-0)  [le bac 1 à la page 56.](#page-55-0)
- 2. Ventilez les feuilles afin de bien les séparer.
- 3. Insérez les cartes dans le bac, face à imprimer **vers le haut**.

Remarque : Ne chargez pas une pile de cartes dont la hauteur est supérieure à 27,6 mm (1,08 pouce).

- 4. Dans l'application à partir de laquelle vous souhaitez imprimer, ouvrez la boîte de dialogue **Imprimer**, puis sélectionnez l'imprimante **Phaser 6140** (si les pilotes PCL et PostScript sont tous deux installés, vous pouvez utiliser soit l'un soit l'autre).
- 5. Cliquez sur le bouton **Propriétés**.
- 6. Dans l'onglet Papier/Sortie :
	- a. Sélectionnez le format des cartes dans la liste Format de papier.
	- b. Choisissez **Cartes minces** ou **Cartes épaisses** dans la liste Type de papier.
	- c. Sélectionnez **Bac 1** dans la liste Bac papier.
- 7. Cliquez sur **OK**, puis lorsque la boîte de dialogue Imprimer s'affiche, cliquez sur **OK** (ou sur **Imprimer**) pour démarrer l'impression.

#### <span id="page-84-0"></span>**Impression sur des cartes à partir de la fente d'alimentation manuelle**

- 1. Réglez les guides papier de la fente d'alimentation manuelle en fonction de la feuille, puis tirez le bac de sortie de l'imprimante. Pour de plus amples informations, voir [Chargement du papier dans](#page-57-0)  [la fente d'alimentation manuelle à la page 58](#page-57-0).
- 2. Prenez **une** feuille en orientant son bord supérieur vers l'imprimante et insérez-la lentement dans la fente d'alimentation manuelle, jusqu'à ce qu'elle arrive en butée. Assurez-vous que la feuille n'est pas insérée de travers. Au besoin, modifiez la position des guides.

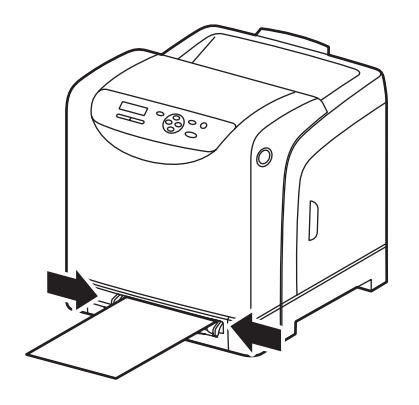

6140-021

- 3. Dans l'application utilisée pour l'impression, ouvrez la boîte de dialogue **Imprimer**, puis sélectionnez l'imprimante **Phaser 6140** (si les pilotes PCL et PostScript sont tous deux installés, vous pouvez utiliser soit l'un soit l'autre).
- 4. Cliquez sur le bouton **Propriétés**.
- 5. Dans l'onglet Papier/Sortie :
	- a. Sélectionnez le format des cartes dans la liste Format de papier.
	- b. Choisissez **Cartes minces** ou **Cartes épaisses** dans la liste Type de papier.
	- c. Sélectionnez **Fente d'alimentation manuelle** dans la liste Bac papier.
- 6. Cliquez sur **OK**, puis lorsque la boîte de dialogue Imprimer s'affiche, cliquez sur **OK** (ou sur **Imprimer**) pour démarrer l'impression.

# Impression sur du papier de format personnalisé

#### Cette section aborde les points suivants :

- [Définition des formats personnalisés à la page 86](#page-85-0)
- [Impression sur du papier de format personnalisé à la page 88](#page-87-0) Remarque : Le papier de format personnalisé peut être utilisé dans tous les bacs.

#### <span id="page-85-0"></span>Définition des formats personnalisés

#### Cette section aborde les points suivants :

- [Définition d'un format papier personnalisé dans le pilote PostScript à la page 87](#page-86-0)
- [Création d'un format papier personnalisé pour le pilote PostScript à la page 87](#page-86-1)
- [Création d'un format papier personnalisé pour le pilote PCL à la page 88](#page-87-1)

#### Remarques :

- Le format personnalisé défini doit se trouver dans les limites maximum et minimum spécifiées pour le bac papier utilisé. Pour connaître ces limites pour chacun des bacs, voir [Papier utilisable à](#page-51-0)  [la page 52](#page-51-0).
- Vous pouvez créer des formats papier personnalisés pour le pilote d'imprimante PostScript comme pour le pilote PCL ; néanmoins, la méthode diffère selon le pilote. Suivez scrupuleusement les instructions pour assurer le bon déroulement de l'opération.
- Si un message d'erreur s'affiche lorsque vous tentez de créer un format personnalisé, il se peut que vous ne disposiez pas des autorisations requises pour enregistrer les formats papier personnalisés sur votre ordinateur. Adressez-vous à votre administrateur système pour obtenir de l'aide.

#### <span id="page-86-0"></span>**Définition d'un format papier personnalisé dans le pilote PostScript**

Remarque : Cette méthode ne permet pas d'enregistrer le format personnalisé sous un nom unique dans le pilote d'imprimante. Vous pouvez enregistrer un seul format de page personnalisé à la fois au moyen de l'option **Format papier personnalisé** (dans la liste Format de papier). Une fois enregistrées, les dimensions sont conservées jusqu'à ce que vous les modifiiez. Si vous souhaitez définir un format papier personnalisé pour le pilote PostScript et l'enregistrer sous un nom unique en vue de le réutiliser, consultez la section [Création d'un format papier personnalisé pour le pilote](#page-86-1)  [PostScript à la page 87.](#page-86-1)

- 1. Affichez les paramètres du pilote d'imprimante PostScript :
	- Sous Windows, accédez au répertoire ou à la liste d'imprimantes, cliquez avec le bouton droit de la souris sur le pilote PostScript **Phaser 6140**, puis sélectionnez **Propriétés**. Dans la boîte de dialogue Propriétés, cliquez sur le bouton **Options d'impression**.
	- Sous Macintosh, sélectionnez l'imprimante **Phaser 6140** dans le menu Imprimer de l'application, puis cliquez sur le bouton **Propriétés**.
- 2. Dans l'onglet Papier/Sortie du pilote d'imprimante, sélectionnez **Format papier personnalisé** dans la liste Format de papier.
- 3. Dans la boîte de dialogue Paramètres format personnalisé PostScript, sélectionnez l'unité de mesure à utiliser pour définir le format ; ensuite, dans la section Paramètres de format personnalisé, définissez la dimension du bord court (largeur) et celle du bord long (longueur) du papier. Cliquez sur **OK**.
- 4. Dans la boîte de dialogue Options d'impression, cliquez sur **OK**.

Si, par la suite, vous souhaitez modifier le format personnalisé, affichez l'onglet Papier/Sortie, cliquez sur le bouton **Editer** visible sous le champ Format de papier, puis effectuez les modifications requises dans la boîte de dialogue. Enregistrez vos modifications dans toutes les boîtes de dialogue concernées par cette opération.

#### <span id="page-86-1"></span>**Création d'un format papier personnalisé pour le pilote PostScript**

Remarque : Cette méthode permet de créer et d'enregistrer un format papier personnalisé sous un nom unique pour permettre son utilisation dans le pilote PostScript. Vous pouvez créer autant de formats personnalisés que vous le souhaitez, dans les limites des capacités des bacs de l'imprimante.

- 1. Sous Windows, accédez au répertoire ou à la liste d'imprimantes. Dans le dossier **Imprimantes et télécopieurs**, cliquez sur le menu **Fichier** et sélectionnez **Propriétés du serveur**. La boîte de dialogue Propriétés du serveur d'impression s'ouvre.
- 2. Dans l'onglet Formulaires, cochez la case **Créer un nouveau formulaire**.
- 3. Dans le champ Nom du formulaire, tapez un nom pour votre format personnalisé (remplacez le nom indiqué dans ce champ).
- 4. Dans la section Description de formulaire, sélectionnez l'unité de mesure à utiliser pour créer le format papier, puis indiquez la largeur et la hauteur, ainsi que les marges, dans les champs prévus à cet effet.
- 5. Cliquez sur le bouton **Enregistrer le formulaire**, puis sur **Fermer**.

Le format personnalisé figurera désormais parmi les options disponibles dans la boîte de dialogue Imprimer de la plupart des applications lors de la sélection du pilote PostScript Phaser 6140 (son emplacement exact varie selon l'application).

#### <span id="page-87-1"></span>**Création d'un format papier personnalisé pour le pilote PCL**

#### Remarques :

- Le pilote d'imprimante PCL est disponible pour Windows uniquement.
- Lorsque vous créez un format papier personnalisé dans le pilote PCL, il est répertorié dans la liste Format de papier de l'onglet Papier/Sortie du pilote d'imprimante, ainsi que dans la boîte de dialogue Imprimer de la plupart des applications (son emplacement exact varie selon l'application).
- 1. Accédez au répertoire ou à la liste d'imprimantes, cliquez avec le bouton droit de la souris sur le pilote PCL **Phaser 6140**, puis sélectionnez **Propriétés**.
- 2. Dans la boîte de dialogue Propriétés, cliquez sur l'onglet **Configuration**.
- 3. Au bas de l'onglet Configuration, cliquez sur le bouton **Format papier personnalisé**. La boîte de dialogue permettant de définir le format papier personnalisé s'affiche.
- 4. Dans la section Unités, sélectionnez l'unité de mesure à utiliser pour définir le format de page.
- 5. Dans le champ Bord court, indiquez la largeur de la page. Dans le champ Bord long, indiquez la longueur de la page.
- 6. Pour enregistrer ce format personnalisé sous un nom unique, assurez-vous de cocher la case **Nommer le format support**, puis tapez le nom du format personnalisé dans le champ prévu à cet effet.
- 7. Cliquez sur **OK**.
- 8. Dans la boîte de dialogue Propriétés du pilote, cliquez sur **OK**.

Le format personnalisé figurera désormais parmi les options disponibles dans la boîte de dialogue Imprimer de la plupart des applications lors de la sélection du pilote PCL Phaser 6140 dans cette même boîte de dialogue. Ce format personnalisé sera également disponible dans le champ Format de papier de l'onglet Papier/Sortie du pilote PCL.

#### <span id="page-87-0"></span>Impression sur du papier de format personnalisé

#### Cette section aborde les points suivants :

- [Impression sur un papier de format personnalisé à l'aide du pilote PostScript à la page 88](#page-87-2)
- [Impression sur un papier de format personnalisé à l'aide du pilote PCL à la page 89](#page-88-0)

Remarque : Lorsque vous spécifiez le format de papier dans le pilote d'imprimante et sur le panneau de commande, assurez-vous de spécifier le format exact du papier utilisé. Un format erroné peut être à l'origine d'une erreur sur l'imprimante. Cela est particulièrement vrai si un format trop grand est configuré pour un papier étroit.

#### <span id="page-87-2"></span>**Impression sur un papier de format personnalisé à l'aide du pilote PostScript**

- 1. Chargez le papier de format personnalisé dans le bac à utiliser. Pour de plus amples informations, voir [Chargement du papier à la page 56.](#page-55-1)
- 2. Dans l'application à partir de laquelle vous souhaitez imprimer, ouvrez la boîte de dialogue **Imprimer**, puis sélectionnez le pilote **PostScript Phaser 6140**.
- 3. Effectuez l'une des opérations suivantes :
	- Pour imprimer sur un format personnalisé que vous avez enregistré sous un nom unique, sélectionnez le nom de ce format dans le menu ou la liste de formats de la boîte de dialogue Imprimer. Cliquez sur le bouton **Propriétés** et passez à l'étape 4.
	- Pour imprimer sur le format papier personnalisé défini dans les propriétés du pilote PostScript, cliquez sur le bouton **Propriétés** de la boîte de dialogue Imprimer, puis dans l'onglet Papier/Sortie, sélectionnez **Format papier personnalisé** dans la liste Format de papier. Dans la boîte de dialogue Paramètres de format personnalisé PostScript, conservez les paramètres actuels ou modifiez-les en fonction du papier utilisé pour l'impression, puis cliquez sur **OK**.
- 4. Dans l'onglet Papier/Sortie :
	- a. Sélectionnez le type de papier voulu dans la liste Type de papier.
	- b. Sélectionnez le bac utilisé pour l'impression dans la liste Bac papier.
- 5. Sélectionnez les autres options requises, le cas échéant, puis cliquez sur **OK**.
- 6. Dans la boîte de dialogue Imprimer, cliquez sur **OK** (ou sur **Imprimer**) pour démarrer l'impression.

#### <span id="page-88-0"></span>**Impression sur un papier de format personnalisé à l'aide du pilote PCL**

- 1. Chargez le papier de format personnalisé dans le bac à utiliser. Pour de plus amples informations, voir [Chargement du papier à la page 56.](#page-55-1)
- 2. Dans l'application à partir de laquelle vous souhaitez imprimer, ouvrez la boîte de dialogue **Imprimer**, puis sélectionnez le pilote **PCL Phaser 6140**.
- 3. Cliquez sur le bouton **Propriétés**.
- 4. Dans l'onglet Papier/Sortie :
	- a. Sélectionnez le nom d'un format que vous avez créé dans la liste Format de papier.
	- b. Sélectionnez le type de papier voulu dans la liste Type de papier.
	- c. Sélectionnez le bac utilisé pour l'impression dans la liste Bac papier.
- 5. Sélectionnez les autres options requises, le cas échéant, puis cliquez sur **OK**.
- 6. Dans la boîte de dialogue Imprimer, cliquez sur **OK** (ou sur **Imprimer**) pour démarrer l'impression.

### Impression recto-verso (sur les deux faces des feuilles)

Cette section aborde les points suivants :

- [Instructions d'impression recto-verso automatique à la page 90](#page-89-0)
- [Options de bord de reliure à la page 90](#page-89-1)
- [Impression recto-verso automatique à la page 91](#page-90-0)
- [Impression recto-verso manuelle à la page 91](#page-90-1)

Remarque : L'impression recto-verso automatique est possible avec la configuration Phaser 6140/DN. L'impression recto-verso manuelle à partir du bac 1 est possible avec les deux configurations Phaser 6140, au moyen du pilote d'imprimante PCL 6 uniquement (sous Windows). Pour de plus amples informations, voir [Impression recto-verso manuelle à partir du bac 1 à la](#page-91-0)  [page 92](#page-91-0). Vous pouvez néanmoins utiliser la fente d'alimentation manuelle pour imprimer des pages recto-verso une à une, à l'aide du pilote PostScript. Pour de plus amples informations, voir [Impression recto-verso manuelle à partir de la fente d'alimentation manuelle à la page 92.](#page-91-1)

#### <span id="page-89-0"></span>Instructions d'impression recto-verso automatique

Avant d'imprimer un document recto-verso, assurez-vous que le format du papier est pris en charge par le bac. Pour une liste des formats pris en charge, voir [Papier et supports pris en charge à la page 50.](#page-49-0)

N'utilisez pas les supports suivants pour l'impression recto-verso automatique :

- **Transparents**
- **Enveloppes**
- **Etiquettes**
- Tout support spécial prédécoupé, tel que les cartes de visite
- **Cartes**

#### <span id="page-89-1"></span>Options de bord de reliure

Lorsque vous configurez l'impression recto-verso dans le pilote d'imprimante, veillez à également sélectionner le bord de reliure. Il détermine la manière dont les pages tournent. Le résultat final dépend de l'orientation (portrait ou paysage) des images sur la page, tel qu'illustré ci-après.

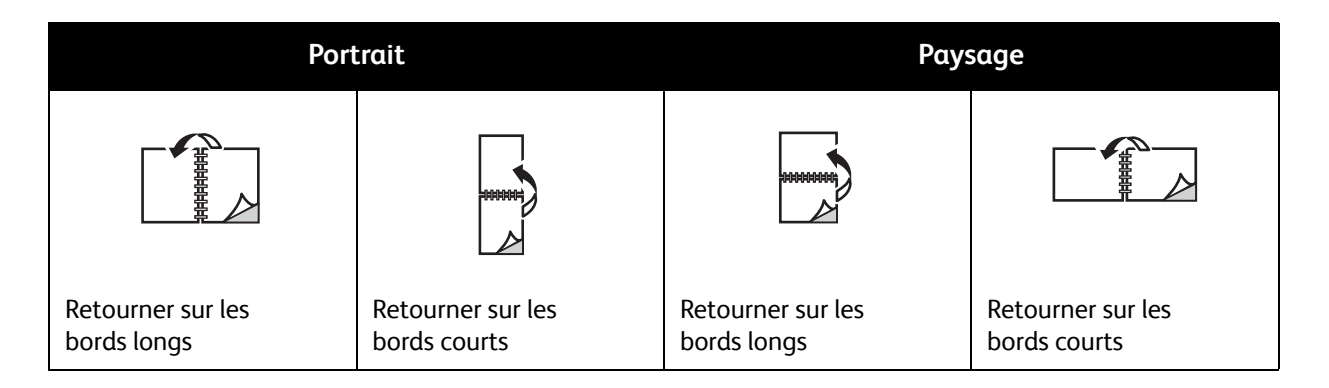

Imprimante laser couleur Phaser 6140 Guide d'utilisation 90

#### <span id="page-90-0"></span>Impression recto-verso automatique

L'impression recto-verso automatique est possible à partir du bac 1, ainsi que du chargeur 250 feuilles (bac 2), s'il est installé.

Pour imprimer en mode recto-verso automatique :

- 1. Chargez le papier dans le bac voulu. Pour plus d'informations, voir [Chargement du papier à la](#page-55-1)  [page 56](#page-55-1).
- 2. Dans le pilote d'imprimante, sélectionnez l'impression en mode recto-verso :
	- Utilisateurs Windows : dans la liste déroulante Impression recto-verso de l'onglet Papier/Sortie, sélectionnez **Retourner sur les bords longs** ou **Retourner sur les bords courts**.
	- Utilisateurs Macintosh : dans la boîte de dialogue Imprimer, sélectionnez **Mise en page** dans le menu Préréglages. Sélectionnez ensuite **Reliure côté long** ou **Reliure côté court**.

Pour de plus amples informations, voir [Options de bord de reliure à la page 90](#page-89-1).

3. Sélectionnez les autres options d'impression requises, cliquez sur **OK**, puis cliquez de nouveau sur **OK** (ou sur **Imprimer**) pour démarrer l'impression.

Remarque : Les fonctions en option doivent être installées et activées pour figurer dans les boîtes de dialogue du pilote d'imprimante. Si les fonctions en option actuellement installées ne sont pas activées, voir [Activation des options supplémentaires à la page 44](#page-43-0).

*Voir aussi :* 

[Instructions d'impression recto-verso automatique à la page 90](#page-89-0)

#### <span id="page-90-1"></span>Impression recto-verso manuelle

Cette section aborde les points suivants :

- [Impression recto-verso manuelle à partir du bac 1 à la page 92](#page-91-0)
- [Impression recto-verso manuelle à partir de la fente d'alimentation manuelle à la page 92](#page-91-1)

Les instructions proposées dans cette section vous permettent d'imprimer sur les deux faces de certains types de supports lorsque vous ne disposez pas de l'unité recto-verso en option ou que ces supports ne sont pas pris en charge par cette unité.

**Attention :** Utilisez uniquement le papier indiqué pour cette imprimante. Les dommages causés par l'utilisation de papier non pris en charge ne sont pas couverts par la garantie, le contrat de maintenance ou le programme *Total Satisfaction Guarantee* (Garantie de satisfaction totale) Xerox. Le programme *Total Satisfaction Guarantee* (Garantie de satisfaction totale) est disponible aux Etats-Unis et au Canada. La couverture peut varier dans les autres pays. Pour plus de détails, adressez-vous à votre représentant local.

#### <span id="page-91-0"></span>**Impression recto-verso manuelle à partir du bac 1**

Remarques :

- Cette méthode d'impression recto-verso manuelle peut être utilisée avec le pilote d'imprimante PCL uniquement.
- Il est impossible d'appliquer cette méthode pour imprimer en mode recto-verso manuel sur des cartes épaisses ou du papier glacé épais.
- 1. Chargez le papier voulu dans le bac 1, après vous être assuré qu'il est pris en charge par ce bac. Pour plus d'informations, voir [Papier utilisable à la page 52.](#page-51-0)
- 2. Dans l'application à partir de laquelle vous souhaitez imprimer, ouvrez la boîte de dialogue **Imprimer**, puis sélectionnez le pilote PCL Phaser 6140.
- 3. Cliquez sur le bouton **Propriétés**.
- 4. Cliquez sur l'onglet **Avancé(e)**.
- 5. Dans la liste Eléments de la section Autres paramètres, sélectionnez **Triage électronique**. Dans le champ Triage électronique visible sous la liste Eléments, sélectionnez **Désactivé(e)**.
- 6. Cliquez sur l'onglet **Papier/Sortie**, puis effectuez les opérations suivantes :
	- a. Sélectionnez **Bac 1** dans la liste Bac papier.
	- b. Sélectionnez **Retourner sur les bords longs (manuel)** ou **Retourner sur les bords courts (manuel)** dans la liste Impression recto-verso.
	- c. Sélectionnez le type de papier voulu dans le champ Type de papier.
	- d. Sélectionnez les autres paramètres requis, le cas échéant, puis cliquez sur **OK**.
- 7. Dans la boîte de dialogue Imprimer, sélectionnez les pages à imprimer, puis cliquez sur **OK** (ou sur **Imprimer**) pour démarrer l'impression.

Remarque : Il est inutile de sélectionner l'impression des pages paires ou impaires. Sélectionnez l'impression de toutes les pages ou d'une série de pages. Les pages paires sont imprimées en premier, puis l'imprimante attend que vous réinsériez les pages imprimées dans le bac 1.

- 8. La fenêtre Mise en place du papier dans le bac 1 pour une impression recto-verso s'affiche sur votre écran d'ordinateur. Laissez cette fenêtre ouverte jusqu'à ce que le travail d'impression soit terminé car si vous la fermez, vous ne pourrez plus la réafficher. Elle explique comment recharger les pages imprimées dans le bac. Néanmoins, au cas où vous fermeriez cette fenêtre, procédez comme suit : saisissez les pages telles qu'elles se présentent et placez-les dans le bac, sans les retourner ni changer leur orientation. Si vous procédez comme il convient, la face vierge des pages doit être tournée vers le haut. Fermez le bac.
- 9. Sur le panneau de commande de l'imprimante, sélectionnez **OK** pour reprendre l'impression.

#### <span id="page-91-1"></span>**Impression recto-verso manuelle à partir de la fente d'alimentation manuelle**

- 1. Après avoir imprimé sur une face d'une feuille, réglez les guides papier de la fente d'alimentation manuelle en fonction du papier.
- 2. Insérez lentement la feuille dans la fente d'alimentation manuelle, face à imprimer **vers le bas**, en veillant à ce qu'elle reste d'équerre. L'imprimante entraîne partiellement la feuille et la maintient en position d'alimentation.
- 3. Si vous constatez que la feuille est alimentée de travers, retirez-la et réinsérez-la correctement.
- 4. Ouvrez le fichier à imprimer, si ce n'est déjà fait, puis sélectionnez **Imprimer** dans le menu Fichier.
- Imprimante laser couleur Phaser 6140 Guide d'utilisation 92
- 5. Dans la boîte de dialogue Imprimer, sélectionnez le pilote d'imprimante voulu, puis cliquez sur le bouton **Propriétés**.
- 6. Dans l'onglet Papier/Sortie :
	- a. Sélectionnez le format voulu dans la liste Format de papier.
	- b. Sélectionnez le type de papier voulu dans la liste Type de papier.
	- c. Sélectionnez **Fente d'alimentation manuelle** dans la liste Bac papier.
- 7. Cliquez sur **OK**.
- 8. Dans la boîte de dialogue Imprimer, sélectionnez la page à imprimer sur la feuille, puis cliquez sur **Imprimer** (ou sur **OK**) pour démarrer l'impression.

# Impression sécurisée

#### Cette section aborde les points suivants :

- [Configuration d'un travail d'impression sécurisée à la page 94](#page-93-0)
- [Impression d'un travail d'impression sécurisée à la page 95](#page-94-0)
- [Stockage d'un travail d'impression en mémoire à la page 96](#page-95-0)
- [Impression d'un travail stocké en mémoire à la page 97](#page-96-0)

#### Remarques :

- Ce type particulier de travaux requiert l'ajout d'au moins 256 Mo de mémoire RAM sur l'imprimante, pour une capacité minimale totale de 512 Mo. Pour en savoir plus sur la configuration de l'imprimante et les fonctions disponibles en option, voir [Configurations et options à la page 22](#page-21-0).
- La fonction Disque RAM doit également être activée pour permettre l'utilisation de la fonction Impression sécurisée. Pour plus d'informations sur l'activation de cette fonction, voir [Activation](#page-43-0)  [des options supplémentaires à la page 44.](#page-43-0)

La fonction Impression sécurisée vous permet de stocker temporairement un travail d'impression sur l'imprimante, puis de l'imprimer depuis le panneau de commande de cette dernière sur saisie d'un mot de passe prédéfini. Vous pouvez utiliser cette fonction pour envoyer des documents confidentiels sur l'imprimante et faire en sorte qu'ils soient imprimés uniquement lorsque vous êtes prêt à les récupérer.

Vous pouvez également stocker des données sur l'imprimante sans joindre de mot de passe. En stockant les données fréquemment utilisées dans l'imprimante, vous pouvez imprimer les données par simple opération de l'imprimante, sans devoir les envoyer plusieurs fois de votre ordinateur.

#### <span id="page-93-0"></span>Configuration d'un travail d'impression sécurisée

Vous configurez les travaux d'impression sécurisée dans le pilote d'imprimante, sur votre ordinateur. Vous pouvez utiliser les pilotes PCL et PostScript pour l'impression sécurisée. Une fois la configuration terminée, vous imprimez le travail à partir du panneau de commande de l'imprimante.

- 1. Dans l'application utilisée pour l'impression, ouvrez la boîte de dialogue **Imprimer** (par exemple, sélectionnez **Imprimer** dans le menu **Fichier**).
- 2. Sélectionnez l'imprimante **Phaser 6140** (pilote d'imprimante PostScript ou PCL), puis cliquez sur le bouton **Propriétés**.
- 3. Dans l'onglet Papier/Sortie de la boîte de dialogue Propriétés du pilote d'imprimante :
	- a. Dans la liste Type de travail, sélectionnez **Impression sécurisée**.
	- b. Si vous utilisez le pilote PostScript, cliquez sur le bouton **Configuration**. Si vous utilisez le pilote PCL, cliquez sur le bouton **Paramètre**.
	- c. Dans la boîte de dialogue Impression sécurisée, saisissez votre nom (au maximum 8 caractères) dans le champ Nom d'utilisateur, puis tapez un mot de passe numérique dans le champ Mot de passe.

Imprimante laser couleur Phaser 6140 Guide d'utilisation 94

- d. Dans le champ Récupérez le nom du document, effectuez l'une des opérations suivantes :
	- Si vous souhaitez utiliser un nom de document spécifique pour accéder au document à partir du panneau de commande de l'imprimante au moment de l'impression, sélectionnez **Entrez le nom du document**. Dans le champ Nom du document, tapez le nom du document à afficher sur le panneau de commande de l'imprimante (au maximum 12 caractères).
	- Si vous souhaitez afficher des données d'horodatage plutôt qu'un nom de document sur le panneau de commande, sélectionnez l'option **Use Existing Name** (Utiliser le nom existant) si vous utilisez le pilote PostScript ou **Récupérez auto** si vous utilisez le pilote PCL.
- e. Cliquez sur **OK**.
- 4. Sélectionnez les autres options d'impression voulues, notamment le bac, le type et le format de papier, puis cliquez sur **OK**.
- 5. Dans la boîte de dialogue Imprimer, cliquez sur **OK** (ou sur **Imprimer**).
- 6. Lorsque vous êtes prêt à imprimer le travail, suivez les instructions fournies à la section [Impression](#page-94-0)  [d'un travail d'impression sécurisée à la page 95](#page-94-0).

Remarque : Les travaux d'impression stockés en mémoire RAM sont effacés à la mise hors tension de l'imprimante ou en cas de coupure de courant.

#### <span id="page-94-0"></span>Impression d'un travail d'impression sécurisée

- 1. Après envoi du document en tant que travail d'impression sécurisée, appuyez sur la **flèche Gauche** du panneau de commande de l'imprimante pour afficher la fonction d'impression Walk-Up.
- 2. Lorsque **Impression sécurisée** s'affiche, appuyez sur le bouton **OK**.
- 3. Lorsque votre nom d'utilisateur s'affiche (nom défini pour la récupération du document lors de la configuration de ce travail d'impression sécurisée), appuyez sur **OK**.
- 4. Pour entrer le mot de passe, sélectionnez chacun des chiffres qui le composent au moyen des flèches : appuyez sur la **flèche Haut** pour augmenter le chiffre et sur la **flèche Bas** pour le réduire. Après avoir saisi un chiffre, appuyez sur la **flèche Droite**. Le chiffre entré s'affiche sous la forme d'un astérisque pour assurer sa confidentialité. Répétez cette procédure pour entrer le chiffre suivant. Lorsque vous avez saisi tous les chiffres du mot de passe, appuyez sur le bouton **OK**.
- 5. Effectuez l'une des opérations suivantes :
	- Si vous avez choisi de récupérer le document à l'aide d'un nom spécifique, appuyez sur la flèche Bas jusqu'à ce que ce nom s'affiche, puis pressez le bouton **OK**.
	- Si vous avez choisi de récupérer le document au moyen de données d'horodatage, l'option **Sél. document** et des données d'horodatage s'affichent dans le menu du panneau de commande. Appuyez sur **OK**.

#### Impression

- 6. Sélectionnez l'une des options suivantes :
	- Pour supprimer le document de la mémoire après impression, appuyez sur le bouton **OK** lorsque **Suppr après impr** s'affiche.
	- Pour conserver le document en mémoire après impression, appuyez sur la flèche Bas jusqu'à **Impr. et enreg.**, puis pressez le bouton **OK**.

Remarque : Les travaux d'impression stockés en mémoire RAM sont effacés à la mise hors tension de l'imprimante ou en cas de coupure de courant. Pour supprimer le document sans l'imprimer, appuyez sur la flèche Bas jusqu'à **Supprimer**, puis pressez le bouton **OK**.

7. Définissez le nombre d'exemplaires requis au moyen de la **flèche Haut** ou de la **flèche Bas** ; cela fait, appuyez sur le bouton **OK** pour démarrer l'impression.

*Voir aussi :* 

[Configuration d'un travail d'impression sécurisée à la page 94](#page-93-0)

#### <span id="page-95-0"></span>Stockage d'un travail d'impression en mémoire

Si la mémoire RAM installée sur l'imprimante est suffisante (au minimum 512 Mo) et si la fonction Disque RAM est activée, vous pouvez stocker un travail d'impression fréquemment utilisé dans la RAM de l'imprimante en vue de le réimprimer à tout moment. Le travail d'impression est conservé en mémoire jusqu'à ce que vous le supprimiez ou que l'imprimante soit mise hors tension.

Pour stocker un travail d'impression :

- 1. Dans l'application utilisée pour l'impression, ouvrez la boîte de dialogue **Imprimer**.
- 2. Sélectionnez le pilote d'imprimante **Phaser 6140** (PostScript ou PCL), puis cliquez sur le bouton **Propriétés**.
- 3. Dans l'onglet Papier/Sortie de la boîte de dialogue Propriétés du pilote d'imprimante :
	- a. Dans la liste Type de travail, sélectionnez **Impression sécurisée**. Le bouton Configuration (ou Paramètre) est alors disponible.
	- b. Cliquez sur le bouton **Configuration** (ou **Paramètre**).
	- c. Dans le champ Nom d'utilisateur de la boîte de dialogue Impression sécurisée, tapez le nom d'utilisateur à associer à ce travail d'impression (au maximum 8 caractères).
	- d. Définissez un mot de passe numérique dans le champ Mot de passe ou ne renseignez pas ce champ afin que le travail soit accessible à tous.
	- e. Dans le champ Récupérez le nom du document, sélectionnez **Entrez le nom du document**. Dans le champ Nom du document, tapez le nom du document à afficher sur le panneau de commande de l'imprimante (au maximum 12 caractères).
	- f. Cliquez sur **OK**.
- 4. Sélectionnez les autres options d'impression voulues, notamment le bac, le type et le format de papier, puis cliquez sur **OK**.
- 5. Dans la boîte de dialogue Imprimer, cliquez sur **OK** (ou sur **Imprimer**).

*Voir aussi :* 

[Activation des options supplémentaires à la page 44](#page-43-0)

Imprimante laser couleur Phaser 6140 Guide d'utilisation 96

#### <span id="page-96-0"></span>Impression d'un travail stocké en mémoire

- 1. Sur le panneau de commande de l'imprimante, appuyez sur la **flèche Gauche** pour afficher le menu d'impression Walk-Up.
- 2. Lorsque **Impression sécurisée** s'affiche, appuyez sur le bouton **OK**.
- 3. Appuyez sur la flèche Bas jusqu'au nom d'utilisateur associé au document stocké que vous souhaitez imprimer, puis pressez le bouton **OK**.
- 4. Si ce travail est protégé par mot de passe et que vous connaissez ce dernier, passez à l'étape 4 de la procédure [Impression d'un travail d'impression sécurisée à la page 95](#page-94-0).
- 5. Appuyez sur la flèche Bas jusqu'au nom du document (celui entré dans le champ Nom du document de la boîte de dialogue Impression sécurisée), puis pressez le bouton **OK**.
- 6. Appuyez sur la flèche Bas jusqu'à **Impr. et enreg.**, puis pressez le bouton **OK**.

Remarque : Le travail d'impression stocké en mémoire peut être supprimé après impression si vous choisissez **Suppr après impr** au lieu de **Impr. et enreg.**. Le travail d'impression sera également supprimé à la mise hors tension de l'imprimante.

7. Définissez le nombre d'exemplaires requis au moyen de la **flèche Haut** ou de la **flèche Bas** ; cela fait, appuyez sur le bouton **OK** pour démarrer l'impression.

# Impression d'épreuves

#### Cette section aborde les points suivants :

- [Configuration d'un travail d'impression d'épreuves à la page 98](#page-97-0)
- [Impression d'un travail d'impression d'épreuves à la page 99](#page-98-0)

#### Remarques :

- Ce type particulier de travaux requiert l'ajout d'au moins 256 Mo de mémoire RAM sur l'imprimante, pour une capacité minimale totale de 512 Mo. Pour en savoir plus sur la configuration de l'imprimante et les fonctions disponibles en option, voir [Configurations et](#page-21-0)  [options à la page 22](#page-21-0).
- La fonction Disque RAM doit également être activée pour permettre l'utilisation de la fonction Impression d'épreuves. Pour plus d'informations sur l'activation de cette fonction, voir [Activation des options supplémentaires à la page 44](#page-43-0).

La fonction Impression d'épreuves vous permet de stocker temporairement un travail d'impression requis en plusieurs exemplaires dans la mémoire de l'imprimante et d'en imprimer un seul jeu pour vérifier le résultat obtenu ; si vous êtes satisfait, vous imprimez les exemplaires restants à partir du panneau de commande.

#### <span id="page-97-0"></span>Configuration d'un travail d'impression d'épreuves

Vous configurez les travaux d'impression d'épreuves sur votre ordinateur, dans le pilote d'imprimante. Vous pouvez utiliser les pilotes PCL et PostScript pour l'impression d'épreuves. Une fois le travail configuré, un exemplaire du travail est imprimé afin que vous puissiez le contrôler. Vous pouvez ensuite imprimer les exemplaires restants ou les supprimer à partir du panneau de commande de l'imprimante.

- 1. Dans l'application utilisée pour l'impression, ouvrez la boîte de dialogue **Imprimer**.
- 2. Sélectionnez l'imprimante **Phaser 6140** (pilote d'imprimante PostScript ou PCL), puis cliquez sur le bouton **Propriétés**.
- 3. Dans l'onglet Papier/Sortie de la boîte de dialogue Propriétés du pilote d'imprimante :
	- a. Dans la liste Type de travail, sélectionnez **Impression d'épreuves**.
	- b. Si vous utilisez le pilote PostScript, cliquez sur le bouton **Configuration**. Si vous utilisez le pilote PCL, cliquez sur le bouton **Paramètre**.
	- c. Dans la boîte de dialogue Impression d'épreuves, saisissez votre nom (au maximum 8 caractères) dans le champ Nom d'utilisateur.
	- d. Dans le champ Récupérez le nom du document, effectuez l'une des opérations suivantes :
		- Si vous souhaitez utiliser un nom de document spécifique pour accéder au document à partir du panneau de commande de l'imprimante au moment de l'impression, sélectionnez **Entrez le nom du document**. Dans le champ Nom du document, tapez le nom du document à afficher sur le panneau de commande de l'imprimante (au maximum 12 caractères).
		- Si vous souhaitez afficher des données d'horodatage plutôt qu'un nom de document sur le panneau de commande de l'imprimante, sélectionnez **Use Existing Name** (Utiliser le nom existant) si vous utilisez le pilote PostScript ou **Récupérez auto** si vous utilisez le pilote PCL.
	- e. Cliquez sur **OK**.
- Imprimante laser couleur Phaser 6140 Guide d'utilisation 98

4. Sélectionnez les autres options d'impression voulues, notamment le bac, le type et le format de papier, puis cliquez sur **OK**.

Remarque : NE sélectionnez PAS le nombre d'exemplaires dans le pilote d'imprimante ; vous effectuerez cette opération sur le panneau de commande, au moment de l'impression.

- 5. Dans la boîte de dialogue Imprimer, cliquez sur **OK** (ou sur **Imprimer**).
- 6. Un exemplaire du travail est imprimé. Examinez-le. S'il est satisfaisant, vous pouvez imprimer les autres exemplaires requis à partir du panneau de commande de l'imprimante. Pour de plus amples informations, voir [Impression d'un travail d'impression d'épreuves à la page 99.](#page-98-0)

#### <span id="page-98-0"></span>Impression d'un travail d'impression d'épreuves

- 1. Après avoir contrôlé le premier exemplaire du document soumis en tant que travail d'impression d'épreuves, rendez-vous près de l'imprimante, puis appuyez sur la **flèche Gauche** du panneau de commande pour afficher la fonction d'impression Walk-Up.
- 2. Appuyez sur la **flèche Bas** jusqu'à **Impr. épreuves**, puis pressez le bouton **OK**.
- 3. Lorsque votre nom d'utilisateur (ou le nom défini pour la récupération du document lors de la configuration de ce travail d'impression d'épreuves) s'affiche, appuyez sur **OK**.
- 4. Effectuez l'une des opérations suivantes :
	- Si vous avez choisi de récupérer le document à l'aide d'un nom spécifique, appuyez sur **OK** lorsque ce nom s'affiche.
	- Si vous avez choisi de récupérer le document au moyen de données d'horodatage, l'option **Sél. document** et des données d'horodatage s'affichent dans le menu du panneau de commande. Appuyez sur **OK**.
- 5. Sélectionnez l'une des options suivantes :
	- Pour imprimer le document puis le supprimer de la mémoire, appuyez sur le bouton **OK** lorsque **Suppr après impr** s'affiche.
	- Pour conserver le document en mémoire après impression, appuyez sur la flèche Bas jusqu'à **Impr. et enreg.**, puis pressez le bouton **OK**.

Remarque : Les travaux d'impression stockés en mémoire RAM sont effacés à la mise hors tension de l'imprimante ou en cas de coupure de courant.

6. Définissez le nombre d'exemplaires requis au moyen de la **flèche Haut** ou **Bas**, puis appuyez sur **OK**.

*Voir aussi :* 

[Configuration d'un travail d'impression d'épreuves à la page 98](#page-97-0)

Impression

100 Imprimante laser couleur Phaser 6140 Guide d'utilisation

# 5

# Menus du panneau de commande

Ce chapitre contient les sections suivantes :

- [Navigation dans les menus du panneau de commande à la page 102](#page-101-0)
- [Menu Pages d'infos à la page 103](#page-102-0)
- [Menu Compteurs de facturation à la page 104](#page-103-0)
- [Menu Admin à la page 105](#page-104-0)
- [Menu Paramètres de bac à la page 113](#page-112-0)

# <span id="page-101-0"></span>Navigation dans les menus du panneau de commande

Le tableau suivant décrit les boutons de navigation et de fonction du panneau de commande qui vous permettent de vous déplacer entre les menus et leurs options et activer certaines fonctions.

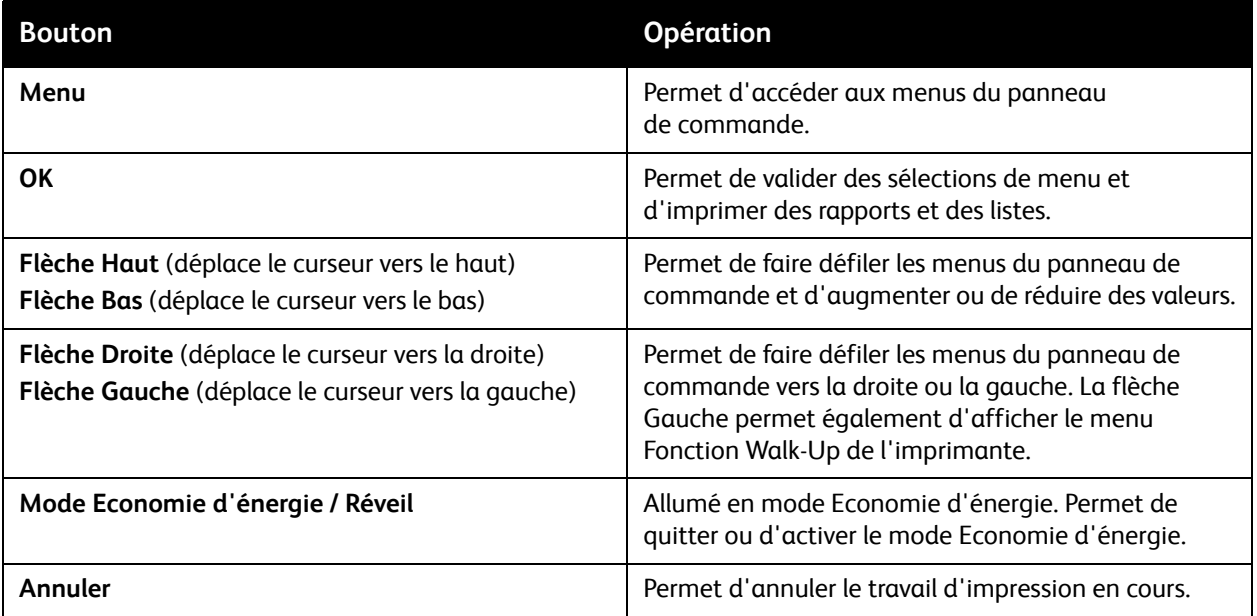

# <span id="page-102-0"></span>Menu Pages d'infos

L'imprimante offre un certain nombre de pages d'informations destinées au suivi de ses performances et permettant de diagnostiquer les problèmes, le but étant d'obtenir les meilleurs résultats possibles. Vous accédez à ces pages à partir du panneau de commande de l'imprimante. Pour connaître l'emplacement de ces informations dans la structure de menus du panneau de commande, imprimez la carte de menus.

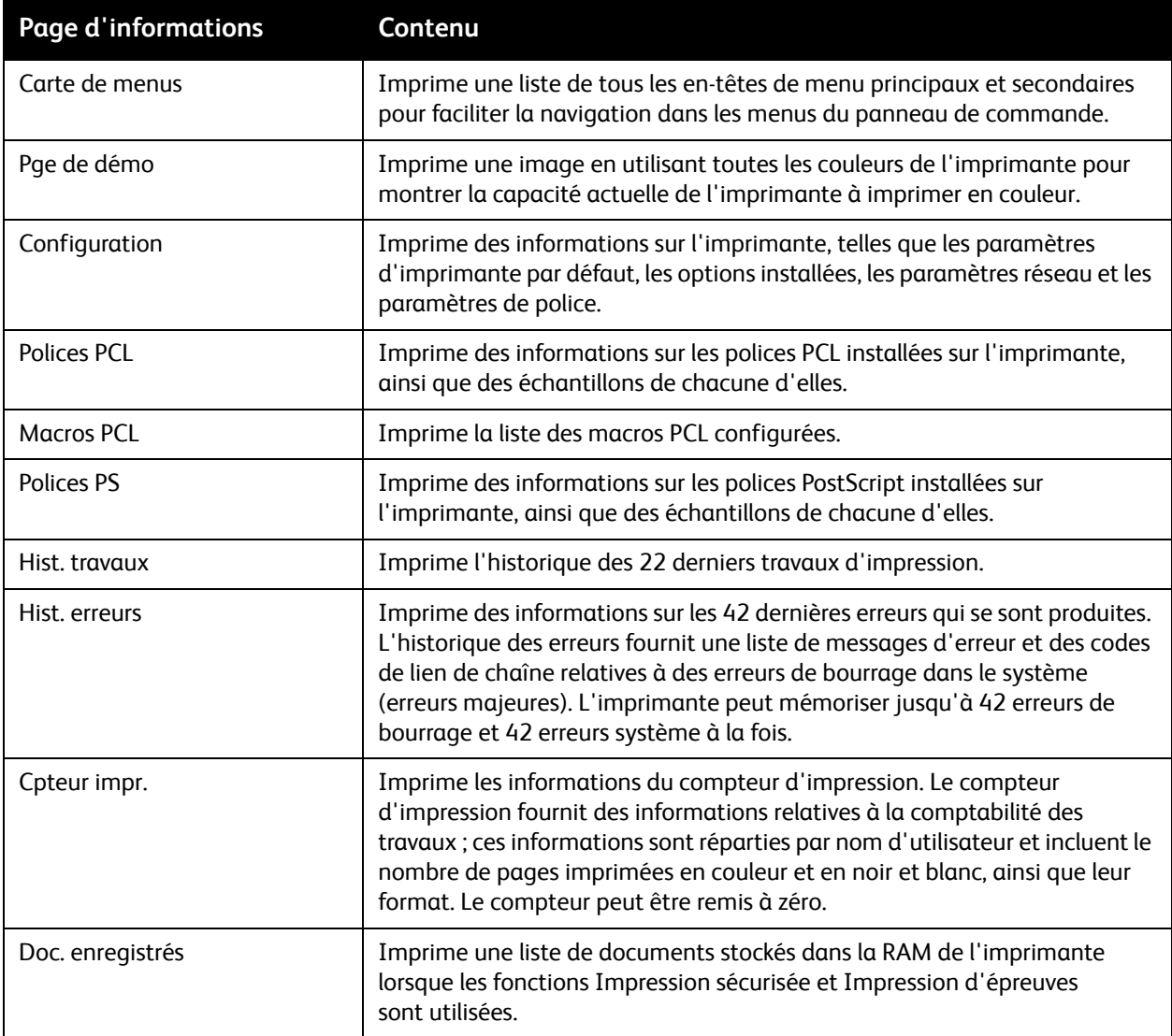

*Voir aussi :* 

[Pages d'informations à la page 25](#page-24-0)

# <span id="page-103-0"></span>Menu Compteurs de facturation

Les compteurs de facturation affichent le nombre de travaux traités, sur le panneau de commande de l'imprimante. Les compteurs sont divisés par modes couleur. Vous ne pouvez pas imprimer les compteurs de facturation, ni les remettre à zéro ; ils assurent le suivi du nombre total de pages imprimées pendant toute la durée de vie de l'imprimante.

A l'inverse, le compteur d'impression peut être réinitialisé et vous pouvez imprimer les informations correspondantes sous la forme d'un rapport sur le volume d'impression. Pour de plus amples informations, voir [Vérification du décompte de pages à la page 127.](#page-126-0)

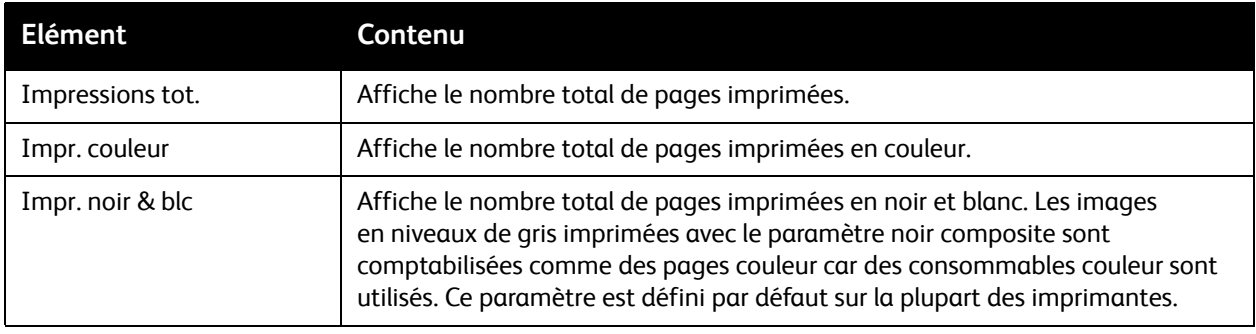

*Voir aussi :* 

[Vérification de l'état des travaux d'impression à la page 123](#page-122-0) [Vérification du décompte de pages à la page 127](#page-126-0)

# <span id="page-104-0"></span>Menu Admin

Cette section traite des sous-menus du menu Admin :

- [Menu Configuration réseau à la page 105](#page-104-1)
- [Menu Configuration USB à la page 106](#page-105-0)
- [Menu Configuration système à la page 107](#page-106-0)
- [Menu Mode maintenance à la page 109](#page-108-0)
- [Menu Configuration PCL à la page 110](#page-109-0)
- [Menu Configuration PostScript à la page 112](#page-111-0)
- [Menu Panneau de commande à la page 112](#page-111-1)

Le menu Admin donne accès aux paramètres de configuration de l'imprimante.

Le tableau suivant répertorie les sous-menus contenus dans le menu Admin.

#### <span id="page-104-1"></span>Menu Configuration réseau

Ce menu permet de configurer les paramètres d'imprimante pour les travaux envoyés à l'imprimante via un port réseau.

#### Remarques :

- Les paramètres de ce menu ne peuvent pas être réglés lors d'un accès au menu en cours d'impression.
- Vous devez redémarrer l'imprimante pour activer les changements de paramètres. Après avoir modifié les paramètres, mettez l'imprimante hors tension puis à nouveau sous tension.

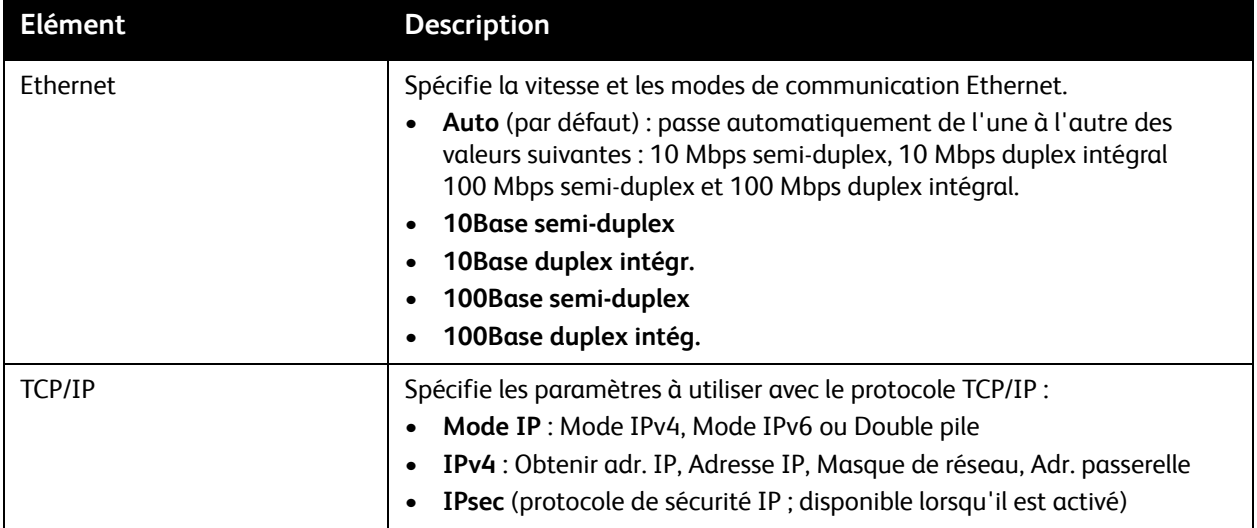

#### Menus du panneau de commande

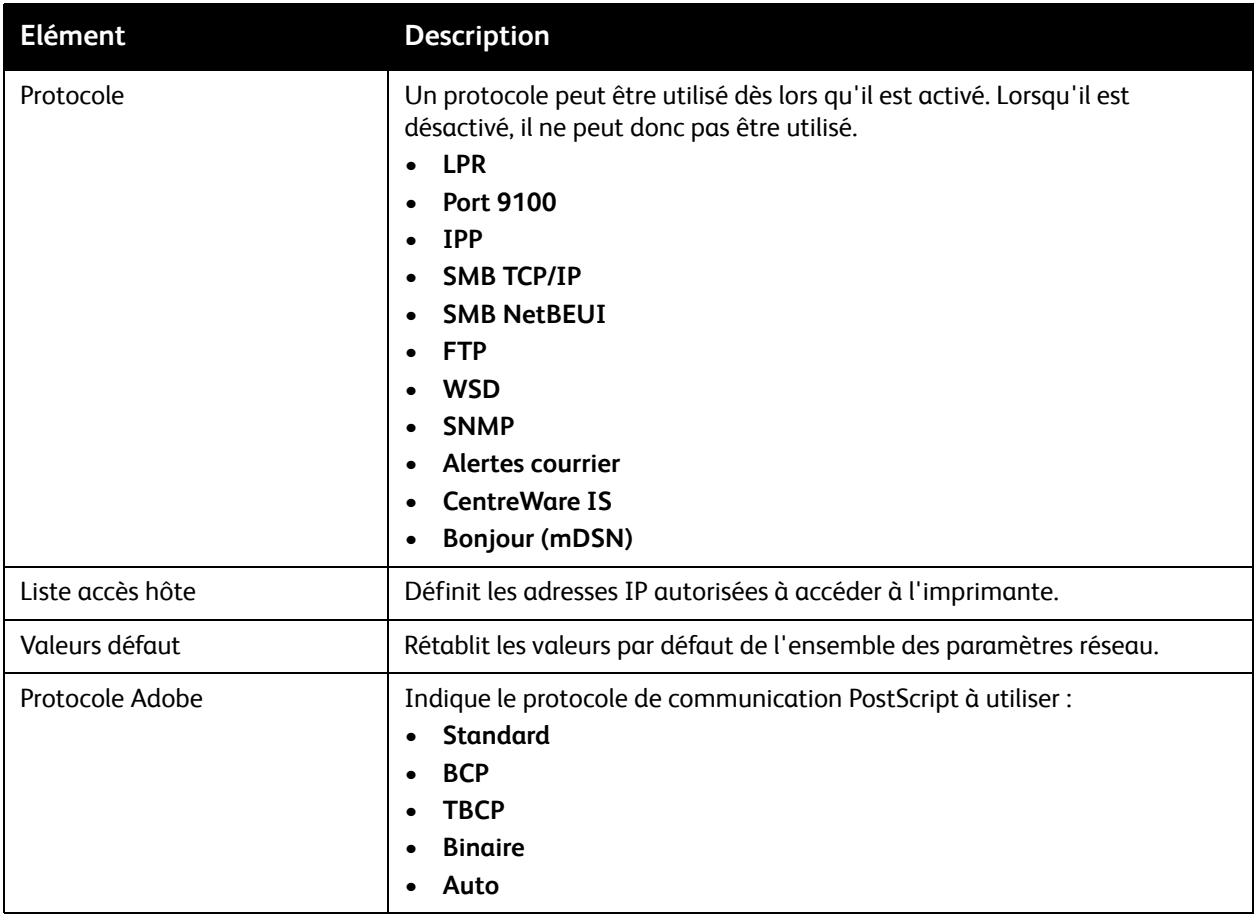

#### <span id="page-105-0"></span>Menu Configuration USB

Ce menu permet de configurer l'état du port USB.

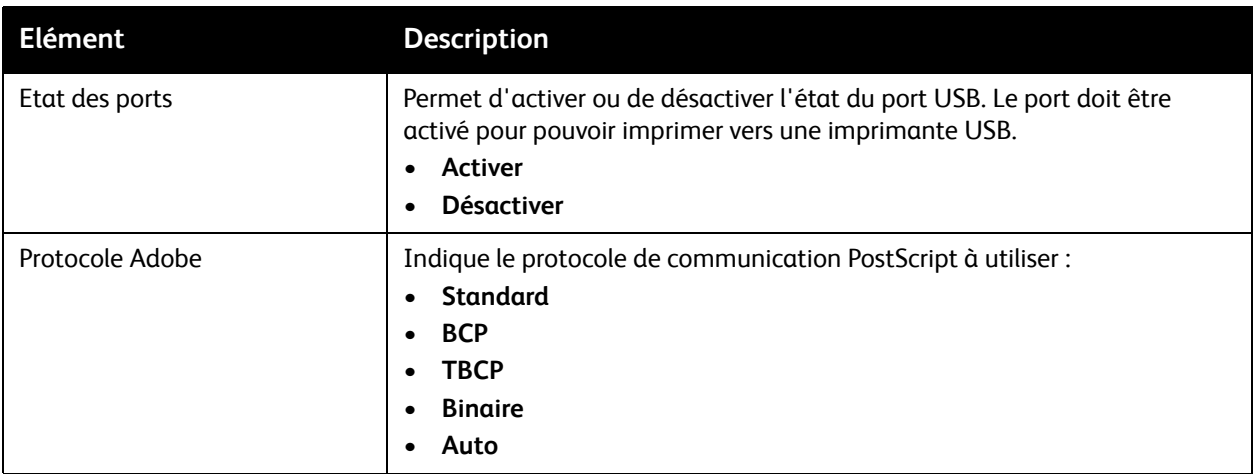

#### <span id="page-106-0"></span>Menu Configuration système

Ce menu permet de configurer les paramètres de fonctionnement général de l'imprimante. Exemple : délai d'activation du mode d'économie d'énergie, paramètres d'alarme, etc.

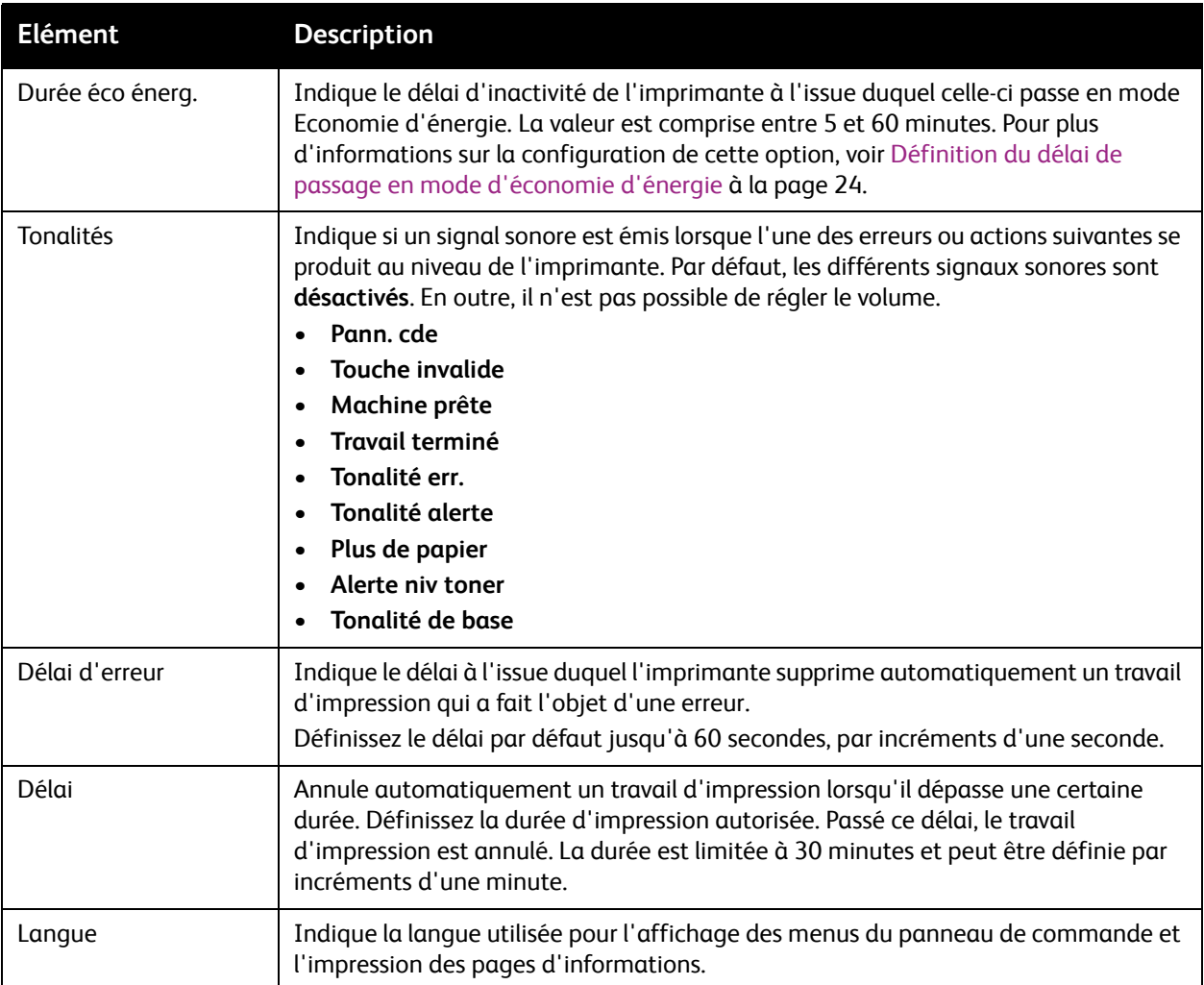

#### Menus du panneau de commande

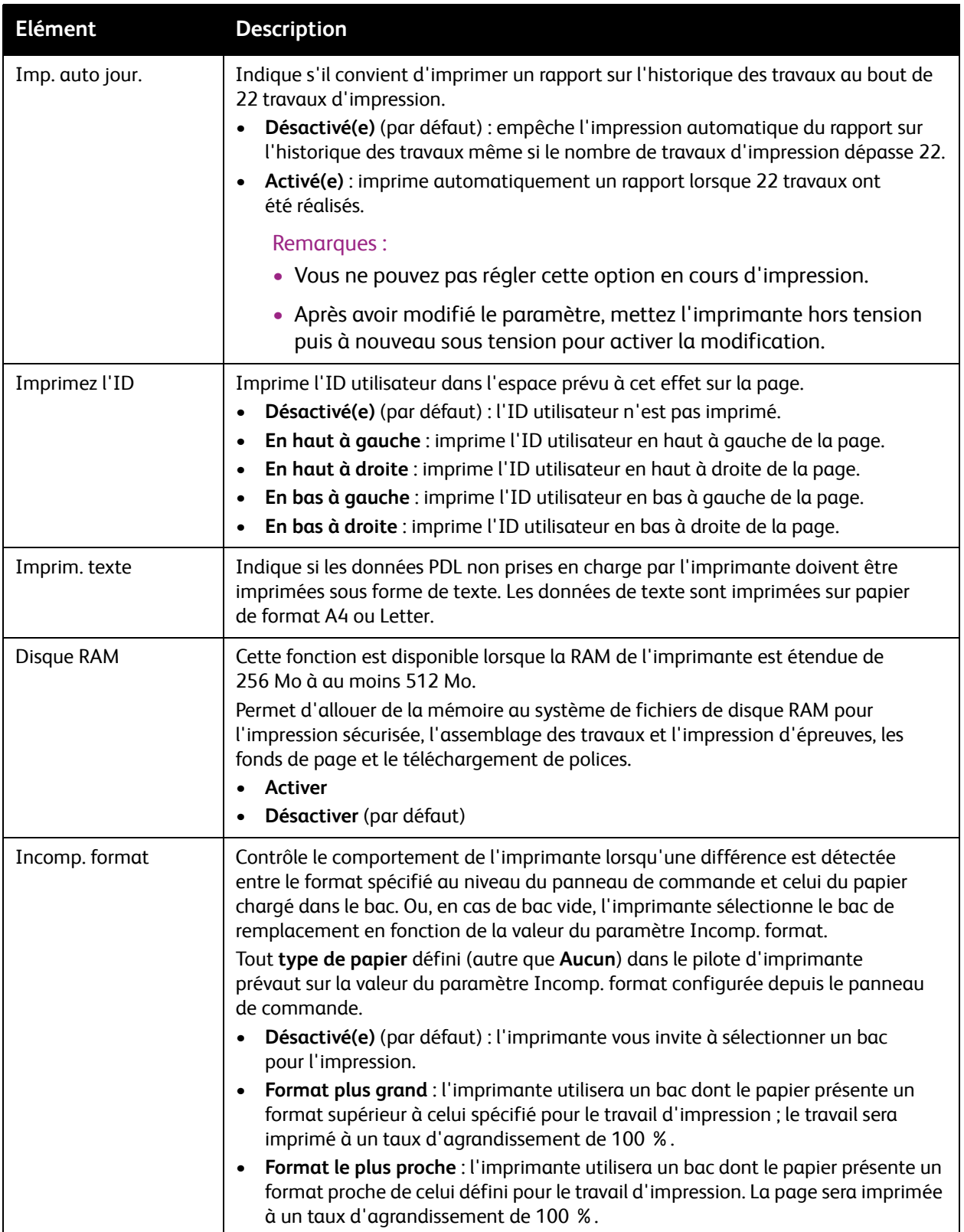
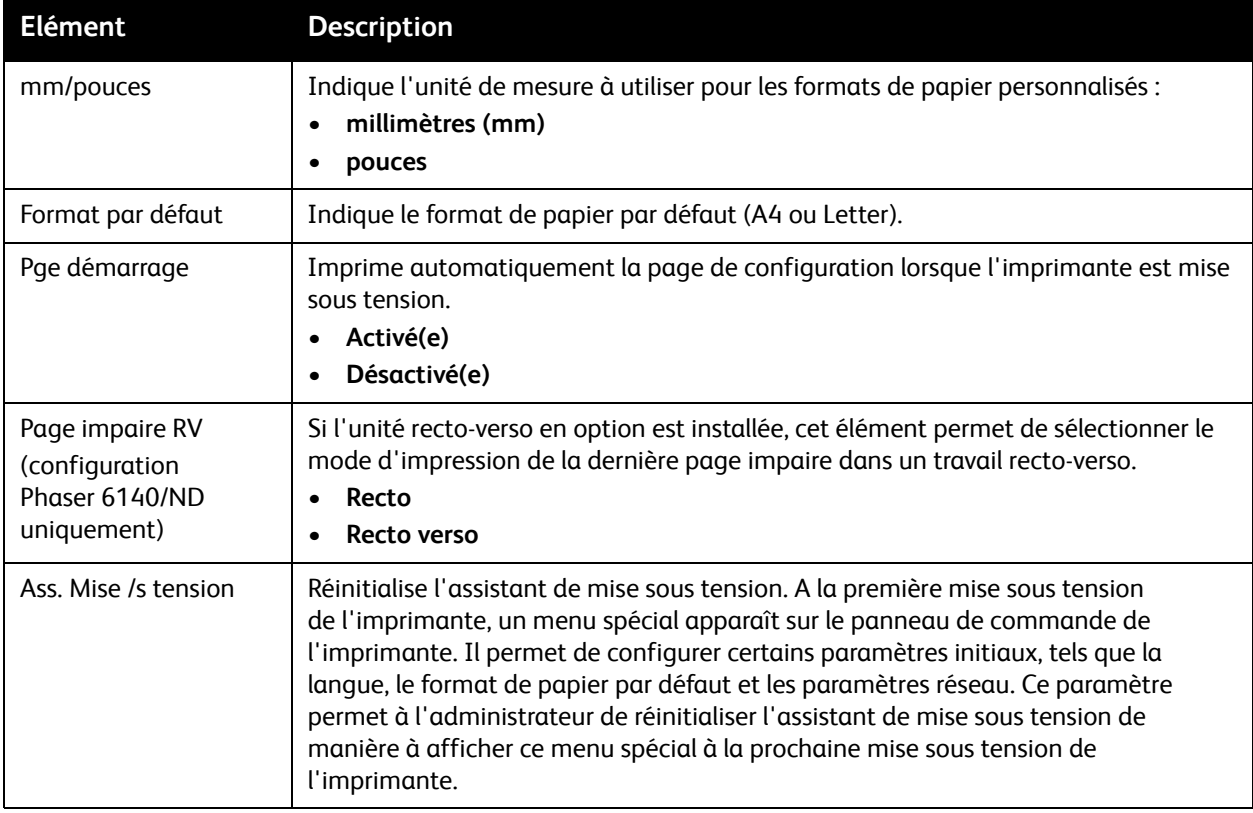

# Menu Mode maintenance

Ce menu permet de configurer le calage des couleurs ou de rétablir les valeurs par défaut définies en usine.

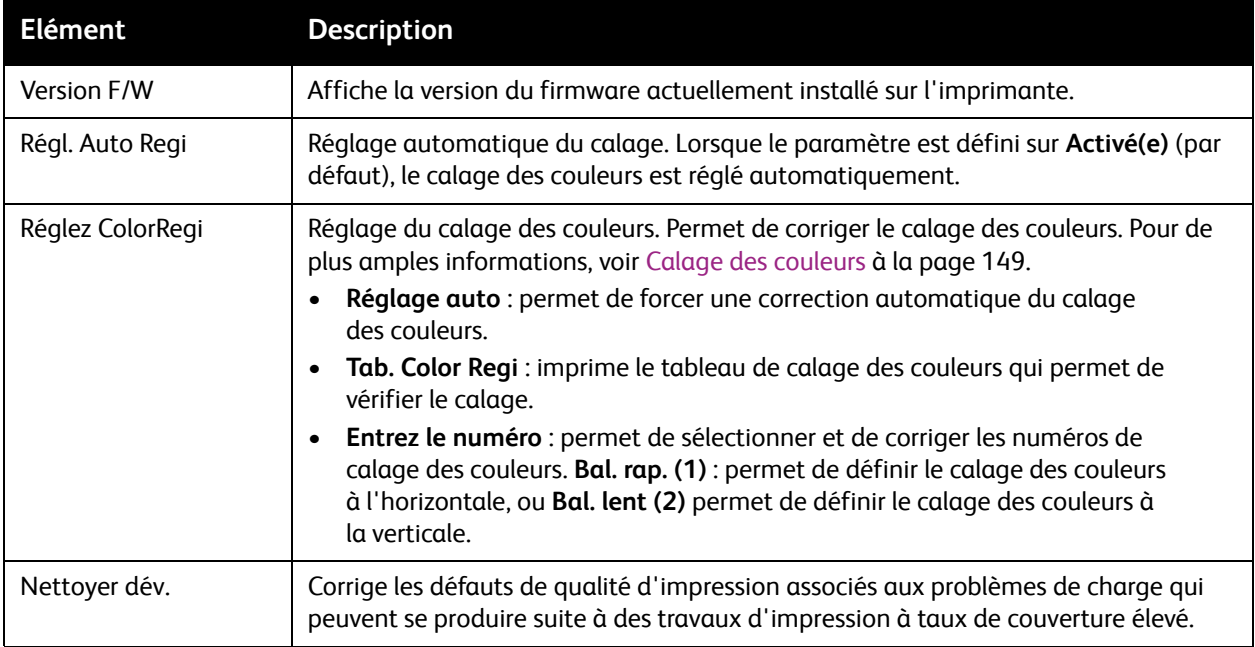

#### Menus du panneau de commande

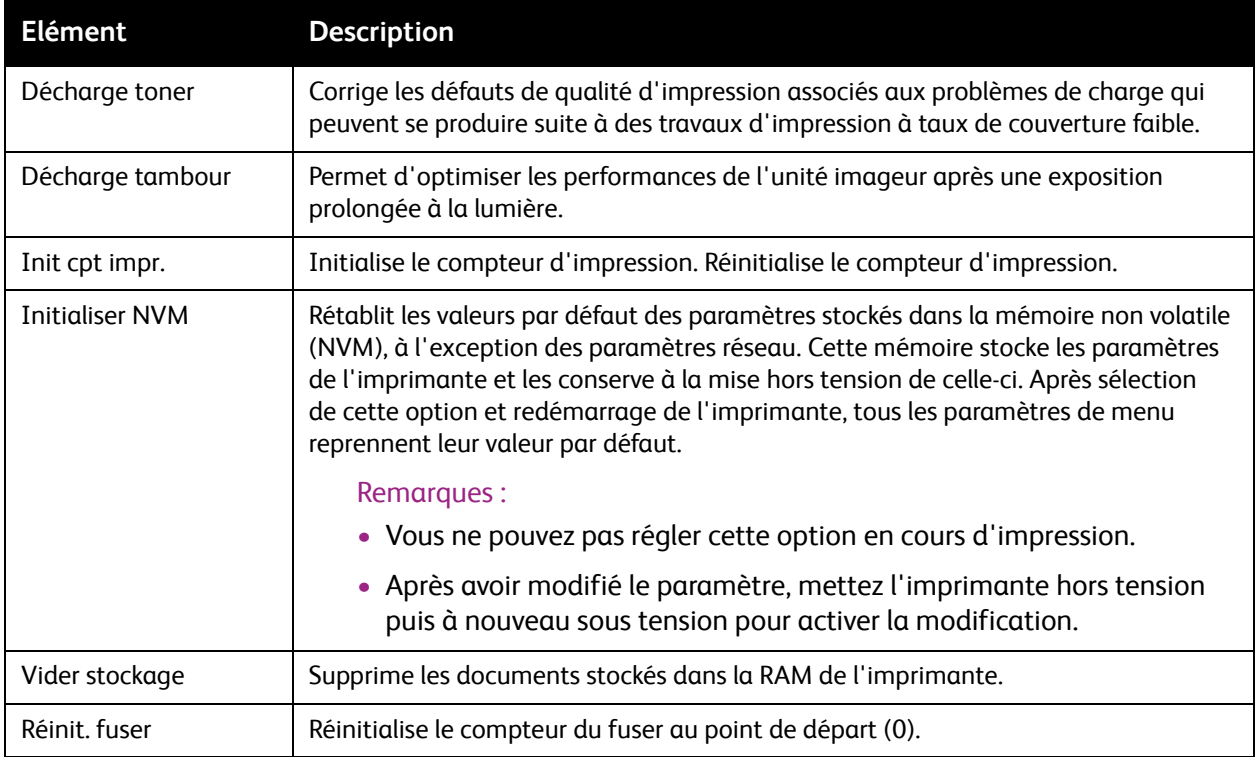

# Menu Configuration PCL

Ce menu permet de configurer les paramètres liés au langage PCL (Printer Command Language, langage de commande d'imprimante). Le pilote PCL de l'imprimante est utilisé pour les applications nécessitant PCL. Pour les options du pilote d'imprimante PCL, voir [Options d'impression du pilote PCL](#page-68-0)  [pour Windows à la page 69.](#page-68-0)

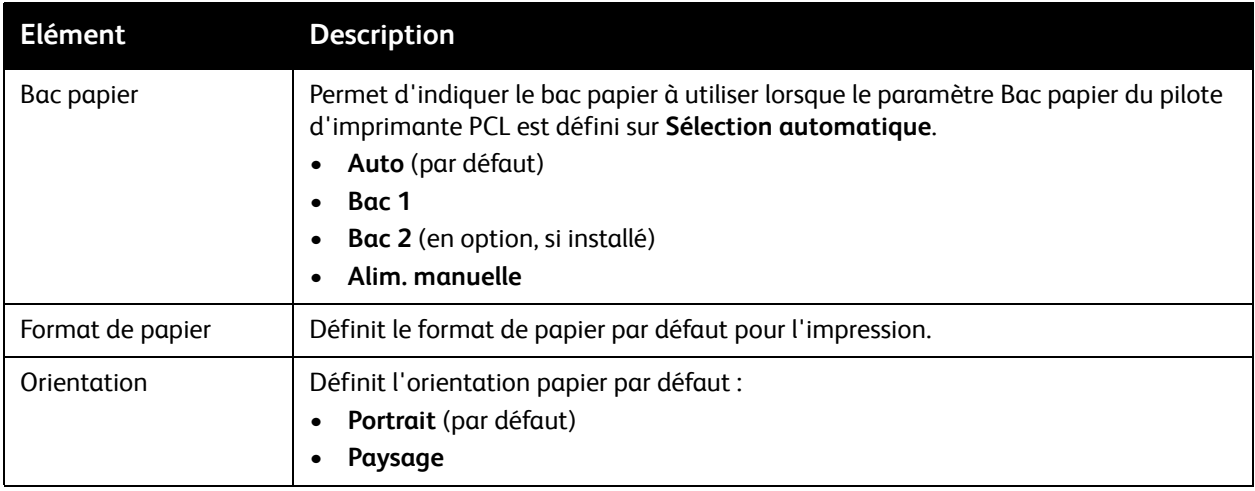

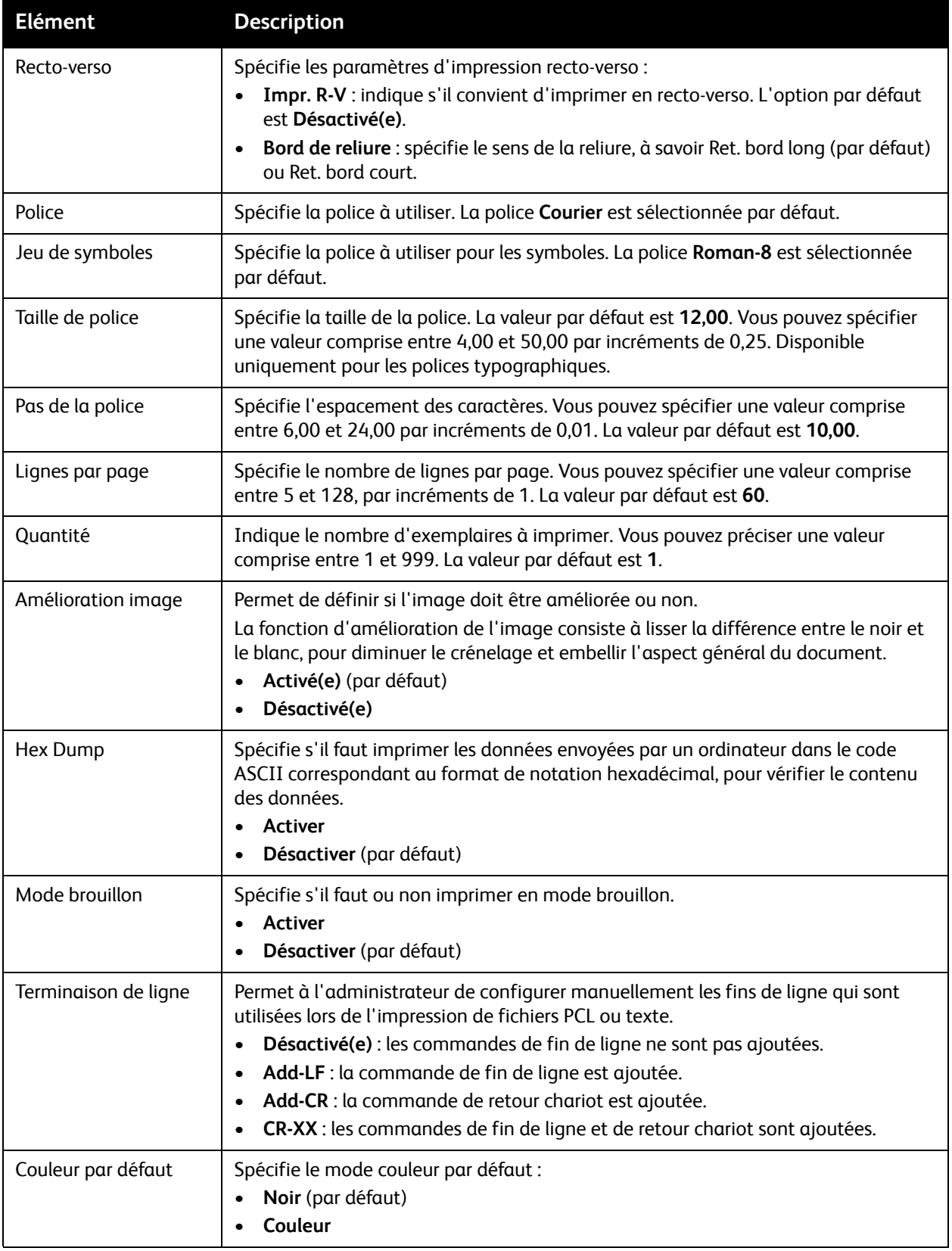

# Menu Configuration PostScript

Ce menu permet de configurer les paramètres du pilote PostScript. Le pilote PS de l'imprimante est utilisé dans le cas d'applications qui requièrent PostScript. Pour les options du pilote PS, voir [Options](#page-66-0)  [d'impression du pilote PostScript pour Windows à la page 67](#page-66-0) et [Options d'impression pour Macintosh](#page-70-0)  [OS X à la page 71.](#page-70-0)

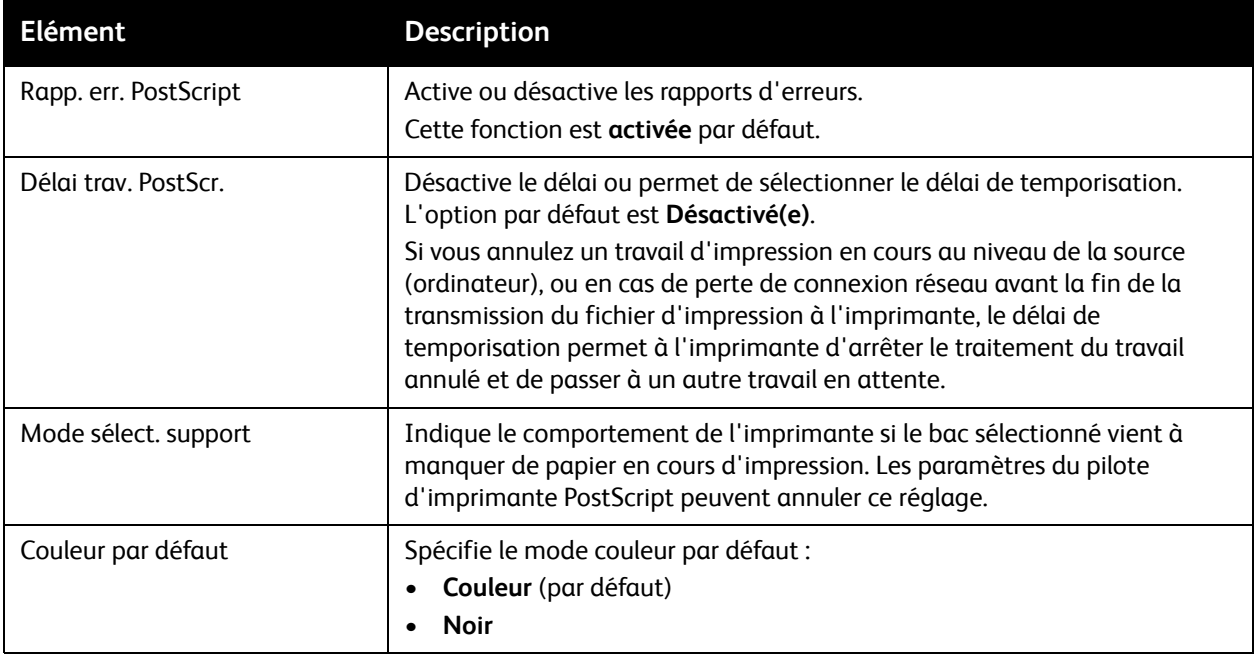

# Menu Panneau de commande

Ce menu permet de contrôler l'accès aux paramètres d'imprimante via un mot de passe.

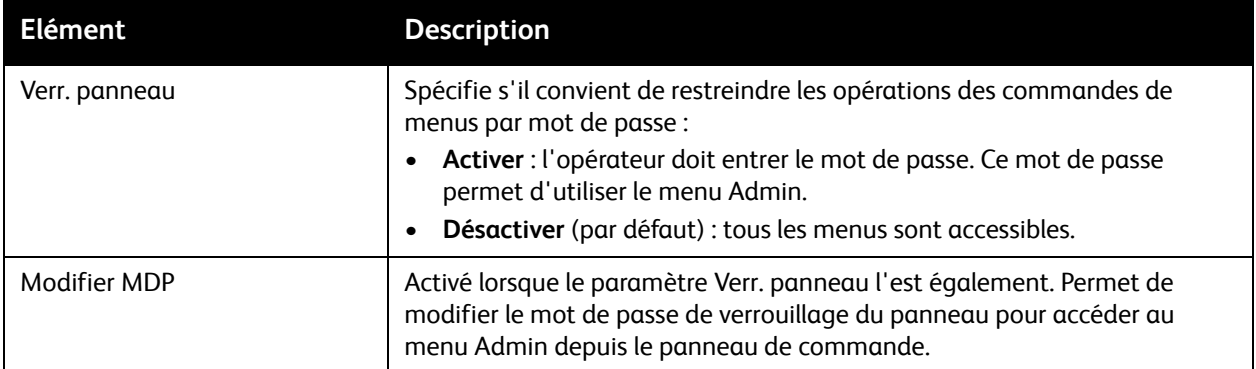

# Menu Paramètres de bac

Ce menu permet de configurer les paramètres de chaque bac papier de l'imprimante.

#### Remarques :

- Lorsque le format ou le type de papier chargé diffèrent des paramètres définis, la qualité d'impression risque d'être altérée ou des bourrages de papier peuvent se produire. Spécifiez le format et le type corrects de papier.
- Lorsque l'imprimante est équipée du chargeur 250 feuilles (bac 2) en option et que le paramètre Bac papier du pilote PCL est défini sur **Sélection automatique**, c'est le bac configuré dans le menu de configuration PCL (Config. PCL) du panneau de commande de l'imprimante qui sera utilisé pour l'impression. Pour de plus amples informations, voir [Options d'impression du pilote](#page-68-0)  [PCL pour Windows à la page 69](#page-68-0). Si le paramètre Bac papier du pilote PostScript est défini sur **Sélection automatique**, c'est le bac configuré dans le menu de configuration PostScript (Cfig. PostScript) du panneau de commande de l'imprimante qui sera utilisé pour l'impression. Pour de plus amples informations, voir [Options d'impression du pilote PostScript pour Windows à la](#page-66-0)  [page 67](#page-66-0).
- Lorsque les paramètres de type et de format de papier pour chaque bac sont identiques, l'impression se poursuit en changeant de bac, si le bac jusqu'alors utilisé vient à manquer de papier.

# Paramètres du bac 1

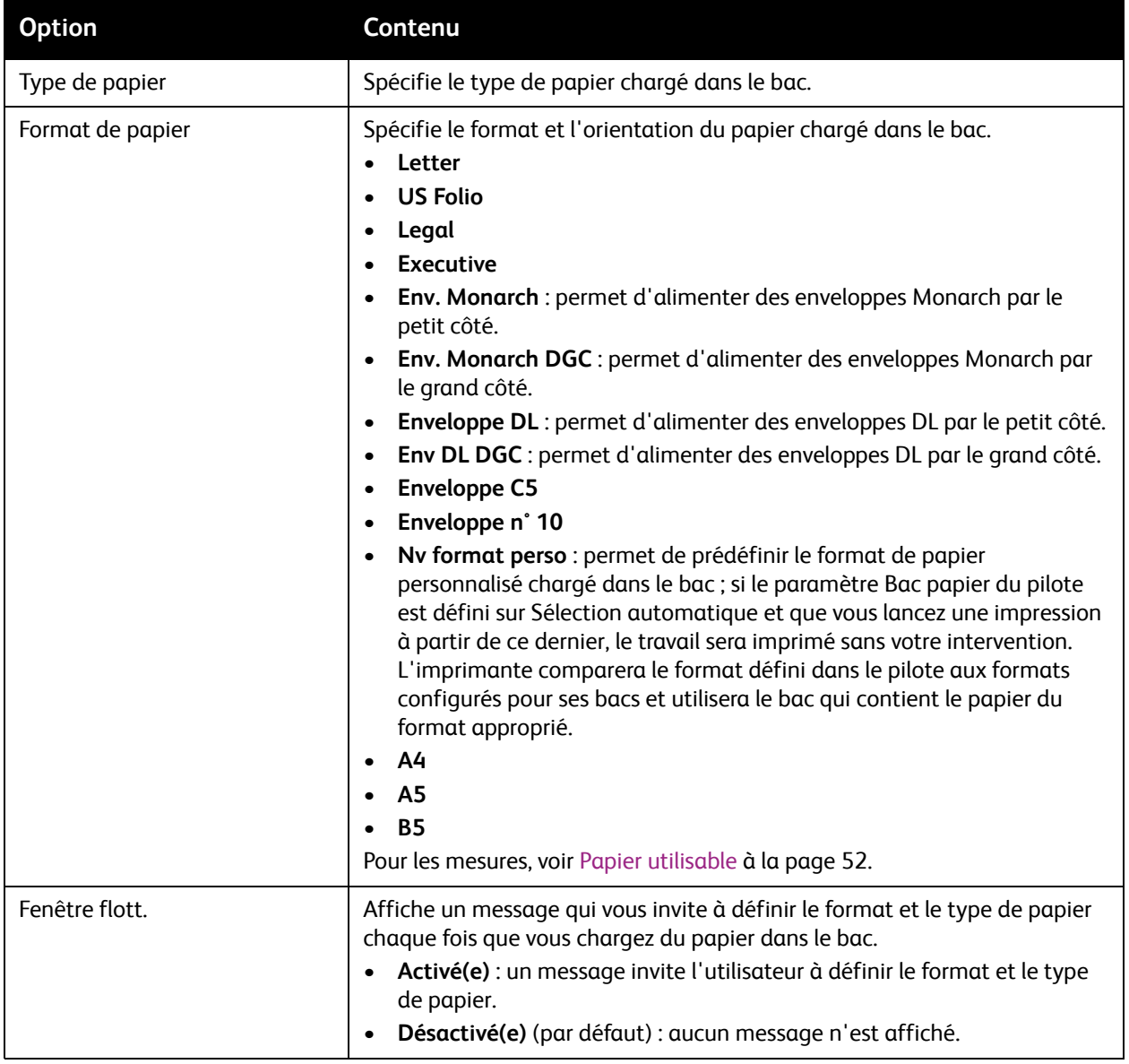

# Paramètres du chargeur 250 feuilles en option (bac 2)

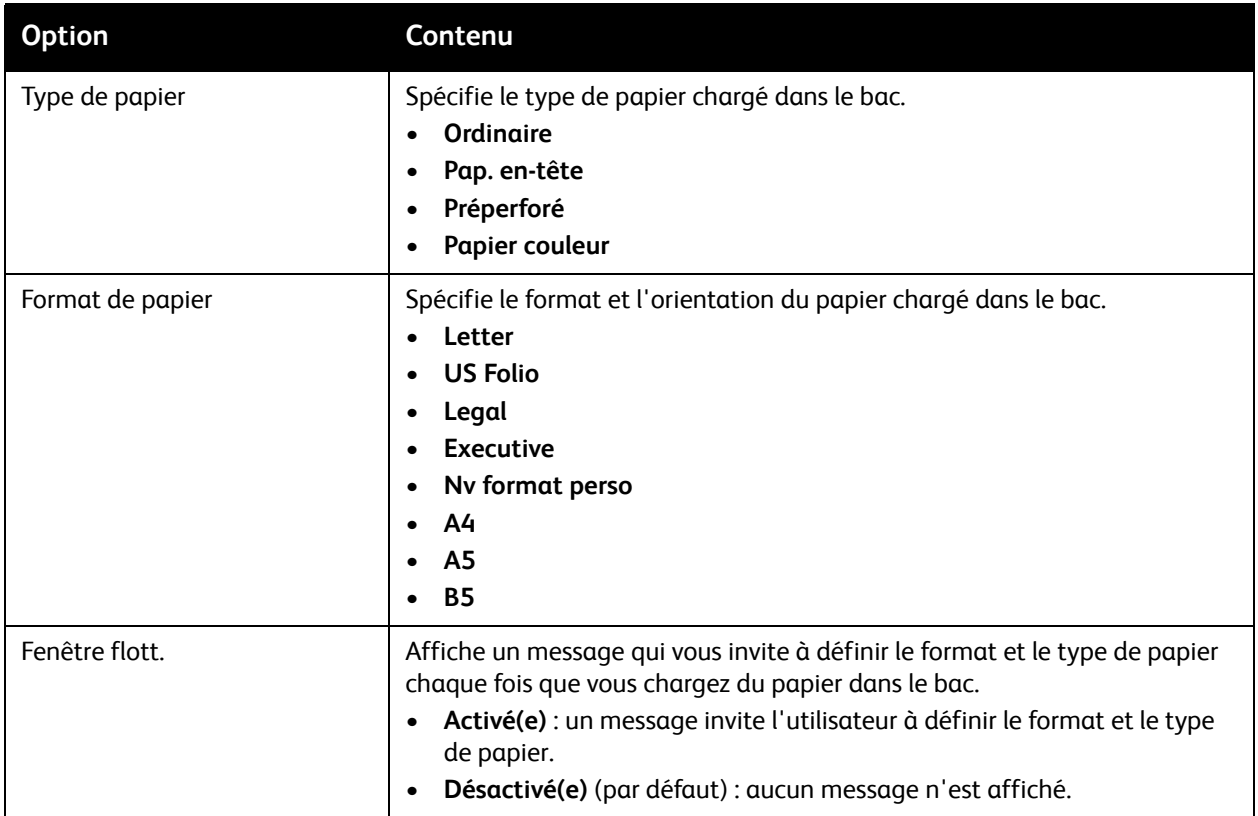

Menus du panneau de commande

# Maintenance

# 6

Ce chapitre contient les sections suivantes :

- [Nettoyage de l'imprimante à la page 118](#page-117-0)
- [Commande de consommables à la page 120](#page-119-0)
- [Gestion de l'imprimante à la page 122](#page-121-0)
- [Vérification du décompte de pages à la page 127](#page-126-0)
- [Déplacement de l'imprimante à la page 129](#page-128-0)

# <span id="page-117-0"></span>Nettoyage de l'imprimante

Cette section aborde les points suivants :

- [Précautions générales à la page 118](#page-117-1)
- [Nettoyage de l'extérieur à la page 118](#page-117-2)
- [Nettoyage de l'intérieur à la page 119](#page-118-0)

# <span id="page-117-1"></span>Précautions générales

**Avertissement :** N'utilisez pas de solvants organiques ou chimiques puissants ni des produits de nettoyage en aérosol pour nettoyer l'imprimante. Ne versez aucun liquide directement sur une zone quelconque de la machine. Respectez scrupuleusement les consignes d'utilisation des consommables et des produits de nettoyage fournies dans cette documentation. Conservez tous les produits de nettoyage hors de portée des enfants.

**Avertissement :** Certains composants internes de l'imprimante peuvent être brûlants, en particulier le fuser. Soyez prudent lorsque les portes et les capots sont ouverts.

**Avertissement :** N'utilisez pas de produits d'entretien en aérosol sur ou dans l'imprimante. Certains aérosols contiennent des mélanges explosifs et ne sont pas adaptés à une utilisation dans des applications électriques, en raison des risques d'explosion et d'incendie que cela présente.

**Avertissement :** Ne retirez pas les capots ni les caches fixés à l'aide de vis. La maintenance ou la réparation des composants qu'ils protègent ne relèvent pas de votre responsabilité. Ne tentez pas d'interventions de maintenance autres que celles décrites dans la documentation fournie avec l'imprimante.

Pour éviter d'endommager l'imprimante, suivez les recommandations ci-après :

- Ne posez rien sur l'imprimante.
- Ne laissez pas les portes et les capots ouverts pendant une période prolongée, surtout dans des endroits très éclairés. Une exposition à la lumière peut endommager l'unité imageur.
- N'ouvrez pas les portes ni les capots pendant l'impression.
- N'inclinez pas l'imprimante pendant son utilisation.
- Ne touchez pas aux contacts électriques, aux engrenages ou aux dispositifs laser, sous peine d'endommager l'imprimante ou de nuire à la qualité de l'impression.
- Assurez-vous que les composants retirés lors du nettoyage sont réinstallés avant de rebrancher l'imprimante.

# <span id="page-117-2"></span>Nettoyage de l'extérieur

Nettoyez l'extérieur de l'imprimante environ une fois par mois. Utilisez un chiffon doux légèrement humide. Passez ensuite un chiffon sec et doux sur les pièces nettoyées. Pour éliminer les taches persistantes, appliquez une petite quantité de détergent doux sur le chiffon et essuyez délicatement.

**Attention :** Ne pulvérisez pas le détergent directement sur l'imprimante. Le liquide risquerait de pénétrer à l'intérieur de la machine et de causer des problèmes. N'utilisez jamais d'agents nettoyants autres que l'eau ou un détergent doux.

# <span id="page-118-0"></span>Nettoyage de l'intérieur

Après avoir éliminé les bourrages papier ou remplacé l'une des cartouches de toner, inspectez l'intérieur de l'imprimante avant de refermer les capots.

Retirez tout morceau de papier resté à l'intérieur de l'imprimante. Pour plus d'informations, voir [Elimination des bourrages de papier à la page 154](#page-153-0).

Eliminez la poussière ou les taches à l'aide d'un chiffon sec et propre.

**Avertissement :** Ne touchez jamais une zone marquée d'une étiquette sur ou près du rouleau thermique dans le fuser. Vous risqueriez de vous brûler. Si une feuille de papier est enroulée autour du rouleau thermique, ne tentez pas de l'enlever vous-même : vous risquez de vous blesser ou de vous brûler. Mettez l'imprimante hors tension immédiatement et laissez le fuser refroidir pendant 40 minutes.

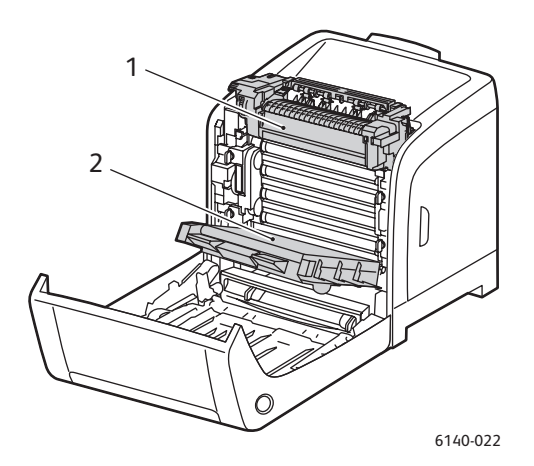

- 1. Fuser
- 2. Unité de ceinture de transfert

# <span id="page-119-3"></span><span id="page-119-0"></span>Commande de consommables

#### Cette section aborde les points suivants :

- [Consommables à la page 120](#page-119-1)
- [Eléments de maintenance courante à la page 120](#page-119-2)
- [Quand faut-il commander des consommables ? à la page 121](#page-120-0)
- [Recyclage des consommables à la page 121](#page-120-1)

### <span id="page-119-4"></span><span id="page-119-1"></span>Consommables

Utilisez uniquement des cartouches de toner Xerox authentiques (cyan, magenta, jaune et noir).

Remarques :

- Chaque cartouche de toner est accompagnée d'instructions d'installation.
- Installez uniquement des cartouches neuves dans votre imprimante. Si vous installez une cartouche de toner qui a déjà servi, la quantité de toner restant affichée peut ne pas être exacte.
- Pour améliorer la qualité d'impression, les cartouches de toner ont été conçues de manière à cesser de fonctionner à un moment prédéfini.

### <span id="page-119-2"></span>Eléments de maintenance courante

Les éléments de maintenance courante sont des pièces d'imprimante ayant une durée de vie limitée et nécessitant un remplacement périodique. Les remplacements peuvent concerner des pièces individuelles ou des kits. Les éléments de maintenance courante sont généralement remplaçables par le client :

- **Fuser**
- Kit de rouleau d'entraînement
- Unité imageur

Remarque : Bien que l'unité de ceinture de transfert ne soit pas considérée comme un élément de maintenance courante, vous pouvez en commander une autre si elle est endommagée. Vous pouvez également commander une unité recto-verso.

# <span id="page-120-0"></span>Quand faut-il commander des consommables ?

Un avertissement s'affiche sur le panneau de commande de l'imprimante lorsque le remplacement d'un consommable est sur le point de s'imposer. Vérifiez que vous disposez de consommables de remplacement. Il est important de commander ces consommables dès l'affichage initial des messages pour éviter toute interruption de l'impression. Lorsque le consommable doit être remplacé, le panneau de commande affiche un message d'erreur.

Pour commander des consommables, contactez votre revendeur local ou visitez le site Web de Xerox consacré aux consommables [www.xerox.com/office/6140supplies](http://www.office.xerox.com/cgi-bin/printer.pl?APP=udpdfs&Page=color&Model=Phaser+6140&PgName=order&Language=french).

**Attention :** L'utilisation de consommables autres que ceux de marque Xerox n'est pas recommandée. Le contrat de maintenance, la garantie et le programme *Total Satisfaction Guarantee* (Garantie de satisfaction totale) Xerox ne couvrent pas les dommages, le mauvais fonctionnement ou les réductions de performances consécutifs à l'utilisation de consommables autres que ceux de marque Xerox ou encore à l'utilisation de consommables Xerox non spécifiés pour cette imprimante. Le programme *Total Satisfaction Guarantee* (Garantie de satisfaction totale) est disponible aux Etats-Unis et au Canada. La couverture peut varier dans les autres pays ; pour plus d'informations, veuillez contacter votre représentant local.

### <span id="page-120-1"></span>Recyclage des consommables

Pour plus d'informations sur le recyclage des consommables Xerox, rendez-vous sur le site Web [www.xerox.com/gwa](http://www.office.xerox.com/cgi-bin/printer.pl?APP=udpdfs&Page=color&Model=Phaser+6140&PgName=recyclesupplies&Language=french).

*Voir aussi :* 

[Recyclage et mise au rebut à la page 169](#page-168-0)

# <span id="page-121-0"></span>Gestion de l'imprimante

#### Cette section aborde les points suivants :

- [Gestion de l'imprimante avec CentreWare IS à la page 122](#page-121-1)
- [Vérification de l'état de l'imprimante à l'aide de PrintingScout à la page 123](#page-122-0)
- [Vérification de l'état de l'imprimante par courrier électronique à la page 124](#page-123-0)

# <span id="page-121-1"></span>Gestion de l'imprimante avec CentreWare IS

#### Cette section aborde les points suivants :

- [Accès à CentreWare IS à la page 122](#page-121-2)
- [Vérification de l'état de l'imprimante à la page 123](#page-122-1)
- [Vérification de l'état des travaux d'impression à la page 123](#page-122-2)
- [Utilisation de l'aide en ligne à la page 123](#page-122-3)

CentreWare IS vous permet de vérifier l'état de l'imprimante et de configurer ses paramètres au moyen d'un navigateur Web sur un ordinateur en réseau. Vous pouvez également utiliser CentreWare IS pour vérifier le niveau restant de consommables et de papier dans l'imprimante.

#### Remarques :

- Cette section concerne les configurations d'imprimante Phaser 6140/N ou /DN en réseau. Il est impossible d'accéder à CentreWare IS avec une connexion USB uniquement. En l'absence d'une connexion réseau à l'imprimante, vous pouvez utiliser PrintingScout. Pour de plus amples informations, voir [Vérification de l'état de l'imprimante à l'aide de PrintingScout à la page 123](#page-122-0).
- CentreWare IS nécessite un navigateur Web et une connexion TCP/IP reliant l'imprimante ou le périphérique au réseau (dans des environnements Windows ou Macintosh). Les protocoles TCP/IP et HTTP doivent être activés sur l'imprimante et un navigateur compatible JavaScript est requis. Si JavaScript est désactivé, un message d'avertissement s'affiche et CentreWare IS peut ne pas fonctionner correctement.

#### <span id="page-121-2"></span>**Accès à CentreWare IS**

Pour accéder à CentreWare IS :

- 1. Vérifiez que l'imprimante est sous tension.
- 2. Ouvrez un navigateur Web sur votre ordinateur, puis indiquez l'adresse IP de l'imprimante dans le champ d'adresse, au format suivant : http://xxx.xxx.xxx.xxx. N'incluez pas « www » avant l'adresse IP.

La page CentreWare IS de l'imprimante s'affiche dans le navigateur.

### <span id="page-122-1"></span>**Vérification de l'état de l'imprimante**

1. Dans CentreWare IS, cliquez sur le bouton **Etat** (ou sur l'onglet **Etat** s'il ne correspond pas à celui actuellement affiché).

L'état général de l'imprimante comprend les informations suivantes :

- Type et format du papier contenu dans chacun des bacs, avec indication de la quantité (vide ou plein)
- Etat de fonctionnement de l'imprimante
- Fréquence d'actualisation des informations d'état de l'imprimante
- Nombre total de pages imprimées
- 2. Pour vérifier l'état des consommables de l'imprimante, cliquez sur le bouton **Consommables** de l'onglet Etat.

L'état des consommables de l'imprimante comprend les informations suivantes :

- Quantité de toner restant dans chacune des cartouches
- Durée d'utilisation restante de l'unité imageur (sous la forme d'un pourcentage)

#### <span id="page-122-2"></span>**Vérification de l'état des travaux d'impression**

CentreWare IS consigne les informations relatives aux travaux d'impression en cours, notamment le nom du document, le nom de l'utilisateur ayant soumis le travail d'impression et l'état du travail. Vous pouvez également obtenir une liste de tous les travaux d'impression.

- 1. Pour afficher l'état des travaux d'impression soumis à l'imprimante, cliquez sur le bouton **Travaux** (ou sur l'onglet **Travaux** s'il ne correspond pas à celui actuellement affiché) dans CentreWare IS.
- 2. Pour afficher un historique des travaux, développez le lien **Liste des historiques** visible dans le volet de navigation situé à gauche dans la page d'onglet Travaux, puis cliquez sur **Historique des travaux**.

#### <span id="page-122-3"></span>**Utilisation de l'aide en ligne**

Pour en savoir plus sur les paramètres disponibles dans CentreWare IS, cliquez sur le bouton **Aide**. Pour toute autre information d'assistance, cliquez sur le bouton (ou l'onglet) **Support**.

# <span id="page-122-0"></span>Vérification de l'état de l'imprimante à l'aide de PrintingScout

Remarque : PrintingScout est un utilitaire Windows uniquement.

L'utilitaire PrintingScout vérifie automatiquement l'état de l'imprimante lors de l'envoi d'un travail d'impression. PrintingScout peut vérifier le format du papier chargé dans les bacs, l'état du bac de sortie et la quantité restante de consommables, tels que les cartouches de toner.

Pour ouvrir PrintingScout, effectuez l'une des opérations suivantes :

- Dans la barre des tâches de Windows, cliquez deux fois sur l'icône **PrintingScout**.
- Dans le menu **Démarrer**, sélectionnez **Programmes** > **Impression bureautique Xerox** >**PrintingScout** > **Activer PrintingScout**.

L'état de l'imprimante est indiqué dans la colonne Etat de la boîte de dialogue Sélectionner l'imprimante qui s'affiche.

#### Maintenance

Pour en savoir plus sur l'utilisation de PrintingScout, consultez l'aide de PrintingScout : dans la barre des tâches de Windows, cliquez avec le bouton droit de la souris sur l'icône **PrintingScout** et sélectionnez **Aide**.

*Voir aussi :* 

[Installation de PrintingScout à la page 43](#page-42-0)

### <span id="page-123-0"></span>Vérification de l'état de l'imprimante par courrier électronique

Cette section aborde les points suivants :

- [Configuration des alertes par courrier à la page 124](#page-123-1)
- [Commandes pouvant être utilisées pour le texte du message à la page 125](#page-124-0)

Si vous travaillez dans un environnement réseau au sein duquel vous avez la possibilité d'envoyer et de recevoir des messages électroniques et que l'imprimante est connectée au réseau, vous pouvez configurer cette dernière de manière à recevoir des rapports par courrier électronique ; ces rapports contiennent les informations suivantes :

- Paramètres réseau et état de l'imprimante
- Erreurs survenues au niveau de l'imprimante

#### <span id="page-123-1"></span>**Configuration des alertes par courrier**

Dans CentreWare IS, configurez les paramètres suivants, en fonction de votre environnement de messagerie. Après avoir configuré les paramètres sur chaque page, cliquez toujours sur **Enregistrer les modifications**, puis redémarrez l'imprimante en la mettant hors tension puis sous tension. Pour de plus amples détails sur chaque élément, consultez l'aide en ligne de CentreWare IS.

- 1. Ouvrez votre navigateur Web et tapez l'adresse IP de l'imprimante dans le champ d'adresse.
- 2. Dans la page CentreWare IS de l'imprimante, cliquez sur le bouton **Propriétés**.
- 3. Dans le volet de navigation situé à gauche sur la page, cliquez sur le lien **Alertes par courrier**.
- 4. Dans la page Alertes par courrier, cochez la case **Activer les alertes par courrier**, si ce n'est déjà fait.
- 5. Dans le champ Adresse électronique de l'administrateur système, tapez l'adresse électronique à laquelle envoyer les alertes ; il peut s'agir de votre adresse ou d'une adresse différente.
- 6. Dans la section Eléments de notification, sélectionnez les événements qui doivent faire l'objet d'une notification par courrier.
- 7. Dans la zone Configuration de connexion, cliquez sur le lien **Serveur de messagerie**. La page Serveur de messagerie s'affiche.
- 8. Dans la section Configuration serveur de messagerie (nécessaire pour envoyer des courriers électroniques), effectuez les opérations suivantes :
	- a. Dans le champ Adresse électronique de retour, indiquez l'adresse de retour utilisée par le serveur de messagerie.
	- b. Dans le champ Serveur SMTP (Adresse IP ou nom DNS), tapez l'adresse IP utilisée par votre serveur SMTP pour l'envoi du courrier.

Remarque : En cas de doute sur l'adresse (ou sur le nom DNS si vous utilisez cette information pour vous connecter), prenez contact avec votre fournisseur d'accès Internet pour obtenir les informations d'adresse correctes.

- c. Dans le champ relatif au port SMTP, indiquez le numéro du port utilisé. La valeur par défaut est **25**.
- 9. Dans la section Authentification d'envoi de courrier électronique, effectuez l'une des opérations suivantes :
	- Si aucune authentification n'est requise, sélectionnez l'option **Aucune authentification** dans le champ Type d'authentification.
	- Si l'authentification est nécessaire, renseignez les champs voulus.
- 10. Dans la section Configuration serveur de messagerie (nécessaire pour recevoir des courriers électroniques), renseignez les champs voulus.
- 11. Dans la section Filtre des courriers (filtre les courriers reçus par le périphérique), indiquez les adresses électroniques des utilisateurs autorisés à envoyer des messages à l'imprimante. Si vous ne définissez aucune adresse, l'imprimante peut recevoir des messages de n'importe quel utilisateur.
- 12. Dans la section Mot de passe courrier (mot de passe requis pour l'état distant), définissez le mot de passe requis pour accéder à l'imprimante, en lecture seule et en lecture/écriture, puis tapez-le une nouvelle fois pour le confirmer.
- 13. Cliquez sur le bouton **Enregistrer les modifications**.
- 14. Dans le volet de navigation situé à gauche sur la page, cliquez sur le lien **Activation port**, puis cochez les cases des ports à activer. Veillez à activer au moins le port **Activer les alertes par courrier**.
- 15. Cliquez sur le bouton **Enregistrer les modifications**.

#### <span id="page-124-0"></span>**Commandes pouvant être utilisées pour le texte du message**

#### Remarques :

- Vous pouvez spécifier n'importe quel titre de message lorsque vous vérifiez l'état de l'imprimante ou lorsque vous en modifiez les paramètres.
- Utilisez les commandes décrites à la section suivante pour créer le texte du message.

Utilisez chaque commande conformément aux règles suivantes.

- Toutes les commandes doivent porter le préfixe « # », et la commande #Password doit figurer en haut du message.
- Les lignes de commande sans l'amorce « # » sont ignorées.
- Inscrivez une commande sur chaque ligne et séparez chaque commande et paramètre par un espace ou une tabulation.

#### Maintenance

Lorsque la même commande est écrite deux fois, voire plus, dans un message, la deuxième commande et les autres répétitions sont ignorées.

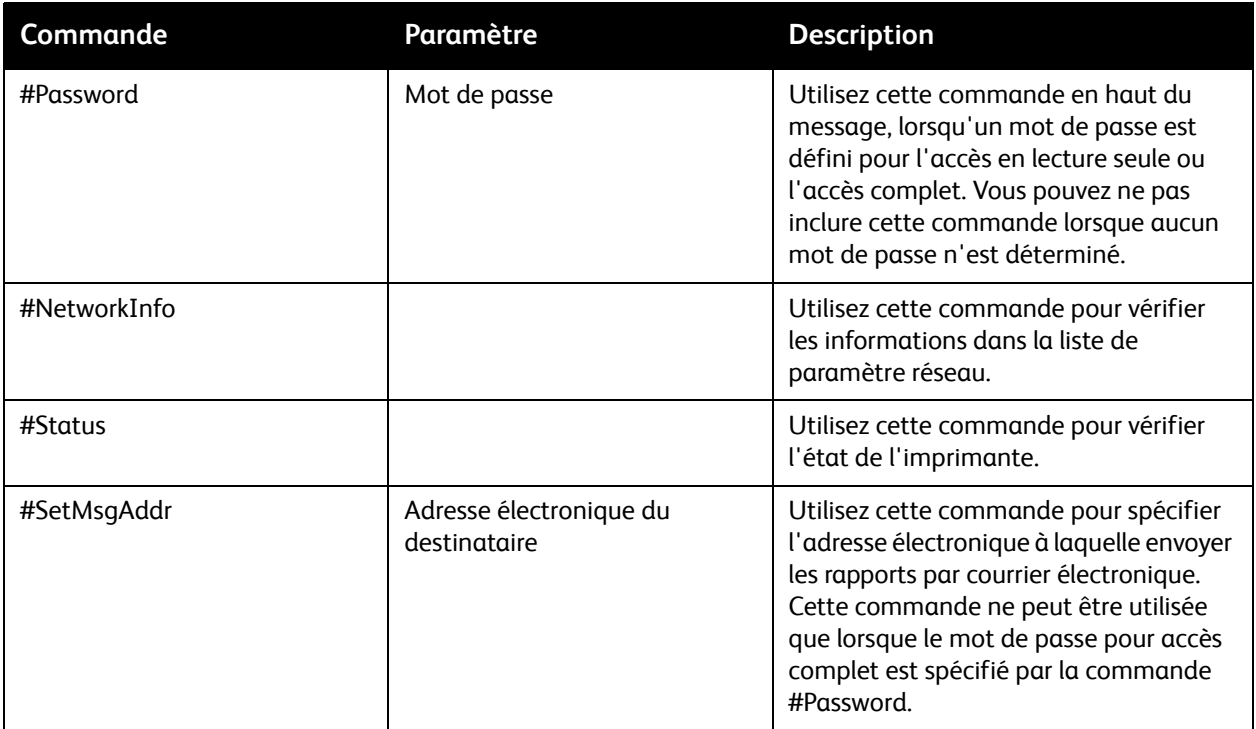

#### **Exemples de commandes**

- Lorsque le mot de passe est « lectureseule », et pour vérifier l'état de l'imprimante : #Password lectureseule #Status
- Lorsque le mot de passe pour accès complet est « admin » et pour que l'adresse du destinataire soit « service@xerox.com » :

#Password admin #SetMsgAddr service@xerox.com

• Lorsque le mot de passe pour accès complet est « admin », pour que l'adresse du destinataire soit « service@xerox.com » et pour confirmer le résultat dans la liste des paramètres réseau :

#Password admin

#SetMsgAddr service@xerox.com #NetworkInfo

Remarque : Inscrivez toujours la commande #SetMsgAddr avant la commande #NetworkInfo. Si ces commandes sont inversées, les informations prélevées par la commande #NetworkInfo et le résultat d'exécution de la commande #SetMsgAddr risquent d'être différents.

# <span id="page-126-0"></span>Vérification du décompte de pages

#### Cette section aborde les points suivants :

- [Affichage du compteur de facturation à la page 127](#page-126-1)
- [Impression du rapport de volume d'impression à la page 128](#page-127-0)

Vous pouvez vérifier le nombre total de pages imprimées sur le panneau de commande de l'imprimante, sur la page de configuration et via CentreWare IS. Trois décomptes sont disponibles : Impressions totales, Impressions couleur et Impressions en noir. Le compteur de facturation compte le nombre de pages imprimées correctement. Une impression recto (y compris N pages par feuille) compte pour une impression, et une impression recto-verso (y compris N pages par feuille) compte pour deux impressions. Lors d'une impression recto-verso, si une erreur se produit après impression correcte d'une face, l'impression compte pour une seule impression et non deux.

Lors de l'impression de données couleur converties au moyen d'un profil ICC dans une application, et en présence du paramètre Couleur (Auto), les données s'impriment en couleur, même si elles correspondent à des données noir et blanc à l'écran. Dans ce cas, une impression couleur est comptabilisée.

Remarque : Les images en niveaux de gris imprimées au moyen du noir composite sont comptabilisées en tant que pages couleur, car elles font appel à des consommables couleur. Ce paramètre est défini par défaut sur la plupart des imprimantes.

Lors de l'impression recto-verso automatique, une page vierge peut être insérée automatiquement, en fonction des paramètres définis dans l'application. Dans ce cas, la page vierge compte pour une page.

# <span id="page-126-1"></span>Affichage du compteur de facturation

Le compteur de facturation assure le suivi du nombre total de pages imprimées au cours de la durée de vie de l'imprimante ; il est impossible de le réinitialiser.

Pour vérifier le nombre total de pages imprimées :

- 1. Sur le panneau de commande de l'imprimante, appuyez sur le bouton **Menu**.
- 2. Appuyez sur la **flèche Bas** jusqu'à **Cpt facturation**, puis sur **OK**.
- 3. Appuyez sur la flèche Bas jusqu'au compteur voulu. Le nombre de pages imprimées est indiqué sous le nom.
- 4. Après vérification, appuyez sur le bouton **Menu** pour quitter le menu Cpt facturation.

# <span id="page-127-0"></span>Impression du rapport de volume d'impression

Le compteur d'impression assure le suivi des informations comptables des travaux d'impression. Ces informations, disponibles dans le rapport de volume d'impression, sont ventilées par nom d'utilisateur et nombre de pages imprimées en couleur et en noir et blanc dans les divers formats.

Pour imprimer la page d'informations du compteur d'impression :

- 1. Sur le panneau de commande de l'imprimante, appuyez sur le bouton **Menu**.
- 2. Lorsque **Pages d'infos** s'affiche, appuyez sur **OK**.
- 3. Appuyez sur la **flèche Bas** jusqu'à **Cpteur impr.**, puis sur **OK**. Le rapport de volume d'impression est imprimé.

*Voir aussi :* 

[Pages d'informations à la page 25](#page-24-0) [Gestion de l'imprimante avec CentreWare IS à la page 122](#page-121-1)

# <span id="page-128-0"></span>Déplacement de l'imprimante

Lorsque vous déplacez l'imprimante, procédez comme suit.

Pour connaître les précautions à prendre et les instructions liées au déplacement de l'imprimante, voir [Sécurité à la page 9](#page-8-0).

Le poids de l'imprimante est de 18,6 kg (41 lb) avec bac 1 et consommables, mais sans accessoires en option (unité recto-verso et chargeur 250 feuilles). Une fois configurée avec l'unité recto-verso et le chargeur 250 feuilles en option, l'imprimante pèse 24,2 kg (53,24 lb).

Avant de déplacer l'imprimante, effectuez la procédure suivante :

1. Mettez l'imprimante hors tension, puis déconnectez le cordon d'alimentation et autres câbles à l'arrière de l'imprimante.

**Avertissement :** Pour prévenir tout risque d'électrocution, ne touchez jamais la prise les mains humides. Lorsque vous retirez le cordon d'alimentation, assurez-vous de bien tirer sur la fiche, et non sur le cordon. Vous risquez d'endommager le cordon si vous tirez dessus, ce qui peut entraîner des risques d'incendie et d'électrocution.

- 2. Laissez l'imprimante refroidir ; cette opération peut prendre jusqu'à 40 minutes.
- 3. Retirez le papier ou autres supports du bac de sortie et remettez la butée du papier dans sa position d'origine (position rentrée).
- 4. Retirez le bac 1 et posez-le de côté.

Remarque : Si l'imprimante doit être déplacée sur une distance importante, retirez aussi les cartouches de toner pour éviter toute fuite de toner. Emballez l'imprimante dans un carton adéquat.

5. Si votre imprimante est dotée du chargeur 250 feuilles, soulevez-la pour la désolidariser de l'unité du chargeur. Déplacez cette unité séparément.

**Avertissement :** Si le chargeur 250 feuilles (en option) est installé, retirez-le avant de déplacer l'imprimante. S'il n'est pas correctement fixé à l'imprimante, il risque de tomber et de blesser un utilisateur. Pour de plus amples informations sur la désinstallation d'options, consultez les instructions fournies avec chacune d'entre elles.

**Avertissement :** Pour éviter tout risque de blessure, deux personnes doivent être présentes pour soulever l'imprimante et la désolidariser de l'unité du chargeur.

#### Maintenance

Lors du déplacement de l'imprimante :

- Prévoyez toujours la présence de deux personnes pour soulever et déplacer l'imprimante.
- Lorsque vous soulevez l'imprimante, saisissez-la comme indiqué dans l'illustration.

Remarque : Une fois configurée avec l'unité recto-verso et le chargeur 250 feuilles en option, l'imprimante pèse 24,2 kg (53,24 lb).

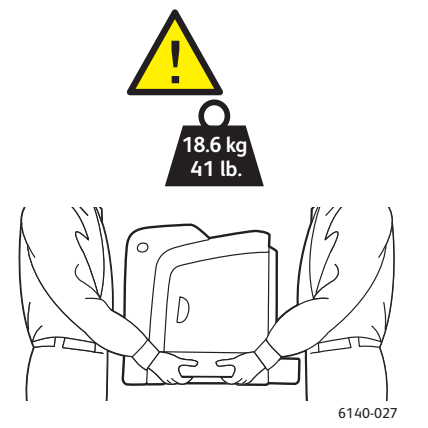

• N'inclinez pas l'imprimante de plus de 10 degrés à l'avant ou à l'arrière, ni à gauche ou à droite. Une inclinaison de plus de 10 degrés risque d'entraîner le renversement du toner.

**Attention :** Un emballage inadéquat de l'imprimante avant expédition peut entraîner des dommages non couverts par la garantie, le contrat de maintenance ou le programme *Total Satisfaction Guarantee* (Garantie de satisfaction totale).

Après déplacement de l'imprimante :

- 1. Réinstallez tous les composants que vous aviez retirés. Remettez l'imprimante sur le chargeur 250 feuilles, le cas échéant.
- 2. Rebranchez le cordon d'alimentation et les autres câbles sur l'imprimante.
- 3. Branchez le cordon d'alimentation sur la prise secteur et mettez l'imprimante sous tension.
- 4. Réglez le calage des couleurs avant d'utiliser l'imprimante. Pour de plus amples informations, voir [Calage des couleurs à la page 149](#page-148-0).

7

# Dépannage

Ce chapitre contient les sections suivantes :

- [Présentation du dépannage à la page 132](#page-131-0)
- [Messages du panneau de commande à la page 134](#page-133-0)
- [Problèmes d'imprimante à la page 138](#page-137-0)
- [Problèmes de qualité d'impression à la page 141](#page-140-0)
- [Nettoyage de l'unité imageur et de la lentille laser à la page 146](#page-145-0)
- [Calage des couleurs à la page 149](#page-148-1)
- [Bourrages de papier à la page 153](#page-152-0)

# <span id="page-131-0"></span>Présentation du dépannage

#### Cette section aborde les points suivants :

- [Messages d'erreur et d'état à la page 132](#page-131-1)
- [Alertes PrintingScout à la page 132](#page-131-2)
- [Assistant de support en ligne à la page 132](#page-131-3)
- [Pages d'informations à la page 132](#page-131-4)
- [Liens Web à la page 133](#page-132-0)

L'imprimante est accompagnée d'un certain nombre d'utilitaires et de ressources pour vous aider à résoudre des problèmes d'impression.

### <span id="page-131-1"></span>Messages d'erreur et d'état

Le panneau de commande de l'imprimante fournit des informations ainsi que des indications de dépannage. En cas d'erreur ou d'avertissement, le panneau de commande affiche un message vous informant du problème.

Pour de plus amples informations, voir [Messages du panneau de commande à la page 134](#page-133-0).

### <span id="page-131-2"></span>Alertes PrintingScout

L'utilitaire PrintingScout vérifie automatiquement l'état de l'imprimante lors de l'envoi d'un travail d'impression. Si l'imprimante ne peut pas imprimer un travail, PrintingScout affiche automatiquement un message d'alerte sur l'écran de votre ordinateur pour vous indiquer que l'imprimante nécessite une intervention. L'installation de l'utilitaire s'opère à partir du CD-ROM intitulé *Software and Documentation CD* (CD Logiciels et documentation) livré avec la documentation fournie avec l'imprimante. Pour de plus amples informations, voir [Installation de PrintingScout à la page 43.](#page-42-0)

Remarque : PrintingScout est un utilitaire Windows uniquement.

### <span id="page-131-3"></span>Assistant de support en ligne

L'Assistant de support en ligne est une base de connaissances qui fournit des instructions et informations de dépannage pour vous aider à résoudre vos problèmes d'imprimante. Vous y trouverez des solutions aux problèmes de qualité d'impression, de bourrages, d'installation de logiciel, entre autres.

Pour accéder à l'Assistant de support en ligne, rendez-vous à [www.xerox.com/office/6140support.](http://www.office.xerox.com/cgi-bin/printer.pl?APP=udpdfs&Page=color&Model=Phaser+6140&PgName=knowledgebase&Language=french)

### <span id="page-131-4"></span>Pages d'informations

Deux des pages internes de l'imprimante, la page de démonstration et le rapport sur l'historique des erreurs, peuvent faciliter la résolution de certains problèmes. La page de démonstration permet d'obtenir une image imprimée utilisant toutes les couleurs de l'imprimante pour montrer la capacité actuelle de l'imprimante à imprimer en couleur. Le rapport sur l'historique des erreurs contient des informations sur les 42 dernières erreurs qui se sont produites.

Dépannage

Pour imprimer des pages d'informations :

- 1. Sur le panneau de commande de l'imprimante, appuyez sur le bouton **Menu**.
- 2. Lorsque **Pages d'infos** s'affiche, appuyez sur le bouton **OK**.
- 3. Appuyez sur la **flèche Bas** jusqu'à la page voulue et pressez le bouton **OK**.

# <span id="page-132-0"></span>Liens Web

Xerox propose plusieurs sites Web à partir desquels vous pouvez obtenir une aide supplémentaire sur votre imprimante Phaser 6140. Une série de liens Xerox est ajoutée dans le dossier Favoris de votre navigateur Web lors de l'installation d'un pilote d'imprimante Xerox sur l'ordinateur.

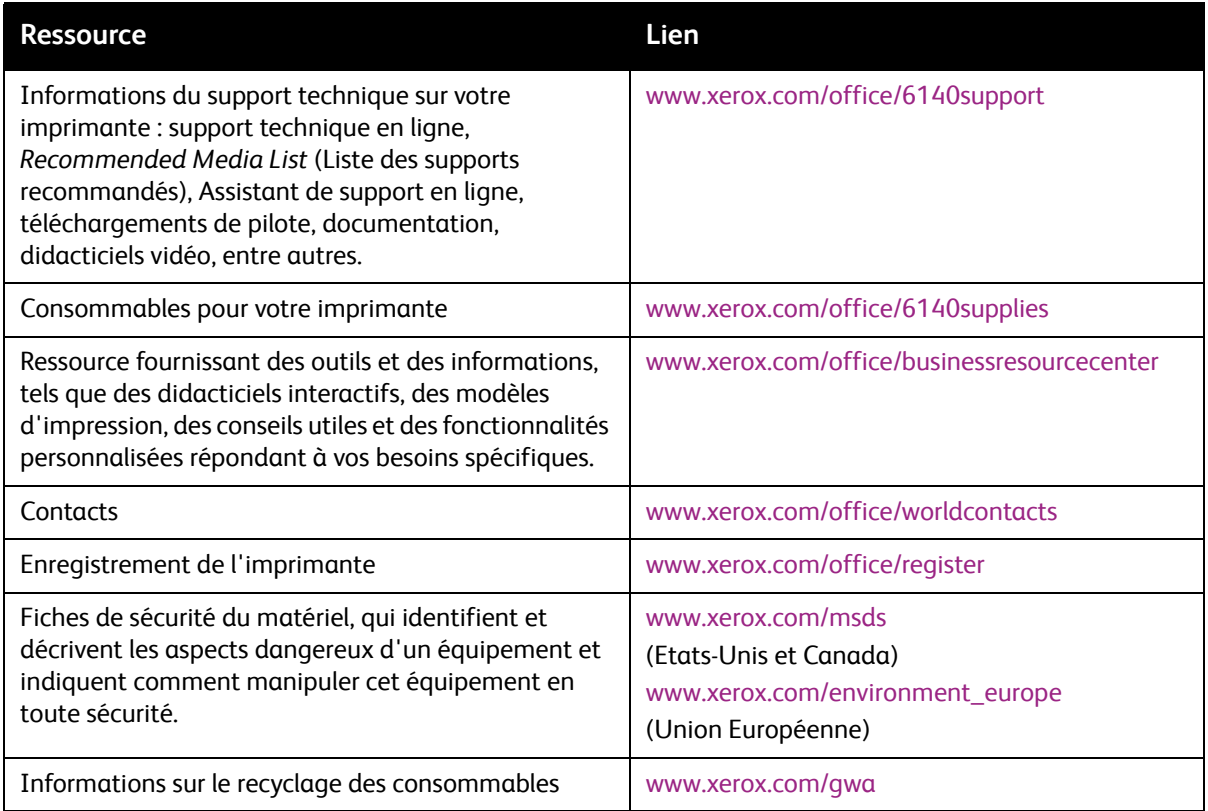

# <span id="page-133-0"></span>Messages du panneau de commande

#### Cette section aborde les points suivants :

- [Messages d'état des consommables à la page 134](#page-133-1)
- [Messages d'erreur à la page 135](#page-134-0)

L'imprimante utilise les messages du panneau de commande pour indiquer l'état de l'imprimante, les erreurs, ainsi que pour fournir des instructions.

#### <span id="page-133-1"></span>Messages d'état des consommables

Les messages d'état indiquent l'état de l'imprimante et de ses consommables.

Remarque : Les lettres XXX désignent l'un des éléments suivants : toner jaune (J), toner cyan (C), toner magenta (M), toner noir (N) ou fuser. NNN désigne une valeur numérique.

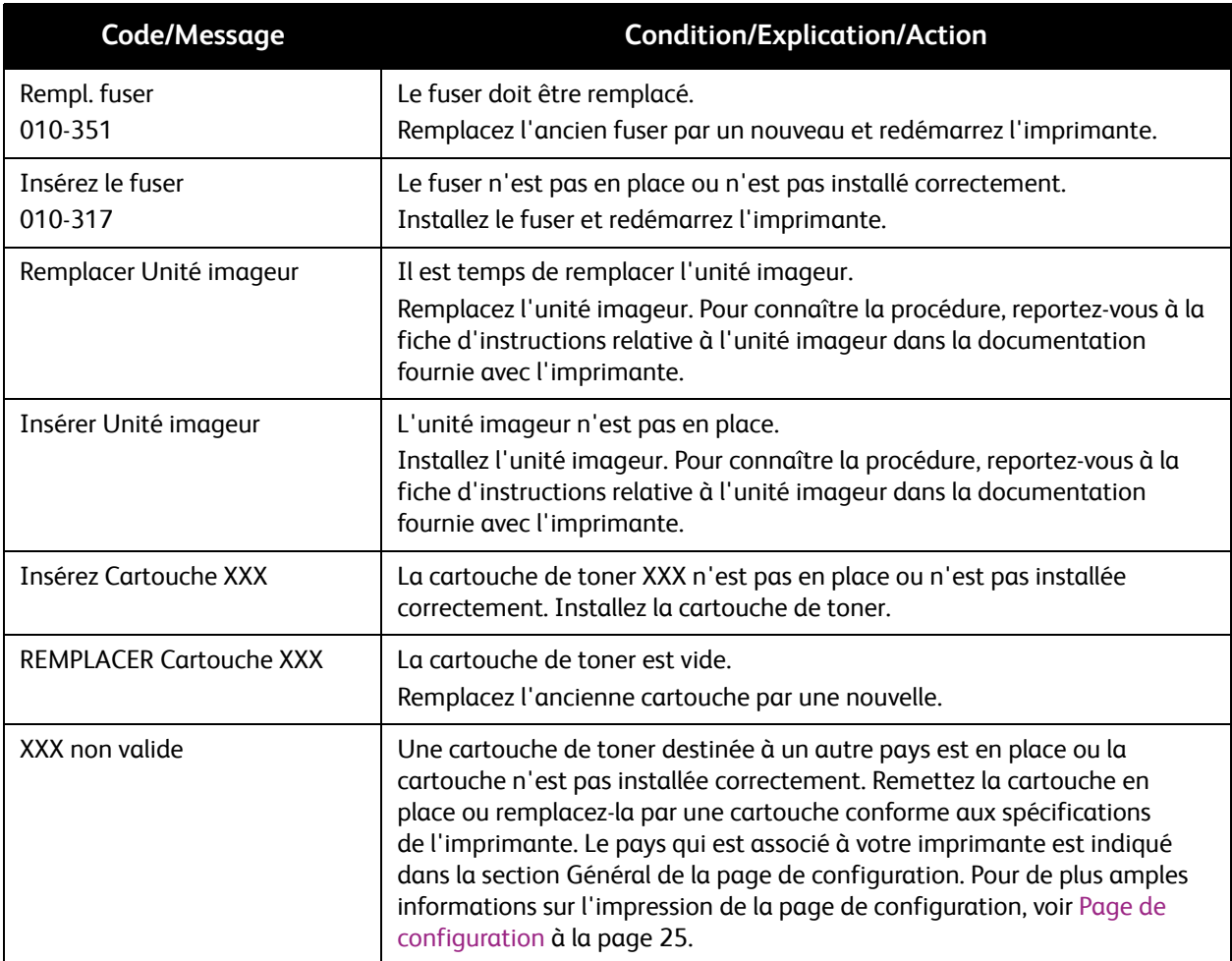

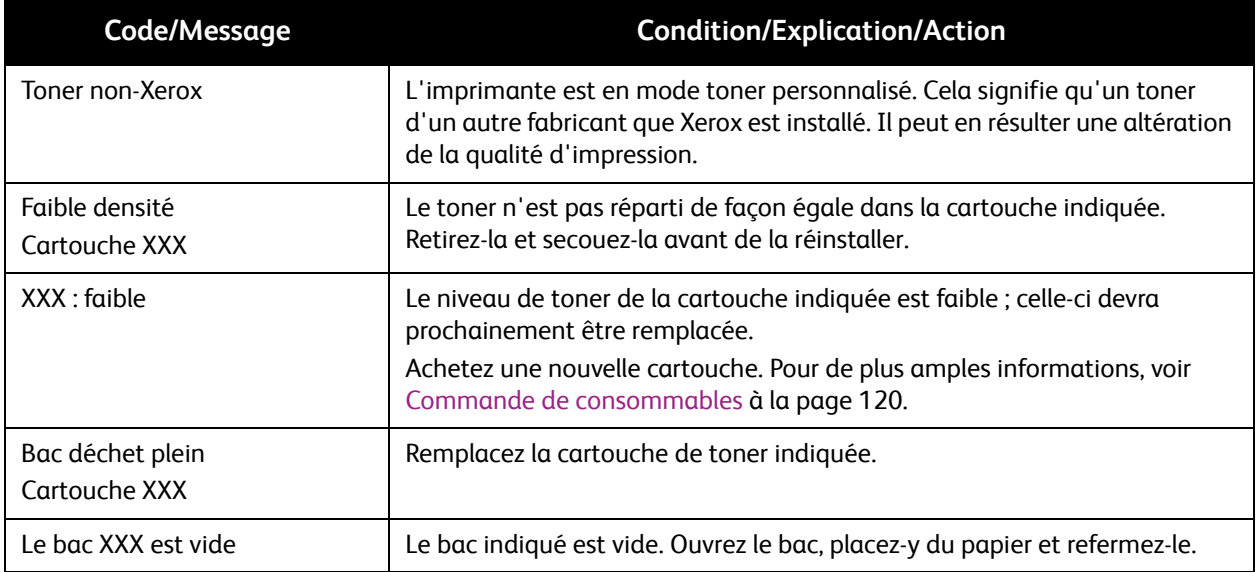

# <span id="page-134-0"></span>Messages d'erreur

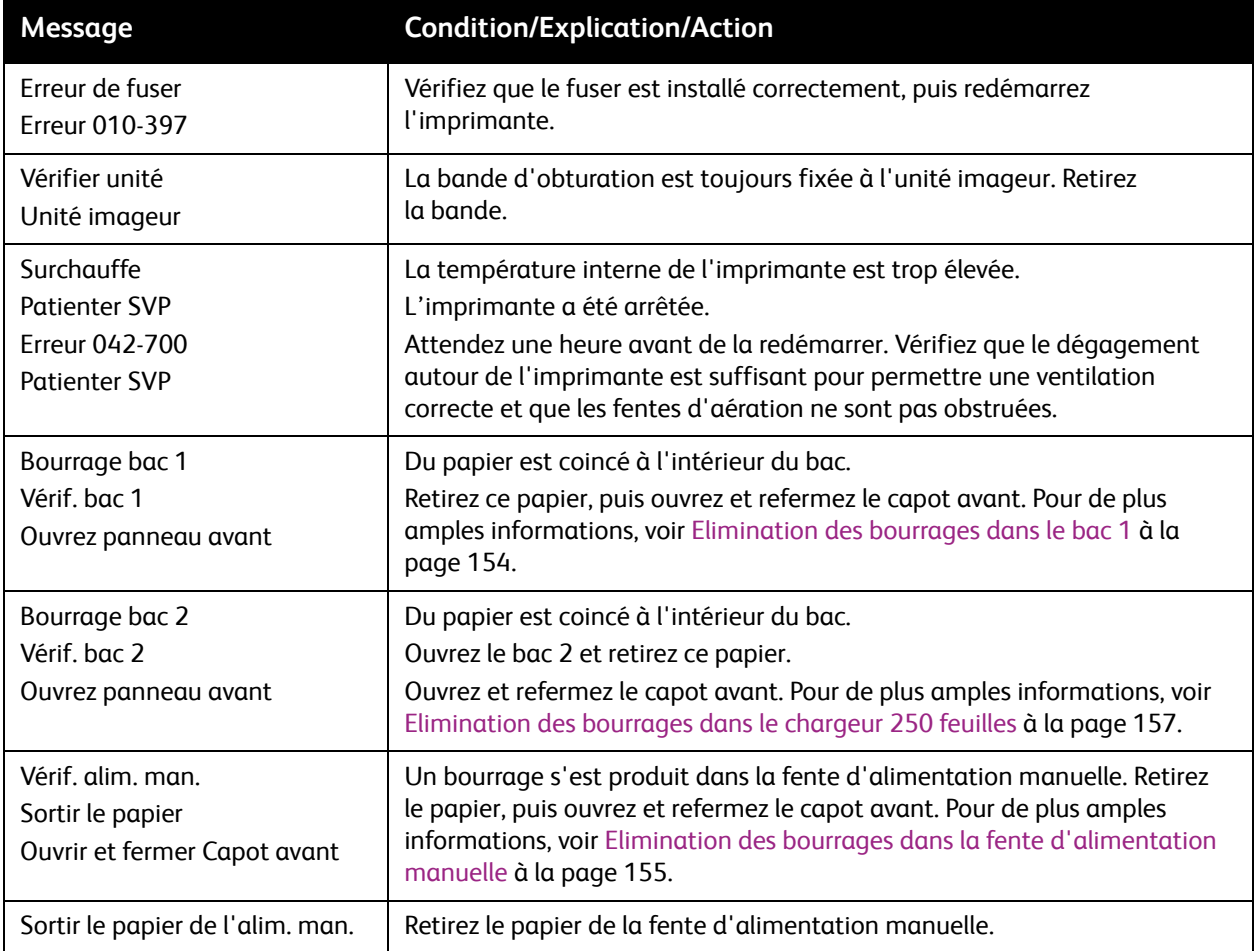

#### Dépannage

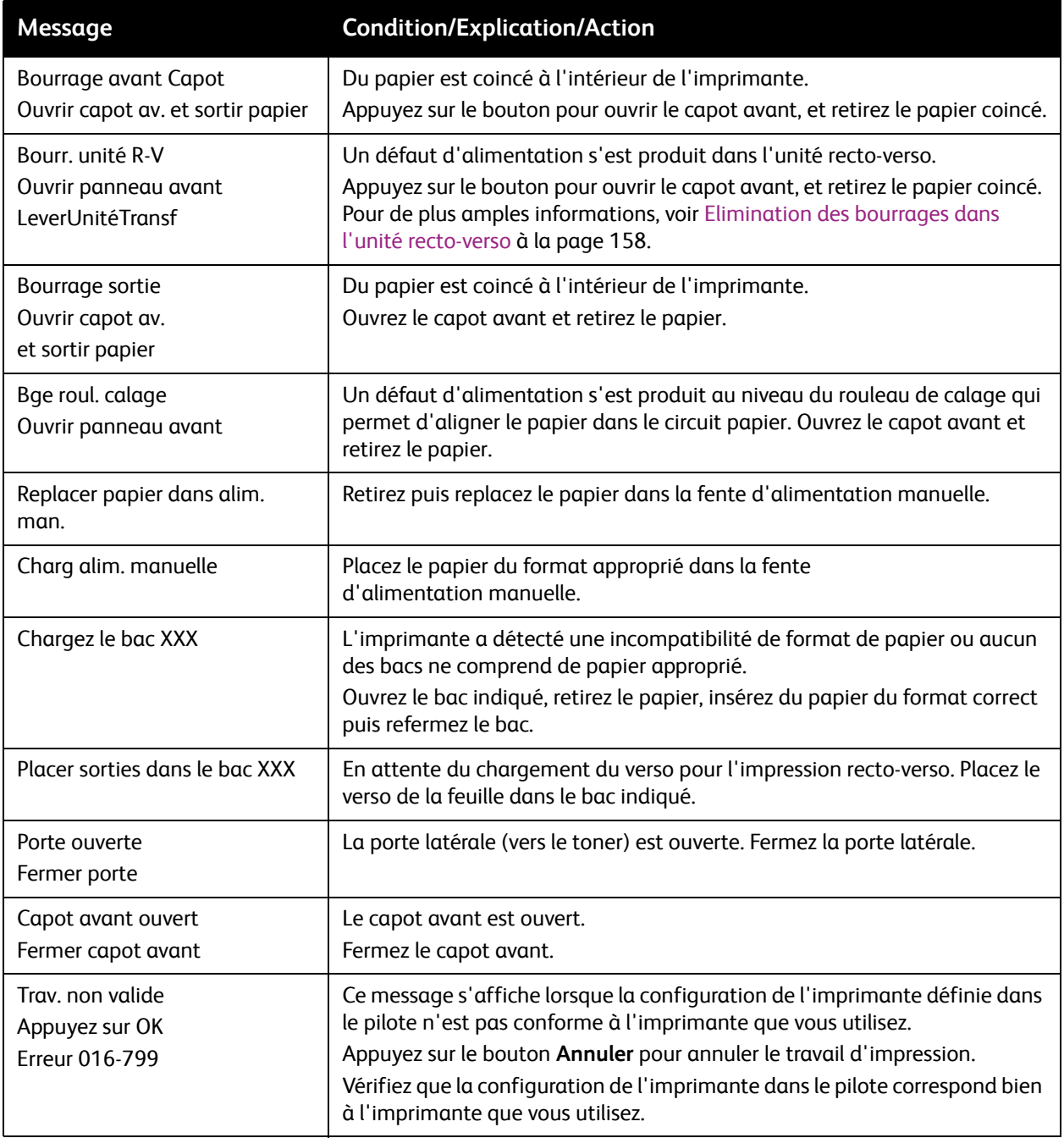

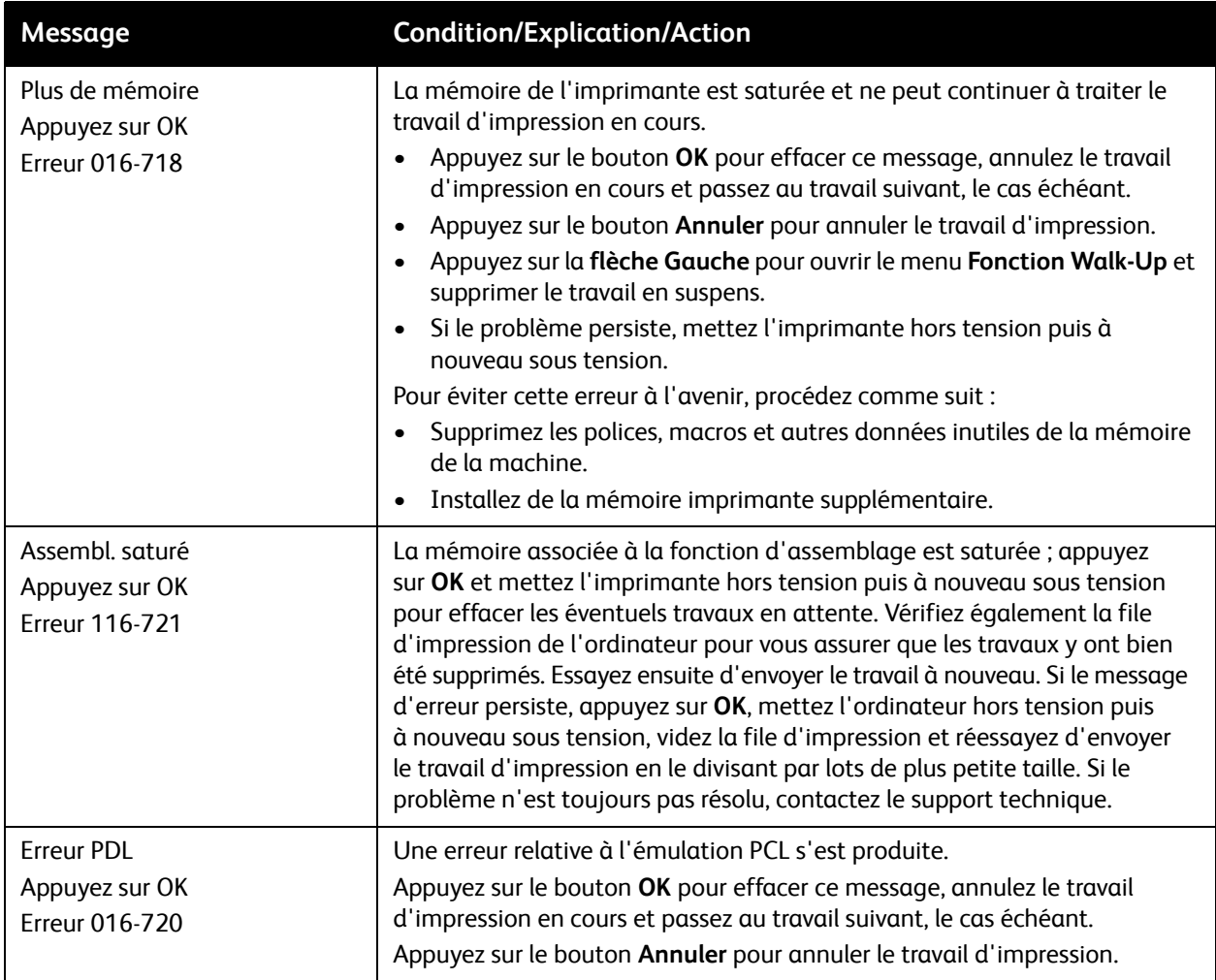

# <span id="page-137-0"></span>Problèmes d'imprimante

Si vous rencontrez un problème au niveau de votre imprimante, servez-vous du tableau ci-après pour diagnostiquer le problème et tenter d'y remédier. Pour toute information de dépannage supplémentaire, voir [Présentation du dépannage à la page 132](#page-131-0).

**Avertissement :** Ne tentez jamais d'ouvrir ou de retirer un capot maintenu en place par des vis, sauf sur instruction spécifique fournie par ce guide. Un composant sous haute tension risque de causer une électrocution. Ne tentez jamais d'altérer la configuration de l'imprimante ni de modifier l'une quelconque de ses pièces. Toute modification non autorisée de cette imprimante peut causer de la fumée ou un incendie.

**Attention :** Les causes probables de problèmes sont une configuration erronée de l'imprimante, de l'ordinateur, du serveur ou de tout autre équipement pour l'environnement réseau existant, ou le dépassement d'une restriction de l'imprimante.

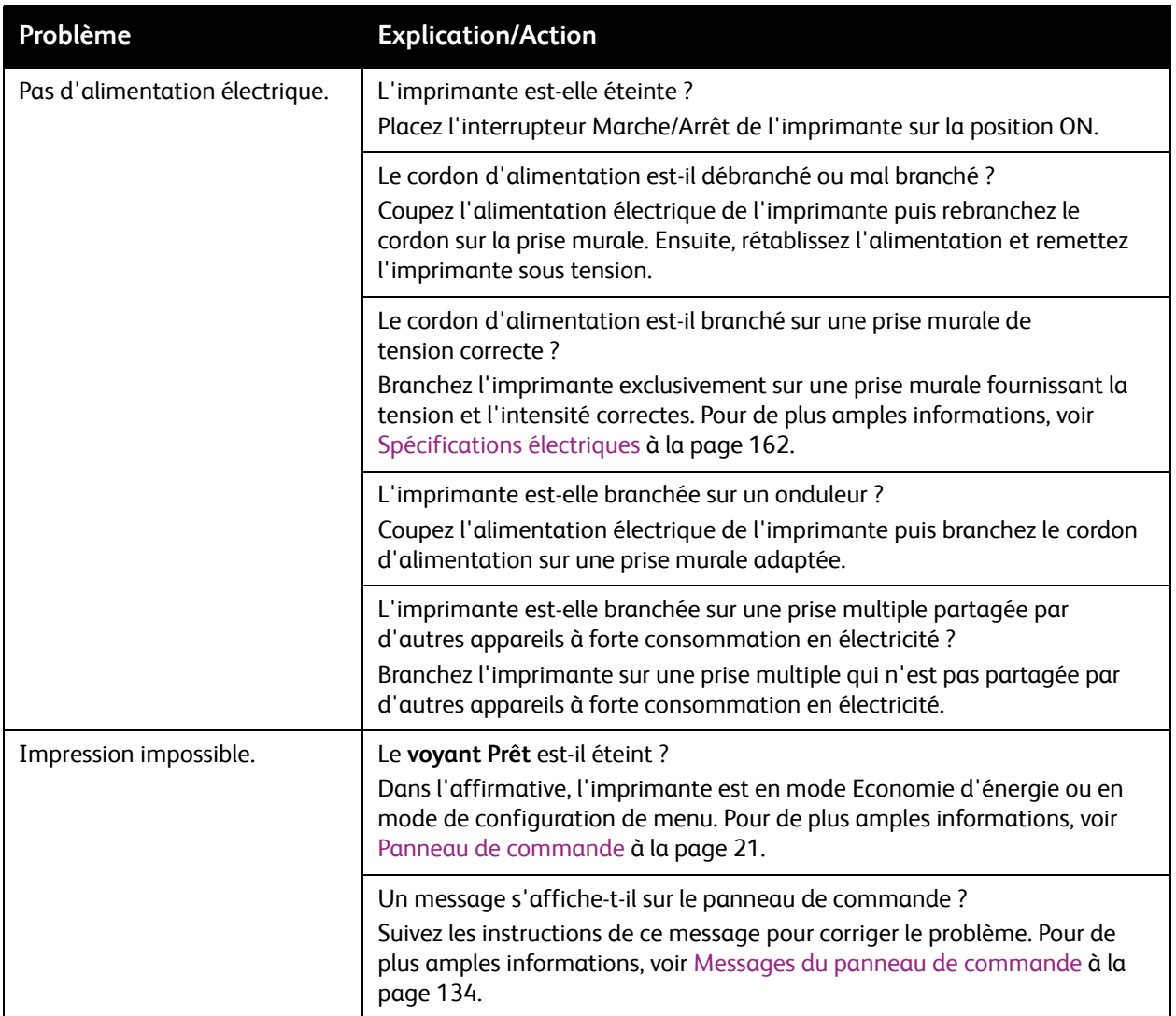

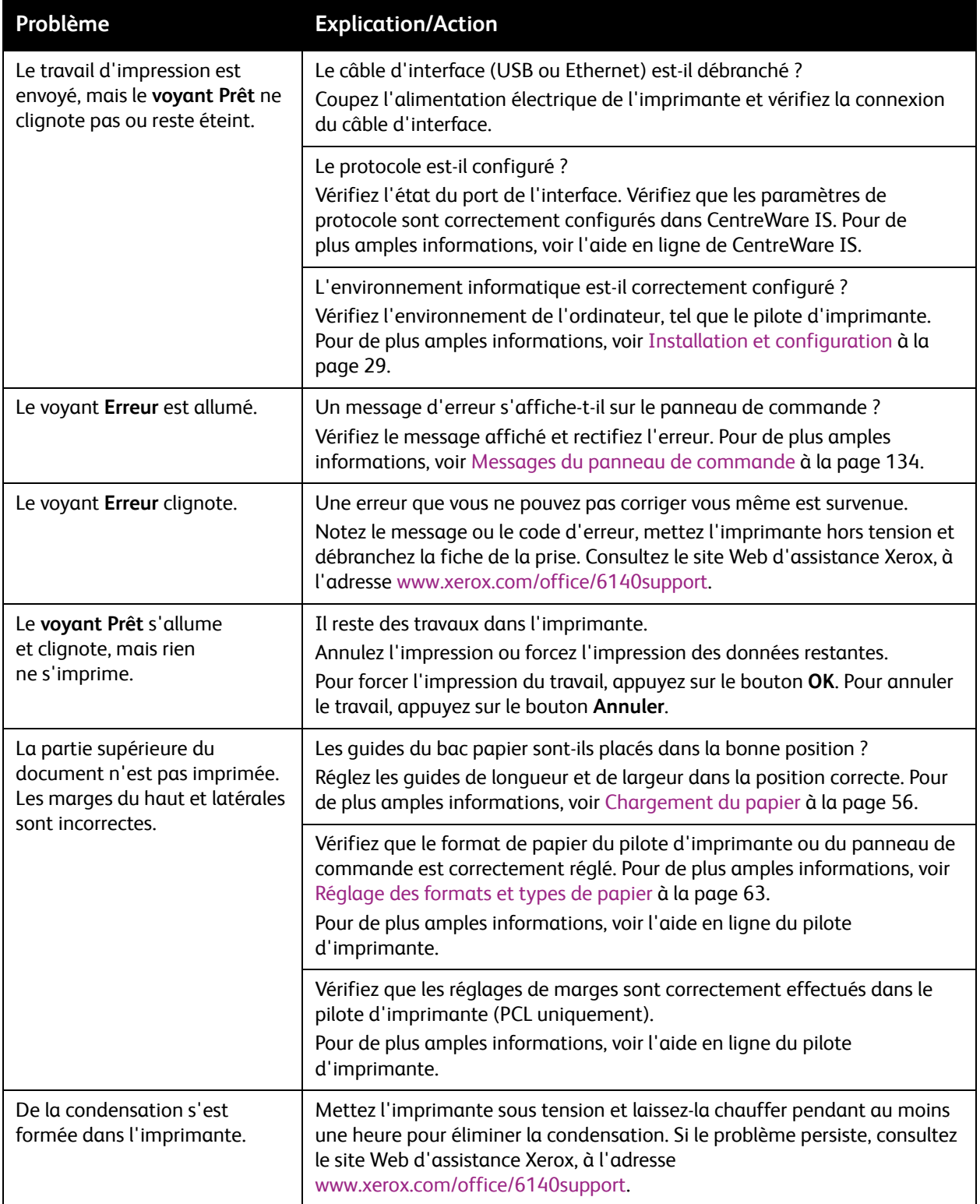

#### Dépannage

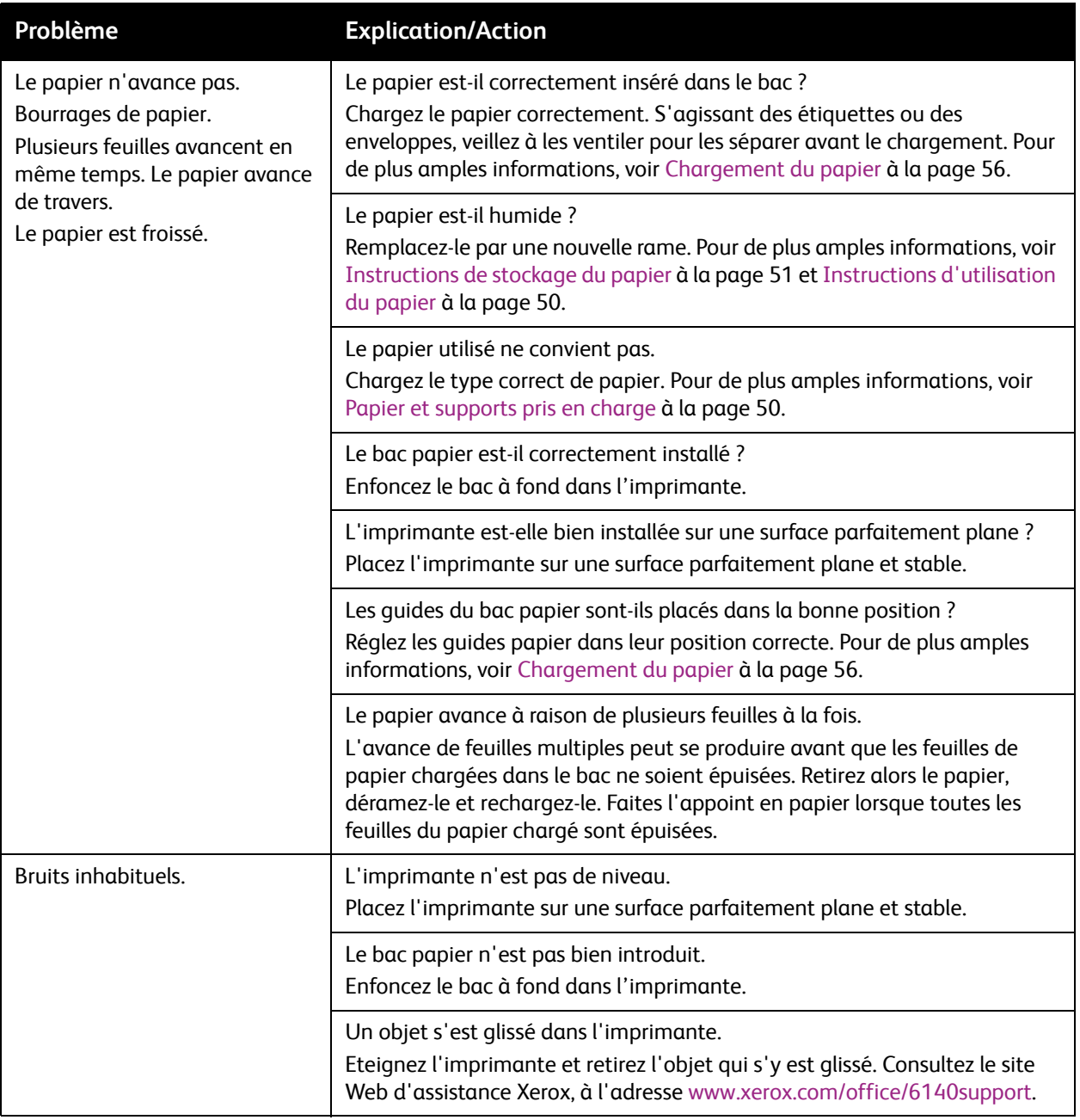

# <span id="page-140-0"></span>Problèmes de qualité d'impression

Lorsque la qualité d'impression est médiocre, choisissez dans le tableau qui suit le problème le plus proche du problème réel et reportez-vous à la solution correspondante pour tenter de le résoudre. Vous pouvez également imprimer une page de démonstration afin de préciser le problème de qualité d'impression. Pour de plus amples informations, voir [Pages d'informations à la page 132](#page-131-4).

Si la qualité ne s'améliore pas après intervention, contactez le support clientèle Xerox ou votre revendeur.

Remarque : Pour améliorer la qualité d'impression, les cartouches de toner de nombreux modèles ont été conçues de manière à cesser de fonctionner à un moment prédéfini.

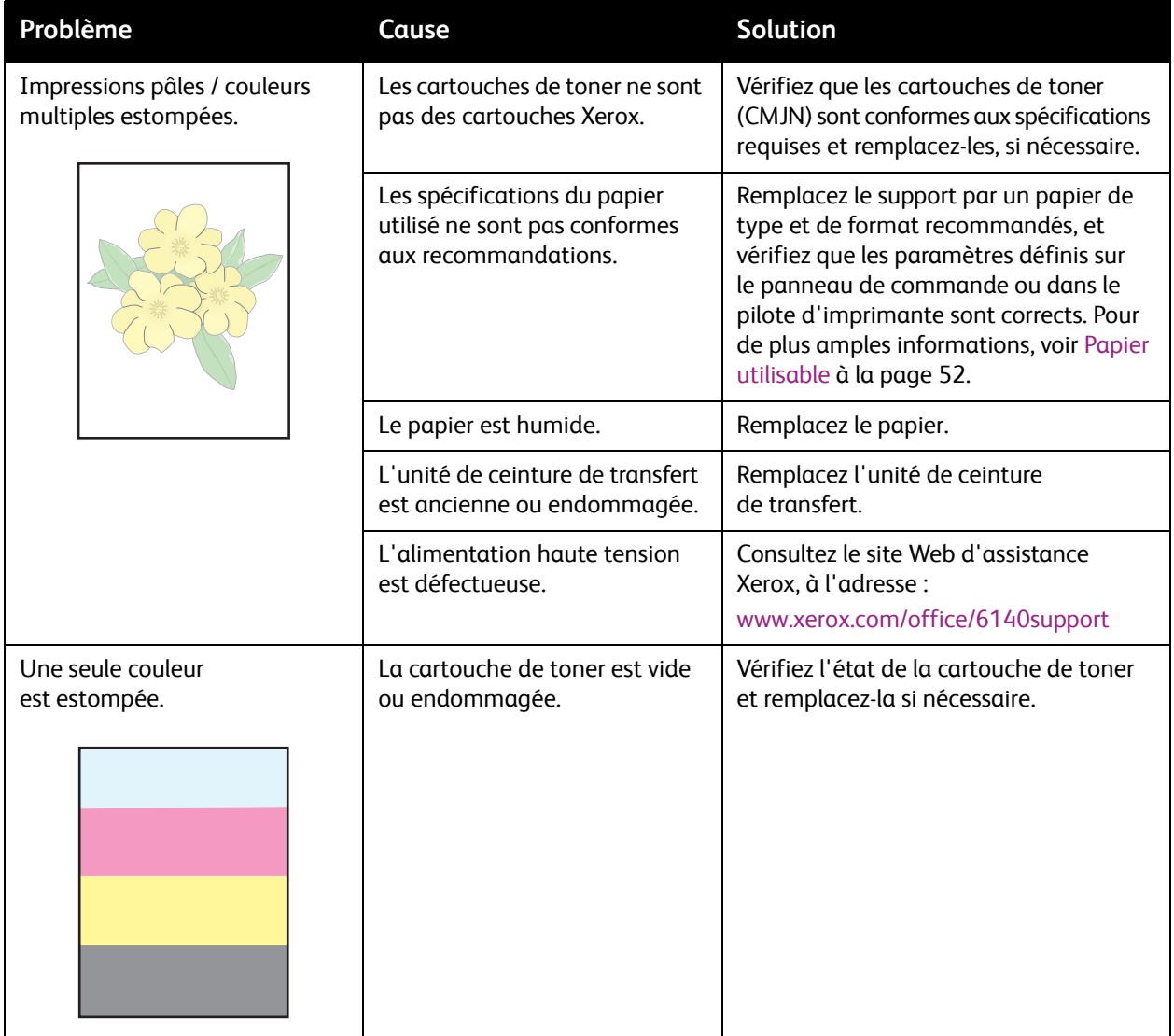

#### Dépannage

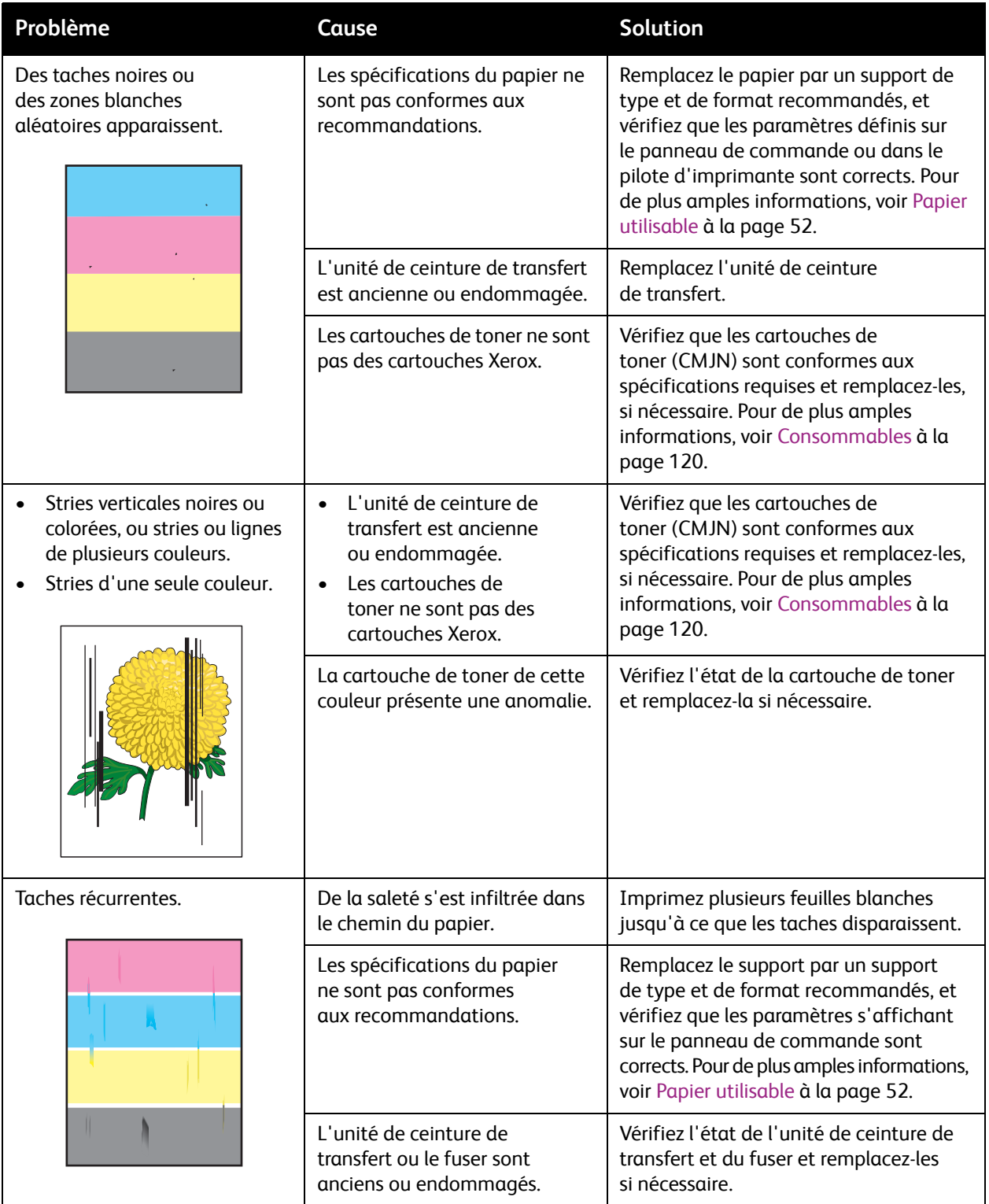

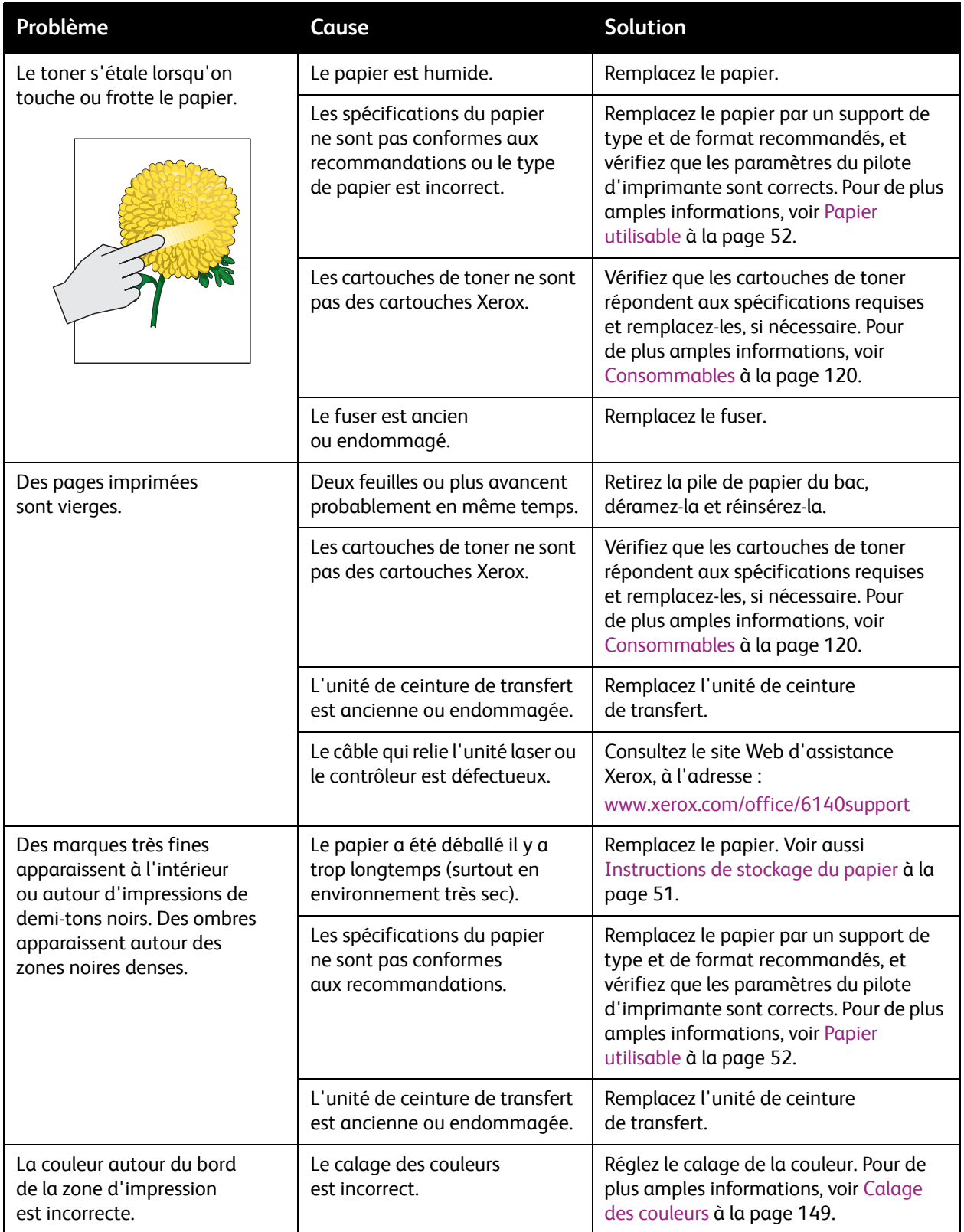

#### Dépannage

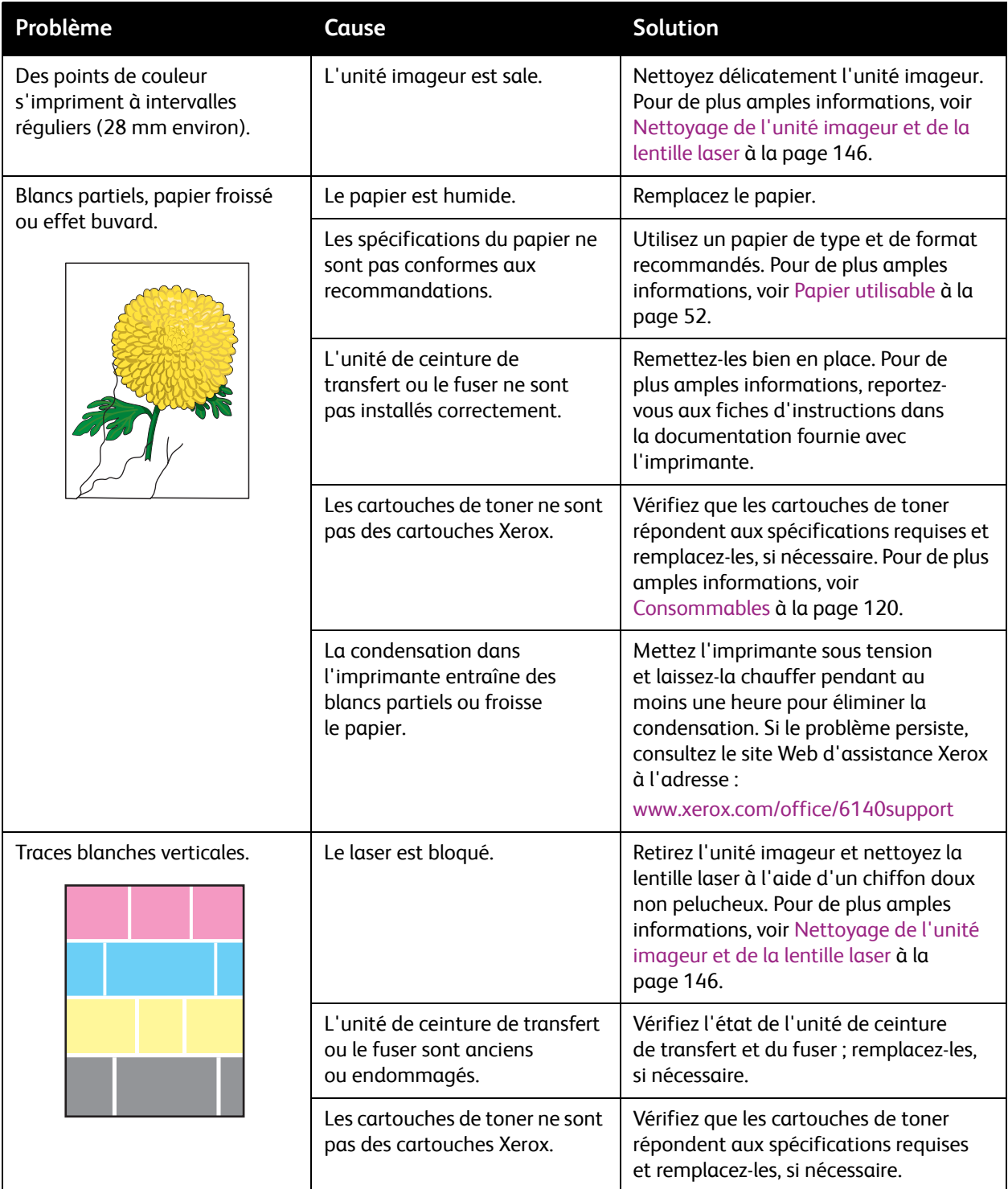
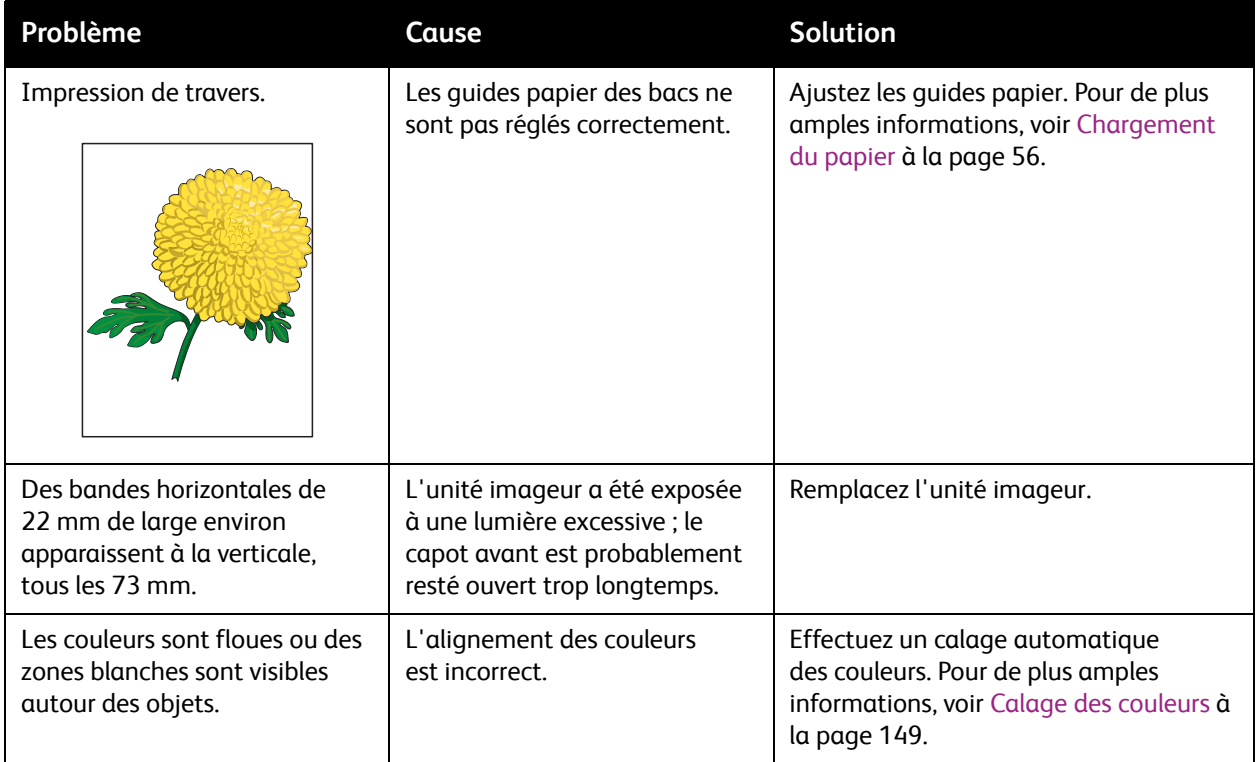

### <span id="page-145-0"></span>Nettoyage de l'unité imageur et de la lentille laser

Si la qualité d'impression pose problème et que vous êtes invité à nettoyer l'unité imageur et la lentille laser, suivez les instructions ci-après.

Remarque : N'utilisez pas d'eau chaude ni de solvants de nettoyage pour enlever le toner sur la peau et les vêtements. Il se fixerait et vous auriez plus de difficultés à l'enlever. Si vous avez du toner sur les mains ou sur vos vêtements, retirez-le à l'aide d'une brosse, en soufflant dessus ou utilisez de l'eau froide et un savon doux.

**Attention :** N'exposez pas l'unité imageur à une source de lumière vive ; d'une manière générale, son exposition à la lumière ne doit pas dépasser 5 minutes.

- 1. Mettez l'imprimante hors tension au moyen de l'interrupteur situé sur le côté gauche de l'imprimante, vers l'arrière.
- 2. Attendez que l'imprimante refroidisse (40 minutes environ).
- 3. Retirez le bac 1 et posez-le de côté.
- 4. Appuyez sur le bouton situé sur le côté supérieur droit de l'imprimante pour ouvrir le capot avant.

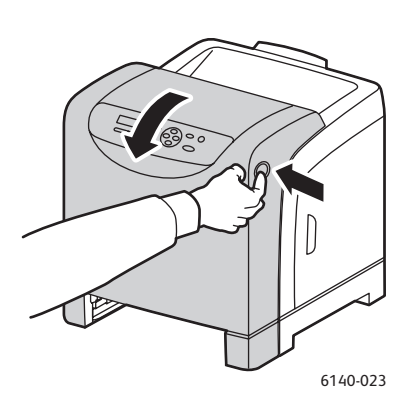

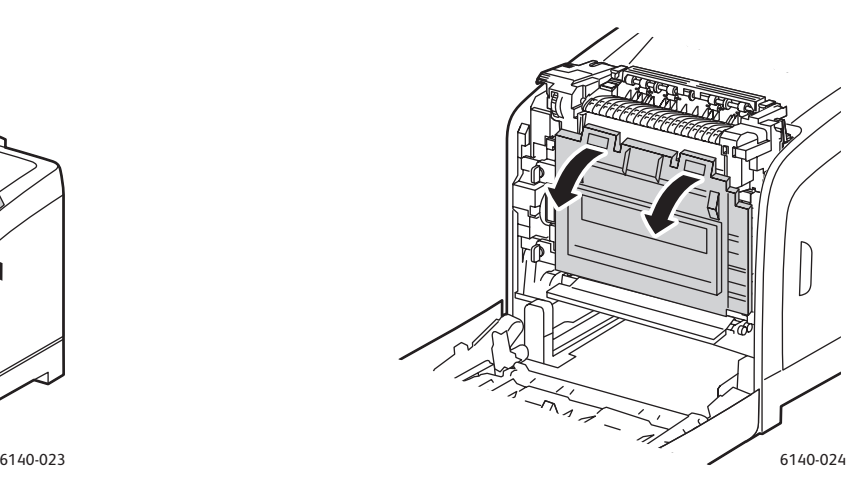

- 5. Dépliez l'unité de ceinture de transfert en veillant à ne pas toucher sa surface brillante.
- 6. A l'aide d'une lampe de poche, recherchez les éventuels débris dans les différents espaces de l'unité imageur et retirez-les, le cas échéant.

7. Retirez l'unité imageur :

**Attention :** Veillez à ne pas laisser tomber ni secouer l'unité imageur après l'avoir retirée sous peine de renverser du toner.

**Attention :** N'exposez pas l'unité imageur à la lumière pendant plus de 5 minutes. En effet, toute exposition prolongée de l'unité à la lumière risque de l'endommager. Veuillez donc couvrir l'unité lorsqu'elle est sortie. Veillez également à ne pas toucher la surface noire brillante de l'unité de ceinture de transfert. Pour connaître l'emplacement des composants, voir [Composants internes à la](#page-19-0)  [page 20](#page-19-0).

a. Tournez les quatre verrous rotatifs orangés vers la gauche pour déverrouiller l'unité imageur.

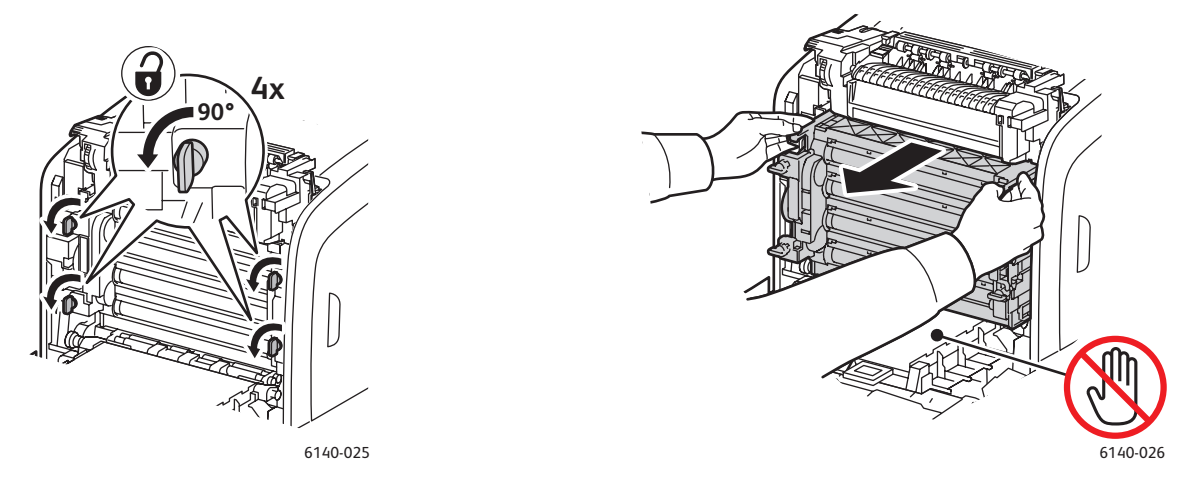

- b. Saisissez l'unité imageur par les languettes orangées situées sur le bord supérieur et sortez l'unité de l'imprimante en la tirant vers l'avant et le haut.
- c. Posez l'unité imageur sur une surface plane et couvrez-la d'une feuille de papier pour limiter son exposition à la lumière.
- 8. A l'aide d'un chiffon doux non pelucheux, propre et sec ou d'un coton-tige, nettoyez la lentille laser.

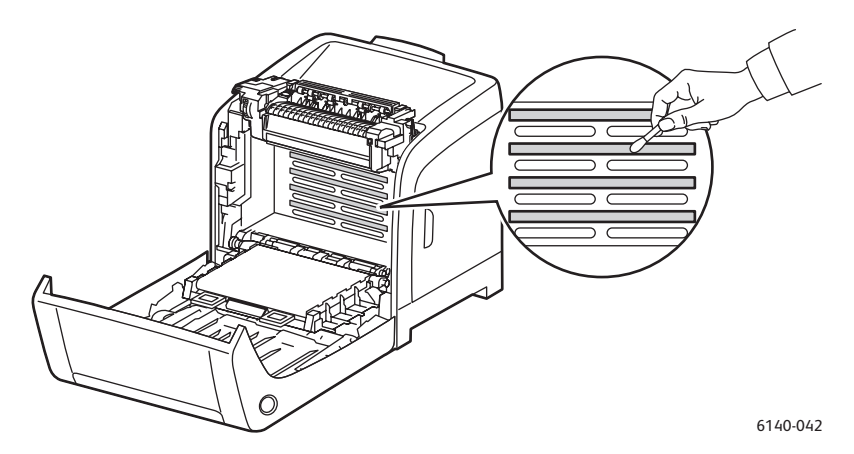

9. Retirez tout débris autour des engrenages de l'unité imageur situés à gauche de celle-ci.

Dépannage

- 10. Réinstallez l'unité imageur :
	- a. Saisissez l'unité par ses languettes orangées situées sur le bord supérieur et installez-la dans l'imprimante. Veillez à bien insérer l'unité dans les guides de l'imprimante et à l'enfoncer complètement dans l'imprimante.

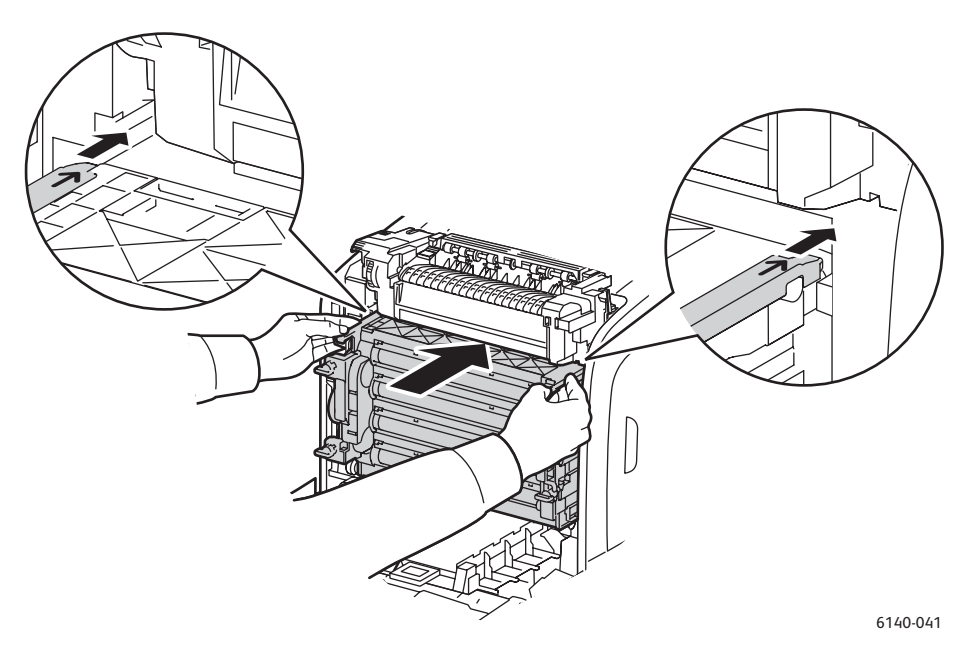

- b. Tournez les quatre verrous rotatifs vers la droite pour verrouiller l'unité.
- 11. Repliez l'unité de ceinture de transfert et fermez le capot avant de l'imprimante.

## <span id="page-148-3"></span><span id="page-148-0"></span>Calage des couleurs

#### Cette section aborde les points suivants :

- [Activation/Désactivation du calage automatique des couleurs à la page 149](#page-148-1)
- [Réglage automatique du calage des couleurs à la page 149](#page-148-2)
- [Réglage manuel du calage des couleurs à la page 150](#page-149-0)

Le calage des couleurs peut être réglé automatiquement par l'imprimante (si la fonction de réglage automatique est activée) ou manuellement par l'utilisateur. Le calage de la couleur doit être réglé chaque fois que l'imprimante est déplacée. Il peut également être nécessaire d'ajuster le calage des couleurs en cas de problèmes d'impression. Pour de plus amples informations, voir [Problèmes de](#page-140-0)  [qualité d'impression à la page 141.](#page-140-0)

#### <span id="page-148-4"></span><span id="page-148-1"></span>Activation/Désactivation du calage automatique des couleurs

Pour activer et désactiver le réglage automatique du calage des couleurs, procédez comme suit :

- 1. Sur le panneau de commande de l'imprimante, appuyez sur le bouton **Menu**.
- 2. Appuyez sur la **flèche Bas** jusqu'à **Menu Admin** et pressez le bouton **OK**.
- 3. Appuyez sur la flèche Bas jusqu'à **Mode maintenance** et pressez le bouton **OK**.
- 4. Appuyez sur la flèche Bas jusqu'à **Régl. Auto Regi** et pressez le bouton **OK**.
- 5. Effectuez l'une des opérations suivantes :
	- Pour activer la fonction, appuyez sur **OK** à l'affichage de l'option **Activé(e)**.
	- Pour désactiver la fonction, appuyez sur la flèche Bas jusqu'à **Désactivé(e)** et pressez le bouton **OK**.
- 6. Appuyez sur le bouton **Menu** pour revenir au menu principal.

#### <span id="page-148-2"></span>Réglage automatique du calage des couleurs

Pour régler le calage de la couleur automatiquement, utilisez la procédure suivante.

<span id="page-148-5"></span>Remarque : Le réglage automatique du calage des couleurs est effectué chaque fois qu'une nouvelle cartouche de toner est installée.

- 1. Sur le panneau de commande de l'imprimante, appuyez sur le bouton **Menu**.
- 2. Appuyez sur la **flèche Bas** jusqu'à **Menu Admin** et pressez le bouton **OK**.
- 3. Appuyez sur la flèche Bas jusqu'à **Mode maintenance** et pressez le bouton **OK**.
- 4. Appuyez sur la flèche Bas jusqu'à **Réglez ColorRegi** et pressez le bouton **OK**.
- 5. Lorsque **Réglage auto** s'affiche, appuyez sur **OK**.
- 6. A l'invite **Confirmer ?**, appuyez sur **OK** pour lancer le calibrage. A la fin du réglage, le panneau de commande de l'imprimante indique **Prêt**.

#### <span id="page-149-5"></span><span id="page-149-0"></span>Réglage manuel du calage des couleurs

Vous pouvez régler de manière précise le calage des couleurs manuellement. La procédure consiste en trois étapes :

- 1. [Impression du tableau de correction du calage des couleurs à la page 150.](#page-149-1)
- 2. [Détermination des valeurs de calage des couleurs à la page 150](#page-149-2).
- <span id="page-149-4"></span>3. [Saisie de valeurs de couleurs à la page 151](#page-150-0).

#### <span id="page-149-1"></span>**Impression du tableau de correction du calage des couleurs**

- 1. Sur le panneau de commande de l'imprimante, appuyez sur le bouton **Menu**.
- 2. Appuyez sur la **flèche Bas** jusqu'à **Menu Admin** et pressez le bouton **OK**.
- 3. Appuyez sur la flèche Bas jusqu'à **Mode maintenance** et pressez le bouton **OK**.
- 4. Appuyez sur la flèche Bas jusqu'à **Réglez ColorRegi** et pressez le bouton **OK**.
- 5. Appuyez sur la flèche Bas jusqu'à **Tab. Color Regi** et pressez le bouton **OK**. Le tableau de calage des couleurs s'imprime.
- 6. Passez à la section [Détermination des valeurs de calage des couleurs à la page 150](#page-149-2) pour déterminer la pertinence ou non d'un réglage.

#### <span id="page-149-3"></span><span id="page-149-2"></span>**Détermination des valeurs de calage des couleurs**

Le tableau de calage des couleurs indique des valeurs horizontales et verticales pour chaque couleur J (jaune), M (magenta) et C (cyan). La section 1 présente les valeurs horizontales tandis que la section 2 fournit les valeurs verticales.

Pour déterminer les valeurs horizontales :

- 1. Dans la section 1 du tableau de calage des couleurs, des lignes apparaissent à droite des lettres de couleur J, M et C. Certaines lignes sont droites et d'autres dentelées. Une valeur apparaît en regard de chaque ligne. Pour chaque couleur, examinez les lignes et déterminez celle qui est la plus droite. Reportez-vous à l'agrandissement de l'illustration sur le tableau qui donne un exemple de ce qu'il faut rechercher.
- 2. Pour chaque couleur, effectuez l'une des opérations suivantes :
	- Lorsque zéro (**0**) est la valeur la plus proche de la ligne droite, vous n'avez pas besoin de régler le calage des couleurs.
	- Lorsque zéro (**0**) n'est pas la valeur la plus proche de la ligne droite, inscrivez celle qui l'est.
- 3. Déterminez à présent les valeurs verticales (ci-dessous).

Pour déterminer les valeurs verticales :

- 1. Dans la section 2 du tableau de calage des couleurs, des colonnes de couleur sont affichées. Au centre des colonnes se trouve une colonne blanche onduleuse dénuée de couleur. La colonne de blanc doit être centrée en se rapprochant au maximum de **0**. Reportez-vous à l'agrandissement de l'illustration sur le tableau qui indique comment déterminer quelle valeur est la plus proche du centre de la bande blanche.
- 2. Pour chaque couleur, effectuez l'une des opérations suivantes :
	- Si zéro (**0**) est la valeur la plus proche du milieu de la bande blanche, vous n'avez pas besoin de régler la couleur.
	- Si zéro (**0**) n'est pas la valeur la plus proche du milieu de la bande blanche, inscrivez celle qui l'est.
- 3. Si vous devez effectuer des réglages horizontaux ou verticaux, reportez-vous à la section [Saisie de](#page-150-0)  [valeurs de couleurs à la page 151](#page-150-0).

#### <span id="page-150-1"></span><span id="page-150-0"></span>**Saisie de valeurs de couleurs**

A partir du panneau de commande de l'imprimante, saisissez les valeurs que vous avez trouvées dans le tableau de correction du calage des couleurs, pour apporter les modifications requises.

- 1. Sur le panneau de commande de l'imprimante, appuyez sur le bouton **Menu**.
- 2. Appuyez sur la **flèche Bas** jusqu'à **Menu Admin** et pressez le bouton **OK**.
- 3. Appuyez sur la flèche Bas jusqu'à **Mode maintenance** et pressez le bouton **OK**.
- 4. Appuyez sur la flèche Bas jusqu'à **Réglez ColorRegi** et pressez le bouton **OK**.
- 5. Appuyez sur la flèche Bas jusqu'à **Entrez le numéro** et pressez le bouton **OK**.
- 6. Pour définir les valeurs horizontales, appuyez sur la flèche Bas jusqu'à **Bal. rap.** et pressez le bouton **OK**.
- 7. Appuyez sur la **flèche Haut** ou **Bas** pour choisir la valeur requise sur le tableau et pressez la **flèche Droite** pour déplacer le curseur vers la valeur suivante à régler.
- 8. Une fois les réglages horizontaux terminés, appuyez sur **OK**.
- 9. Imprimez de nouveau le tableau pour vérifier les valeurs. Pour ce faire, appuyez sur la **flèche Gauche**, puis sur la **flèche Haut** pour sélectionner **Tab. Color Regi** et pressez le bouton **OK**. Les valeurs modifiées doivent apparaître comme le nouveau point **0**.
- 10. Si le **0** ne se trouve pas près des lignes droites, examinez le tableau et déterminez les valeurs de correction supplémentaires. Répétez la procédure à partir de l'étape 7 pour poursuivre le processus de réglage jusqu'à ce que **0** figure près des lignes droites. Le réglage du calage des couleurs est terminé lorsque les lignes J, M et C les plus droites s'affichent près de la ligne de repère 0.
- 11. Lorsque le réglage horizontal vous convient, appuyez sur le bouton **Menu** pour revenir à l'écran de menu principal.
- 12. Pour le réglage des valeurs verticales, répétez les étapes 1 à 5, puis à l'affichage de **Bal. lent**, appuyez sur **OK**.
- 13. Appuyez sur la **flèche Haut** ou **Bas** pour choisir la valeur requise sur le tableau et pressez la **flèche Droite** pour déplacer le curseur vers la valeur suivante à régler.
- 14. Une fois les réglages terminés, appuyez sur **OK**.
- 15. Répétez l'étape 9 pour imprimer et vérifier les valeurs.

#### Dépannage

- 16. Si les colonnes de blanc ne sont pas centrées sur **0** (le plus près possible), examinez le tableau et déterminez les nouvelles valeurs de correction. Répétez la procédure à partir de l'étape 7 pour poursuivre le processus de réglage jusqu'à ce que **0** figure près de la colonne de blanc sur le tableau imprimé. Le réglage du calage des couleurs est terminé lorsque les colonnes de blanc sont centrées le plus possible sur 0.
- 17. Lorsque vous avez terminé, appuyez sur le bouton **Menu** pour revenir au menu principal.

152 Imprimante laser couleur Phaser 6140 Guide d'utilisation

## <span id="page-152-1"></span>Bourrages de papier

#### Cette section aborde les points suivants :

- [Prévention des bourrages de papier à la page 153](#page-152-0)
- <span id="page-152-2"></span>• [Elimination des bourrages de papier à la page 154](#page-153-0)

#### <span id="page-152-0"></span>Prévention des bourrages de papier

Pour diminuer la fréquence des bourrages de papier, suivez les consignes et instructions de la section [Papier et supports pris en charge à la page 50](#page-49-0) de ce guide. Vous y trouverez des instructions sur l'utilisation et le chargement du papier dans les bacs.

Pour éviter les défauts d'alimentation et les bourrages, suivez les recommandations ci-après:

- Vérifiez que le papier utilisé est conforme aux spécifications de l'imprimante pour chaque bac.
- Le support doit être plat, particulièrement au niveau du bord d'attaque.
- L'imprimante doit se trouver sur une surface solide et plane.
- Stockez le papier et tout autre support dans un endroit sec, à l'abri de l'humidité.
- Veillez à toujours régler les guides de support dans le bac 1 une fois le support mis en place car un guide mal réglé peut nuire à la qualité d'impression, causer des bourrages et endommager le système.
- Evitez d'utiliser un support plié, froissé ou tuilé de manière excessive.
- Evitez d'alimenter deux feuilles à la fois (retirez le support et ventilez les feuilles, elles sont peut-être collées).
- Ne chargez pas des supports de types, formats ou grammages différents dans un même bac.
- Ne chargez pas les bacs en excès.
- Ne laissez pas le bac de sortie être chargé en excès ; au-delà d'une certaine limite, des problèmes d'empilement du papier peuvent se produire.

**Avertissement :** Lorsque vous retirez le papier coincé dans le système, assurez-vous toujours de ne pas laisser de papier dans l'imprimante. Si une feuille s'enroule autour du rouleau thermique ou lorsqu'un bourrage de papier est difficile ou impossible à repérer, ne tentez pas d'intervenir vous-même. Mettez l'imprimante hors tension à l'aide de l'interrupteur situé sur le côté gauche de la machine, vers l'arrière, et prenez contact avec le Centre Services Xerox pour toute assistance supplémentaire.

**Avertissement :** Le fuser et la zone avoisinante sont très chauds et risquent de causer des brûlures.

#### <span id="page-153-0"></span>Elimination des bourrages de papier

#### Cette section aborde les points suivants :

- [Bourrages lors de l'utilisation de papier long à la page 154](#page-153-1)
- [Elimination des bourrages dans le bac 1 à la page 154](#page-153-2)
- [Elimination des bourrages dans la fente d'alimentation manuelle à la page 155](#page-154-0)
- [Elimination des bourrages dans le fuser à la page 156](#page-155-0)
- [Elimination des bourrages dans le chargeur 250 feuilles à la page 157](#page-156-0)
- [Elimination des bourrages dans l'unité recto-verso à la page 158](#page-157-0)

#### <span id="page-153-1"></span>**Bourrages lors de l'utilisation de papier long**

En cas de bourrage de papier long (de plus de 356 mm), coupez le papier selon les besoins et retirez-le correctement, en fonction de l'endroit où s'est produit le bourrage.

<span id="page-153-4"></span>**Attention :** S'il est difficile d'ouvrir le capot avant, ne le forcez pas. Mettez l'imprimante hors tension au moyen de l'interrupteur situé sur le côté gauche de l'imprimante, vers l'arrière. Consultez le site Web d'assistance Xerox, à l'adresse [www.xerox.com/office/6140support](http://www.office.xerox.com/cgi-bin/printer.pl?APP=udpdfs&Page=color&Model=Phaser+6140&PgName=tech&Language=french).

#### <span id="page-153-2"></span>**Elimination des bourrages dans le bac 1**

1. Tirez délicatement sur le papier coincé dans le bac et retirez-le jusqu'au dernier morceau.

<span id="page-153-3"></span>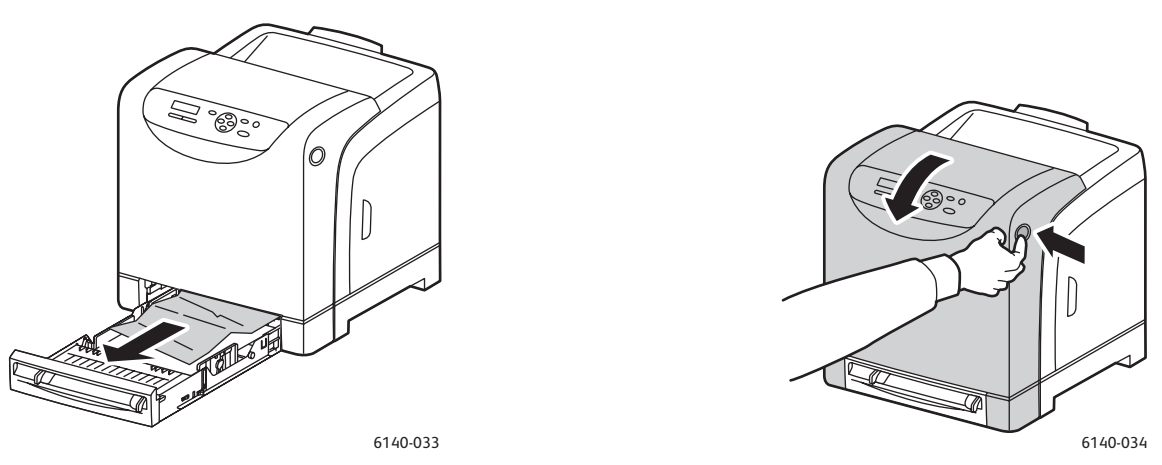

2. Fermez le bac et appuyez sur le bouton du capot avant pour ouvrir ce dernier.

**Avertissement :** Certains composants situés à l'intérieur de l'imprimante, comme le fuser et la zone avoisinante, sont très chauds et risquent de causer des brûlures.

3. Retirez soigneusement le papier coincé dans l'imprimante. Vérifiez qu'il ne reste aucun morceau de papier dans l'imprimante.

**Attention :** Toute exposition prolongée de l'unité imageur à la lumière risque de l'endommager. Vous ne devez donc pas maintenir le capot ouvert pendant plus de 5 minutes en continu.

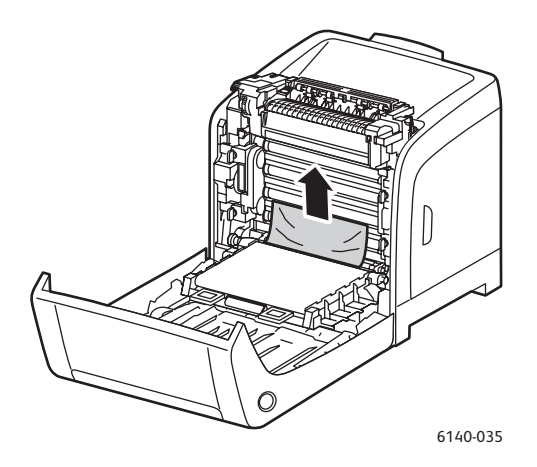

- 4. Fermez le capot avant.
- 5. Sortez le bac de l'imprimante et retirez soigneusement le papier coincé à l'intérieur de celle-ci.

<span id="page-154-1"></span>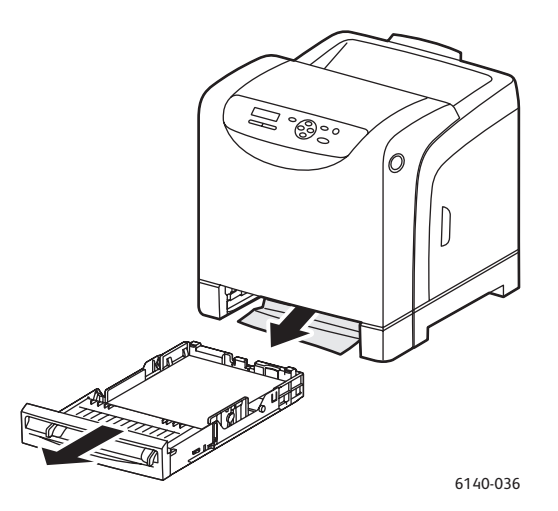

6. Replacez le bac dans l'imprimante.

**Attention :** N'exercez pas de force excessive sur le bac pour éviter de l'abîmer ou d'endommager l'intérieur de l'imprimante.

#### <span id="page-154-0"></span>**Elimination des bourrages dans la fente d'alimentation manuelle**

- 1. Retirez le bac 1 de l'imprimante.
- 2. Retirez le papier coincé ou abîmé présent dans le bac, puis remettez le bac en place.
- 3. Appuyez sur le bouton du capot avant pour ouvrir ce dernier.
- 4. Retirez soigneusement le papier coincé dans l'imprimante. Vérifiez qu'il ne reste aucun morceau de papier déchiré dans l'imprimante.
- 5. Fermez le capot avant.

#### <span id="page-155-0"></span>**Elimination des bourrages dans le fuser**

<span id="page-155-1"></span>**Avertissement :** Ne touchez jamais une zone marquée d'une étiquette sur ou près du rouleau thermique dans le fuser. Vous risqueriez de vous brûler. Si une feuille de papier est enroulée autour du rouleau thermique, ne tentez pas de l'enlever vous-même : vous risquez de vous blesser ou de vous brûler. Mettez l'imprimante hors tension immédiatement et laissez le fuser refroidir pendant 40 minutes.

**Avertissement :** Lorsque vous retirez du papier coincé, assurez-vous de ne jamais laisser de morceaux de papier déchirés dans l'imprimante. Lorsqu'un morceau de papier reste à l'intérieur de la machine, il peut être la cause d'un incendie. Si une feuille s'enroule autour du rouleau thermique ou lorsqu'une feuille coincée est difficile ou impossible à repérer, ne tentez pas d'intervenir vous-même. Mettez l'imprimante hors tension au moyen de l'interrupteur situé sur le côté gauche de l'imprimante, vers l'arrière. Consultez le site Web d'assistance Xerox, à l'adresse [www.xerox.com/office/6140support](http://www.office.xerox.com/cgi-bin/printer.pl?APP=udpdfs&Page=color&Model=Phaser+6140&PgName=tech&Language=french).

**Attention :** N'exposez pas l'unité imageur à la lumière pendant plus de 5 minutes. En effet, toute exposition prolongée de l'unité à la lumière risque de l'endommager. Veillez également à ne pas toucher la surface noire brillante de l'unité de ceinture de transfert.

- 1. Appuyez sur le bouton du capot avant situé sur le côté de l'imprimante pour ouvrir ce capot.
- 2. En veillant à ne pas toucher le fuser lui-même, levez les deux leviers de part et d'autre du fuser pour ouvrir son capot avant et retirez le papier coincé. Si le papier est déchiré, retirez-le jusqu'au dernier morceau. Rien ne doit rester à l'intérieur de l'imprimante.

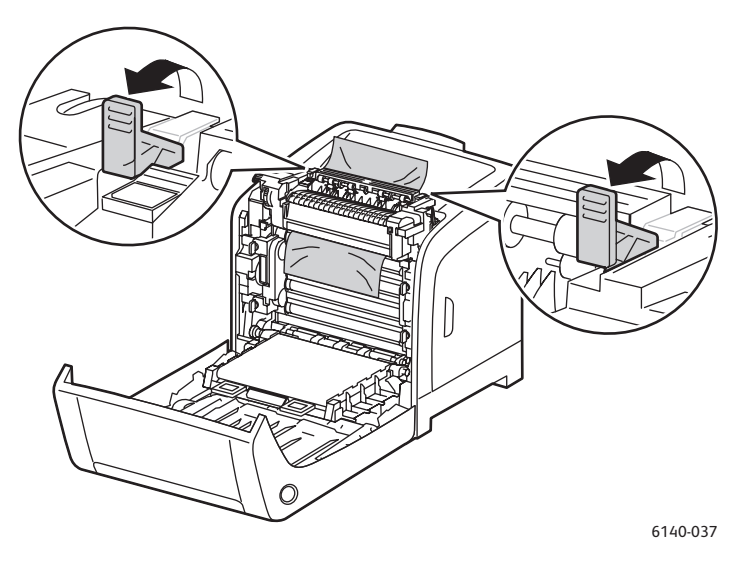

3. Remettez les languettes du fuser en place et refermez le capot avant de l'imprimante.

#### <span id="page-156-0"></span>**Elimination des bourrages dans le chargeur 250 feuilles**

Remarque : Lorsque le papier est coincé dans le bac inférieur, il risque de bloquer les bacs supérieurs et d'empêcher leur ouverture. Recherchez le papier coincé systématiquement, en partant du bac le plus bas.

- 1. Retirez les bacs pour trouver le papier coincé.
- 2. Retirez tout le papier coincé et froissé du bac.

<span id="page-156-1"></span>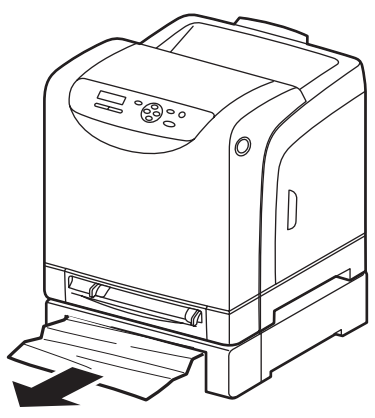

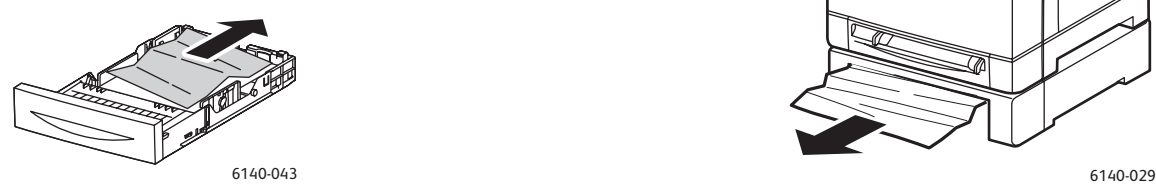

- 3. Retirez le papier coincé délicatement, pour ne pas le déchirer. Si le papier est déchiré, retirez-le jusqu'au dernier morceau.
- 4. Appuyez sur le bouton du capot avant pour ouvrir ce dernier. Vérifiez qu'il ne reste aucun morceau de papier dans l'imprimante.

**Attention :** Toute exposition prolongée de l'unité imageur à la lumière risque de l'endommager.

**Avertissement :** Certains composants situés à l'intérieur de l'imprimante, comme le fuser et la zone avoisinante, sont très chauds et risquent de causer des brûlures.

5. Refermez le capot de l'imprimante et réinsérez les bacs.

**Attention :** Ne forcez pas sur le bac. Vous risqueriez d'endommager le bac ou l'intérieur de l'imprimante.

#### Dépannage

#### <span id="page-157-0"></span>**Elimination des bourrages dans l'unité recto-verso**

1. Appuyez sur le bouton du capot avant pour ouvrir ce dernier.

**Avertissement :** Certains composants situés à l'intérieur de l'imprimante, comme le fuser et la zone avoisinante, sont très chauds et risquent de causer des brûlures.

**Attention :** Toute exposition prolongée de l'unité imageur à la lumière risque de l'endommager.

2. Retirez doucement le papier coincé. Si vous ne parvenez pas à le repérer, passez à l'étape suivante.

<span id="page-157-1"></span>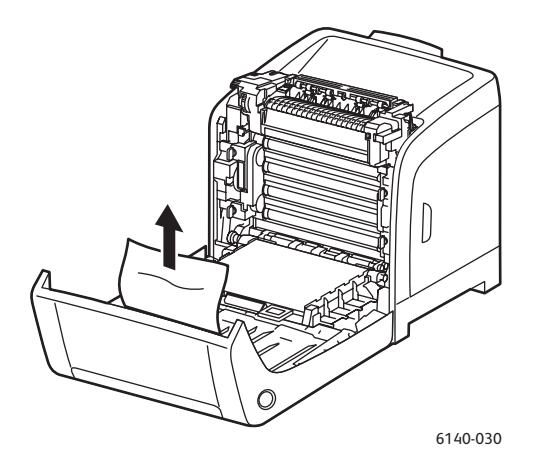

3. Levez l'unité recto-verso par la fente encastrée et ouvrez-la complètement.

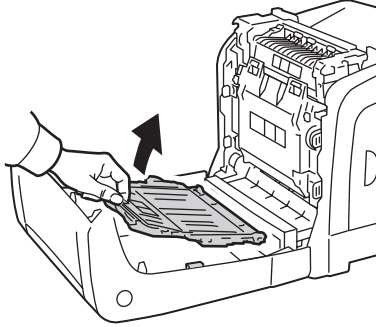

6140-031

- 4. Retirez le papier coincé et veillez à ne laisser aucun morceau de papier déchiré dans l'unité rectoverso ou l'unité de ceinture de transfert.
- 5. Refermez l'unité recto-verso puis le capot de l'imprimante.

Remarque : Si vous devez retirer toute l'unité recto-verso pour une quelconque raison, après avoir ouvert le capot avant de l'imprimante, appuyez de nouveau sur le bouton du capot pour dégager l'unité.

# 8

# <span id="page-158-0"></span>Spécifications de l'imprimante

Ce chapitre contient les sections suivantes :

- [Spécifications physiques à la page 160](#page-159-0)
- [Spécifications environnementales à la page 161](#page-160-0)
- [Spécifications électriques à la page 162](#page-161-0)
- [Spécifications relatives aux performances à la page 163](#page-162-0)

## <span id="page-159-2"></span><span id="page-159-0"></span>Spécifications physiques

#### <span id="page-159-1"></span>Poids et dimensions

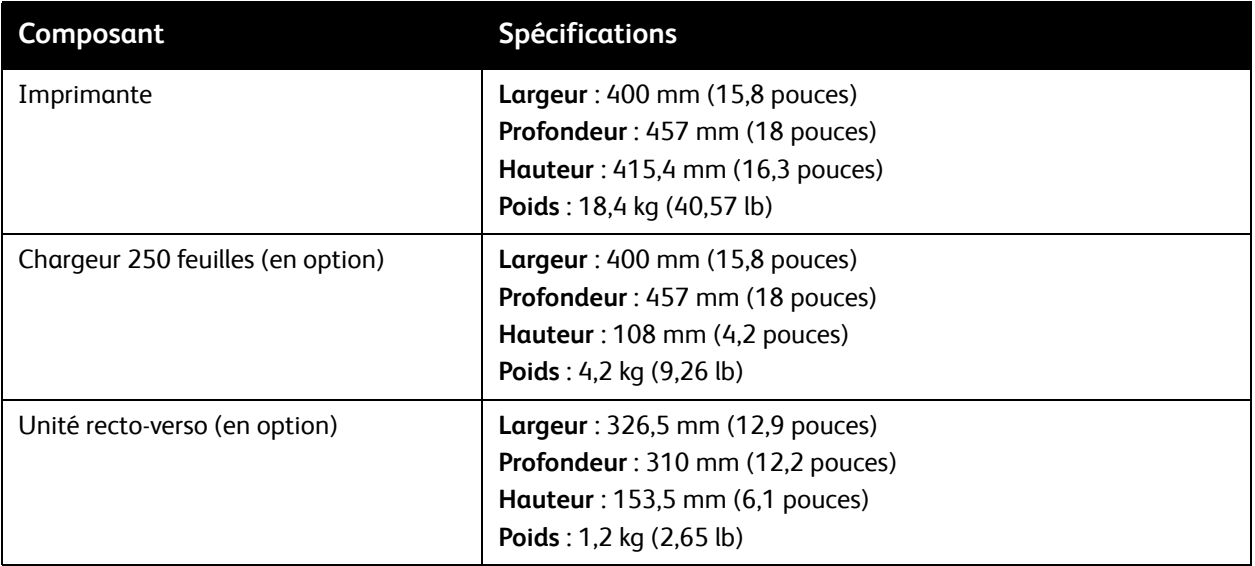

## <span id="page-160-1"></span><span id="page-160-0"></span>Spécifications environnementales

#### **Température**

• 10° à 32°C (50° à 90°F)

#### Humidité relative

Remarque : Dans des conditions ambiantes extrêmes (par exemple, lorsque la température est de 10°C et le taux d'humidité relative est de 85 %), des défauts dus à la condensation peuvent être observés environ 30 minutes après la mise sous tension de l'imprimante.

• Humidité relative de 15 à 85 % à 28°C (82°F)

#### Altitude

• Pour des performances optimales, utilisez l'imprimante à une altitude inférieure à 3 000 m (11 480 pieds).

## <span id="page-161-3"></span><span id="page-161-0"></span>Spécifications électriques

#### <span id="page-161-2"></span>Alimentation électrique

- 110–127 V, 50/60 Hz, 11 A ou moins
- <span id="page-161-1"></span>• 220–240 V, 50/60 Hz, 5 A ou moins

#### Consommation électrique

#### 110–127 V CA / 220–240 V CA

- Mode Economie d'énergie (mode veille) : 8 W ou moins
- Attente : 50 W ou moins (fuser en marche)
- Impression couleur continue : 280 W ou moins
- Impression monochrome continue : 280 W ou moins

Cette imprimante ne consomme aucune électricité lorsqu'elle est éteinte, même si elle reste branchée sur sa prise secteur.

- Imprimante satisfaisant les exigences du programme ENERGY STAR
- Délai d'enclenchement du mode d'économie d'énergie : 30 minutes

## <span id="page-162-1"></span><span id="page-162-0"></span>Spécifications relatives aux performances

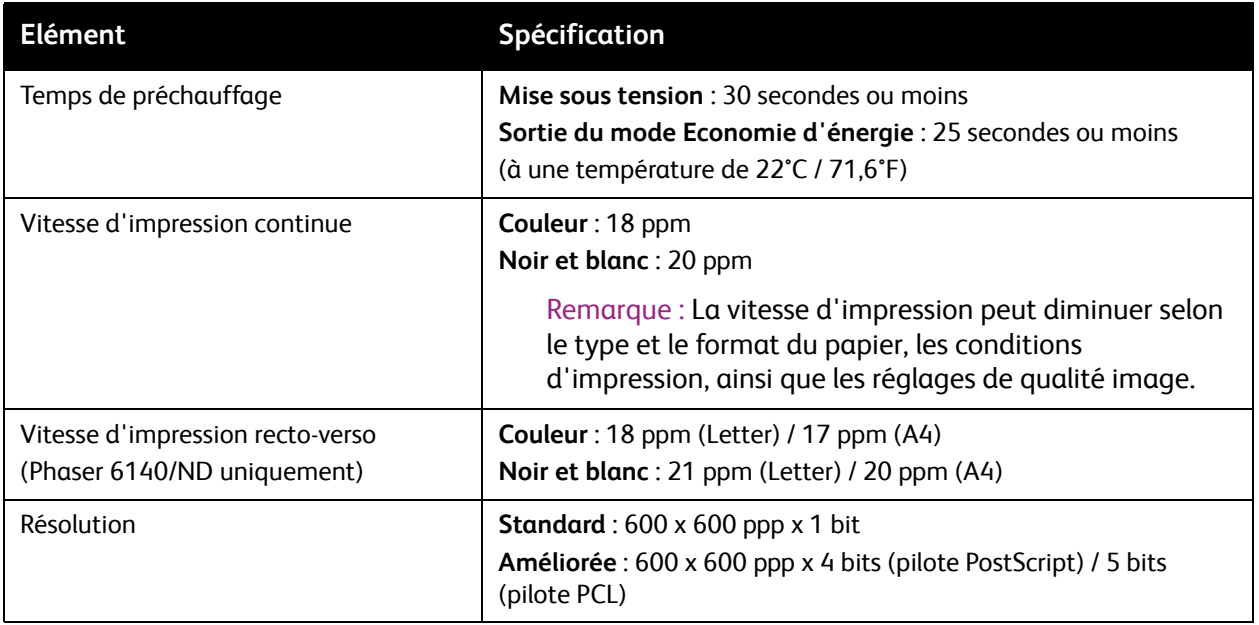

Spécifications de l'imprimante

164 Imprimante laser couleur Phaser 6140 Guide d'utilisation

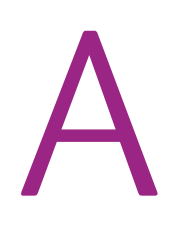

# Informations relatives aux réglementations

Ce chapitre contient les sections suivantes :

- [Interférences électromagnétiques à la page 166](#page-165-0)
- [Fiches de sécurité du matériel à la page 168](#page-167-0)

## <span id="page-165-0"></span>Interférences électromagnétiques

Xerox a testé ce produit et certifie qu'il est conforme aux normes d'émission et d'immunité électromagnétiques. Ces normes ont pour but de limiter les interférences générées ou subies par ce produit dans un environnement bureautique classique.

#### <span id="page-165-2"></span>Etats-Unis (réglementation FCC)

Cet équipement a été testé et déclaré conforme aux critères relatifs aux dispositifs numériques de classe B conformément à la partie 15 de la réglementation FCC. Ces limites visent à assurer une protection raisonnable contre les interférences nuisibles dans un environnement résidentiel. Ce matériel émet et utilise des fréquences radioélectriques. Il peut provoquer des interférences avec des communications radio s'il n'est pas installé ou utilisé conformément aux instructions. Cependant, les risques d'interférence ne peuvent pas être totalement exclus.

S'il constate des interférences lors de la réception d'émissions de radio ou de télévision (il suffit, pour le constater, d'allumer et d'éteindre successivement l'appareil), l'utilisateur doit tenter de corriger l'interférence au moyen d'une ou de plusieurs des mesures suivantes :

- réorienter ou déplacer l'antenne de réception ;
- éloigner le matériel du récepteur ;
- brancher le matériel sur un circuit autre que celui du récepteur ;
- s'adresser au fournisseur du poste de radio ou de télévision ou à un technicien expérimenté dans ce domaine.

Toute modification du matériel effectuée sans l'autorisation expresse de Xerox est de nature à interdire l'usage du matériel. Pour assurer la conformité avec la réglementation FCC, l'utilisation de câbles d'interface blindés est nécessaire.

#### <span id="page-165-1"></span>Canada (Réglementations)

This Class B digital apparatus complies with Canadian ICES-003.

Cet appareil numérique de la classe B est conforme à la norme NMB-003 du Canada.

#### Union européenne

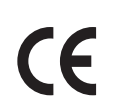

<span id="page-166-0"></span>Le sigle CE figurant sur ce produit symbolise la déclaration de conformité Xerox avec les directives de l'Union européenne entrant en vigueur aux dates indiquées :

- 12 décembre 2006 : Directive 2006/95/EC relative aux basses tensions
- 15 décembre 2004 : Directive 2004/108/EC relative à la compatibilité électromagnétique

Ce produit, s'il est utilisé conformément aux instructions d'utilisation, ne représente aucun danger pour le consommateur ou pour l'environnement.

Pour garantir la compatibilité avec les réglementations de l'Union européenne, utilisez des câbles d'interface blindés.

Une copie de la déclaration de conformité signée pour ce produit peut être obtenue sur simple demande auprès de Xerox.

<span id="page-167-1"></span>Informations relatives aux réglementations

## <span id="page-167-0"></span>Fiches de sécurité du matériel

Pour obtenir les fiches de sécurité du matériel relatives à votre Phaser 6140, consultez les sites suivants :

Amérique du Nord : [www.xerox.com/msds](http://www.office.xerox.com/cgi-bin/printer.pl?APP=udpdfs&Page=color&Model=Phaser+6140&PgName=msdsna&Language=french)

Union européenne : [www.xerox.com/environment\\_europe.](http://www.office.xerox.com/cgi-bin/printer.pl?APP=udpdfs&Page=color&Model=Phaser+6140&PgName=msdseu&Language=french)

Pour connaître les numéros de téléphone du centre de support clientèle, consultez la page Web [www.xerox.com/office/worldcontacts](http://www.office.xerox.com/cgi-bin/printer.pl?APP=udpdfs&Page=color&Model=Phaser+6140&PgName=customersupport&Language=french).

B

# Recyclage et mise au rebut

Ce chapitre contient les sections suivantes :

- [Tous les pays à la page 169](#page-168-0)
- [Amérique du Nord à la page 169](#page-168-1)
- [Union européenne à la page 169](#page-168-2)
- [Autres pays à la page 169](#page-168-3)

#### <span id="page-168-0"></span>Tous les pays

Si vous assurez la mise au rebut de votre produit Xerox, notez que ce produit peut contenir du plomb, du mercure, du perchlorate et d'autres matériaux dont l'élimination peut être réglementée en raison de mesures de protection de l'environnement. La présence de ces matériaux est parfaitement conforme aux réglementations mondiales en vigueur au moment de la commercialisation du produit. Pour plus d'informations sur le recyclage et la mise au rebut, contactez vos autorités locales. Aux Etats-Unis, vous pouvez également consulter le site Web d'Electronic Industries Alliance, à l'adresse [www.eiae.org.](http://www.eiae.org) Ce produit peut contenir des composants contenant du perchlorate, tels que des piles. Ces composants peuvent faire l'objet de procédures spécifiques. Pour plus d'informations, consultez le site Web [www.dtsc.ca.gov/hazardouswaste/perchlorate.](http://www.dtsc.ca.gov/hazardouswaste/perchlorate)

#### <span id="page-168-1"></span>Amérique du Nord

Xerox a mis en place un programme de reprise et de réutilisation/recyclage des équipements. Contactez Xerox (1-800-ASK-XEROX) pour déterminer si ce produit Xerox fait partie du programme. Pour plus d'informations sur les programmes Xerox de protection de l'environnement, consultez le site Web [www.xerox.com/environment](http://www.office.xerox.com/cgi-bin/printer.pl?APP=udpdfs&Page=color&Model=Phaser+6140&PgName=environmentna&Language=french) ; pour en savoir plus sur les programmes de reprise et de recyclage, prenez contact avec les autorités locales.

#### <span id="page-168-3"></span>Autres pays

Veuillez contacter vos autorités locales et demander conseil sur la mise au rebut d'appareils électriques et électroniques.

#### <span id="page-168-2"></span>Union européenne

Certains équipements peuvent être utilisés à la fois en environnement domestique et professionnel.

Recyclage et mise au rebut

#### **Environnement domestique**

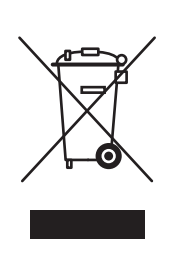

L'apposition de ce symbole sur votre appareil confirme que vous ne devez pas le mettre au rebut avec les déchets ménagers.

Conformément à la législation européenne, les équipements électroniques et électriques usagés destinés au rebut doivent être séparés des déchets ménagers.

Les foyers des Etats européens peuvent retourner leurs appareils électriques et électroniques aux établissements d'enlèvement, gratuitement. Pour plus d'informations sur la mise au rebut, contactez vos autorités locales.

Dans certains Etats membres, lorsque vous achetez un nouvel équipement, votre détaillant peut être obligé de reprendre gratuitement votre ancien appareil. Demandez de plus amples informations à votre détaillant.

#### **Environnement professionnel**

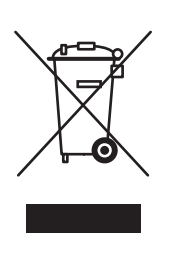

L'apposition de ce symbole sur votre appareil confirme que vous devez le mettre au rebut conformément aux procédures nationales en vigueur.

Conformément à la législation européenne, tout équipement électrique et électronique en fin de vie et destiné au rebut doit être géré selon les procédures convenues.

Avant la mise au rebut, veuillez contacter votre revendeur local ou votre représentant Xerox afin d'obtenir des informations sur la reprise des équipements usagés.

#### **Informations sur la collecte et la mise au rebut des piles et équipements usagés**

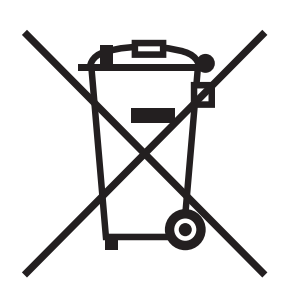

La présence de ce symbole sur les produits et/ou les documents qui les accompagnent signifie que les piles et produits électriques et électroniques usagés ne doivent pas être mis au rebut avec les déchets ménagers.

Veuillez déposer les piles et produits usagés auprès des points de collecte prévus à cet effet pour permettre leur traitement, leur récupération et leur recyclage, conformément à la législation nationale et aux directives 2002/96/EC et 2006/66/EC.

En suivant la procédure correcte pour vous défaire de ces piles et produits usagés, vous contribuerez à préserver des ressources précieuses et à éviter les risques potentiels pour la santé et l'environnement qui pourraient découler d'une gestion inadaptée de ces déchets.

Pour plus d'informations sur la collecte et le recyclage des piles et produits usagés, prenez contact avec vos autorités locales, votre service de collecte des déchets ou le distributeur auprès duquel vous avez fait l'acquisition de ces produits.

Une mise au rebut incorrecte de ces déchets peut être sanctionnée par une amende, conformément à la législation nationale.

#### **Avis destiné aux entreprises dans l'Union européenne**

Si vous souhaitez vous défaire d'équipements électriques et électroniques, prenez contact avec votre revendeur ou votre fournisseur pour de plus amples informations.

#### **Informations sur la mise au rebut et le recyclage dans des pays hors Union européenne**

Ces symboles sont valides dans l'Union européenne uniquement. Si vous souhaitez vous défaire de produits de ce type, prenez contact avec vos autorités locales ou votre revendeur pour connaître la procédure correcte de mise au rebut.

#### **Remarque concernant le symbole applicable aux piles**

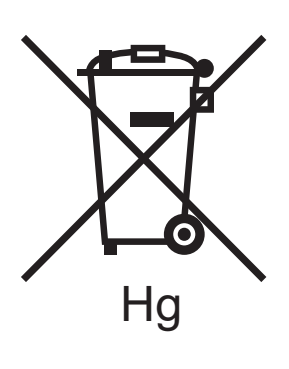

Ce symbole représentant une poubelle sur roues peut être utilisé en conjonction avec un symbole chimique, indiquant par là la conformité aux exigences définies par la Directive.

**Retrait**

Les piles doivent être remplacées par un fournisseur de services de maintenance agréé par le FABRICANT.

Recyclage et mise au rebut

172 Imprimante laser couleur Phaser 6140 Guide d'utilisation

## Index

#### A

[activation des options supplémentaires de](#page-43-0)  l'imprimante, 44 [Admin, menu, 105](#page-104-0) [adresse de masque de réseau, 35](#page-34-0) [adresse de passerelle, 35](#page-34-0) adresse IP [à propos, 34](#page-33-0) [attribution à l'imprimante, 34](#page-33-1) [attribution automatique à l'imprimante, 35](#page-34-1) [attribution manuelle à l'imprimante, 35](#page-34-0) [changement avec CentreWare IS, 36](#page-35-0) [recherche pour l'imprimante, 37](#page-36-0) alertes par courrier [configuration, 124](#page-123-0) [alertes PrintingScout, 132](#page-131-0) [Assistant de support en ligne, 132](#page-131-1)

#### B

bac 1 [chargement du papier, 56](#page-55-1) [élimination des bourrages de papier, 154](#page-153-3) [impression d'enveloppes, 77](#page-76-0) [impression d'étiquettes, 80](#page-79-0) [impression manuelle de documents](#page-91-0)  recto-verso, 92 [impression sur des cartes, 84](#page-83-0) [impression sur du papier glacé, 82](#page-81-0) bac 2 [chargement du papier, 60](#page-59-0) [élimination des bourrages de papier, 157](#page-156-1) bacs [réglage du format de papier, 64](#page-63-0) [réglage du type de papier, 63](#page-62-0) bacs papier [chargement du papier, 56,](#page-55-2) [60](#page-59-0) [borne de mise à la terre, 10](#page-9-0)

[bourrages de papier, 153](#page-152-1) [élimination dans l'unité recto-verso, 158](#page-157-1) [élimination dans la fente d'alimentation](#page-154-1)  manuelle, 155 [élimination dans le bac 1, 154](#page-153-3) [élimination dans le chargeur 250 feuilles, 157](#page-156-1) [élimination dans le fuser, 156](#page-155-1) [élimination lors de l'utilisation de papier](#page-153-4)  long, 154 [prévention, 153](#page-152-2)

#### $\subset$

[calage des couleurs, 149](#page-148-3) [activation ou désactivation du calage](#page-148-4)  automatique, 149 [détermination des valeurs, 150](#page-149-3) [impression du tableau de correction du](#page-149-4)  calage des couleurs, 150 [réglage automatique, 149](#page-148-5) [réglage manuel, 150](#page-149-5) [saisie de valeurs de couleurs, 151](#page-150-1) [caractéristiques de l'imprimante, 17](#page-16-0) [activation des options supplémentaires pour](#page-44-0)  le pilote PCL Windows, 45 [activation des options supplémentaires pour](#page-43-1)  le pilote PostScript Windows, 44 [activation des options supplémentaires pour](#page-46-0)  Linux, 47 [activation des options supplémentaires pour](#page-45-0)  Macintosh, 46 [en option, 23](#page-22-0) [standard, 22](#page-21-0) [supplémentaires, 23](#page-22-1) [caractéristiques de l'imprimante en option, 23](#page-22-0) [caractéristiques standard, 22](#page-21-0) Carte de menus [impression, 25](#page-24-0) cartes [impression à partir de la fente d'alimentation](#page-84-0)  manuelle, 85 [impression à partir du bac 1, 84](#page-83-0) CentreWare IS [accès, 26,](#page-25-0) [122](#page-121-0) [accès à l'aide, 123](#page-122-0) [vérification de l'état de l'imprimante, 123](#page-122-1) [Cfig. PostScript, menu, 112](#page-111-0) [chargement du papier, 56](#page-55-2)

Index

chargeur 250 feuilles [chargement du papier, 60](#page-59-0) [élimination des bourrages de papier, 157](#page-156-1) [commandes d'alerte par courrier, 125](#page-124-0) [composants internes de l'imprimante, 20](#page-19-1) compteurs de facturation [vérification, 127](#page-126-0) [Config. PCL, menu, 110](#page-109-0) [Config. rés., menu, 105](#page-104-1) [Config. syst., menu, 107](#page-106-0) [Config. USB, menu, 106](#page-105-0) [Configuration, page, 25](#page-24-1) [configurations de l'imprimante, 22](#page-21-1) [consignes d'utilisation, 12](#page-11-0) consignes de sécurité [maintenance de l'imprimante, 14](#page-13-0) [utilisation des consommables, 13](#page-12-0) [consignes de sécurité électrique, 10](#page-9-1) [consignes de sécurité relatives à l'emplacement](#page-11-1)  de l'imprimante, 12 consommables [commande, 120](#page-119-0) [recyclage, 121](#page-120-0) consommables de l'imprimante [vérification de l'état dans](#page-122-1)  CentreWare IS, 123 [consommation électrique, 162](#page-161-1) [Cpt. facturation, menu, 104](#page-103-0)

#### $\Box$

décompte de pages [vérification depuis le panneau de](#page-126-0)  commande, 127 [dégagements de l'imprimante, 31](#page-30-0) [dépannage, 131](#page-130-0) [bourrages de papier, 153](#page-152-1) [problèmes d'imprimante, 138](#page-137-0) [problèmes de qualité d'impression, 141](#page-140-1) [disposition et fonctions du panneau de](#page-20-0)  commande, 21 [Disque RAM, 23](#page-22-1)

#### E

[éléments de l'imprimante, 18](#page-17-0) [emplacement de l'imprimante, 31](#page-30-0) [emplacement de la cartouche de toner, 20](#page-19-1)

174 Imprimante laser couleur Phaser 6140

Guide d'utilisation

fuser [localisation, 20](#page-19-1)

#### I

[impression, 49](#page-48-0) [enveloppes, 76](#page-75-0) [enveloppes, à l'aide du pilote PCL, 79](#page-78-0) [enveloppes, à l'aide du pilote PostScript, 78](#page-77-1) [étiquettes, 79](#page-78-1) [papier de format personnalisé, 86,](#page-85-0) [88](#page-87-0) [sur des cartes, 84](#page-83-1) [sur papier glacé, 81](#page-80-1) [travail stocké dans la mémoire de](#page-96-0)  l'imprimante, 97 [travaux d'impression d'épreuves, 98](#page-97-0) [travaux d'impression sécurisée, 95](#page-94-0)

enveloppes [impression, 76](#page-75-0) [impression à partir de la fente d'alimentation](#page-77-0)  manuelle, 78 [impression à partir du bac 1, 77](#page-76-0) [environnement de fonctionnement, 161](#page-160-1) état de l'imprimante [vérification avec PrintingScout, 123](#page-122-2) [vérification dans CentreWare IS, 123](#page-122-1) [vérification par courrier électronique, 124](#page-123-0) étiquettes [impression à partir de la fente d'alimentation](#page-80-0)  manuelle, 81 [impression à partir du bac 1, 80](#page-79-0)

#### F

fente d'alimentation manuelle [chargement du papier, 58](#page-57-0) [élimination des bourrages de papier, 155](#page-154-1) [impression d'enveloppes, 78](#page-77-0) [impression d'étiquettes, 81](#page-80-0) [impression sur des cartes, 85](#page-84-0) [impression sur du papier glacé, 83](#page-82-0) [fiches de sécurité du matériel, 168](#page-167-1) [fonctions des boutons de panneau de](#page-20-0)  commande, 21 format de papier [définition d'un format de page personnalisé](#page-86-0)  dans le pilote PostScript, 87 [réglage pour les bacs, 63](#page-62-1) [élimination des bourrages de papier, 156](#page-155-1)

[impression de documents recto-verso, 90](#page-89-0) [automatiquement, 91](#page-90-0) [manuellement, 91](#page-90-1) [manuellement, à partir de la fente](#page-91-1)  d'alimentation manuelle, 92 impression de documents recto-verso [manuellement, à partir du bac 1, 92](#page-91-0) [impression recto-verso, 90](#page-89-0) [Impression Walk-Up, 23](#page-22-1) imprimante [ajout à la liste des imprimantes sous](#page-39-0)  Macintosh, 40 [choix d'une méthode de connexion, 32](#page-31-0) [connexion, 32](#page-31-1) [connexion à un réseau, 32](#page-31-2) [connexion USB, 33](#page-32-0) [déplacement, 129](#page-128-0) [gestion, 122](#page-121-1) [informations du support technique, 27](#page-26-0) [informations sur les ressources, 27](#page-26-0) [installation et configuration de l'imprimante,](#page-29-0)  présentation, 30 instructions d'impression [enveloppes, 76](#page-75-1) [étiquettes, 79](#page-78-2) [recto-verso, 90](#page-89-1) [sur des cartes, 84](#page-83-2) [sur du papier glacé, 81](#page-80-2) instructions d'utilisation [papier, 50](#page-49-1) [instructions de stockage du papier, 51](#page-50-0)

#### L

liens Web [informations, 27](#page-26-0)

#### M

menus [Admin, 105](#page-104-0) [Cfig. PostScript, 112](#page-111-0) [Config. PCL, 110](#page-109-0) [Config. rés., 105](#page-104-1) [Config. syst., 107](#page-106-0) [Config. USB, 106](#page-105-0) [Cpt. facturation, 104](#page-103-0) [Mode maintenance, 109](#page-108-0) [navigation, panneau de commande, 102](#page-101-0) [Pages d'infos, 103](#page-102-0) [Panneau cde \(verrouillage\), 112](#page-111-1) [Param. bac, 113](#page-112-0)

[menus du panneau de commande, 101](#page-100-0) [messages d'erreur, 135](#page-134-0) [messages d'erreur de l'imprimante, 132](#page-131-2) [messages d'état de l'imprimante, 132](#page-131-2) [messages d'état des consommables, 134](#page-133-0) [messages du panneau de commande, 134](#page-133-1) [mesures de sécurité relatives à l'imprimante, 9](#page-8-0) [mode Economie d'énergie, 24](#page-23-0) [activation manuelle, 24](#page-23-1) [définition du délai d'activation, 24](#page-23-2) [sortie, 24](#page-23-3) [Mode maintenance, menu, 109](#page-108-0) [mode veille, 24](#page-23-0) [définition, 24](#page-23-2) [sortie, 24](#page-23-3) [mot de passe du panneau de commande, 112](#page-111-1)

#### N

nettoyage [extérieur de l'imprimante, 118](#page-117-0) [intérieur de l'imprimante, 119](#page-118-0) [unité imageur et lentille laser, 146](#page-145-0) nombre de pages [vérification dans CentreWare IS, 123](#page-122-1) [vérification du nombre total de pages](#page-103-0)  imprimées, 104

#### O

[options de bord de reliure pour l'impression](#page-89-2)  recto-verso, 90 [options de mise en page, 67,](#page-66-0) [69](#page-68-0) options du pilote d'imprimante [\(Macintosh\), 71](#page-70-0) [\(Windows\), 66](#page-65-0) [PCL, 69](#page-68-0) [PostScript \(Macintosh\), 71](#page-70-1) [PostScript \(Windows\), 67](#page-66-0) options par défaut du pilote d'imprimante [sélection pour une imprimante réseau](#page-65-1)  partagée, 66 [sélection sous Windows, 65](#page-64-0) [outils de dépannage, 132](#page-131-3)

#### P

page de démonstration [impression, 132](#page-131-4) [pages d'informations de l'imprimante, 25,](#page-24-2) [27](#page-26-0) Index

[Pages d'infos, menu, 103](#page-102-0) [pages d'informations, 25,](#page-24-2) [27](#page-26-0) [Panneau cde, menu, 112](#page-111-1) papier [chargement dans la fente d'alimentation](#page-57-0)  manuelle, 58 [chargement dans le bac 1, 56](#page-55-1) [chargement dans le chargeur 250 feuilles, 60](#page-59-0) [endommagement de l'imprimante, 51](#page-50-1) [pris en charge, 52](#page-51-0) [stockage, 51](#page-50-0) [types pris en charge, 50](#page-49-2) papier de format personnalisé [création pour une utilisation avec le pilote](#page-87-1)  PCL, 88 [création pour une utilisation avec le pilote](#page-86-1)  PostScript, 87 [définition dans le pilote d'imprimante, 86](#page-85-1) [impression, 88](#page-87-0) [impression à l'aide du pilote PCL, 89](#page-88-0) [impression à l'aide du pilote PostScript, 88](#page-87-2) papier glacé [impression, 81](#page-80-1) [impression à partir de la fente d'alimentation](#page-82-0)  manuelle, 83 [impression à partir du bac 1, 82](#page-81-0) [papier utilisable, 52](#page-51-0) [papiers et supports non acceptés, 51](#page-50-1) [papiers et supports pris en charge, 50](#page-49-2) [Param. bac, menu, 113](#page-112-0) paramètres réseau [configuration, 34](#page-33-2) pilotes d'imprimante [installation, 38](#page-37-0) [installation pour Macintosh, 40](#page-39-1) [installation pour Windows, 39](#page-38-0) [Linux, 38](#page-37-1) [Macintosh, 38](#page-37-1) [PCL, 38](#page-37-1) [PostScript, 38](#page-37-1) [UNIX, 38](#page-37-1) [poids de l'imprimante, 160](#page-159-1) [précautions générales lors du nettoyage, 118](#page-117-1) **PrintingScout** [installation, 43](#page-42-0) [vérification de l'état de l'imprimante](#page-122-2)  avec, 123 [problèmes d'imprimante, 138](#page-137-0) [problèmes de qualité d'impression, 141](#page-140-1)

#### R

rapport sur l'historique des erreurs [impression, 132](#page-131-4) [recto-verso, 90](#page-89-0) recto-verso, impression [automatique, 91](#page-90-0) [manuelle, 91](#page-90-1) recyclage [consommables, 121](#page-120-0) réglementation [Canada, 166](#page-165-1) [Etats-Unis, 166](#page-165-2) [Europe, 167](#page-166-0) [ressources d'aide, 27](#page-26-0) [Réveil, bouton, 21](#page-20-0)

#### S

[sécurité, 9](#page-8-0) [sécurité d'utilisation, 12](#page-11-2) [sécurité de maintenance, 14](#page-13-0) [sécurité du laser, 10](#page-9-2) [sécurité électrique, 10](#page-9-3) [sécurité relative à l'émission d'ozone, 12](#page-11-3) [sécurité relative au cordon d'alimentation, 10](#page-9-0) [sites Web de référence, 133](#page-132-0) [sortie de l'imprimante du mode Economie](#page-23-3)  d'énergie, 24 [sources d'information, 27](#page-26-0) [didacticiels vidéo, 27](#page-26-0) [Guide d'installation, 27](#page-26-0) [Petit guide d'utilisation, 27](#page-26-0) [support technique, 27](#page-26-0) [spécifications, 159](#page-158-0) [alimentation électrique, 162](#page-161-2) [électriques, 162](#page-161-3) [environnementales, 161](#page-160-1) [imprimante, 159,](#page-158-0) [160](#page-159-2) [performances de l'imprimante, 163](#page-162-1) [support technique, 27](#page-26-0) [supports spéciaux, 76](#page-75-2) [symboles d'avertissement, 15](#page-14-0) [systèmes d'exploitation requis, 38](#page-37-2)

#### T

[TCP/IP, 34](#page-33-0) toner [commande, 120](#page-119-1)

176 Imprimante laser couleur Phaser 6140 Guide d'utilisation

travaux d'impression [stockage en mémoire, 96](#page-95-0) [vérification de l'état dans](#page-122-3)  CentreWare IS, 123 travaux d'impression d'épreuves [configuration, 98](#page-97-1) [impression, 99](#page-98-0) [travaux d'impression sécurisée, 94](#page-93-0) [configuration, 94](#page-93-1) [impression, 95](#page-94-0) type de papier [réglage pour les bacs, 63](#page-62-1)

#### $\cup$

unité imageur [localisation, 20](#page-19-1) [nettoyage, 146](#page-145-0) unité recto-verso [élimination des bourrages de papier, 158](#page-157-1) [localisation, 20](#page-19-1) [utilisation d'une rallonge, 10](#page-9-0) [utilisation du papier, 50](#page-49-1)

#### V

[verrouillage des menus, 112](#page-111-1)